## **NAYAR Conexiones GSR**

1 — Última actualización: Jul 18, 2022

Nayar Systems

### **Tabla de Contenidos**

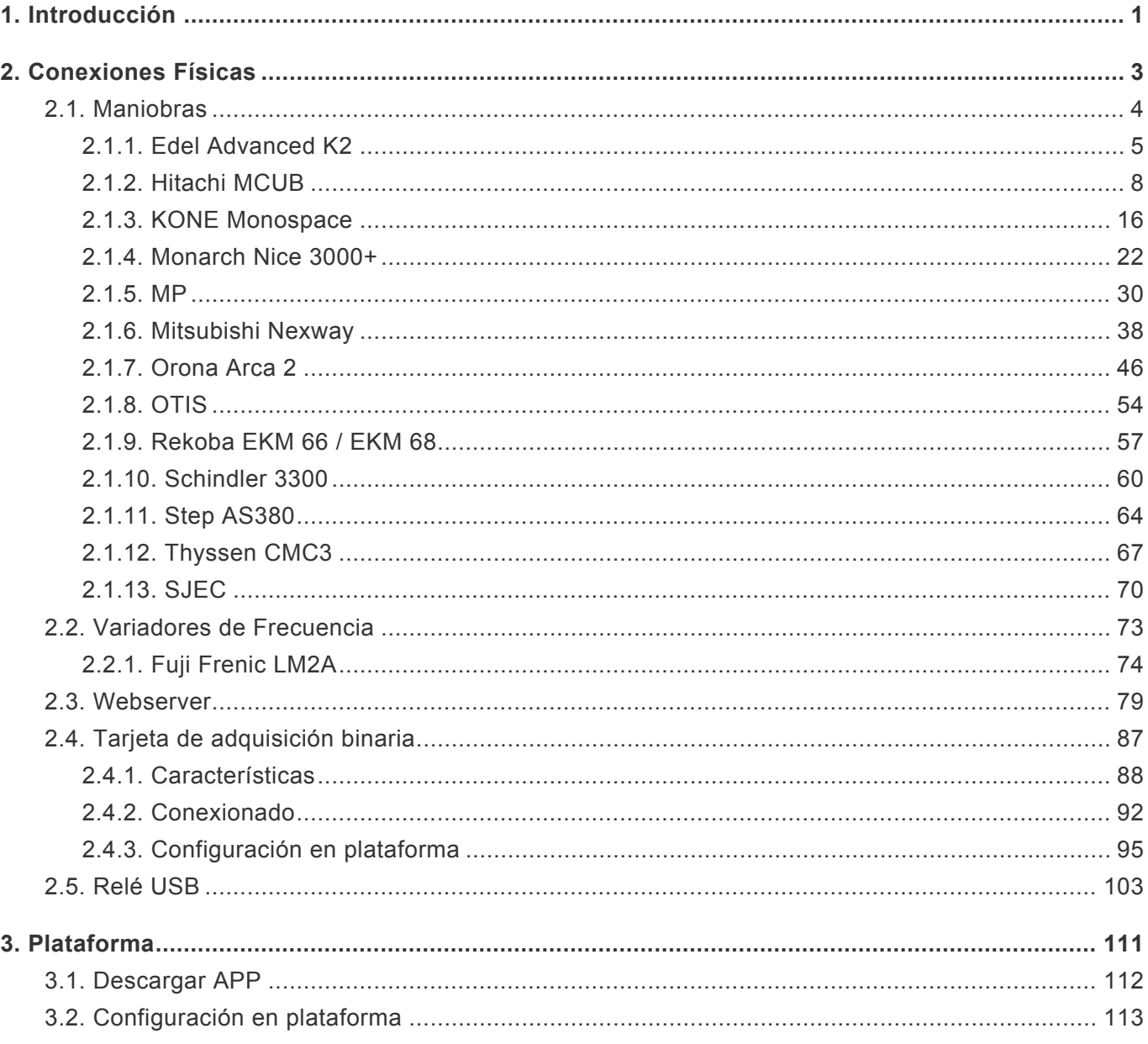

### <span id="page-2-0"></span>**1. Introducción**

# NAYAR

El presente manual describe las **prácticas recomendadas** por Nayar Systems S.L. Toda manipulación indebida, daños producidos durante la instalación del equipo y, en general, un mal uso no recogido en el documento quedarán fuera de garantía. Nayar Systems S.L. no se hace responsable de los daños incurridos por ignorar las indicaciones y recomendaciones de este manual.

El equipo deberá ser manipulado únicamente por **personal cualificado** con conocimientos técnicos específicos como para no incurrir en un fallo del dispositivo debido a una manipulación incorrecta.

En este manual se explica de forma práctica cómo **conectar un GSR a un elemento del ascensor**, y posteriormente cómo **configurar éste en la plataforma [Net4Machines Smart Control](https://manager.net4machines.com/)**.

Se divide en dos grandes secciones: **Conexiones Físicas** y **Configuración Plataforma**.

Para seguir las instrucciones correctamente, la secuencia idónea es la siguiente:

- **1.** Buscar el tipo de elemento al que se va a conectar el GSR en el apartado [Conexiones Físicas.](#page-4-0)
- **2.** Conectarse a éste siguiendo los pasos correspondientes.
- **3.** Ir al apartado [Configuración Plataforma](#page-114-0) y seguir uno a uno los pasos que se indican.

#### Para **descargar la app de Nayar Systems**:

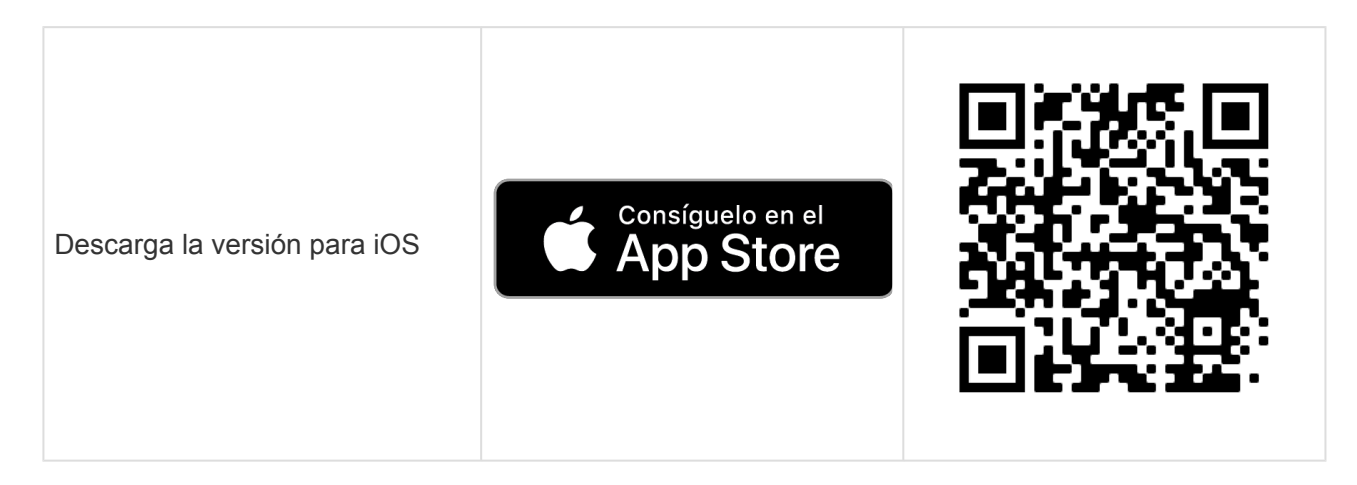

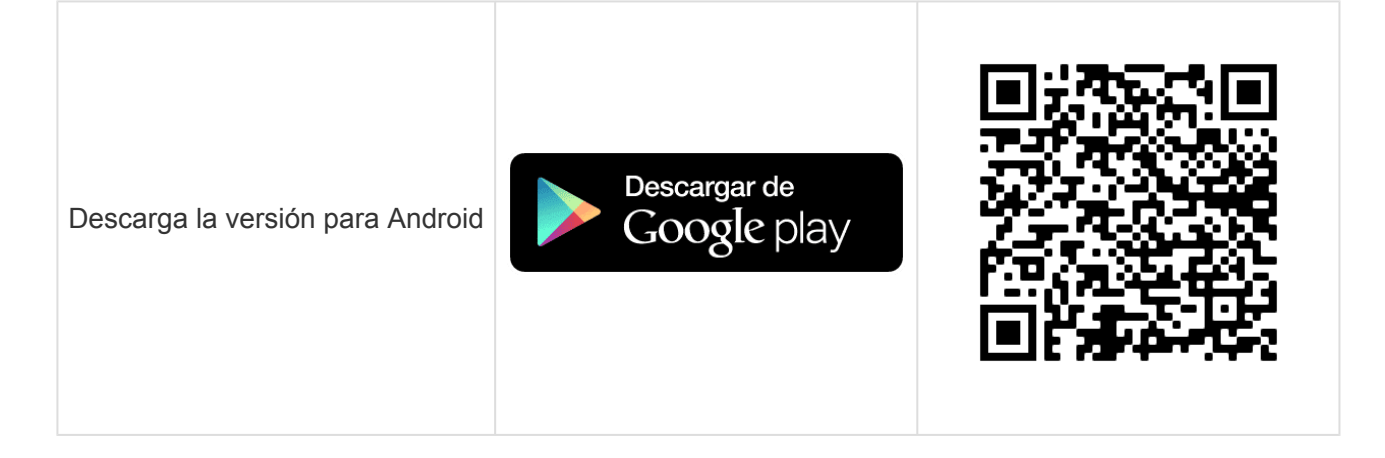

### <span id="page-4-0"></span>**2. Conexiones Físicas**

**[Maniobras](#page-5-0)** [Variadores de Frecuencia](#page-74-0) [Tarjeta de adquisición binaria](#page-96-0)

### <span id="page-5-0"></span>**2.1. Maniobras**

[Edel Advanced K2](#page-6-0) [Hitachi](#page-9-0) MCUB KONE [Monospace](#page-17-0) [Monarch Nice 3000+](#page-23-0) [MP](#page-31-0) [Mitsubishi Nexway](#page-39-0) [Orona Arca 2](#page-47-0) **[OTIS](#page-55-0)** [Rekoba](#page-58-0) EKM 66 / EKM 68 [Schindler 3300](#page-61-0) [Step AS380](#page-65-0) [Thyssen CMC3](#page-68-0) **[SJEC](#page-71-0)** 

### <span id="page-6-0"></span>**2.1.1. Edel Advanced K2**

[Antes de empezar el conexionado, seguir la guía de](http://www.manula.com/manuals/nayar-systems/gsr/1/es/topic/3-instalacion-y-puesta-en-marcha) **Instalación y puesta en marcha \***

### **1. Conexiones disponibles para GSR**

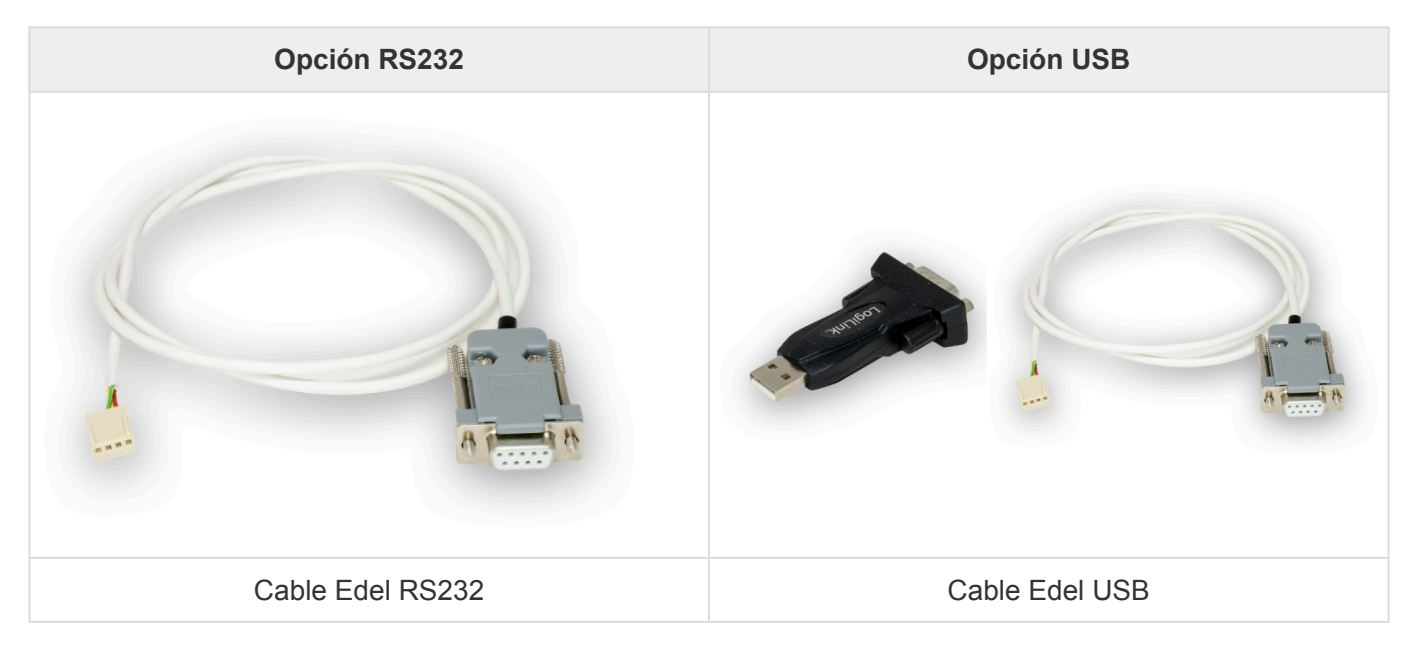

### **2. Conexión a maniobra**

**1.** Retirar la consola.

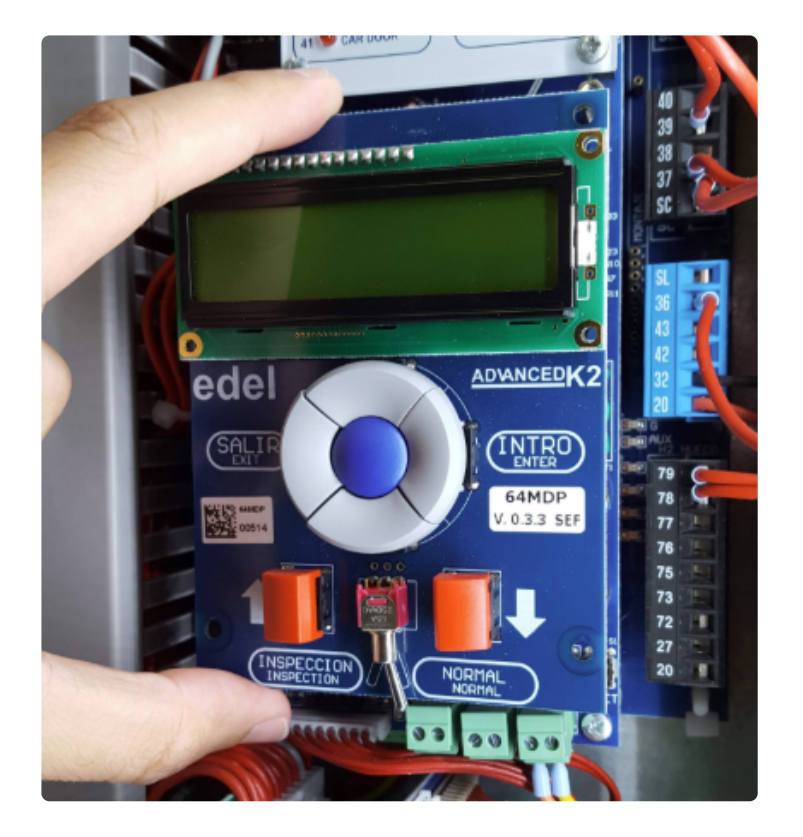

**2.** Localizar el conector **JP1** y conectar el cable a él.

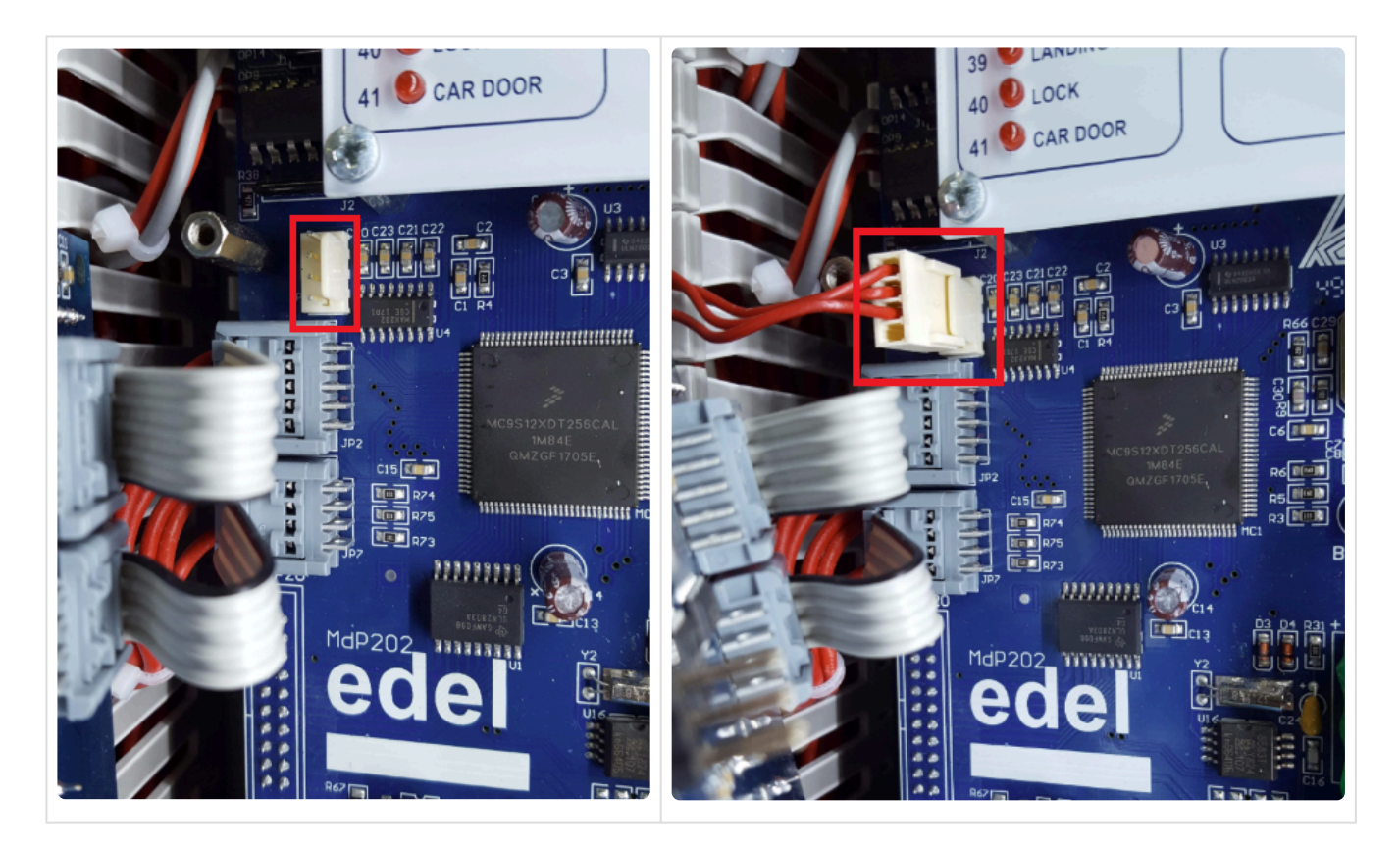

**3.** Segun el tipo de conexión en GSR, usar uno de los esquemas inferiores.

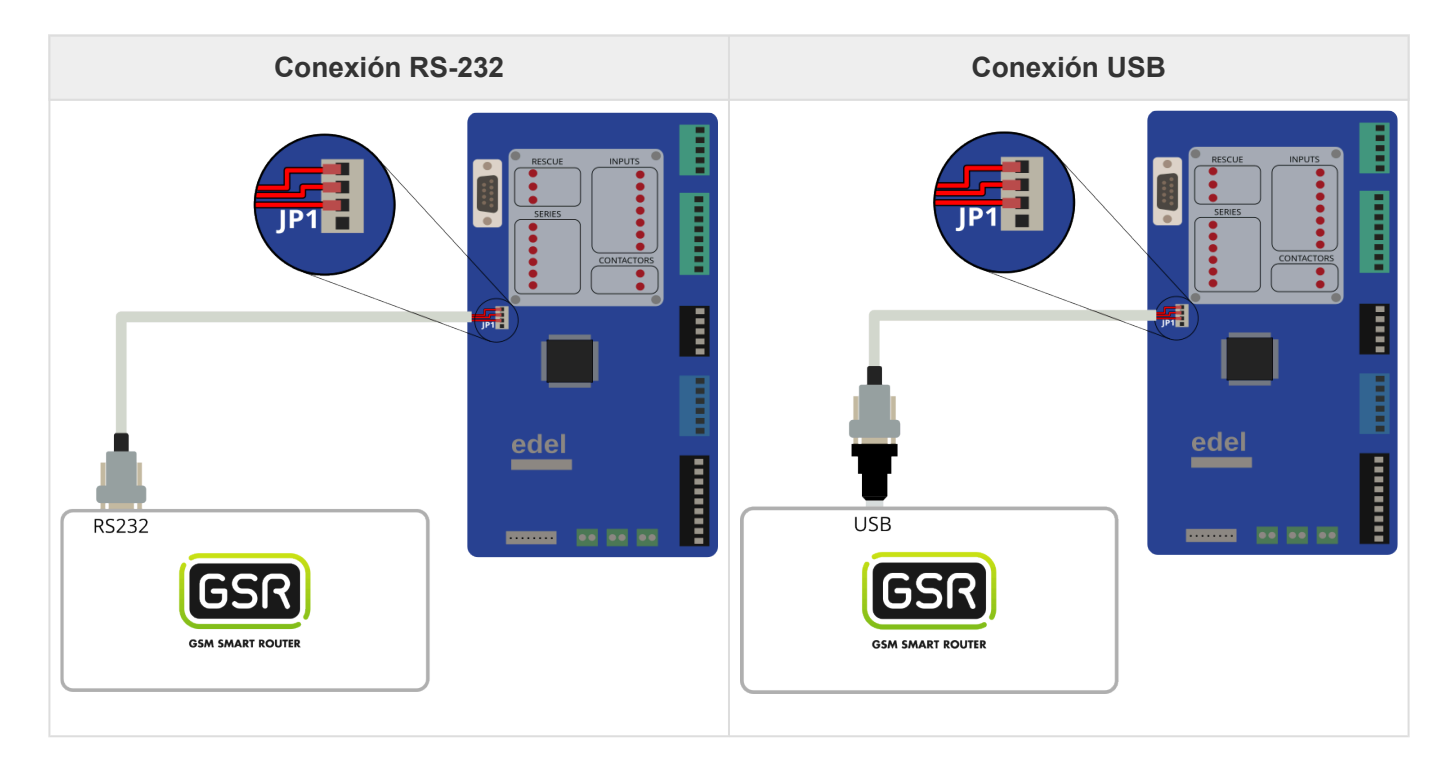

**4.** Realizar la conexión.

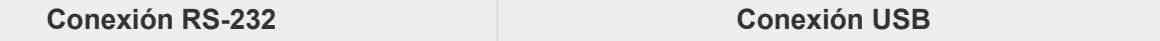

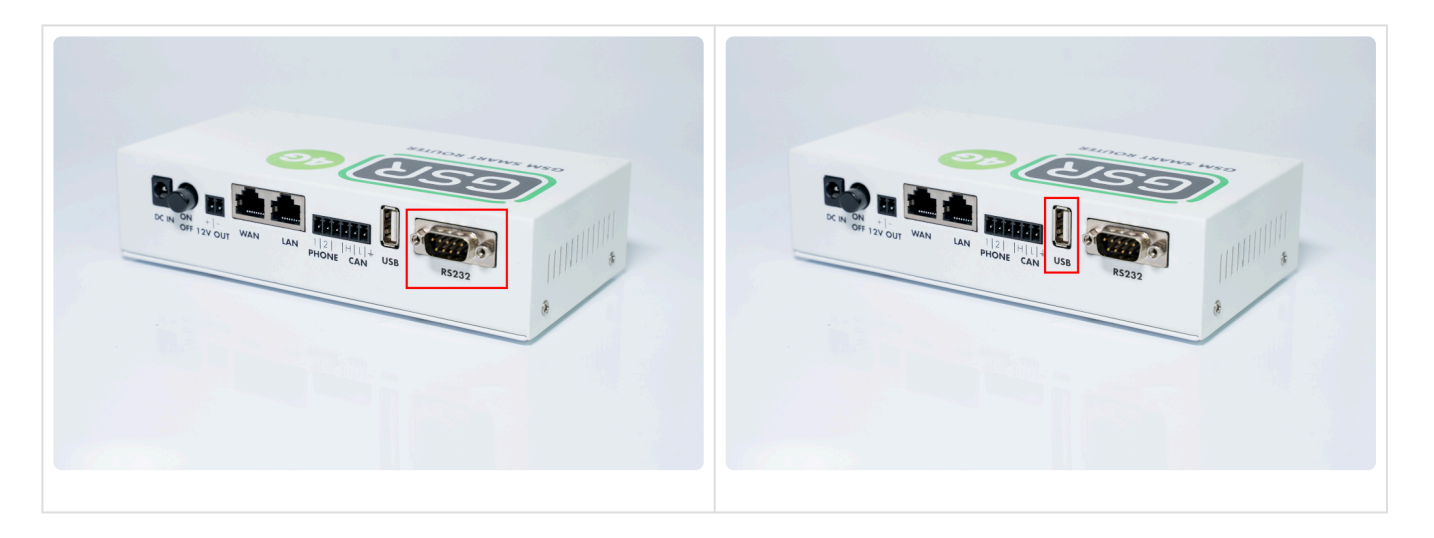

[Seguir los pasos siguientes en](#page-114-0) **Configuración Plataforma \***

### <span id="page-9-0"></span>**2.1.2. Hitachi MCUB**

[Antes de empezar el conexionado, seguir la guía de](http://www.manula.com/manuals/nayar-systems/gsr/1/es/topic/3-instalacion-y-puesta-en-marcha) **Instalación y puesta en marcha \***

#### **1. Elementos necesarios**

• 2x Cable para conexión CAN

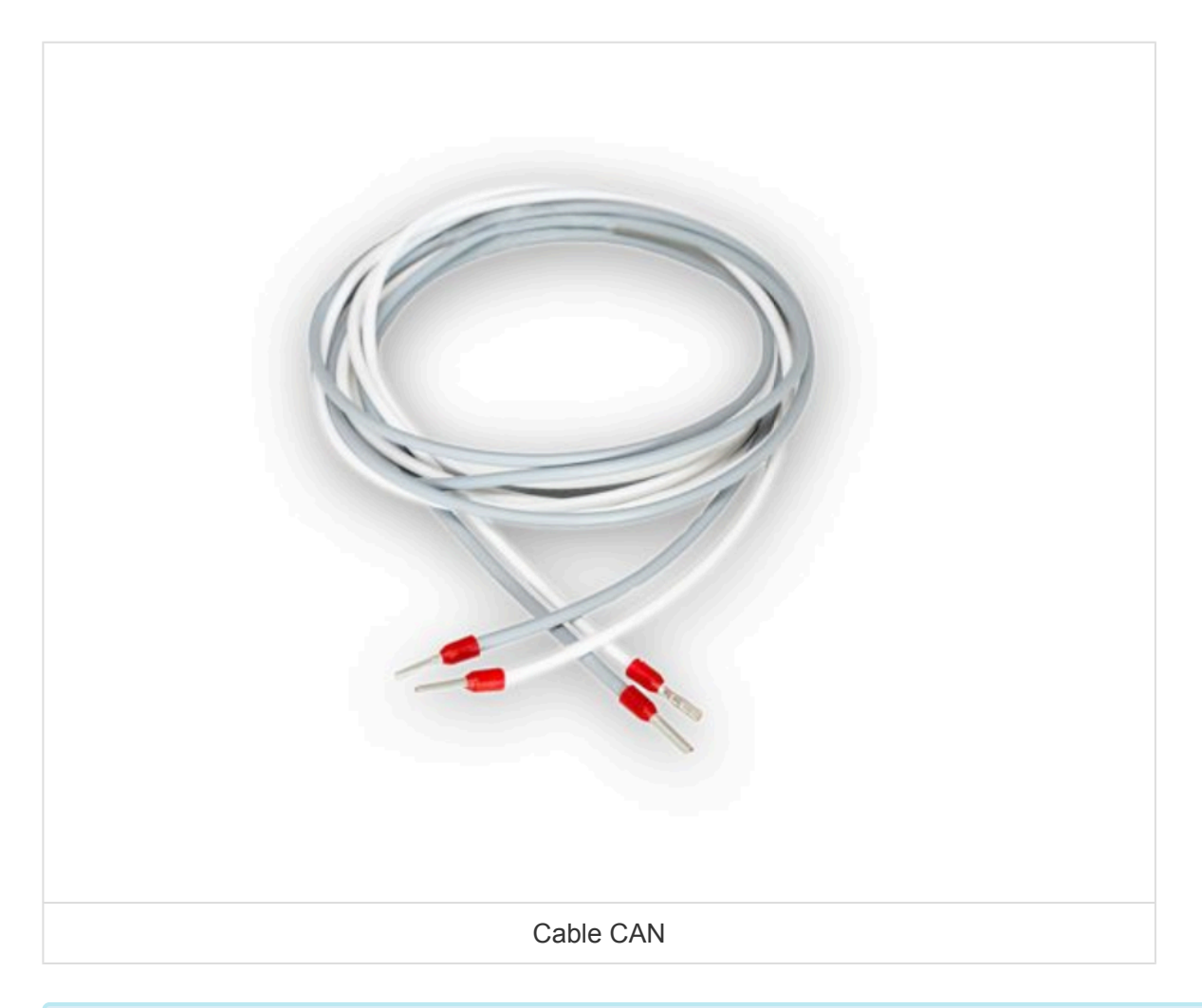

\* Comprobar si su GSR tiene una pegatina que indique que el equipo tiene las<br>resistencias de final de **BUS CAN desactivadas**. En caso afirmativo, pasar a resistencias de final de **BUS CAN desactivadas**. En caso afirmativo, pasar al punto **2. Conexión**.

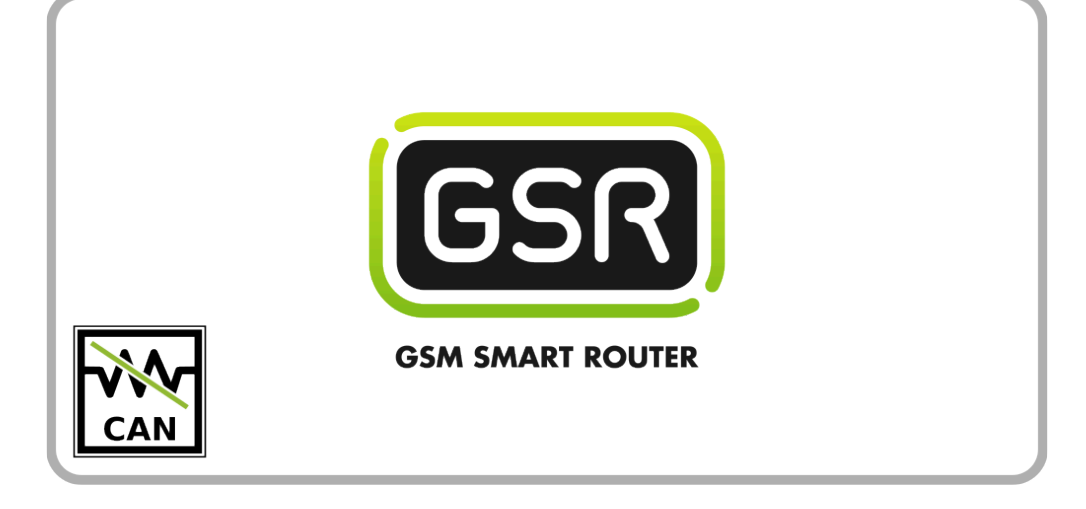

Si su GSR no tiene la pegatina, comprobar el valor de la resistencia con un tester. **Cuando las resistencias están activadas el valor es de 120Ω**. Los próximos pasos describen cómo desactivar las resistencias antes de pasar al punto **2. Conexión**. **!**

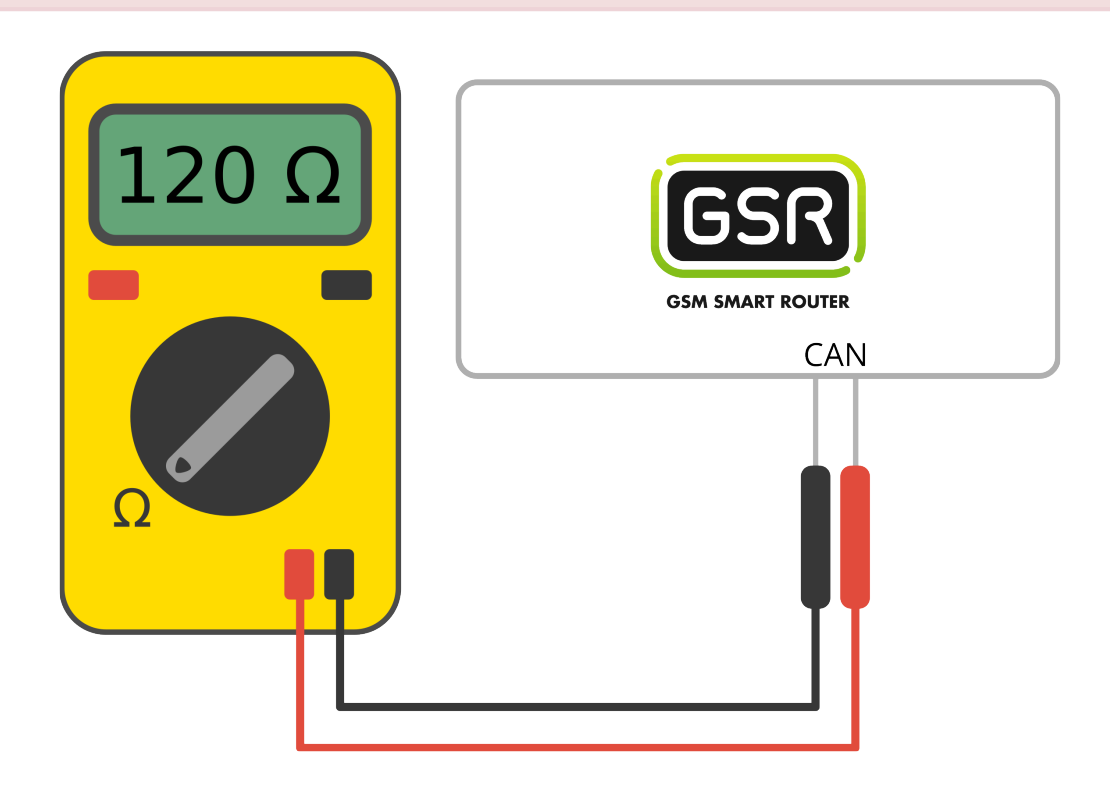

**1.** Retirar los 6 tornillos de la base y laterales

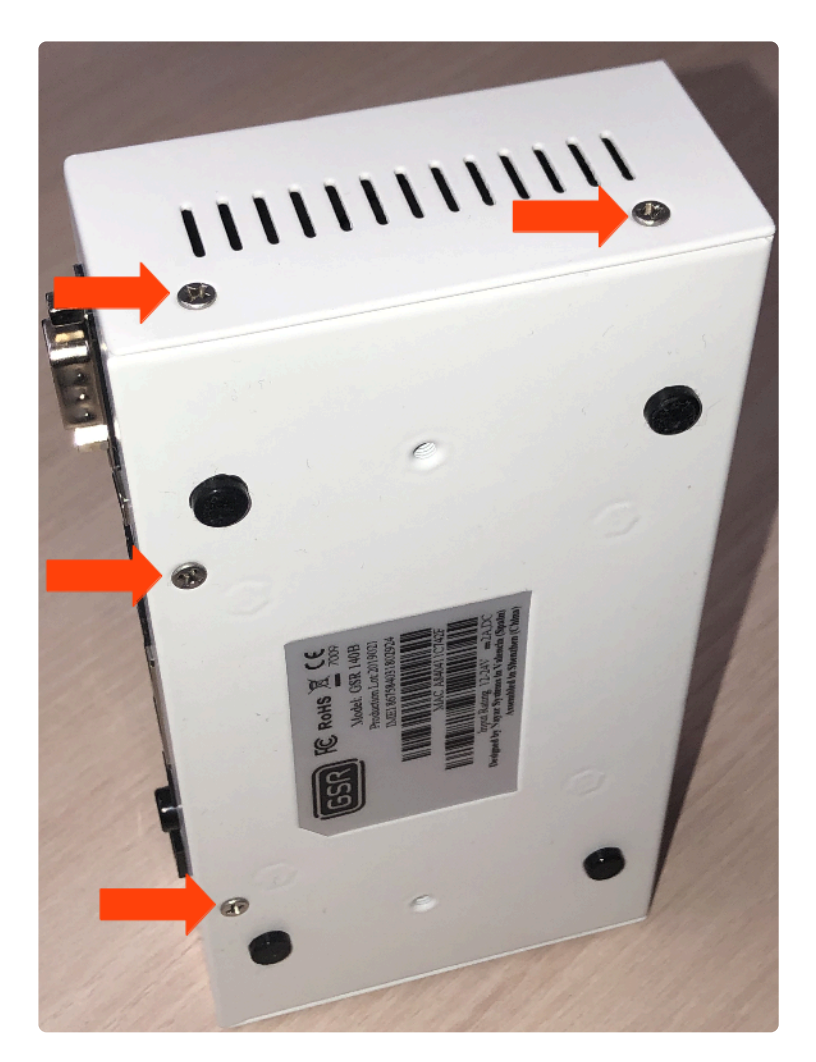

**2.** Deslizar la **tapa** hasta retirarla del **GSR**

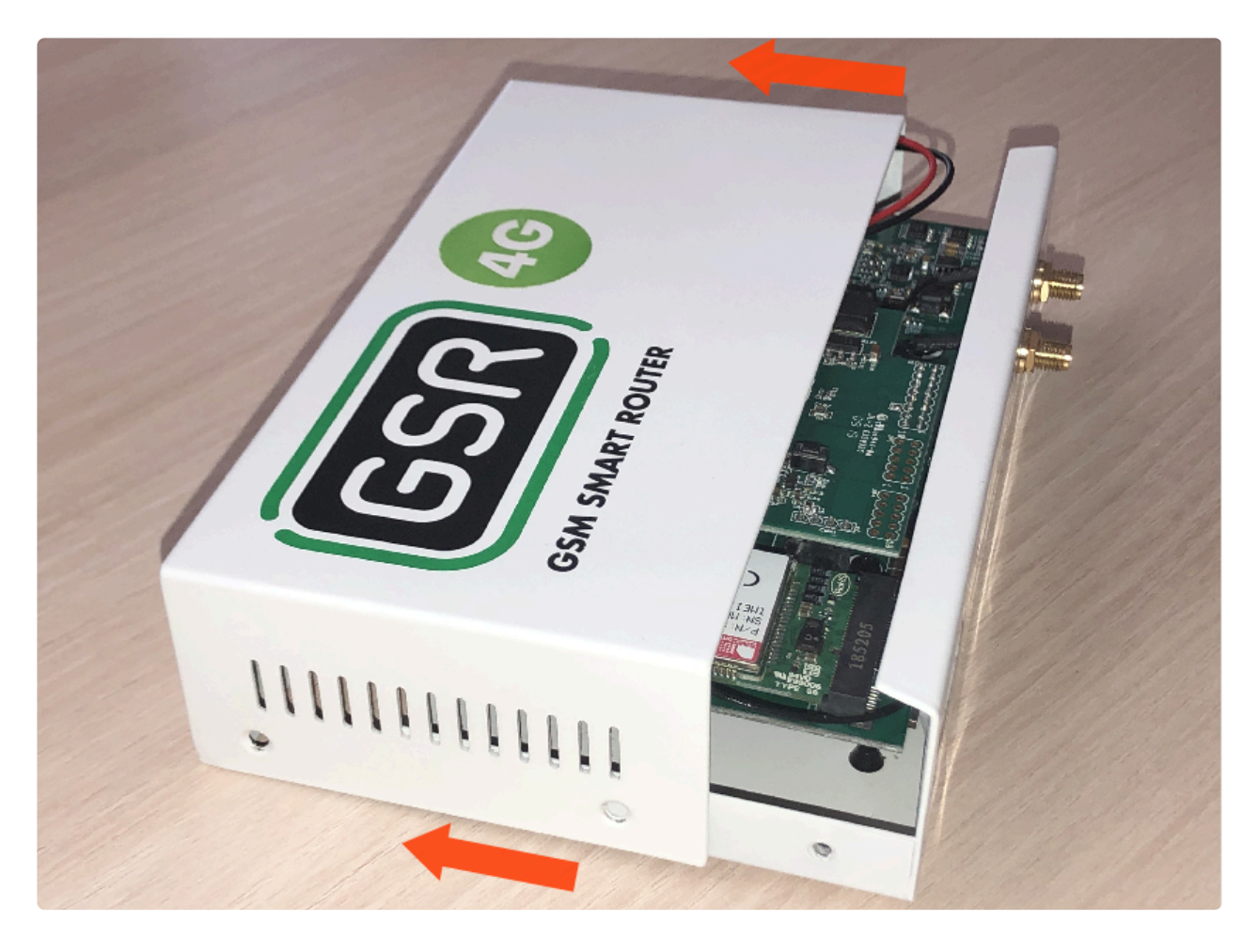

**3.** Retirar la placa **FXS-CAN** tirando suavemente y por igual por ambos lados

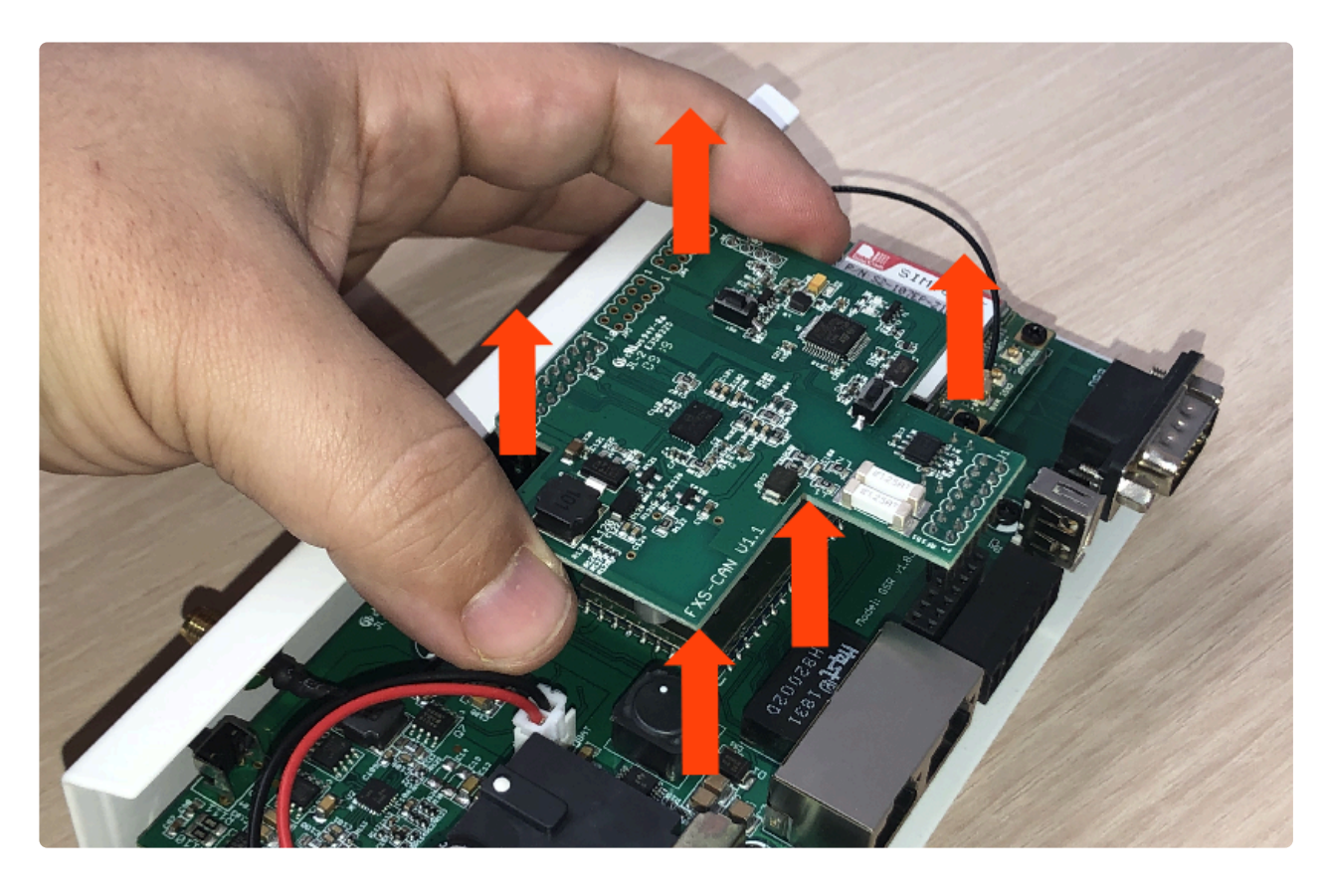

**4.** Dar la vuelta y verificar que los **jumpers** estén puestos

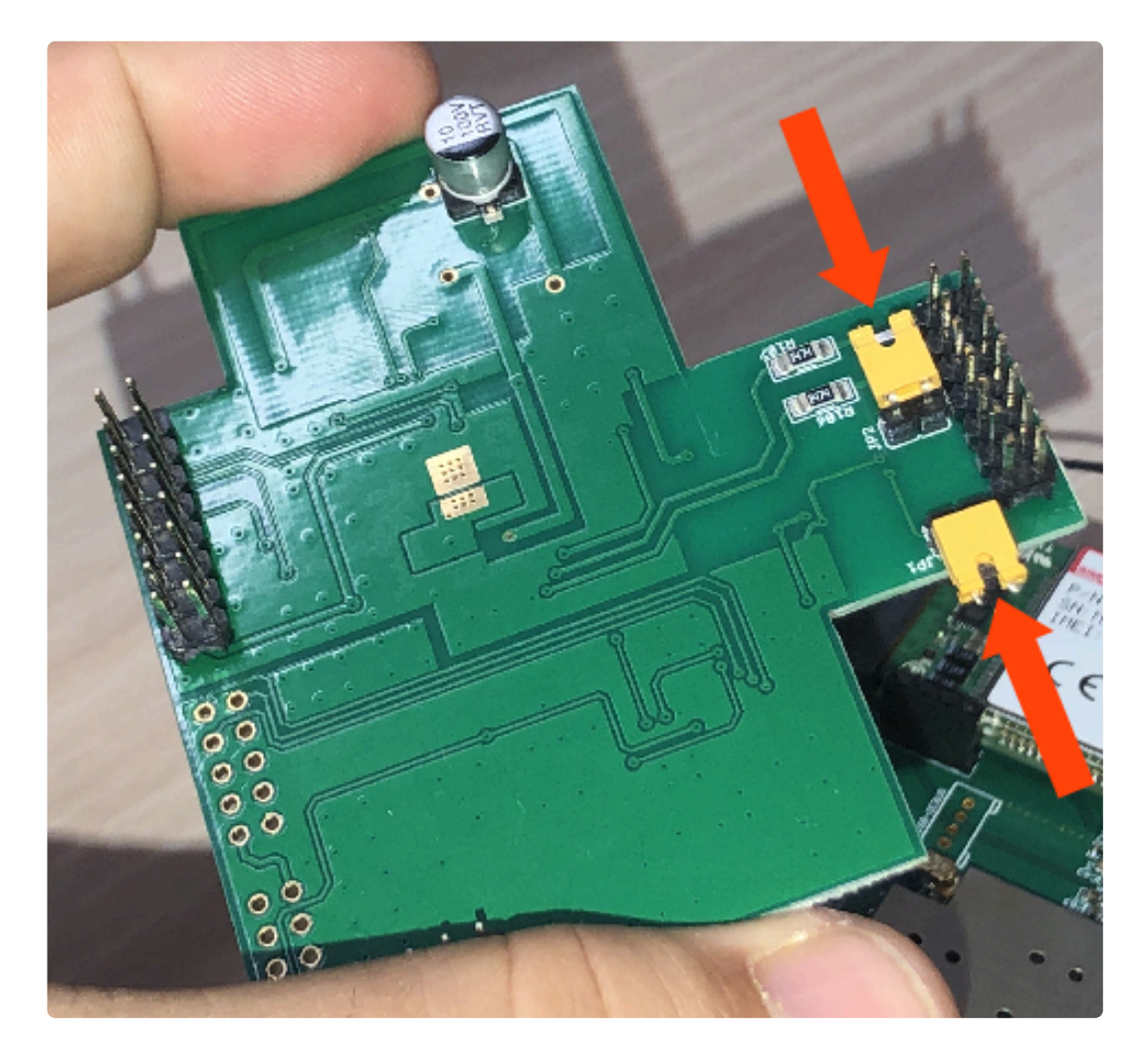

**5.** Retirar los **jumpers** para desactivar las resistencias

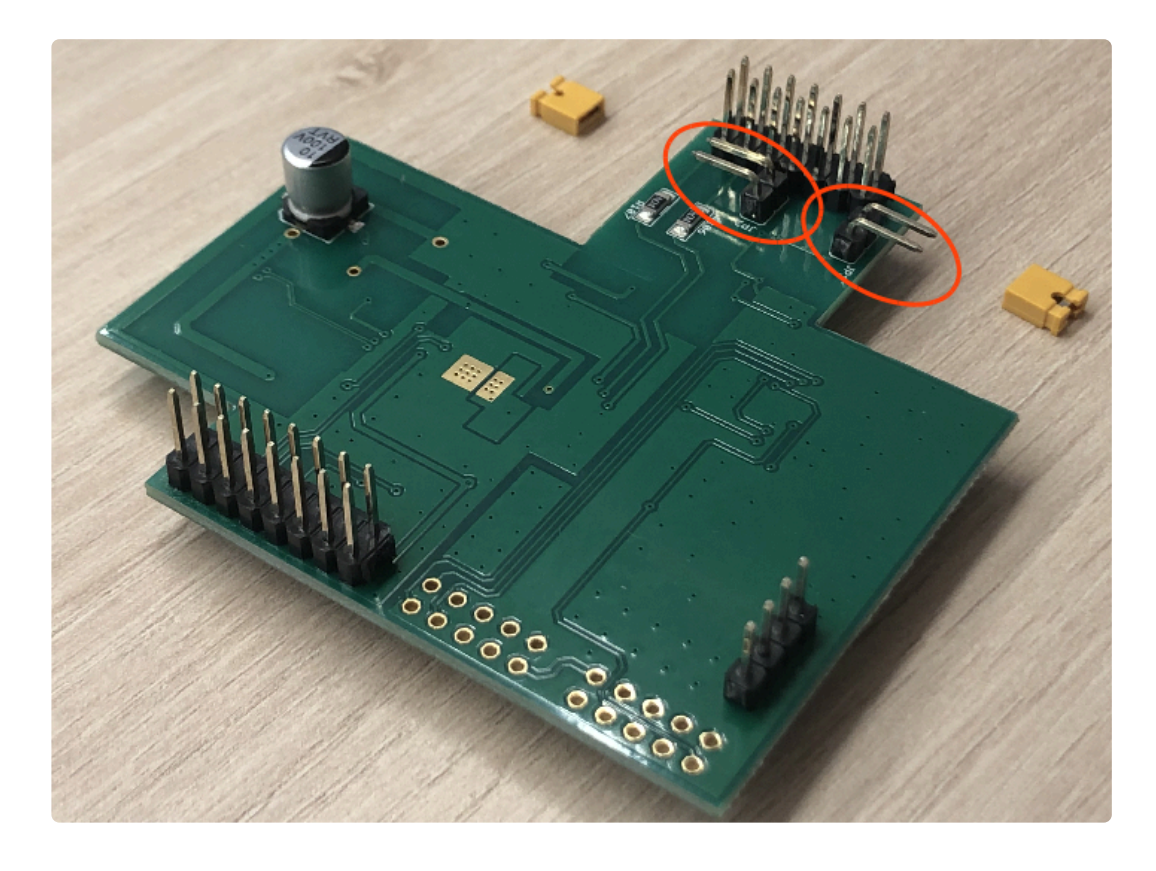

**6.** Colocar la **FXS-CAN** suavemente, confirmando que todos los pins estén alineados correctamente

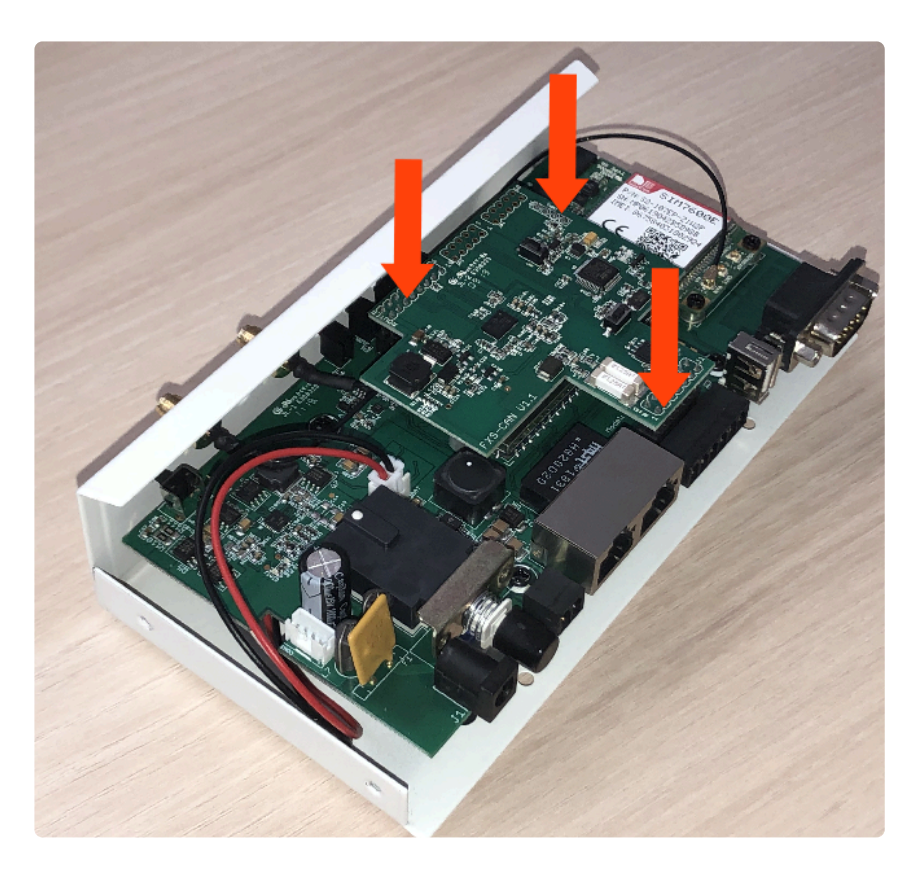

**7.** Invertir los pasos para montar el **GSR**

### **2. Conexión**

**1.** Localizar el conector **CN514** y conectarlo como se describe.

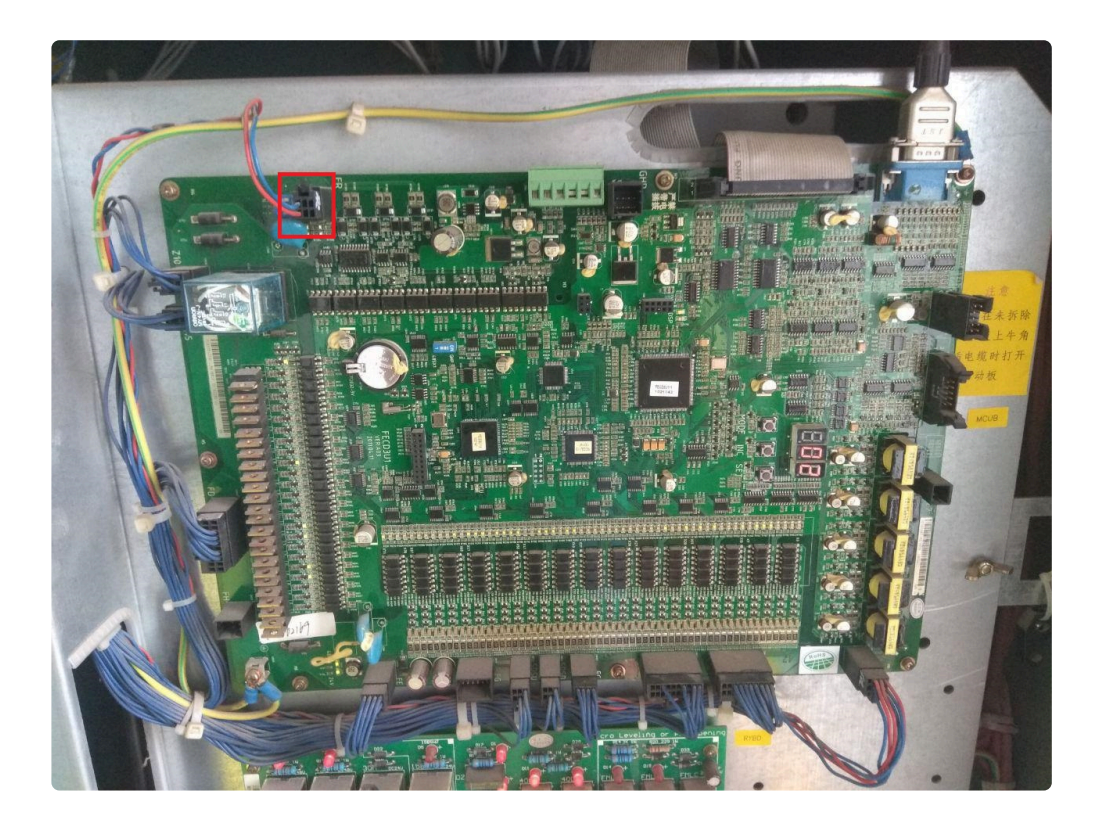

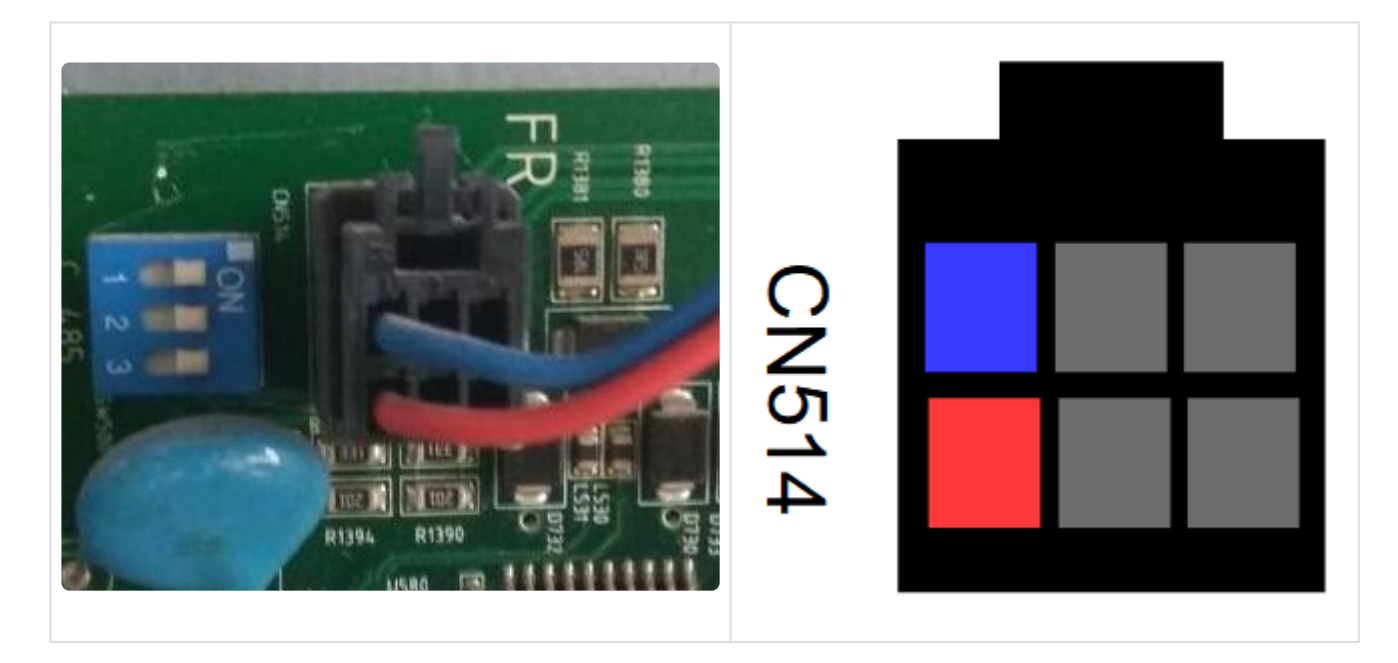

**2.** Localizar el conector **CAN** en el GSR.

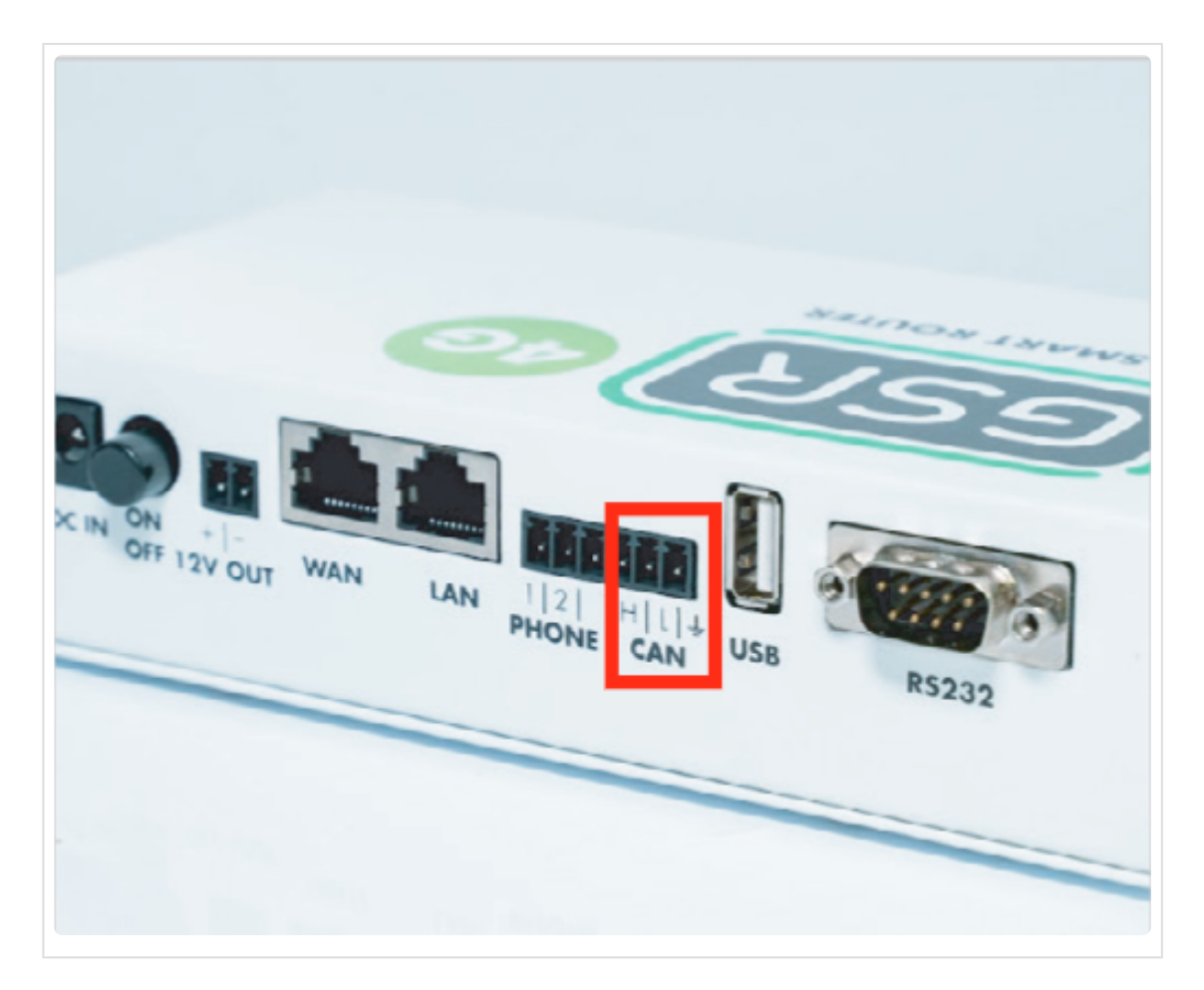

**3.** Realizar la conexión.

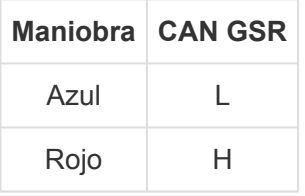

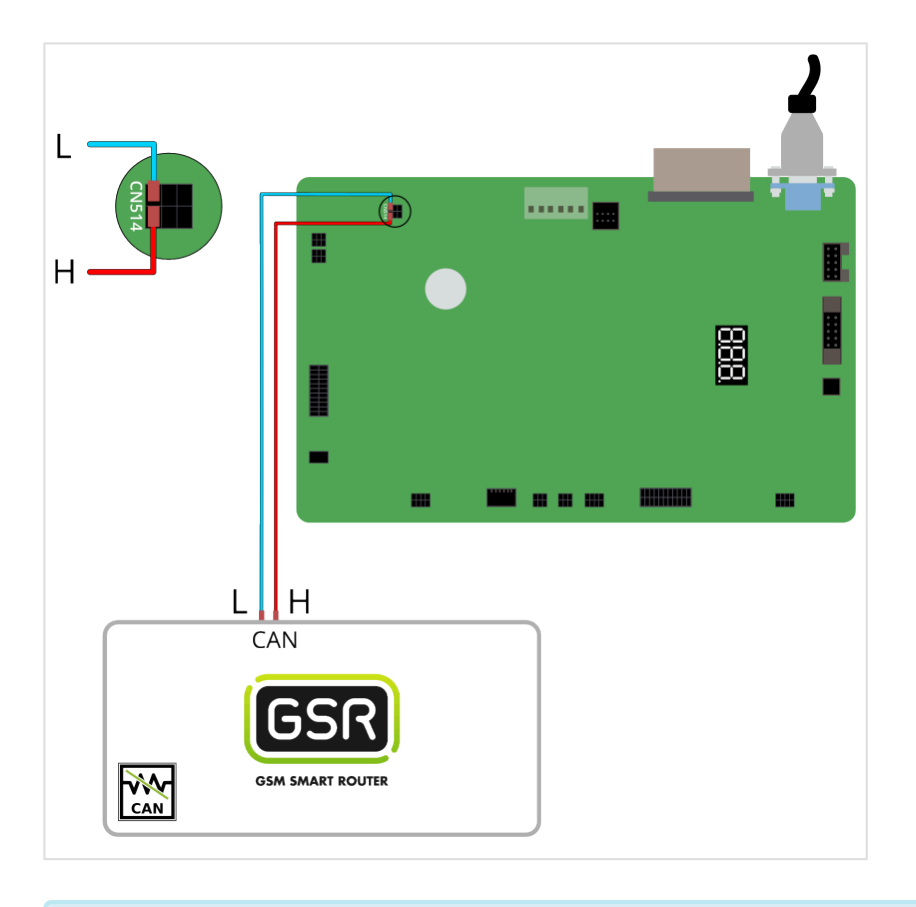

Seguir los pasos en **[Configuración Plataforma](#page-114-0) \***

### <span id="page-17-0"></span>**2.1.3. KONE Monospace**

[Antes de empezar el conexionado, seguir la guía de](http://www.manula.com/manuals/nayar-systems/gsr/1/es/topic/3-instalacion-y-puesta-en-marcha) **Instalación y puesta en marcha \***

#### **1. Elementos necesarios**

• Cable 0-modem RS-232

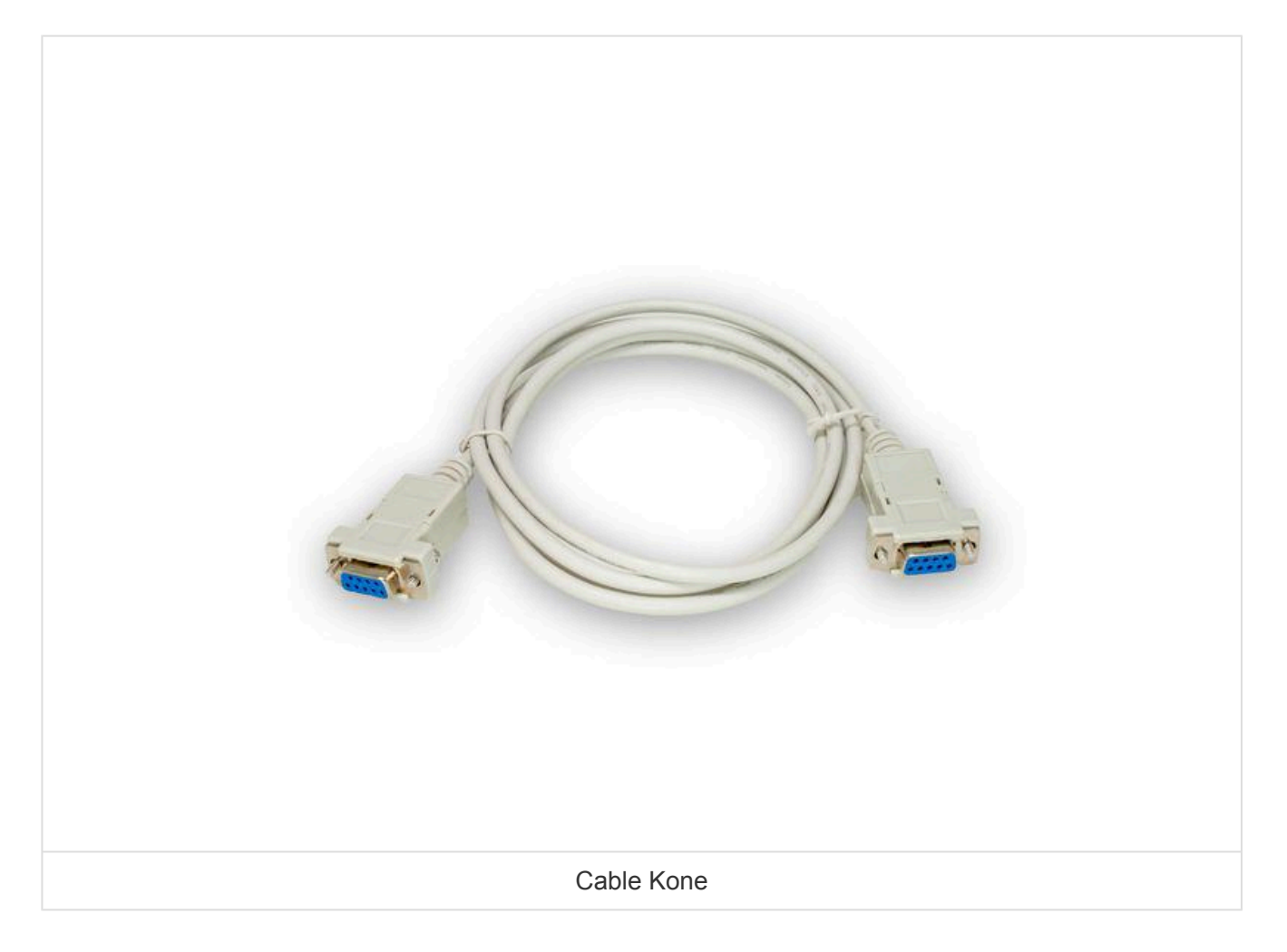

### **2. Conexión**

**1.** Determinar si la instalación tiene una sala de máquinas convencional o no dispone de sala de máquinas. En el caso de que haya una **sala de máquinas**, seguir los pasos 2 a 5. Por el contrario, si **no dispone de sala de máquinas**, seguir los pasos 6 a 8.

**2.** Si la instalación tiene una **sala de máquinas** convencional, localizar el conector **MAINTENANCE TOOL**:

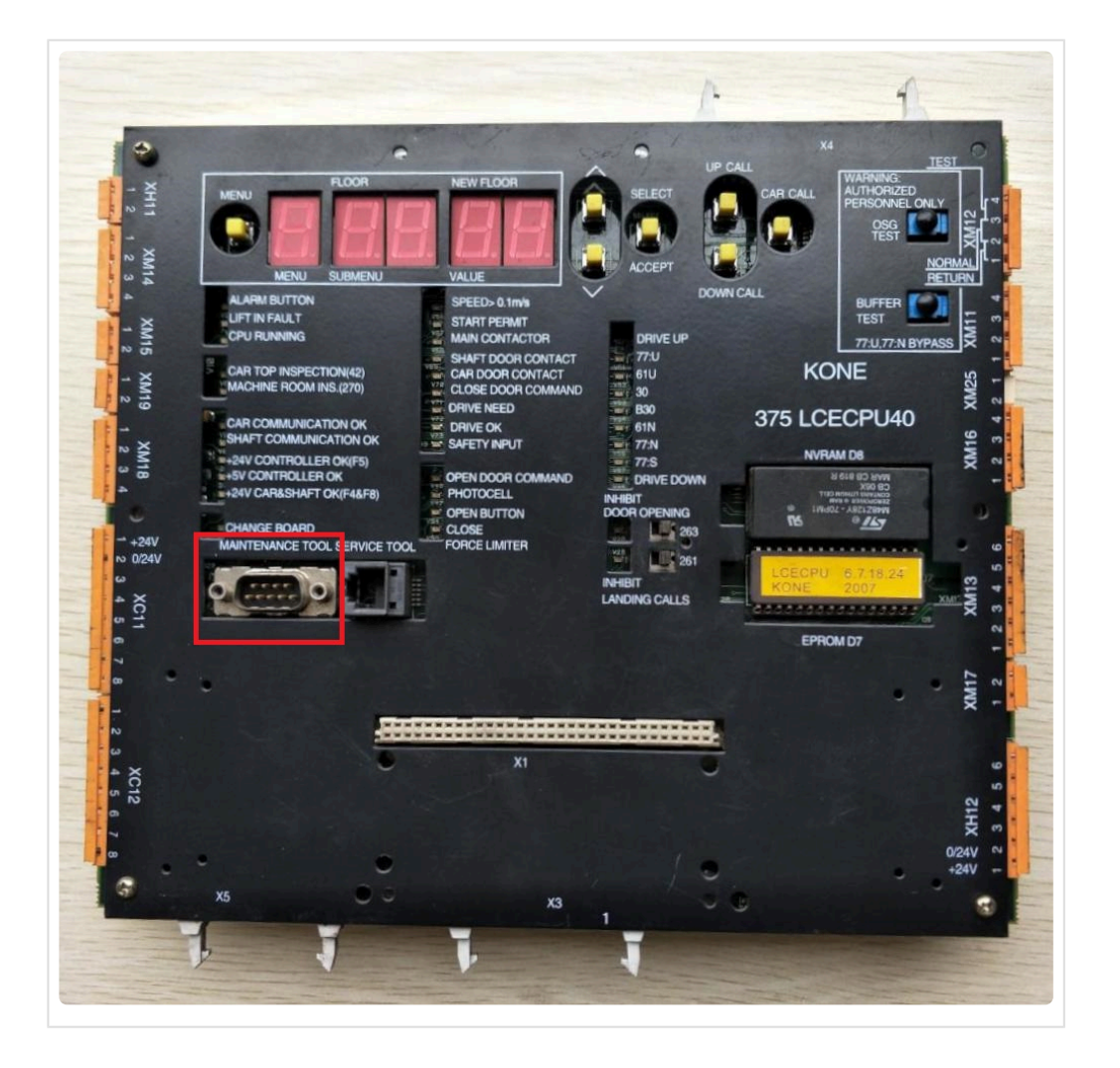

**3.** Conectar el cable 0-modem RS-232 al conector **MAINTENANCE TOOL**:

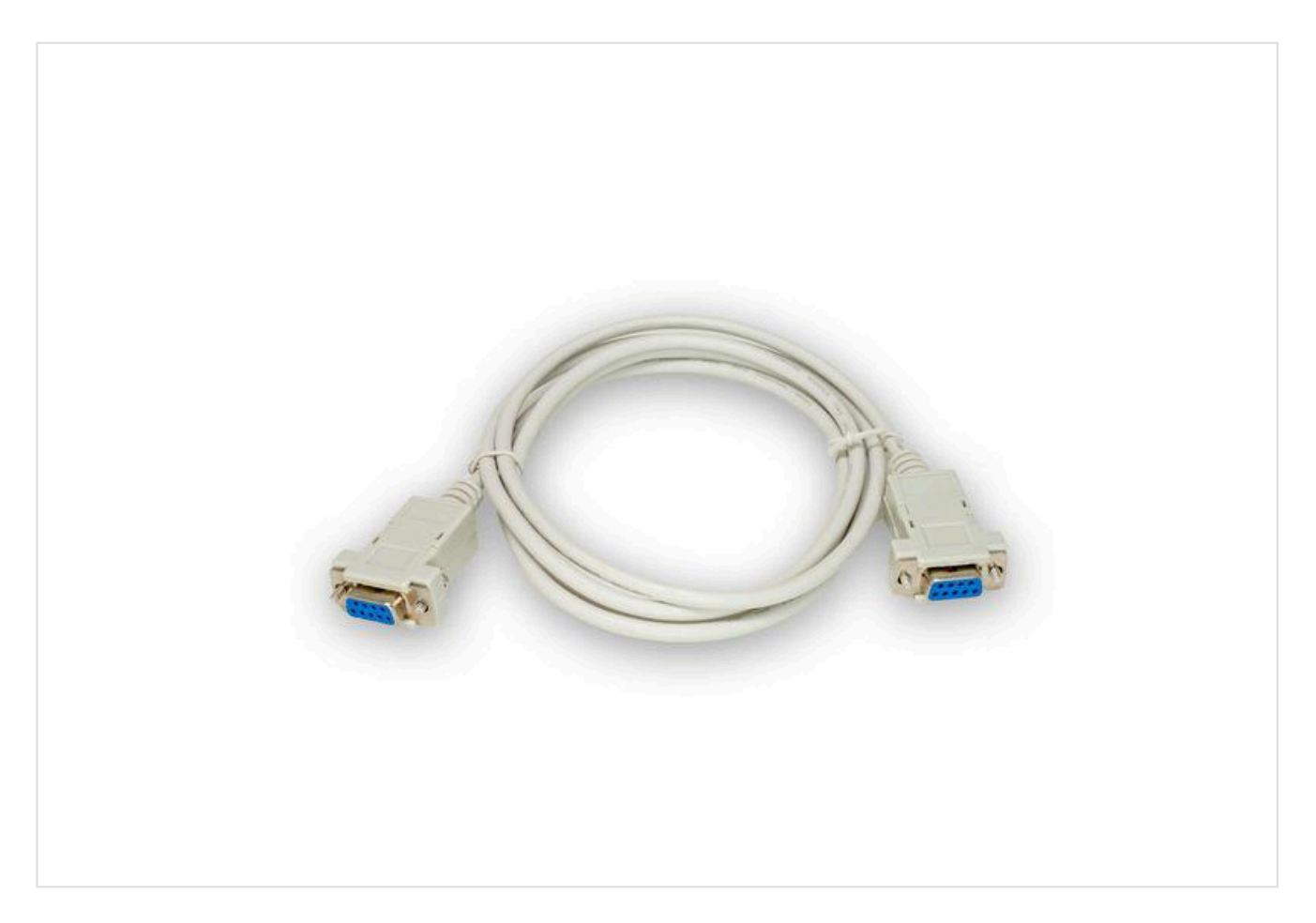

#### **4.** Localizar el conector **RS232** en el GSR.

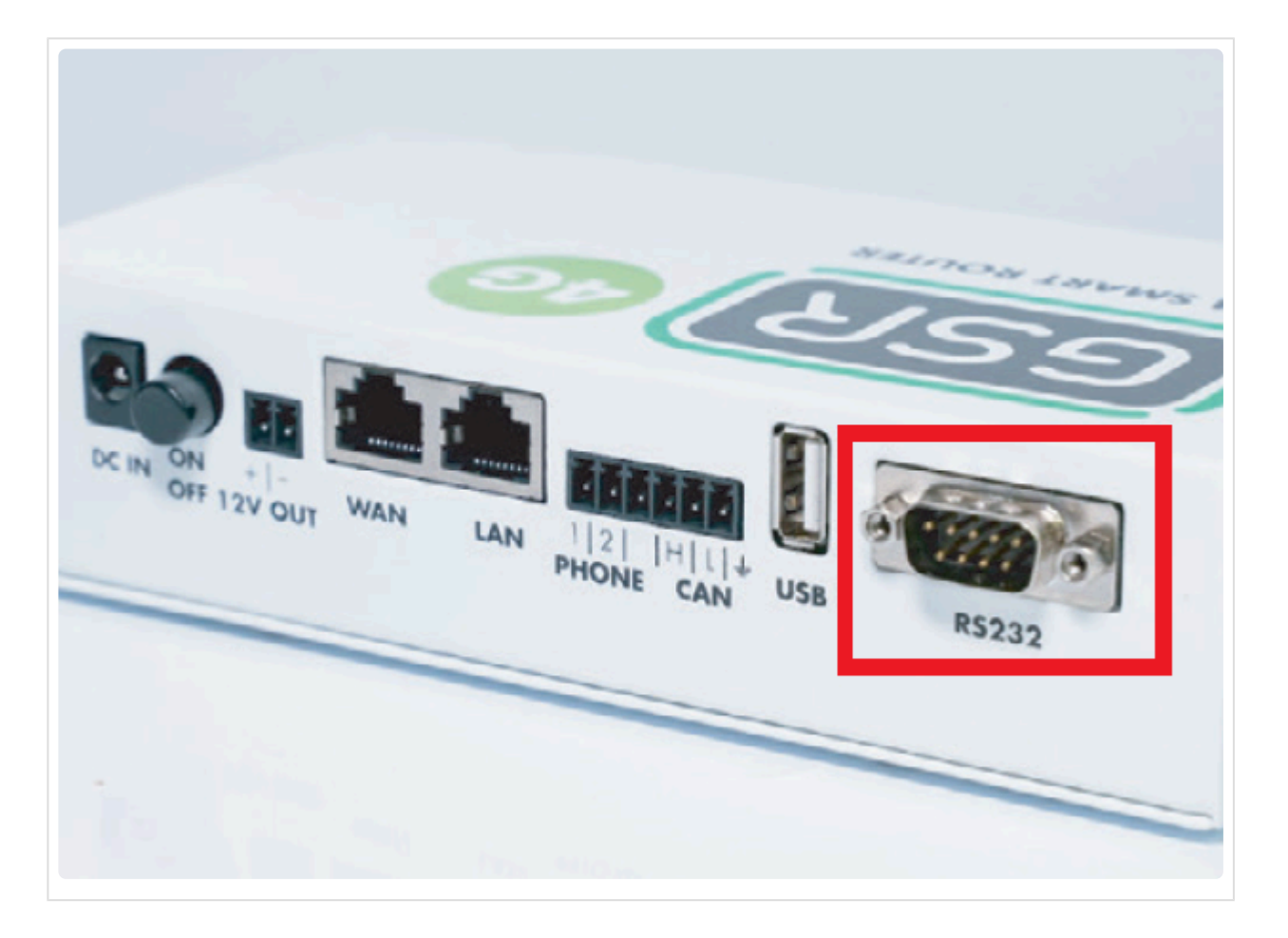

**5.** Realizar la conexión.

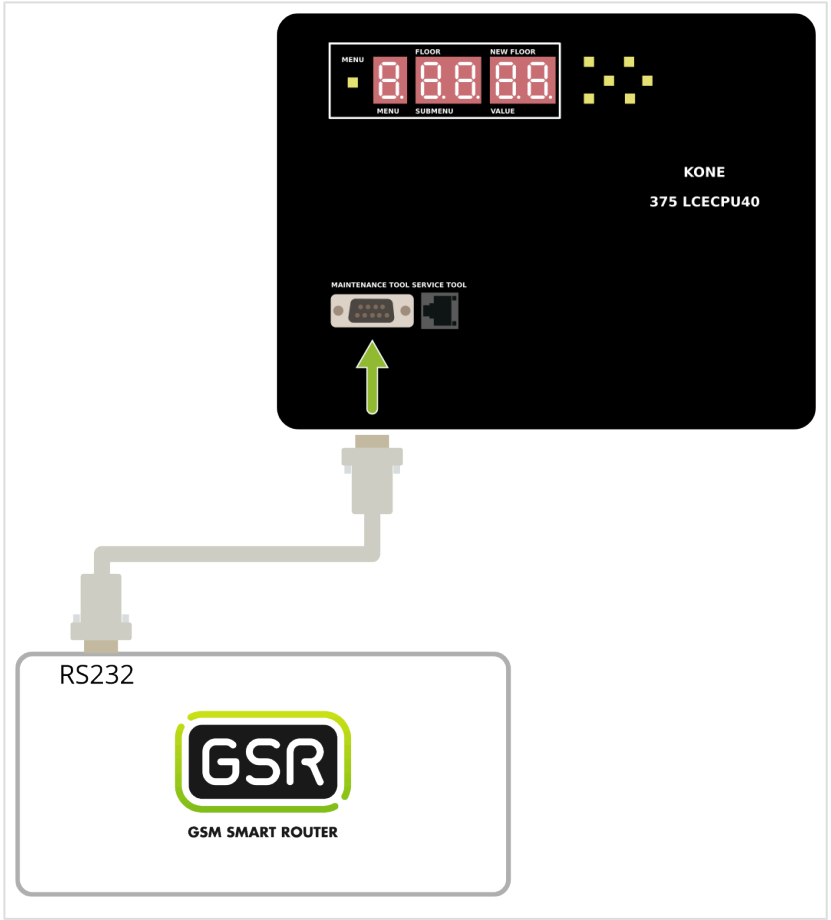

**6.** Si la instalación **no dispone de sala de máquinas** localizar el conector **XL7**.

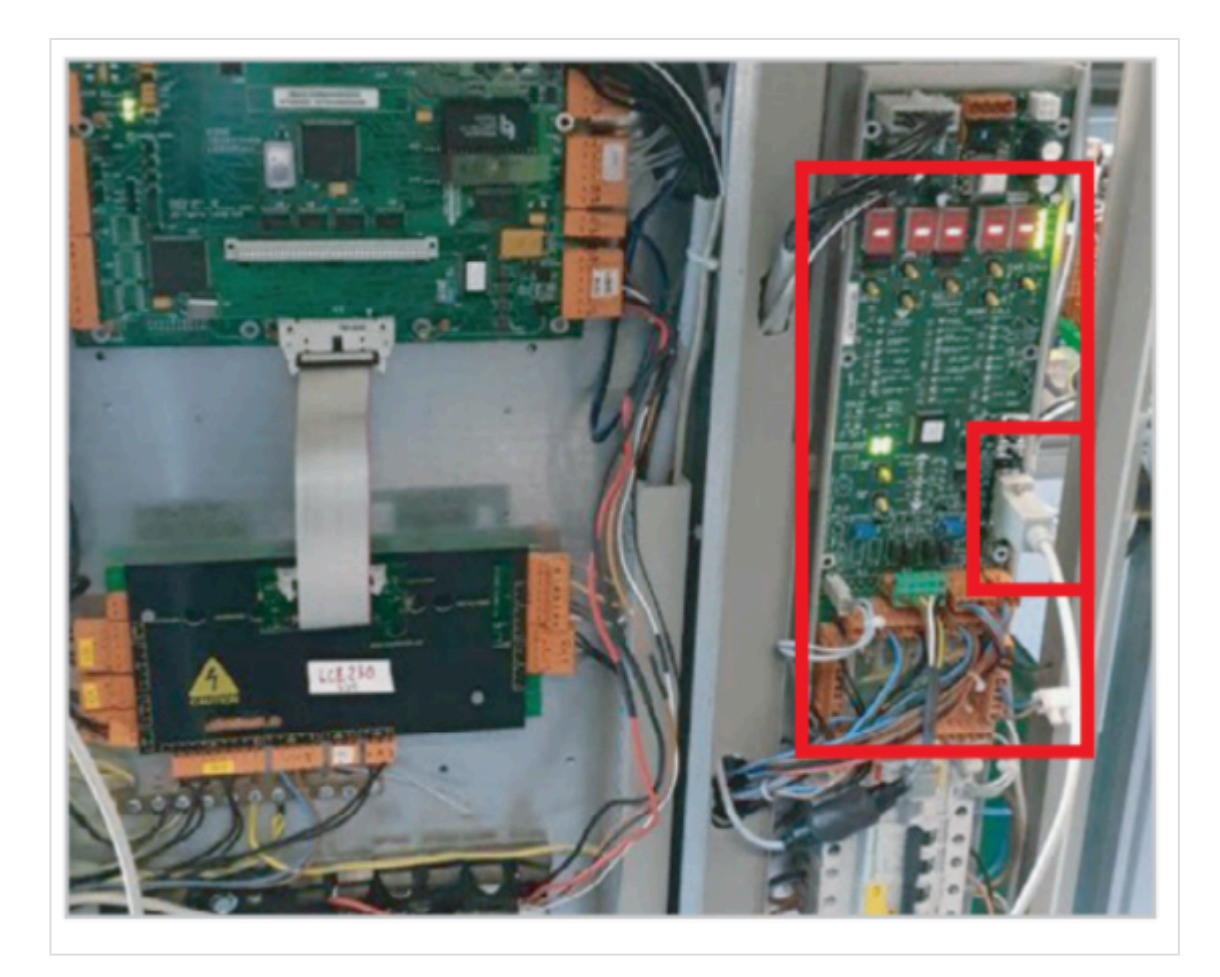

#### **7.** Conectar el cable 0-modem RS-232 al conector **XL7**.

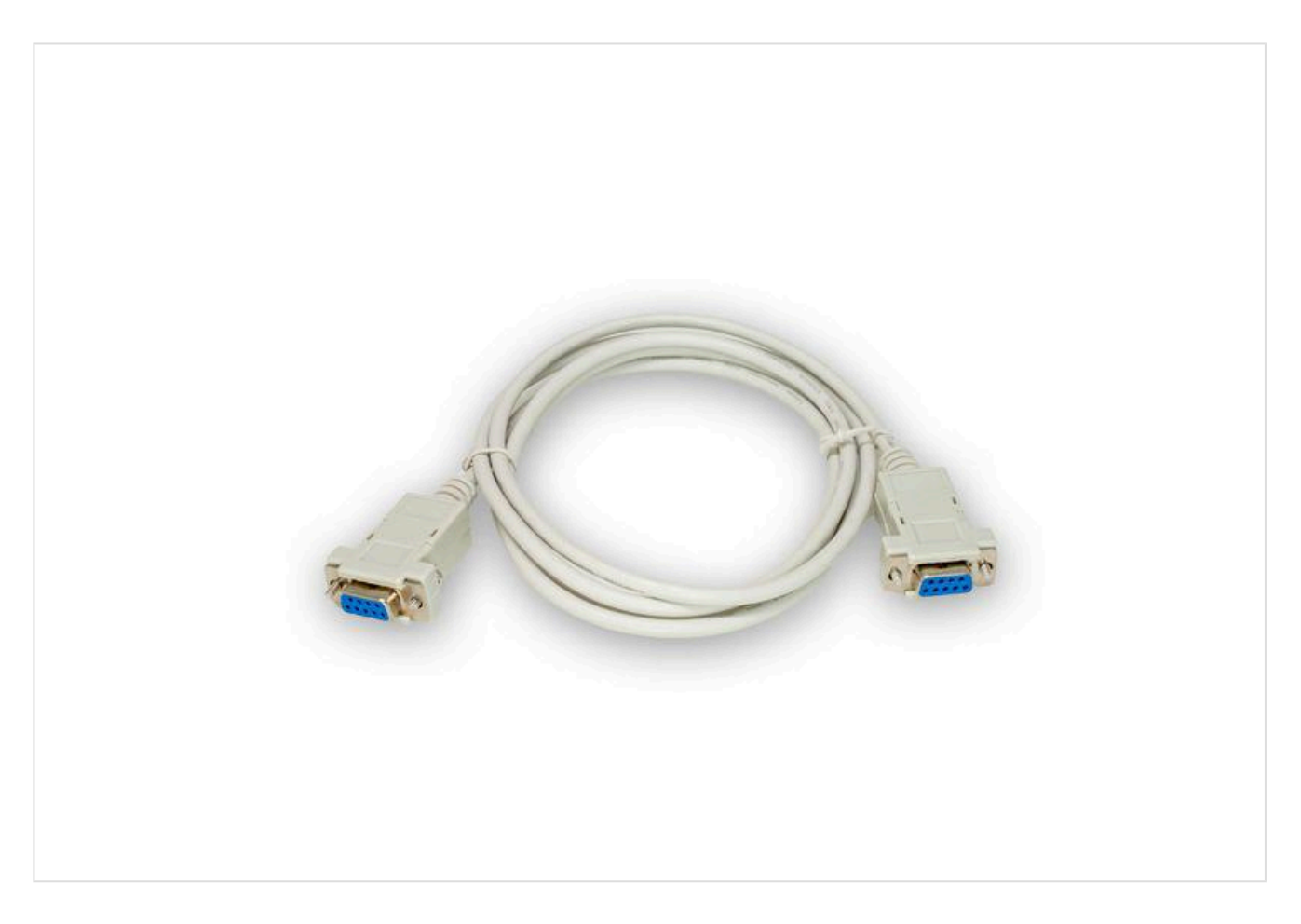

**8.** Localizar el conector **RS232** en el GSR.

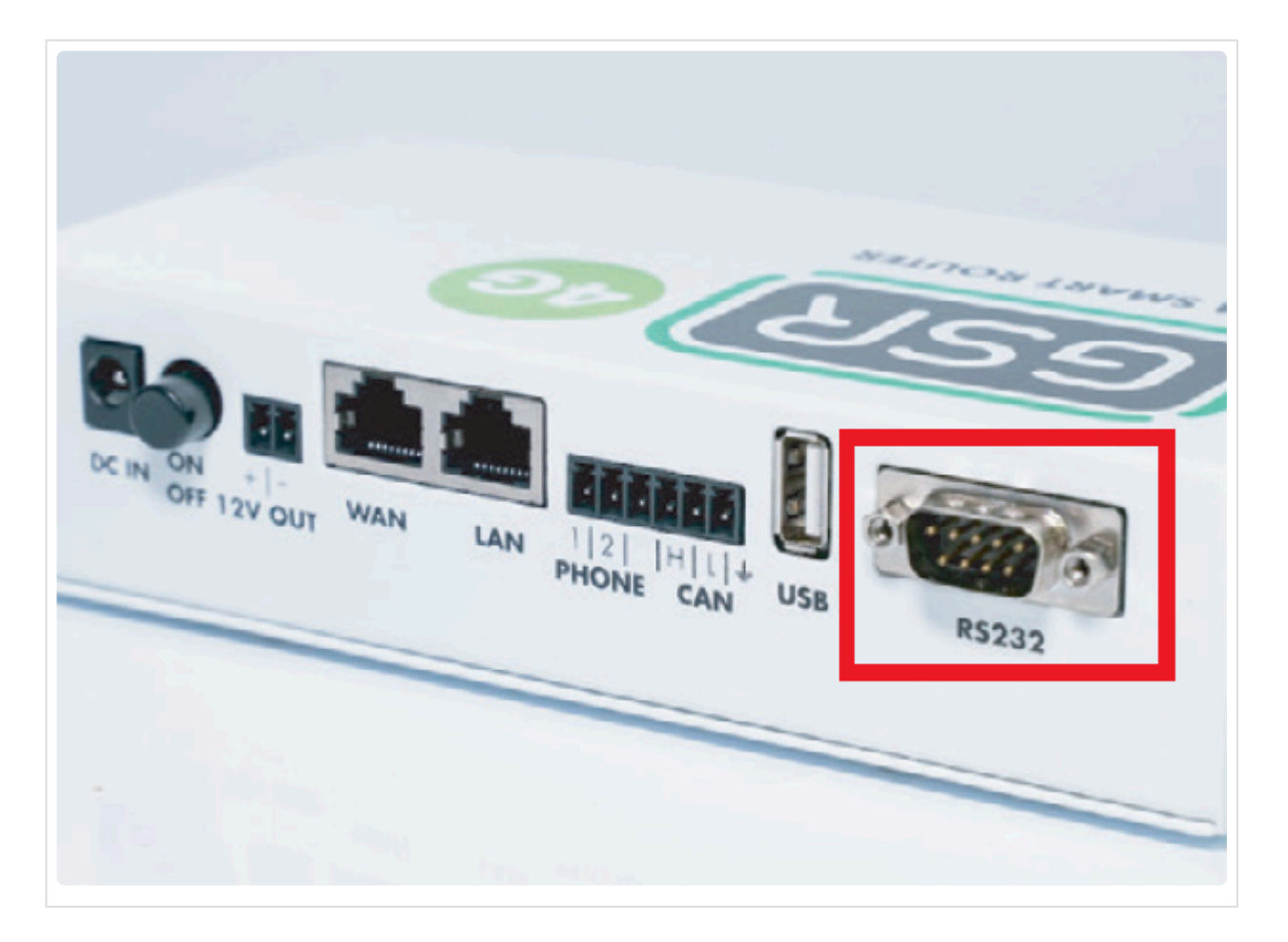

**9.** Realizar la conexión y cambiar el interruptor MODO RS232 a la derecha, como se describe en la siguiente imagen.

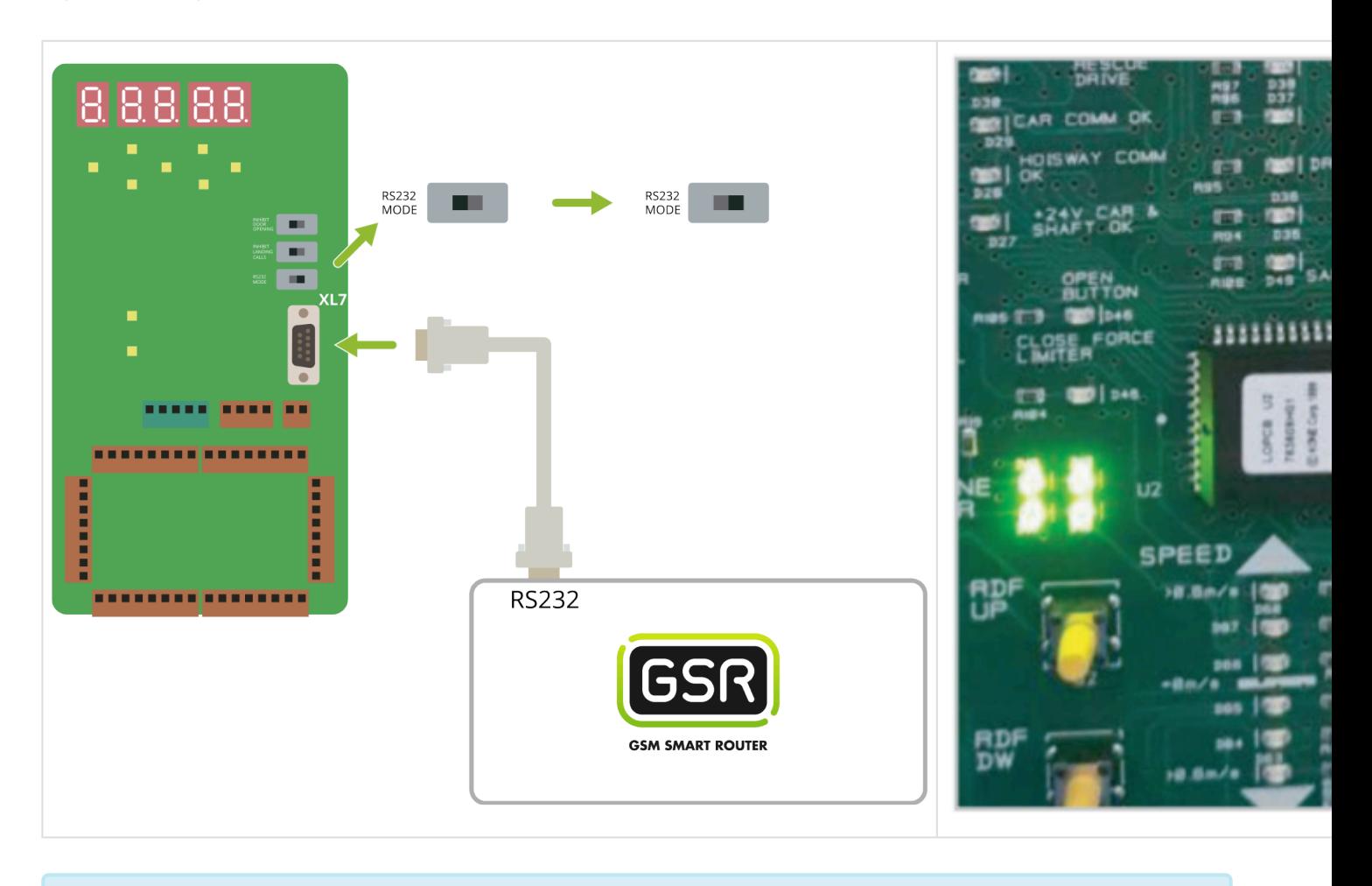

Seguir los pasos en **[Configuración Plataforma](#page-114-0) \***

### <span id="page-23-0"></span>**2.1.4. Monarch Nice 3000+**

[Antes de empezar el conexionado, seguir la guía de](http://www.manula.com/manuals/nayar-systems/gsr/1/es/topic/3-instalacion-y-puesta-en-marcha) **Instalación y puesta en marcha \***

#### **1. Elementos necesarios**

• 2x Cable para conexión CAN

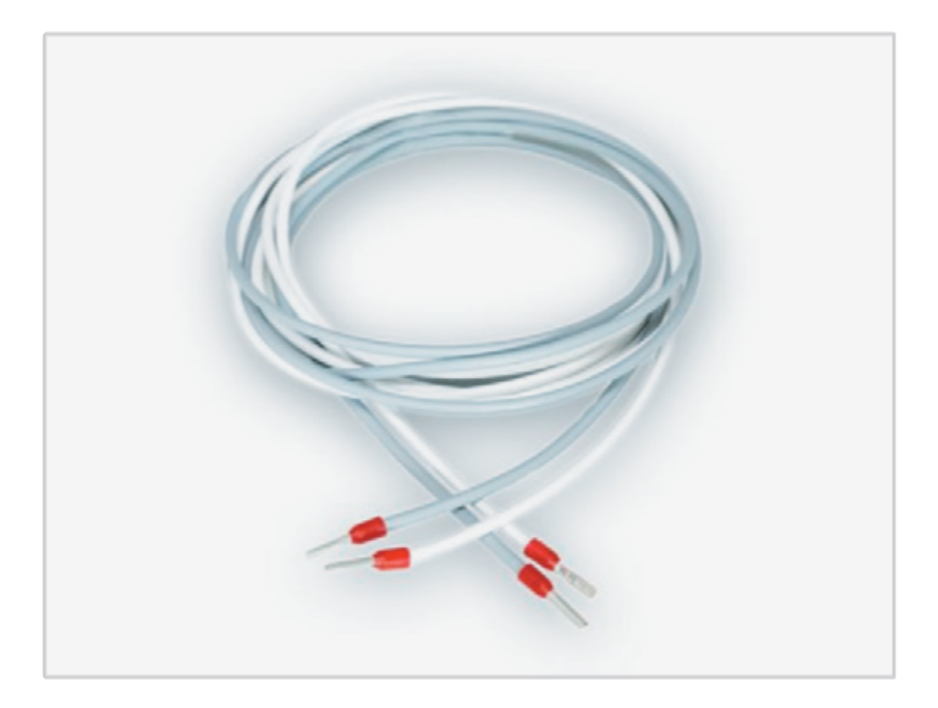

\* Comprobar si su GSR tiene una pegatina que indique que el equipo tiene las<br>resistencias de final de **BUS CAN desactivadas**. En caso afirmativo, pasar a resistencias de final de **BUS CAN desactivadas**. En caso afirmativo, pasar al punto **2. Conexión**.

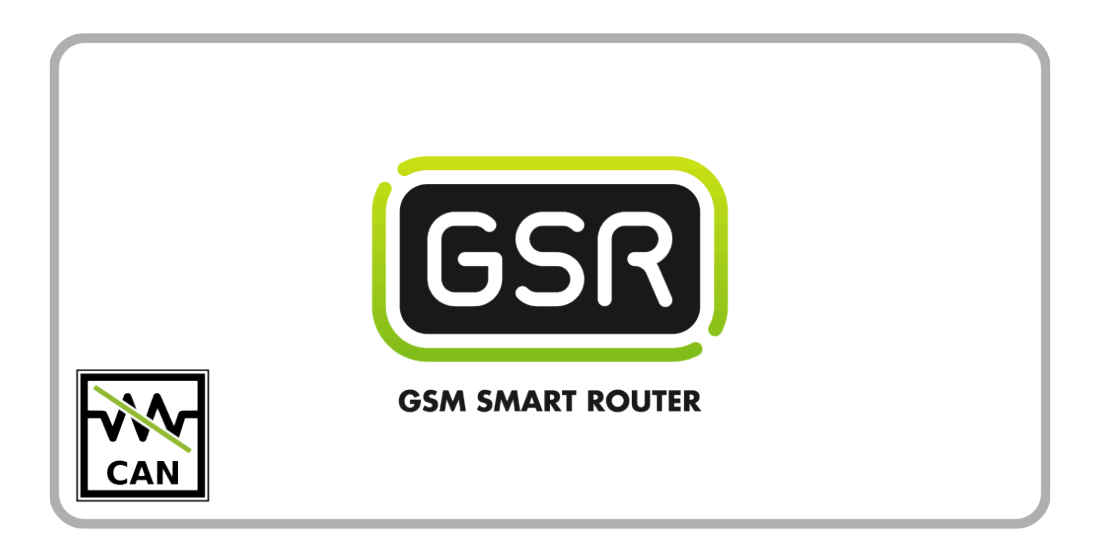

Si su GSR no tiene la pegatina, comprobar el valor de la resistencia con un tester. **Cuando las resistencias están activadas el valor es de 120Ω**. Los próximos pasos describen cómo desactivar las resistencias antes de pasar al punto **2. Conexión**. **!**

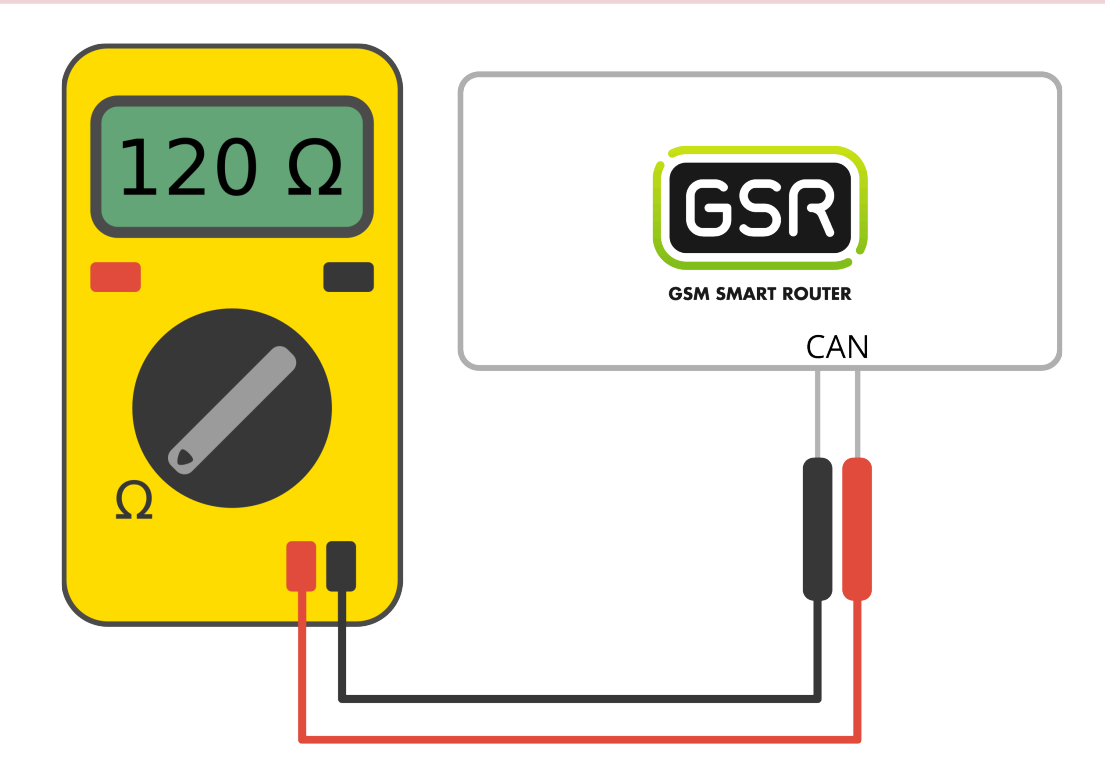

**1.** Retirar los 6 tornillos de la base y laterales

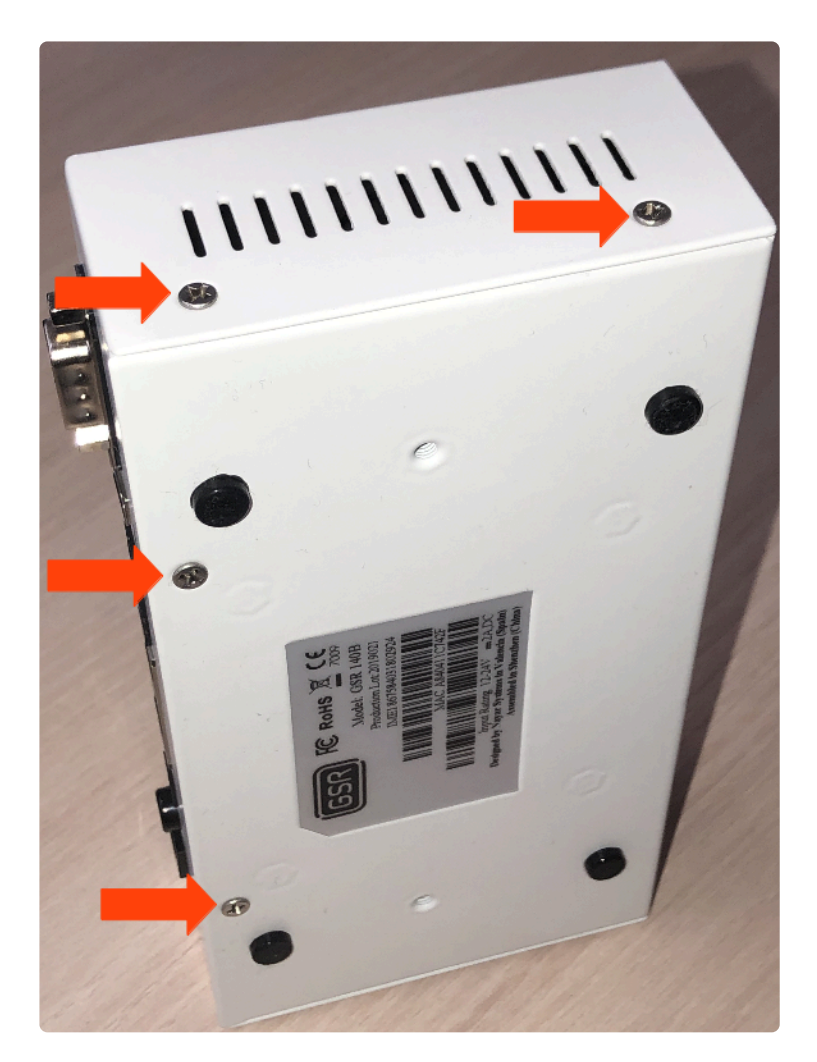

**2.** Deslizar la **tapa** hasta retirarla del **GSR**

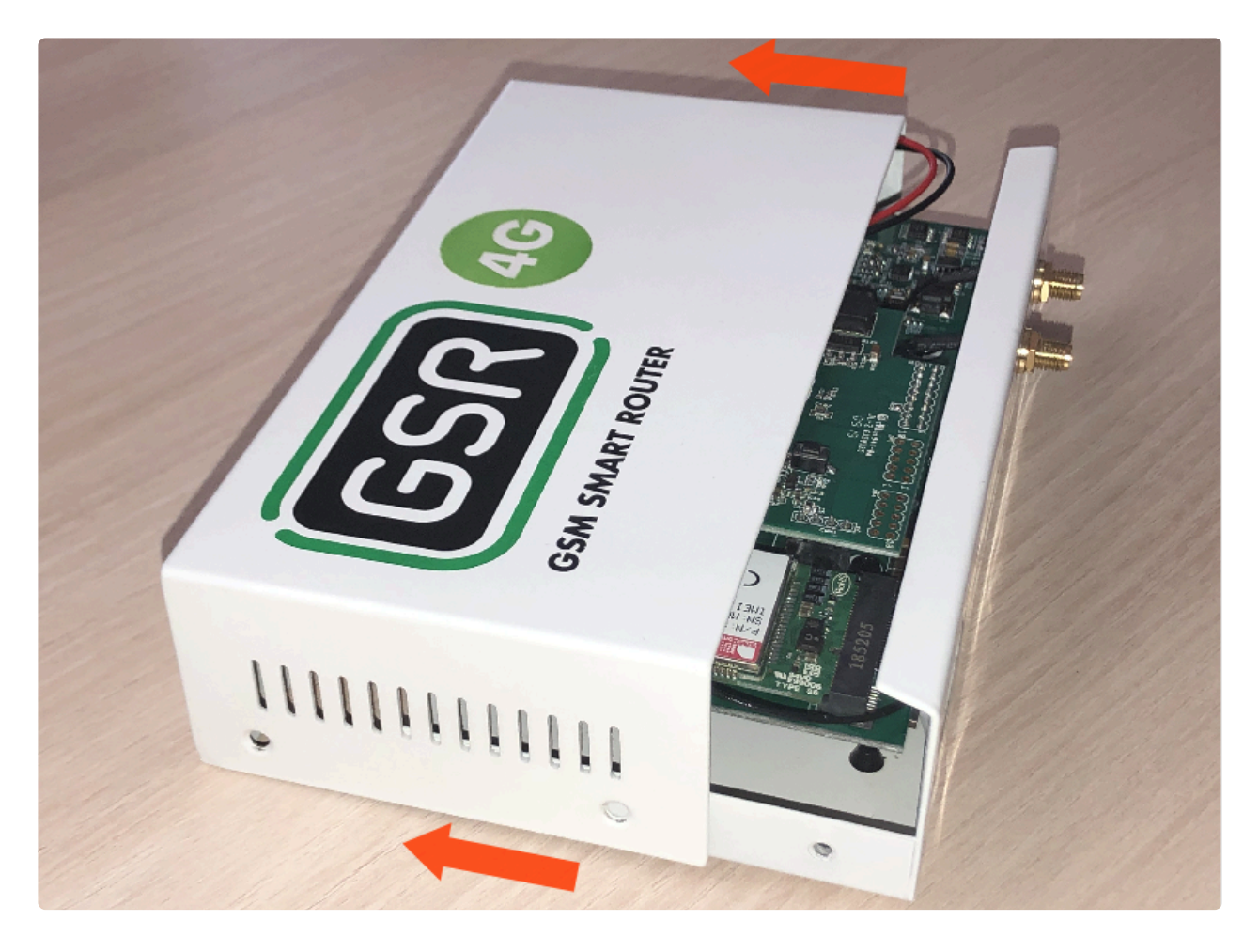

**3.** Retirar la placa **FXS-CAN** tirando suavemente y por igual por ambos lados

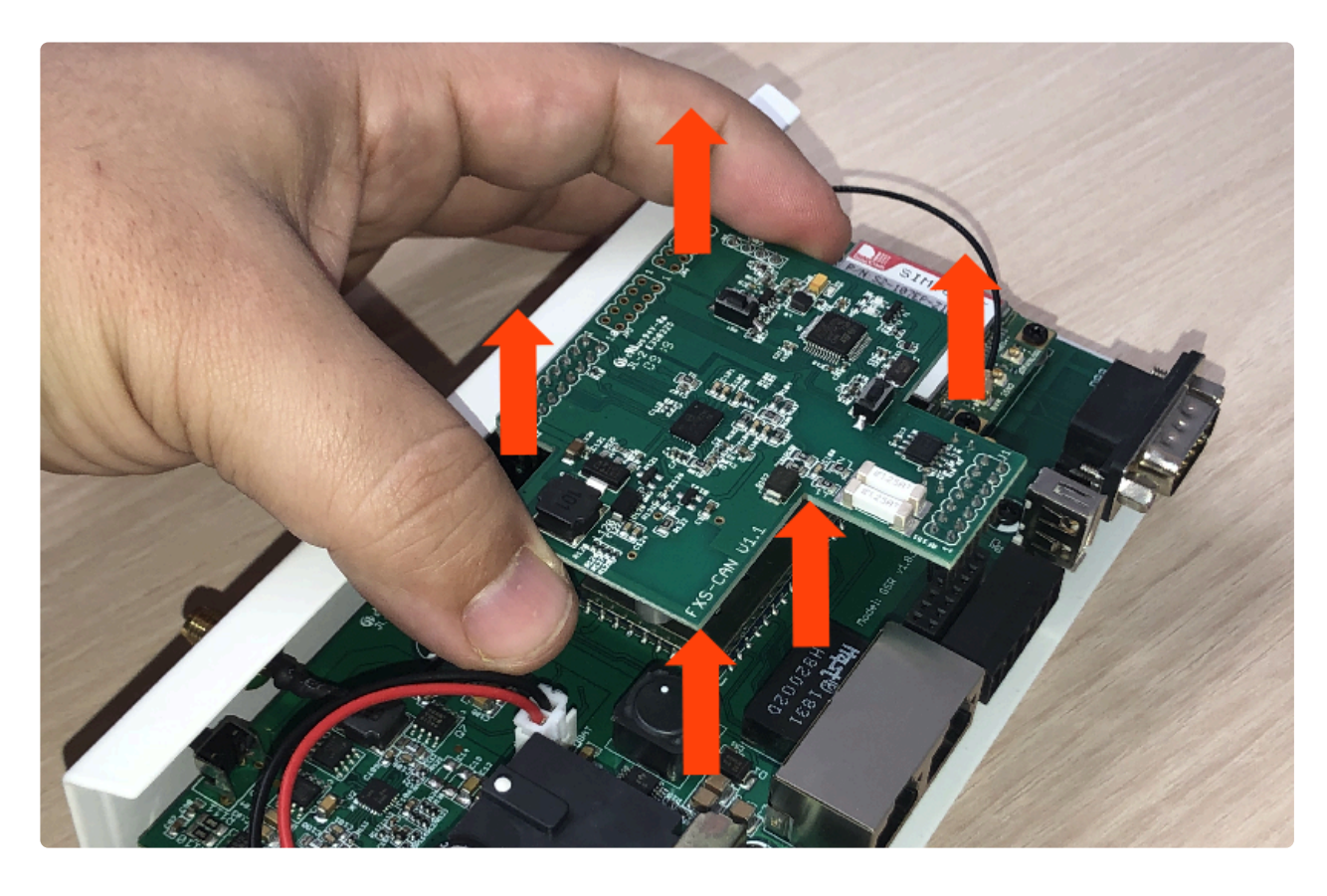

**4.** Dar la vuelta y verificar que los **jumpers** estén puestos

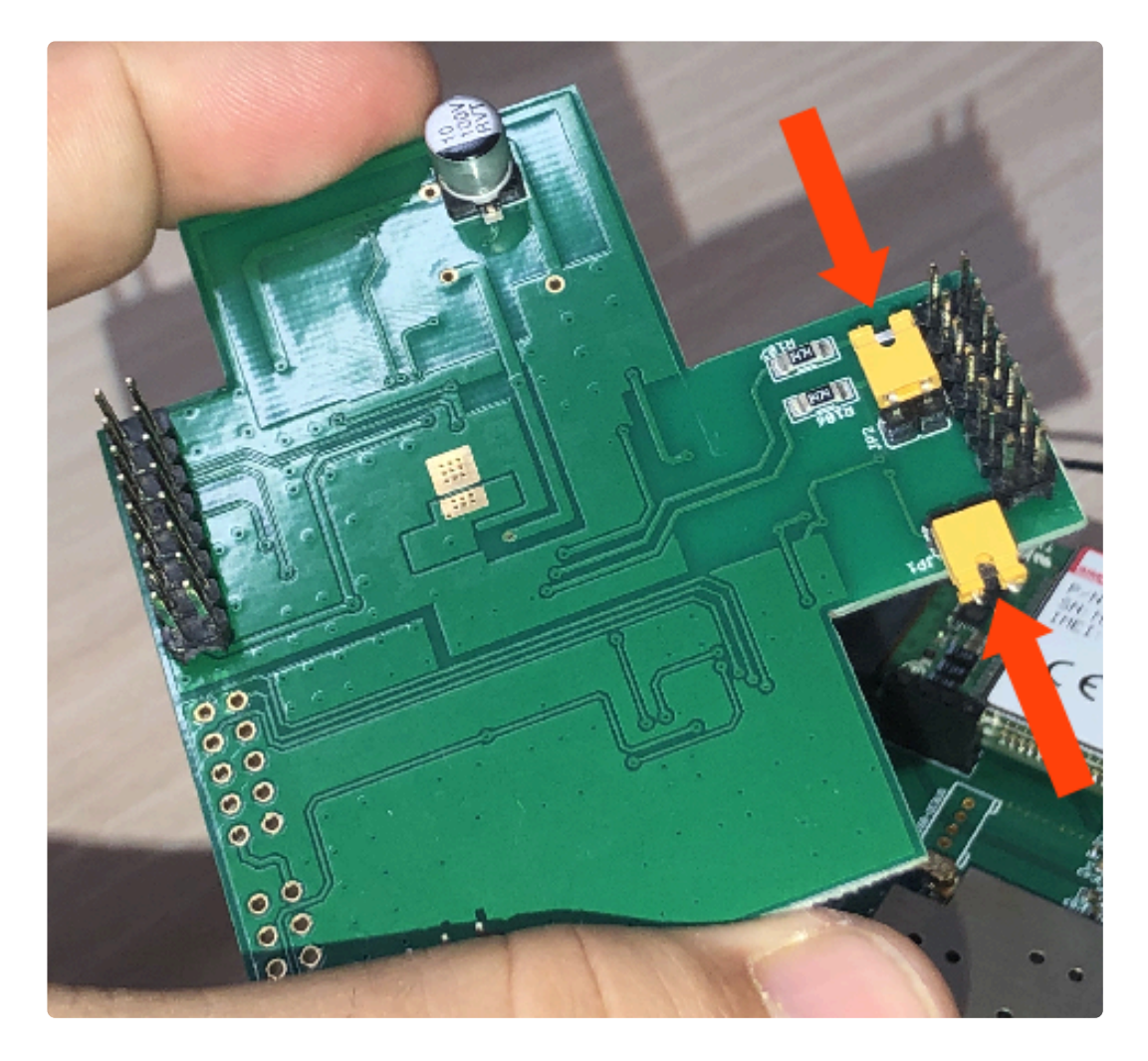

**5.** Retirar los **jumpers** para desactivar las resistencias

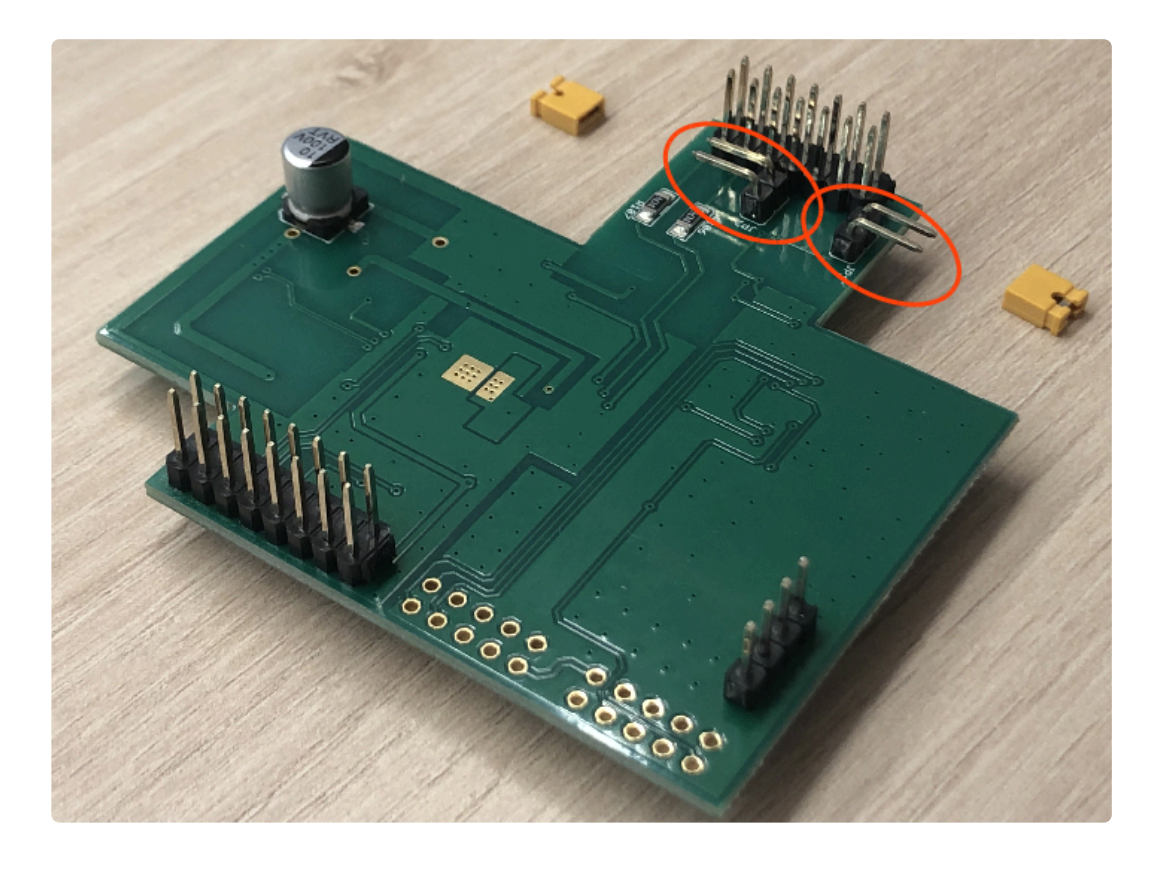

**6.** Colocar la **FXS-CAN** suavemente, confirmando que todos los pins estén alineados correctamente

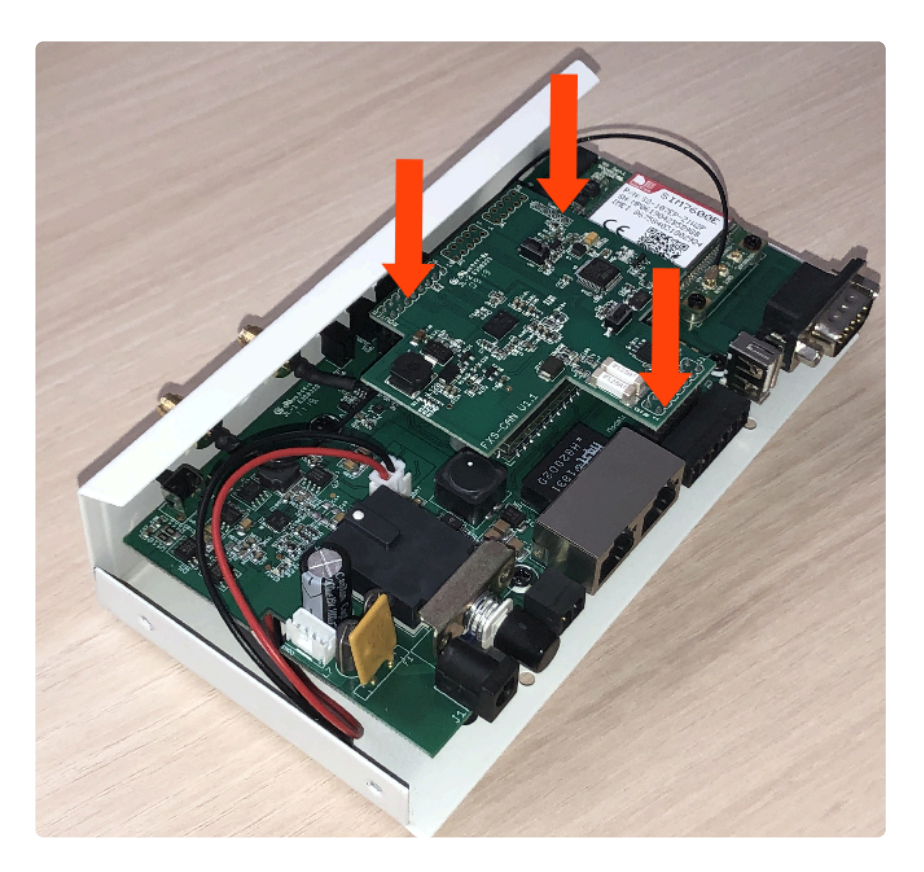

**7.** Invertir los pasos para montar el **GSR**

### **2. Conexión**

**1.** Localizar el conector **CAN** en la controladora.

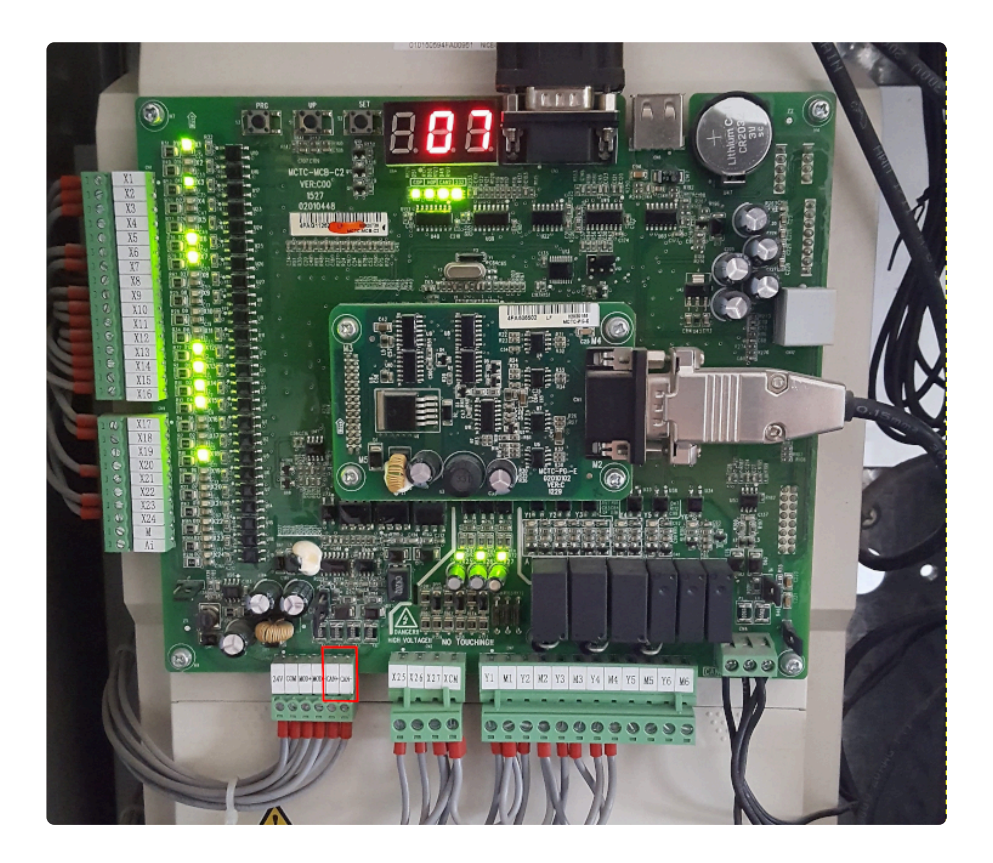

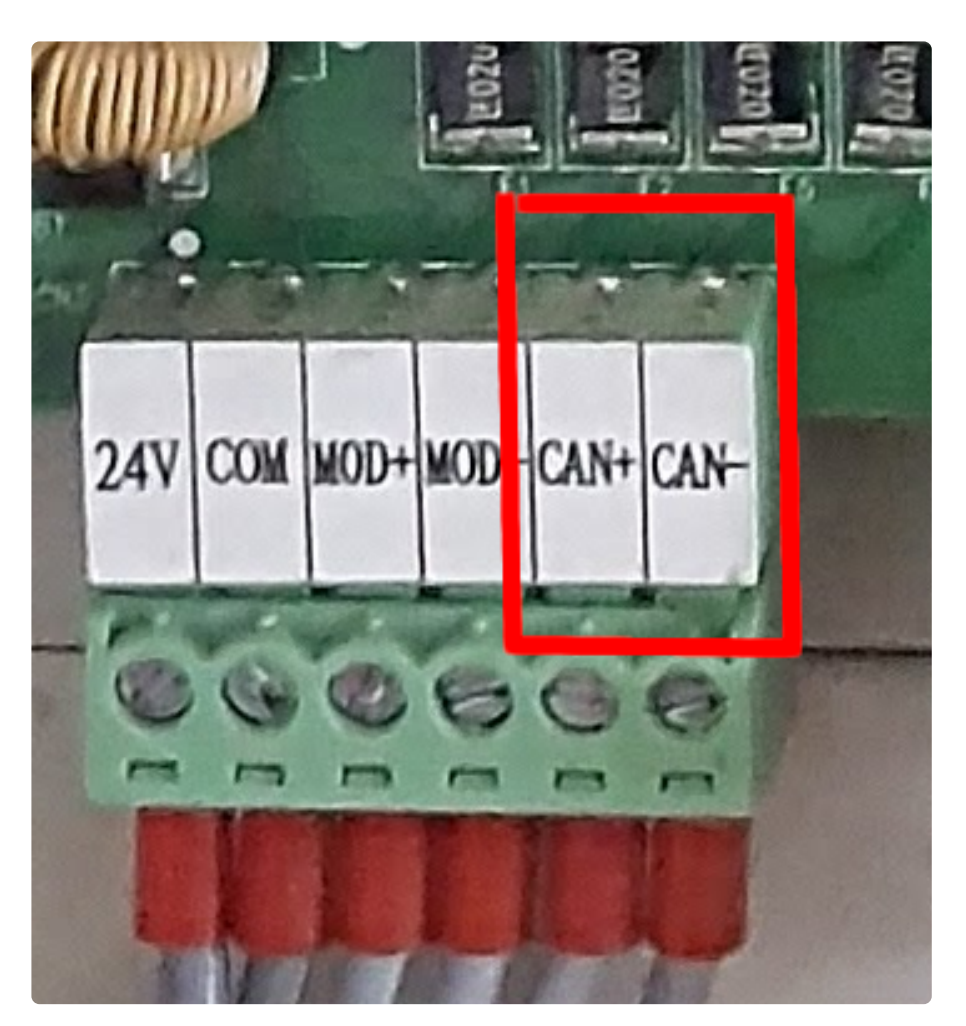

**2.** Localizar los conectores **CAN** en el GSR.

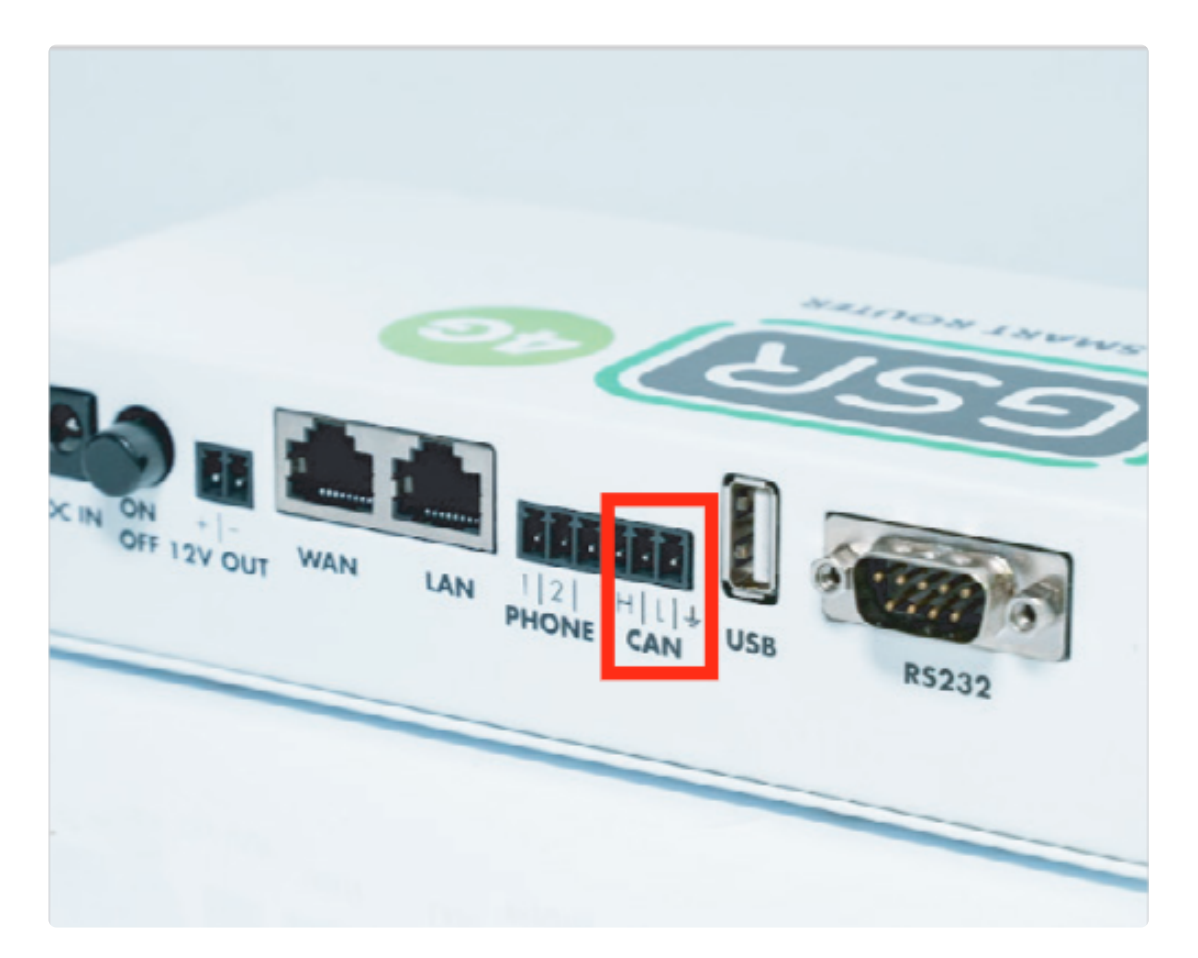

#### **3.** Conectar los terminales **CAN+** y **CAN-** al **CAN** del GSR como se describe.

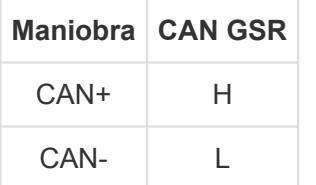

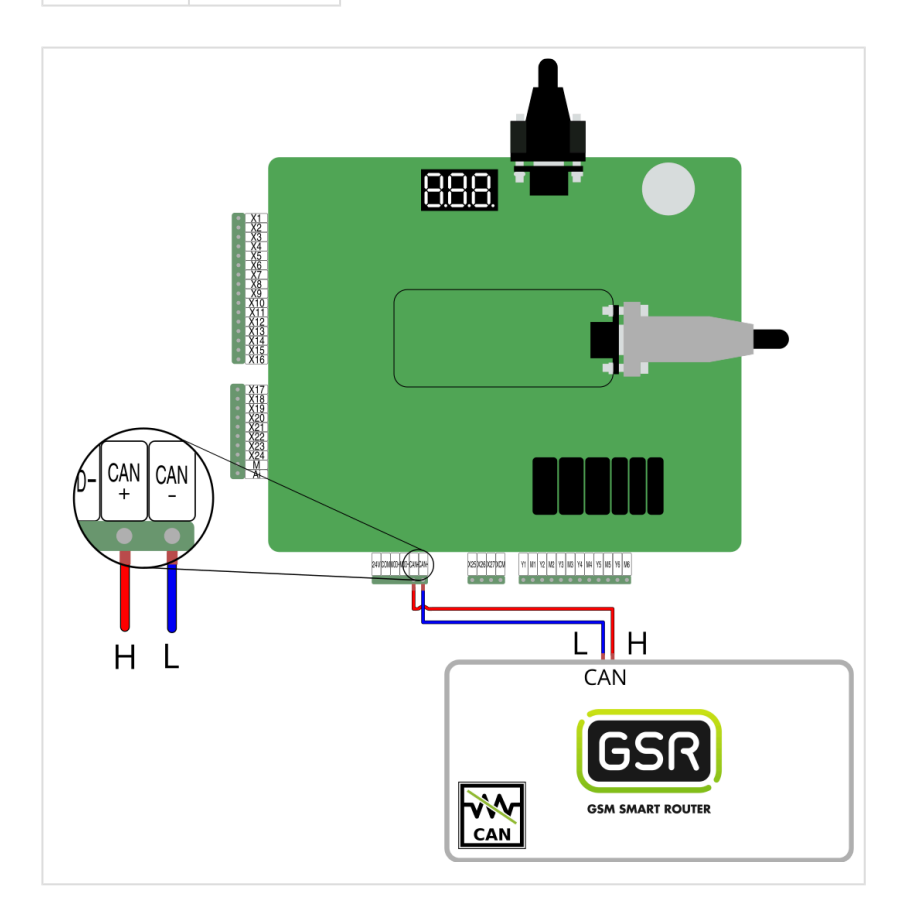

Seguir los pasos en **[Configuración Plataforma](#page-114-0) \***

### <span id="page-31-0"></span>**2.1.5. MP**

[Antes de empezar el conexionado, seguir la guía de](http://www.manula.com/manuals/nayar-systems/gsr/1/es/topic/3-instalacion-y-puesta-en-marcha) **Instalación y puesta en marcha \***

#### **1. Elementos necesarios**

• 2x Cable para conexión CAN

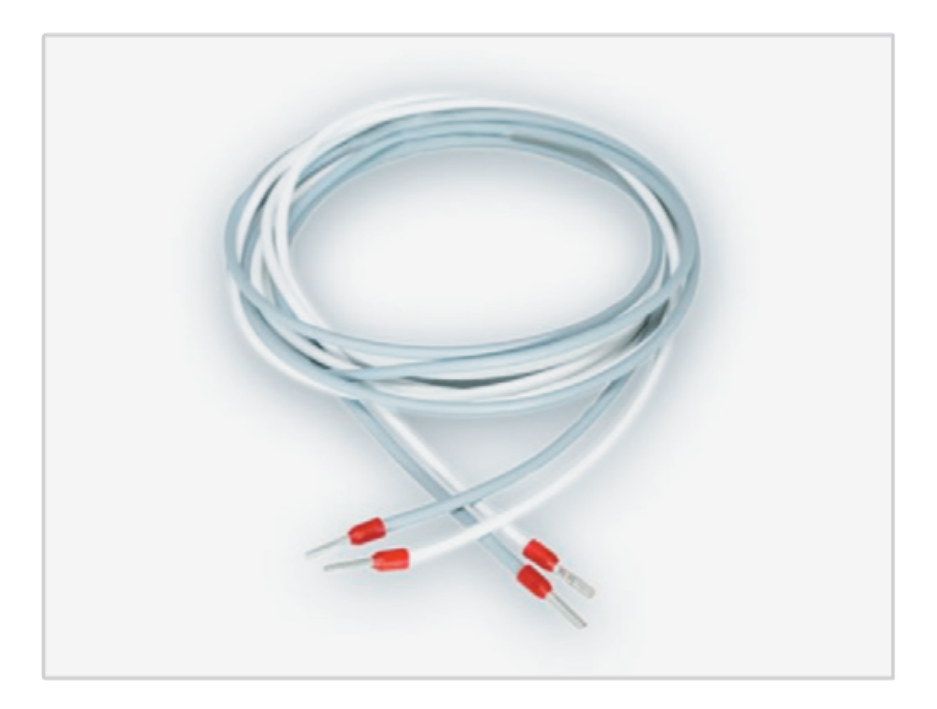

\* Comprobar si su GSR tiene una pegatina que indique que el equipo tiene las<br>resistencias de final de **BUS CAN desactivadas**. En caso afirmativo, pasar a resistencias de final de **BUS CAN desactivadas**. En caso afirmativo, pasar al punto **2. Conexión**.

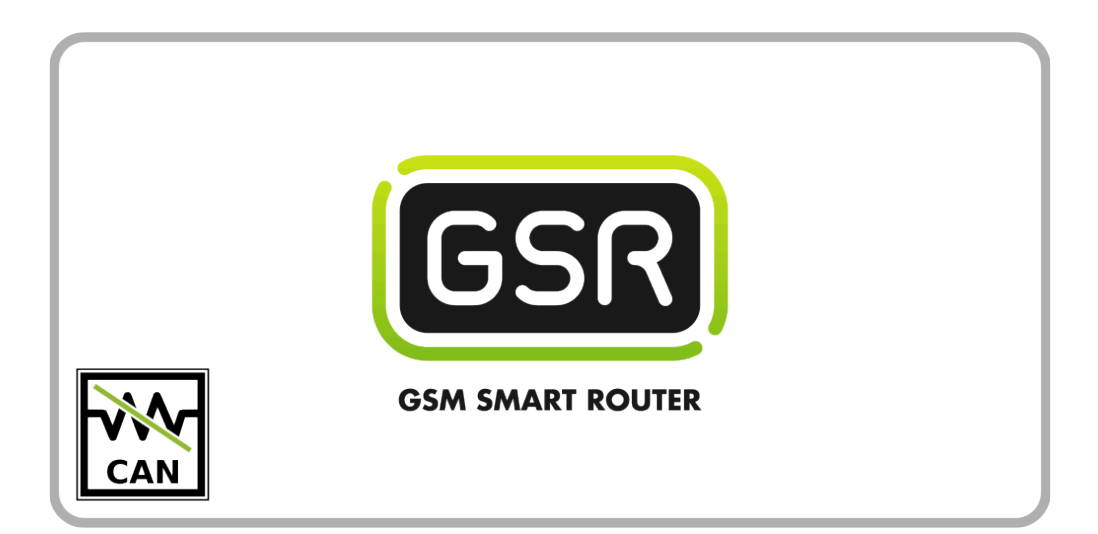

Si su GSR no tiene la pegatina, comprobar el valor de la resistencia con un tester. **Cuando las resistencias están activadas el valor es de 120Ω**. Los próximos pasos describen cómo desactivar las resistencias antes de pasar al punto **2. Conexión**. **!**

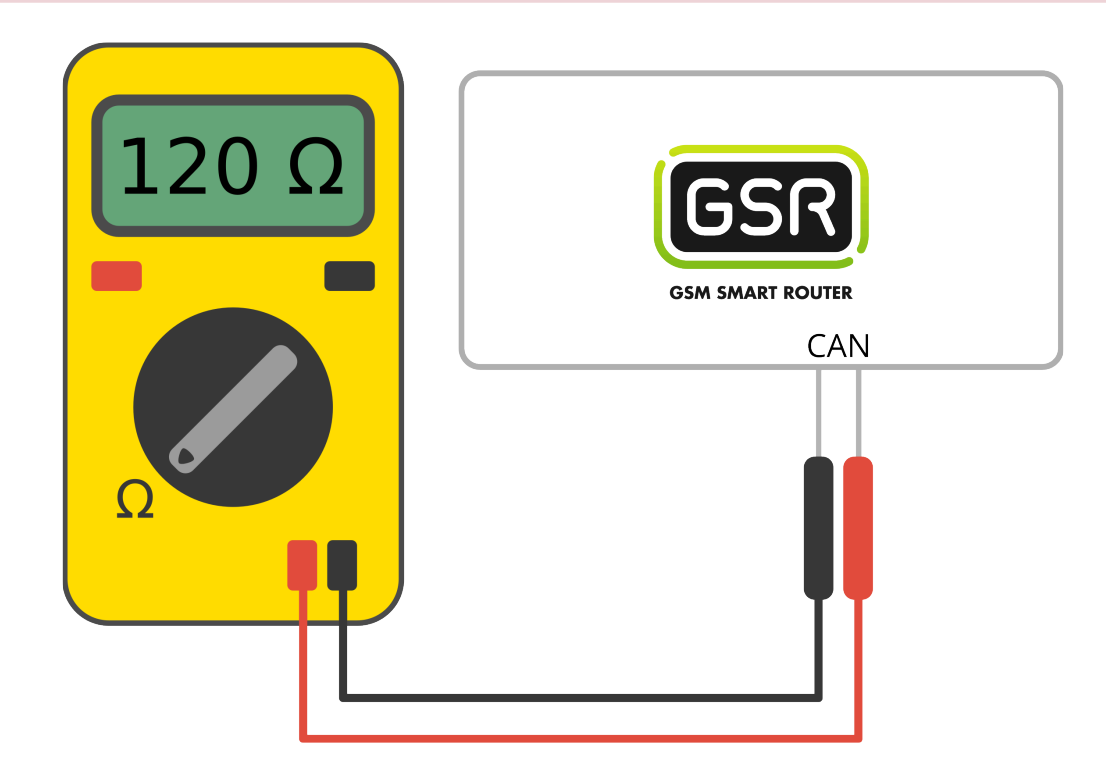

**1.** Retirar los 6 tornillos de la base y laterales

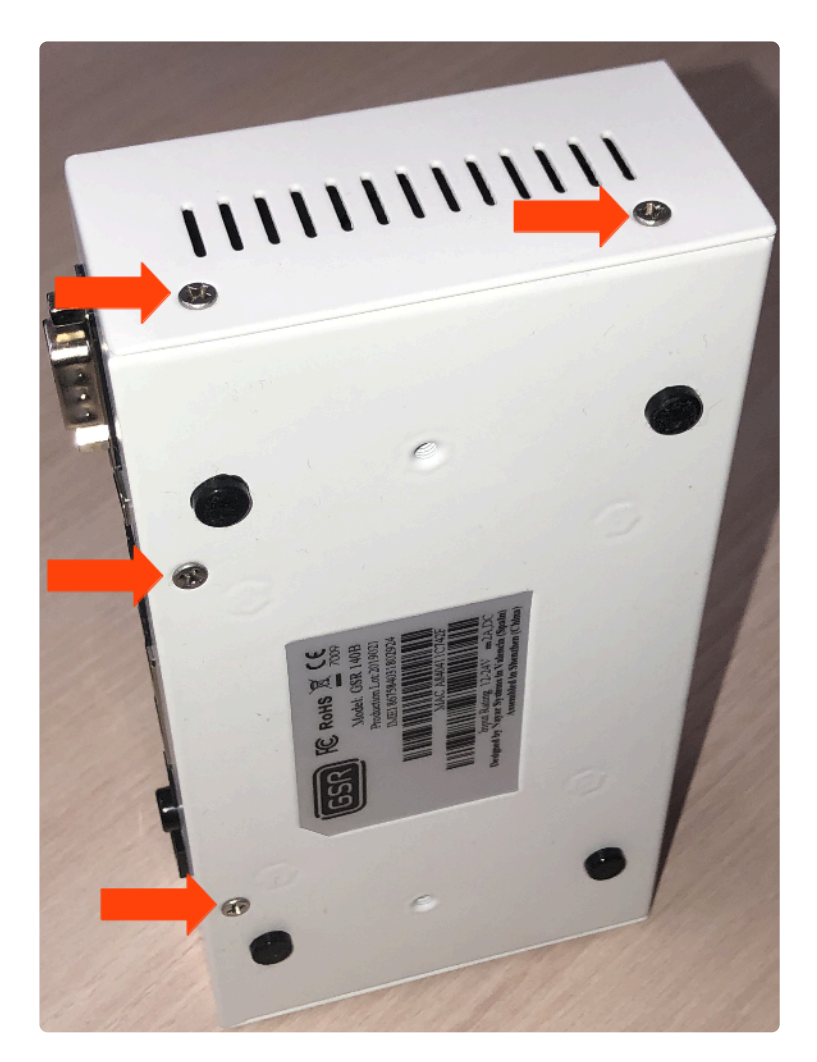

**2.** Deslizar la **tapa** hasta retirarla del **GSR**

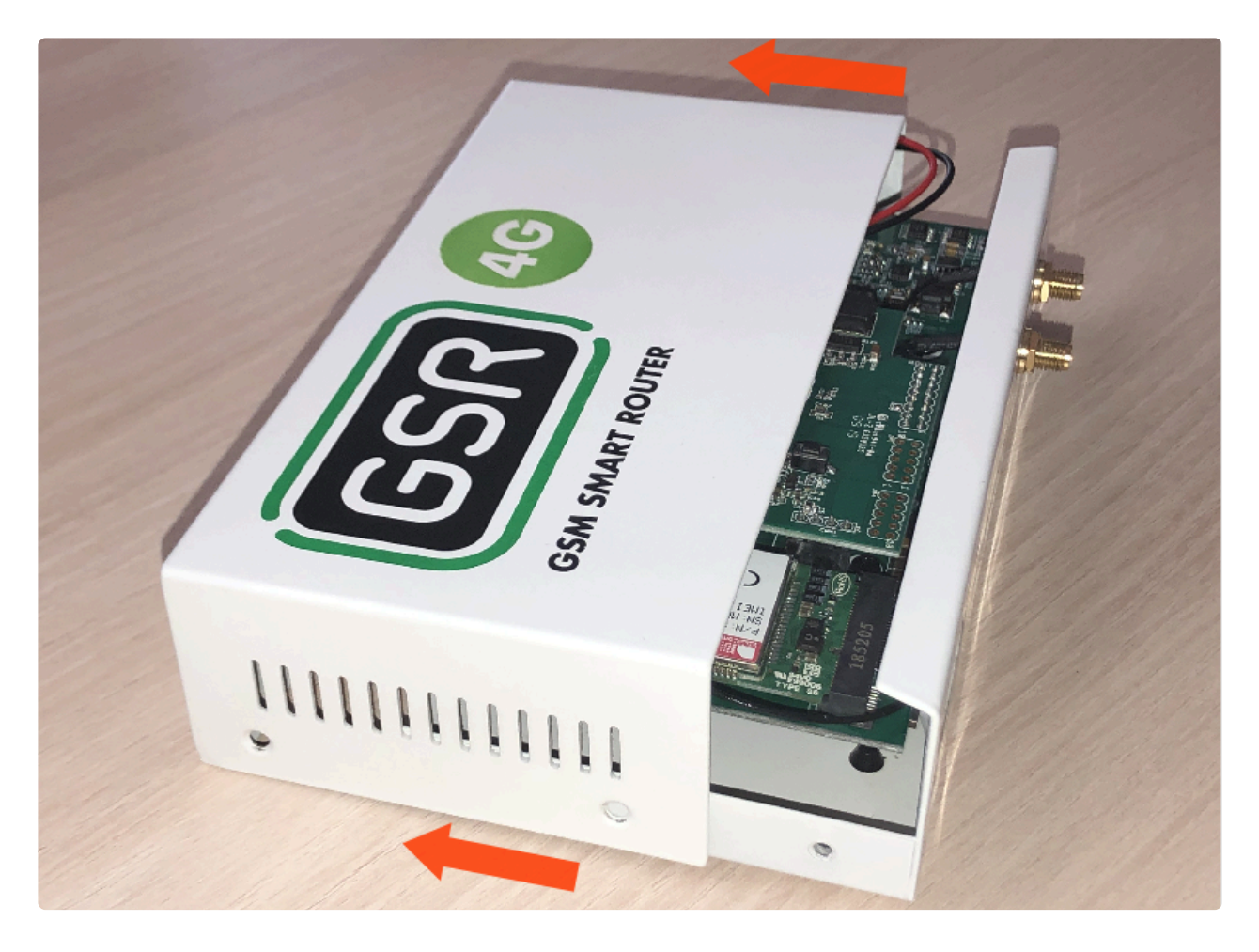

**3.** Retirar la placa **FXS-CAN** tirando suavemente y por igual por ambos lados

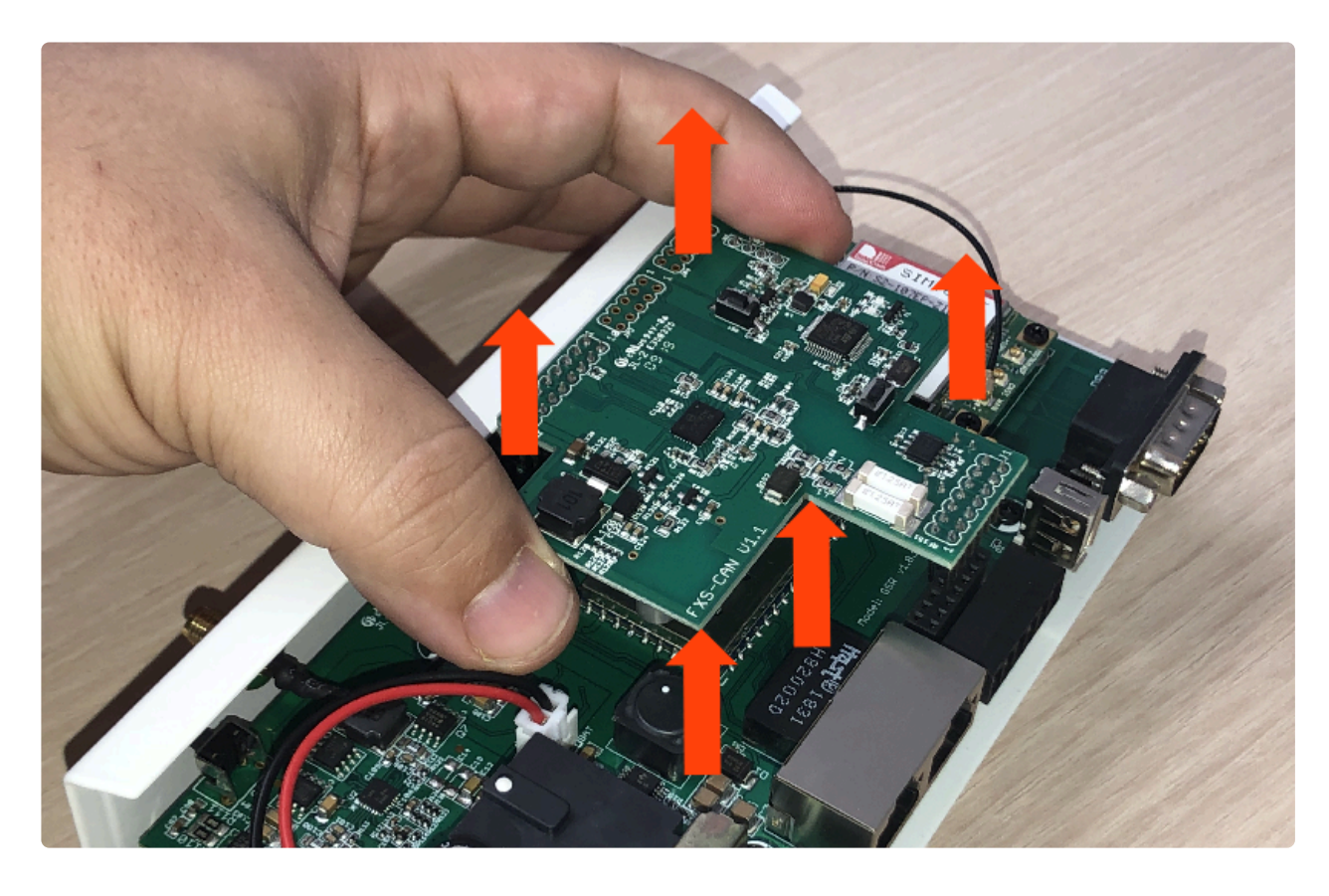

**4.** Dar la vuelta y verificar que los **jumpers** estén puestos

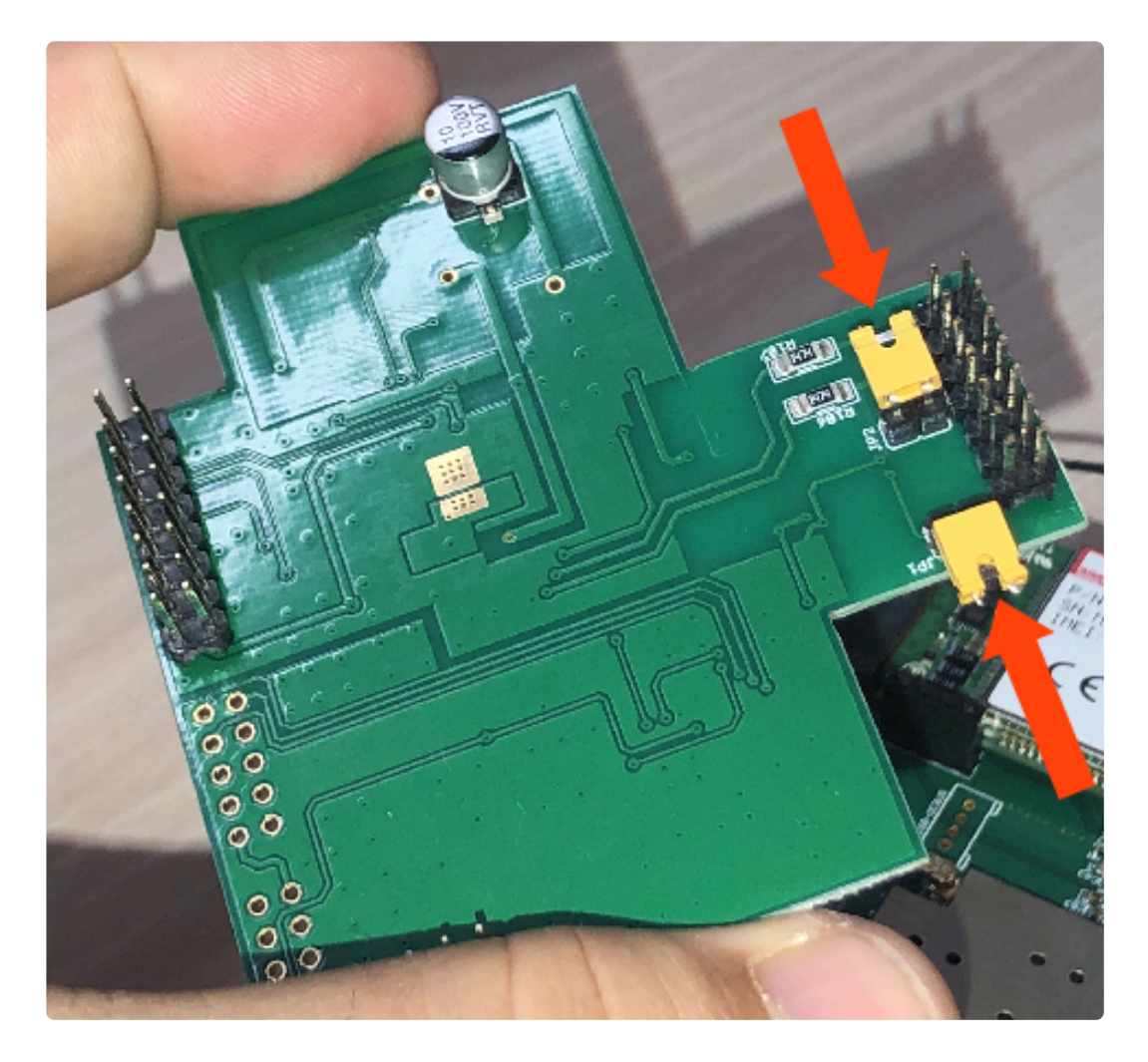

**5.** Retirar los **jumpers** para desactivar las resistencias

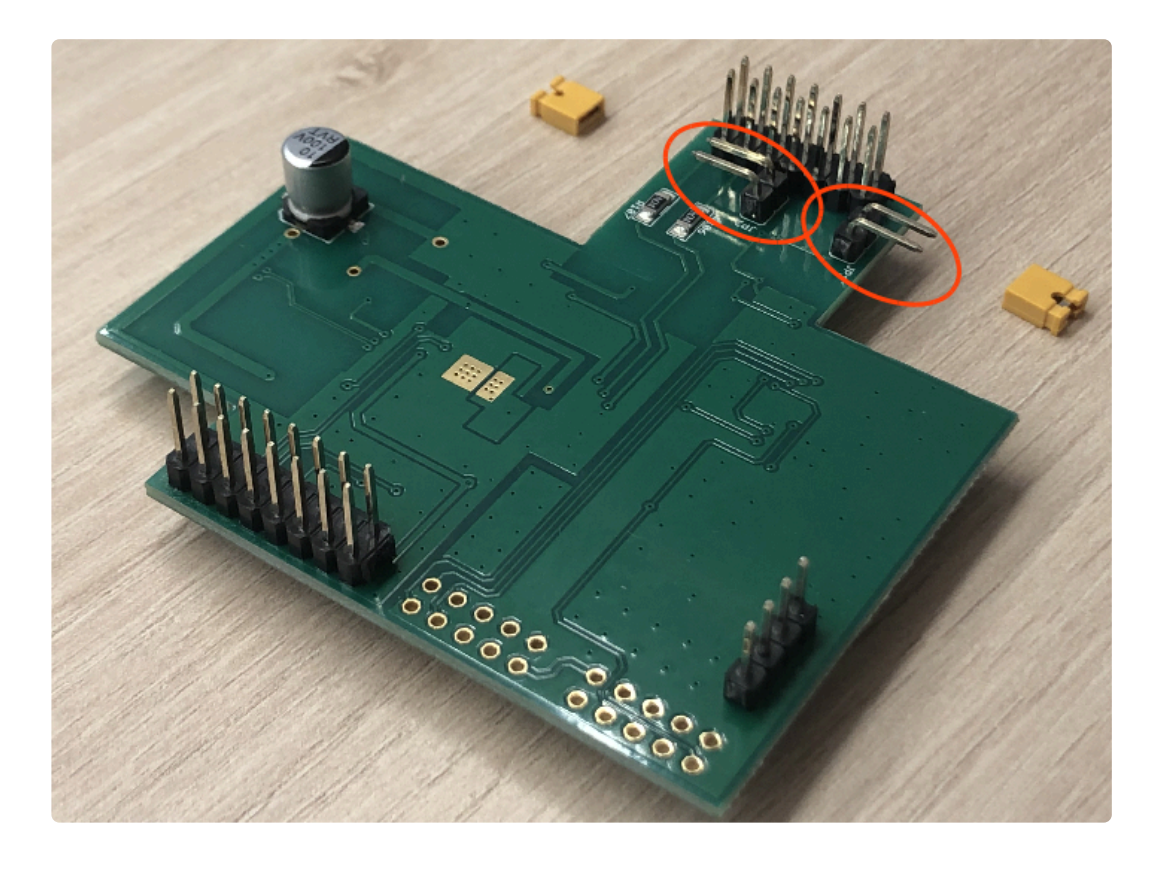

**6.** Colocar la **FXS-CAN** suavemente, confirmando que todos los pins estén alineados correctamente
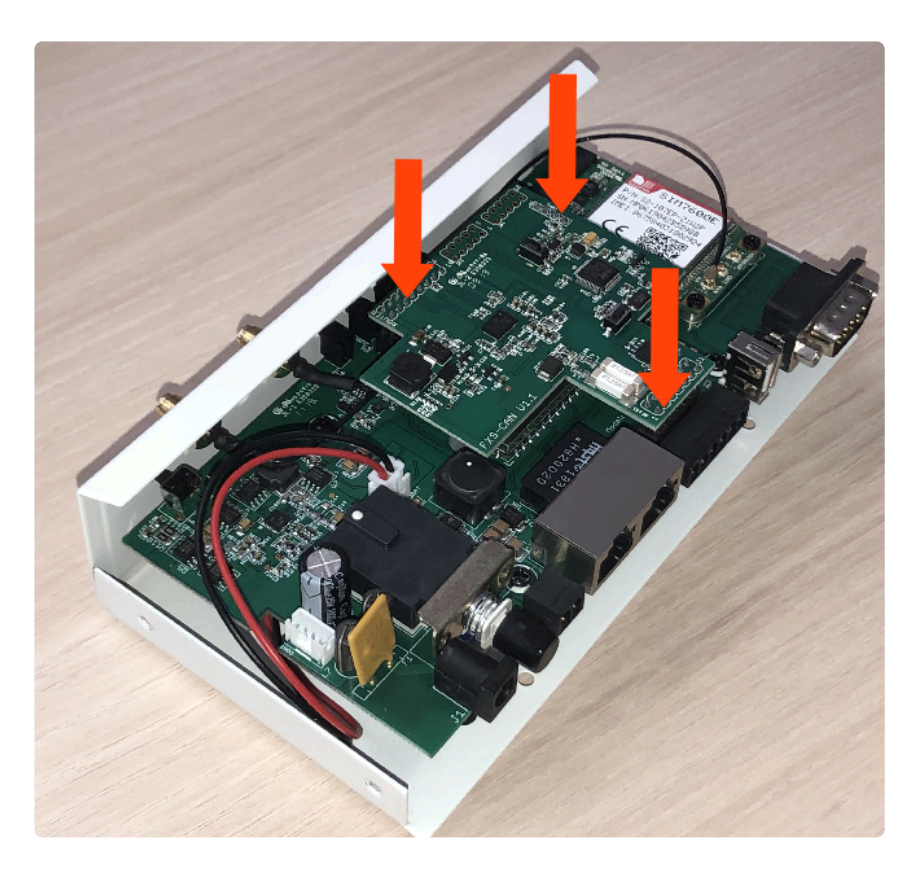

**7.** Invertir los pasos para montar el **GSR**

## **2. Conexión**

**1.** Localizar el conector **XMCBUS**.

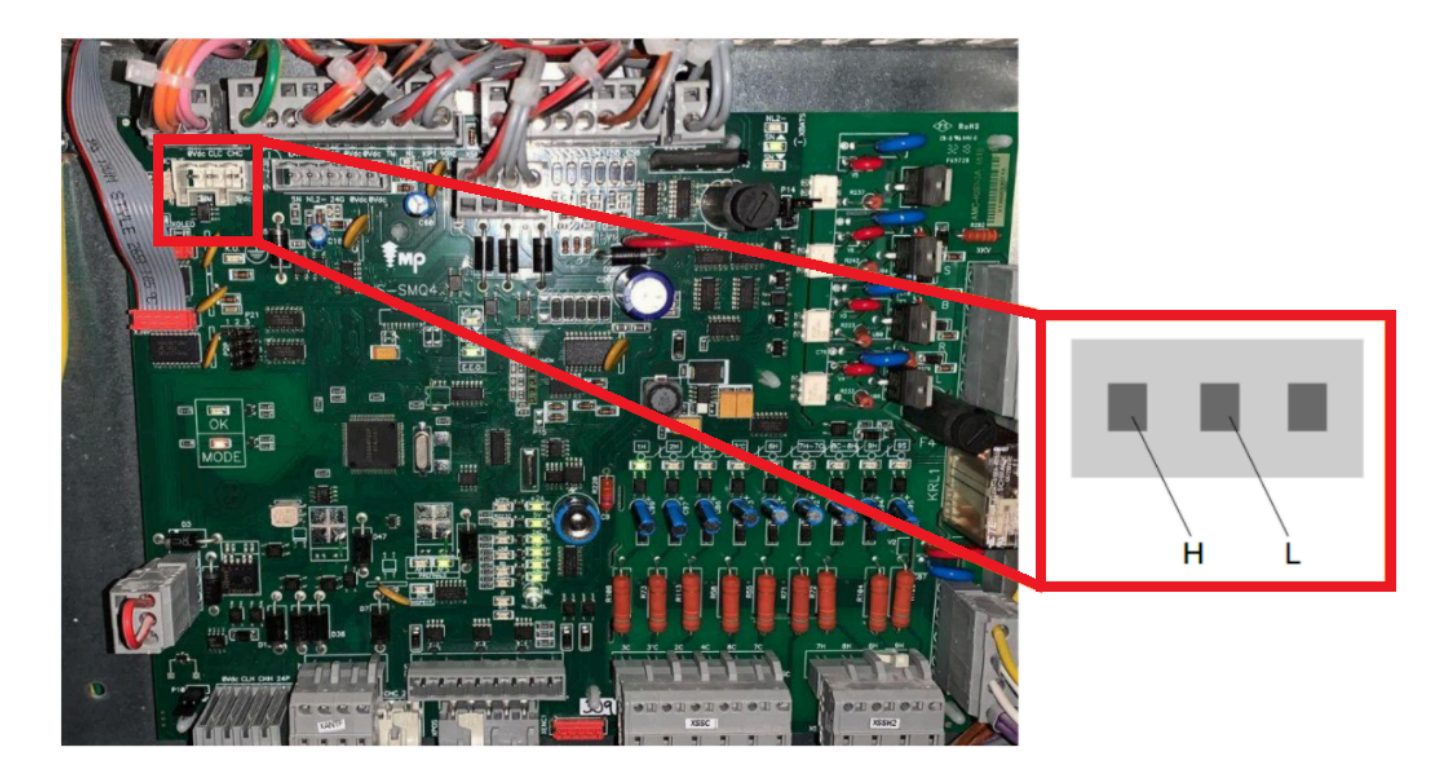

**2.** Localizar el conector **CAN** en el GSR.

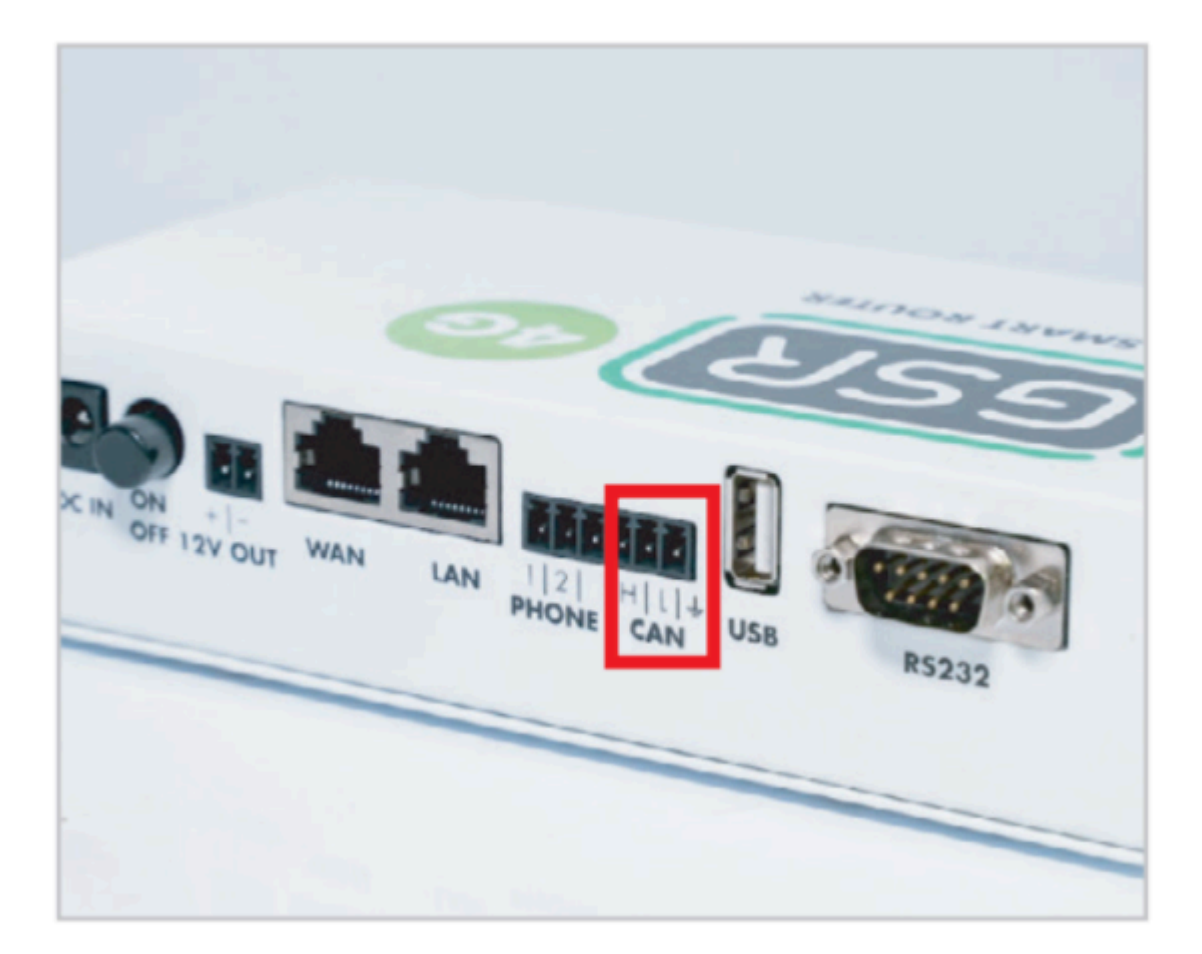

**3.** Realizar conexión.

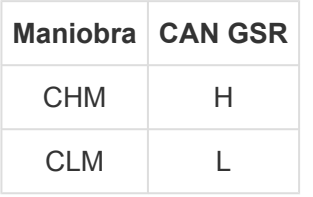

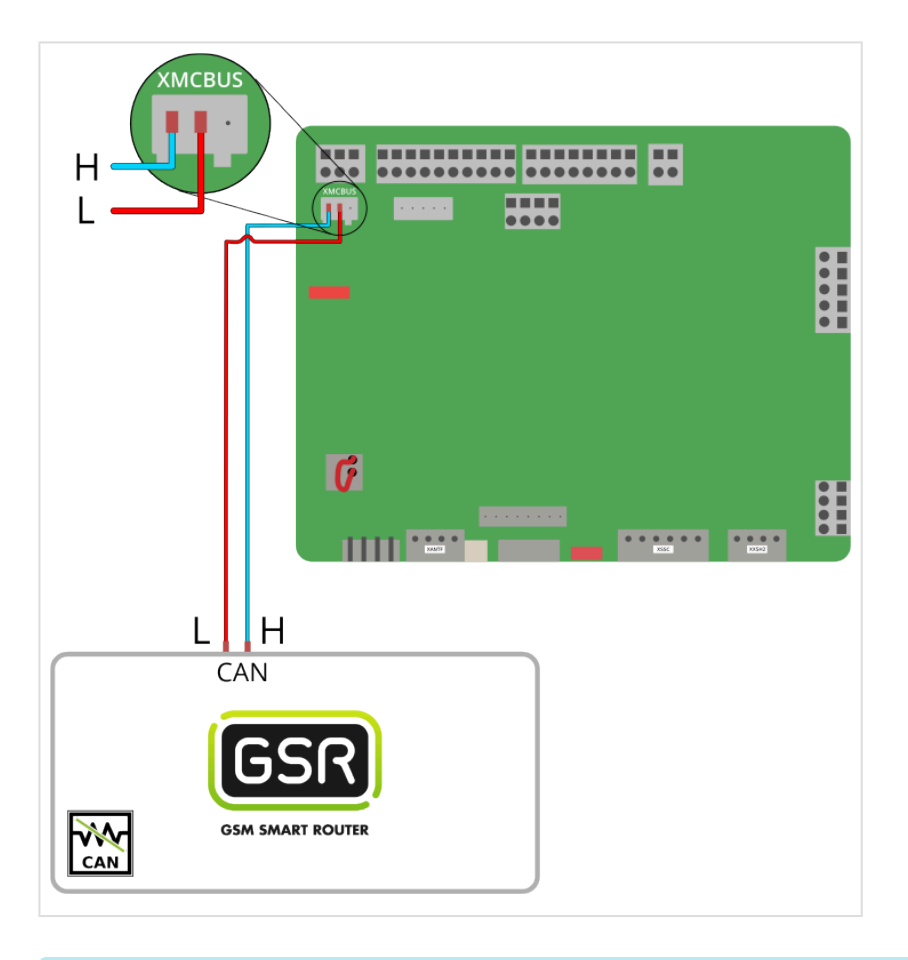

Seguir los pasos en **[Configuración Plataforma](#page-114-0) \***

# **2.1.6. Mitsubishi Nexway**

[Antes de empezar el conexionado, seguir la guía de](http://www.manula.com/manuals/nayar-systems/gsr/1/es/topic/3-instalacion-y-puesta-en-marcha) **Instalación y puesta en marcha \***

#### **1. Elementos necesarios**

• 2x Cable para conexión CAN

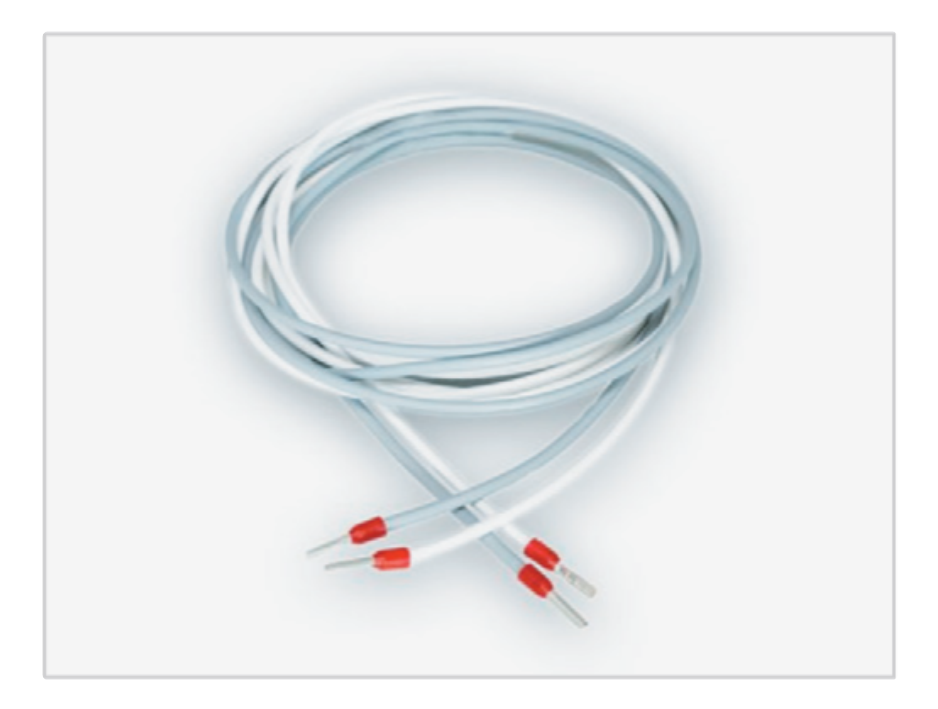

\* Comprobar si su GSR tiene una pegatina que indique que el equipo tiene las<br>resistencias de final de **BUS CAN desactivadas**. En caso afirmativo, pasar a resistencias de final de **BUS CAN desactivadas**. En caso afirmativo, pasar al punto **2. Conexión**.

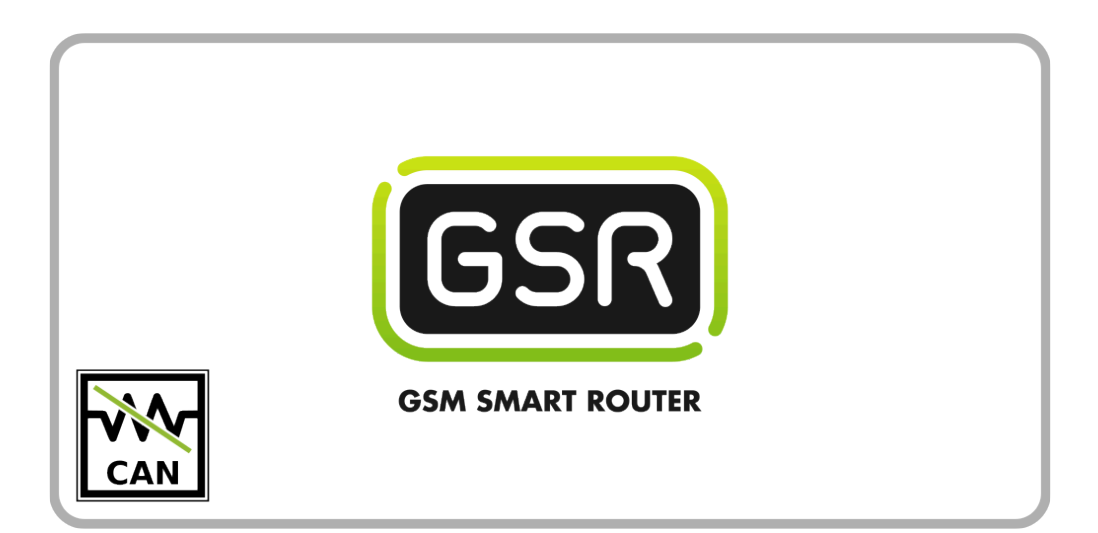

Si su GSR no tiene la pegatina, comprobar el valor de la resistencia con un tester. **Cuando las resistencias están activadas el valor es de 120Ω**. Los próximos pasos describen cómo desactivar las resistencias antes de pasar al punto **2. Conexión**. **!**

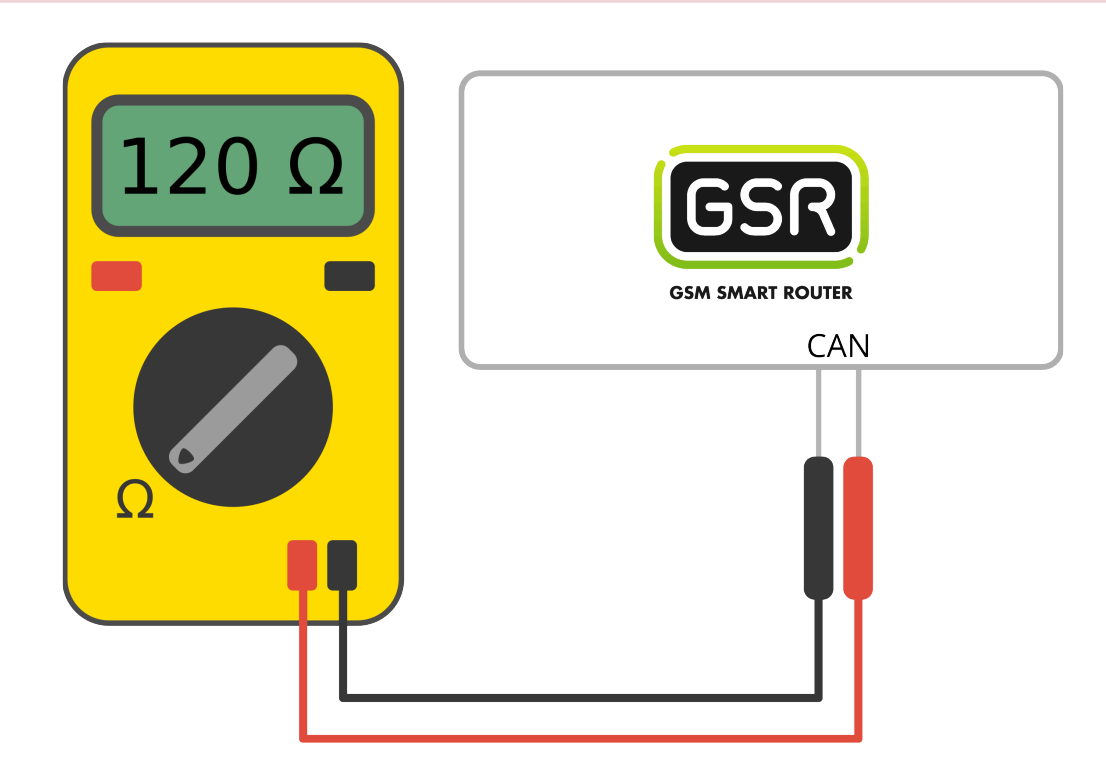

**1.** Retirar los 6 tornillos de la base y laterales

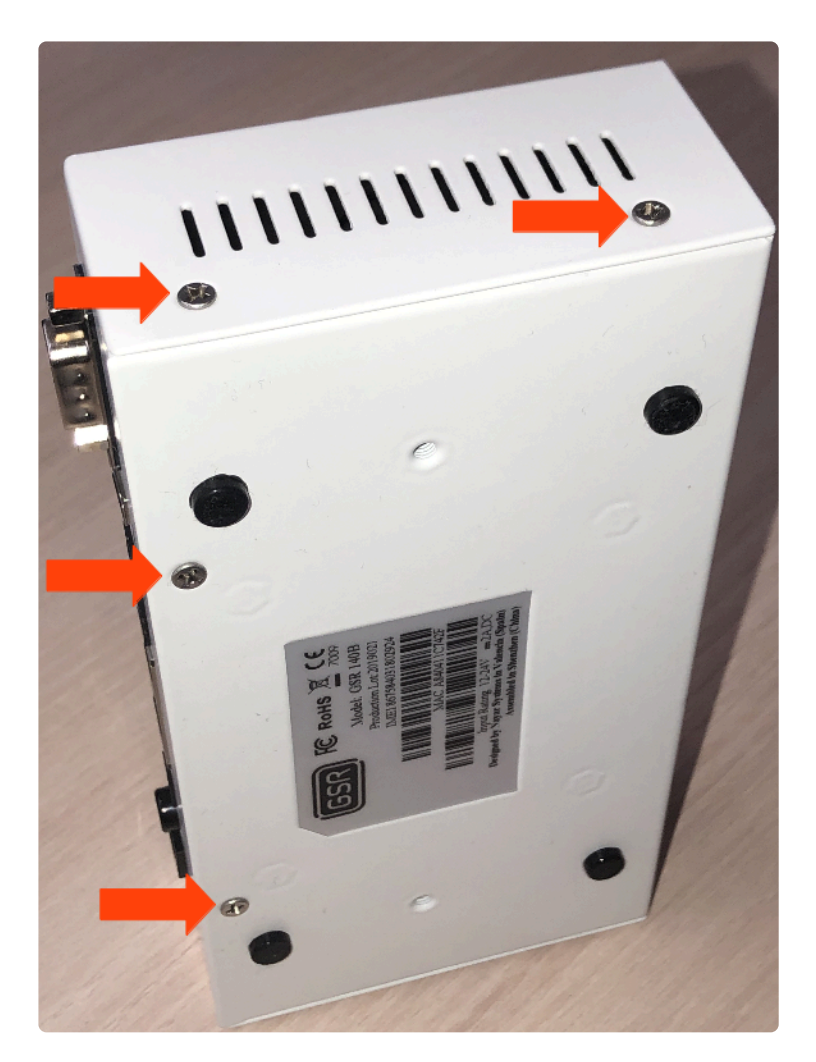

**2.** Deslizar la **tapa** hasta retirarla del **GSR**

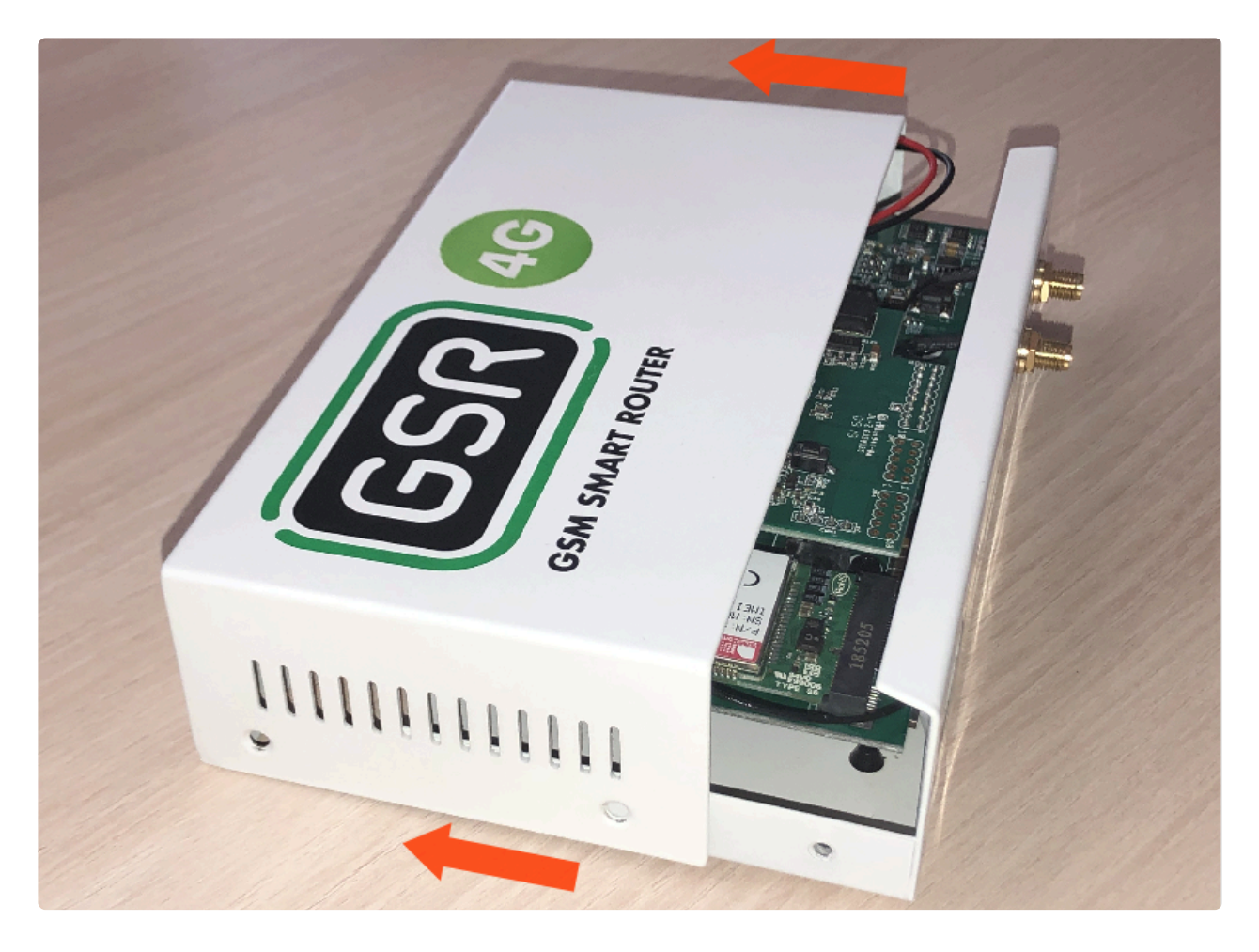

**3.** Retirar la placa **FXS-CAN** tirando suavemente y por igual por ambos lados

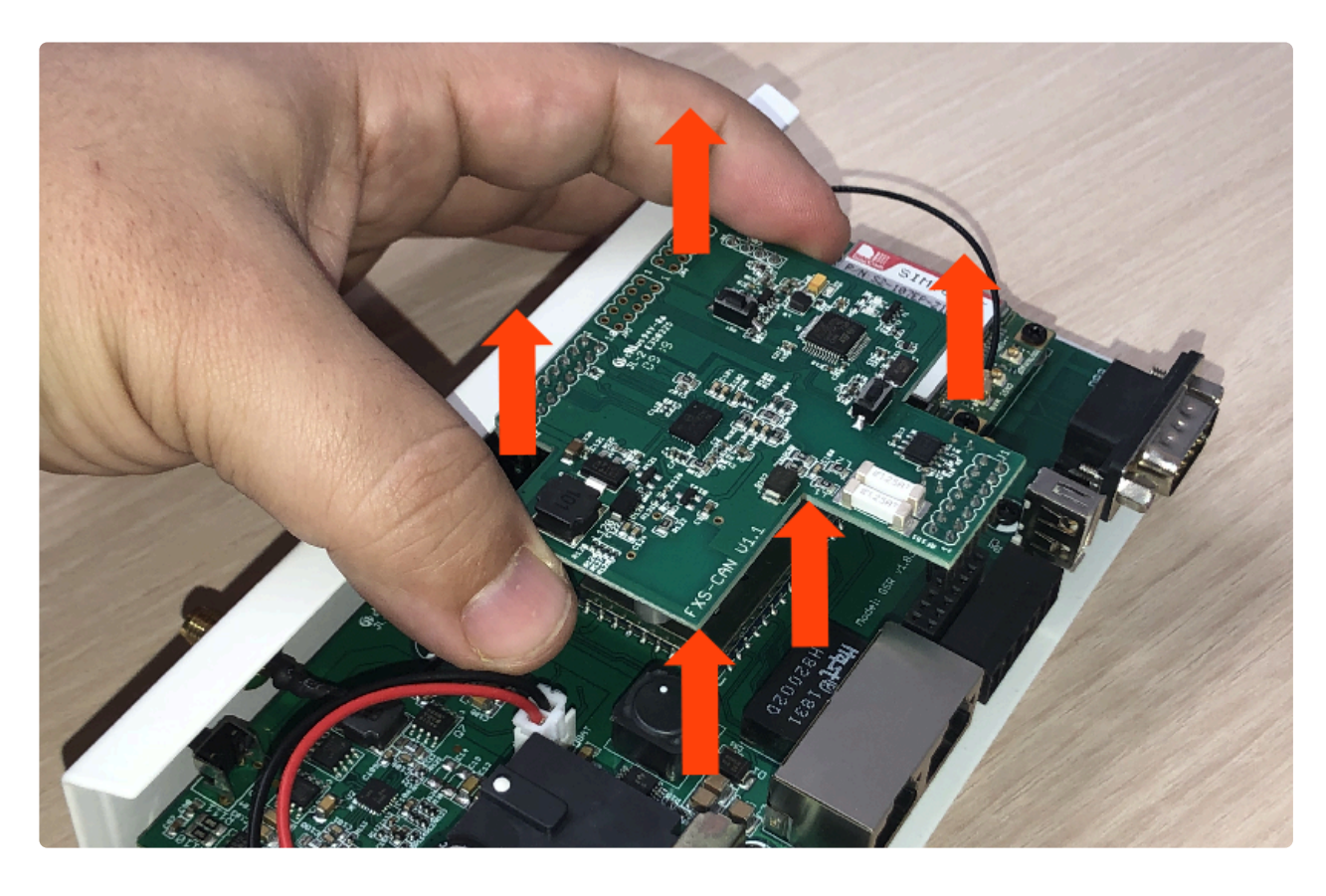

**4.** Dar la vuelta y verificar que los **jumpers** estén puestos

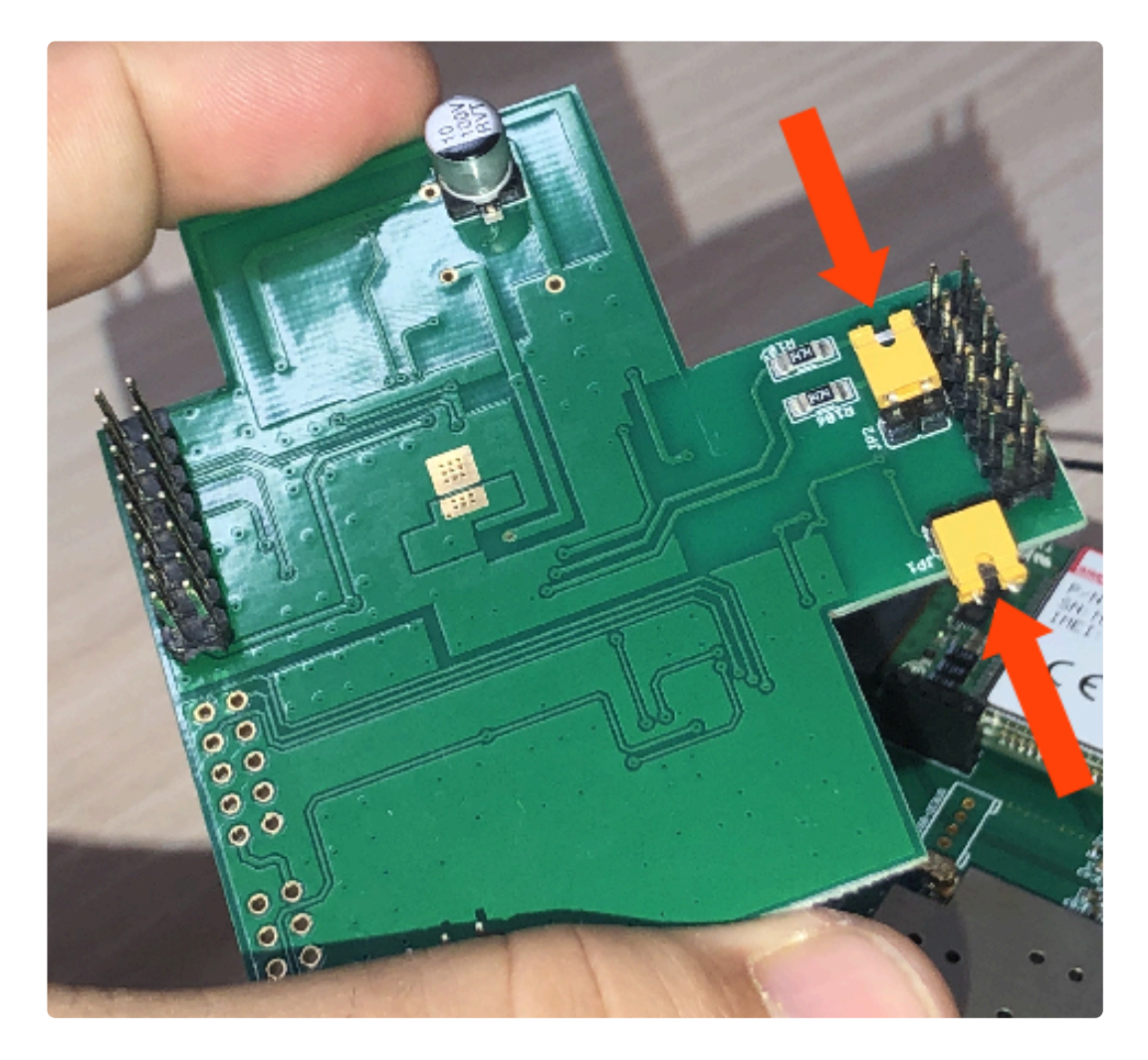

**5.** Retirar los **jumpers** para desactivar las resistencias

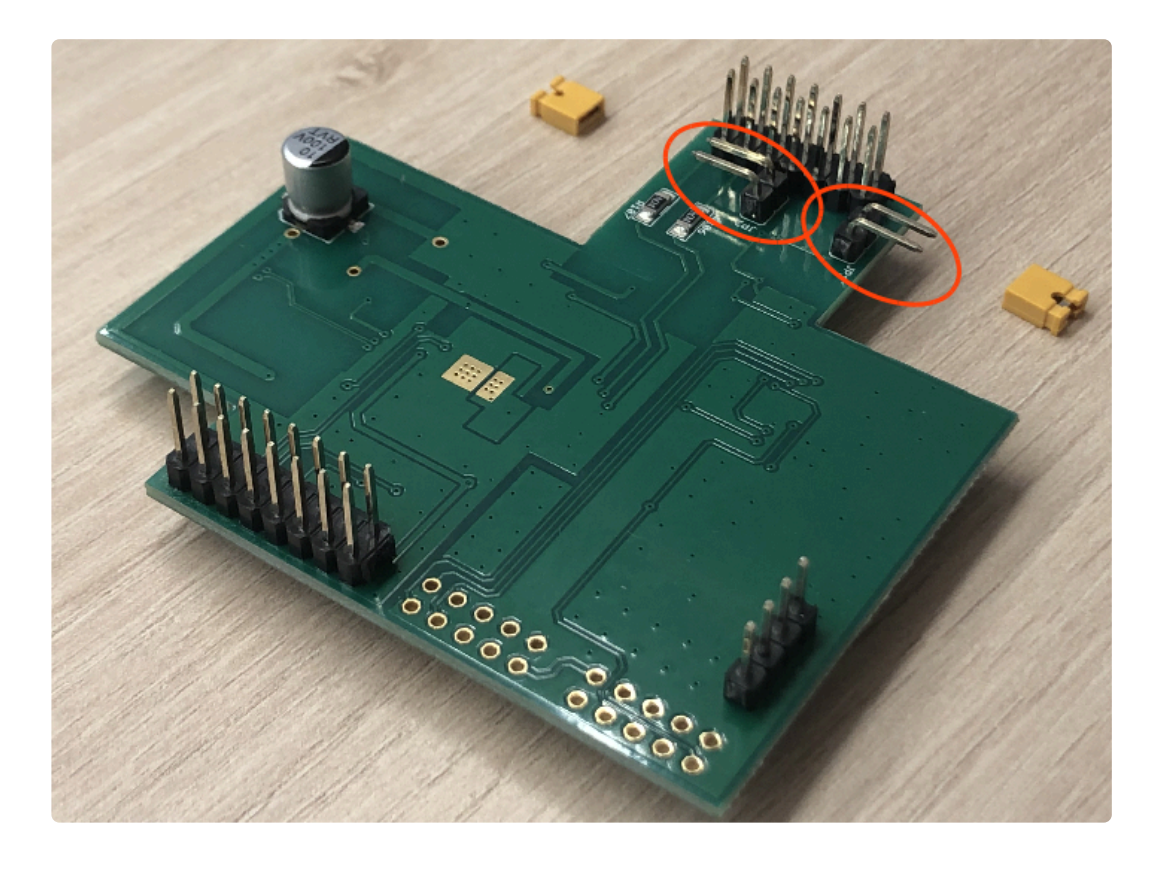

**6.** Colocar la **FXS-CAN** suavemente, confirmando que todos los pins estén alineados correctamente

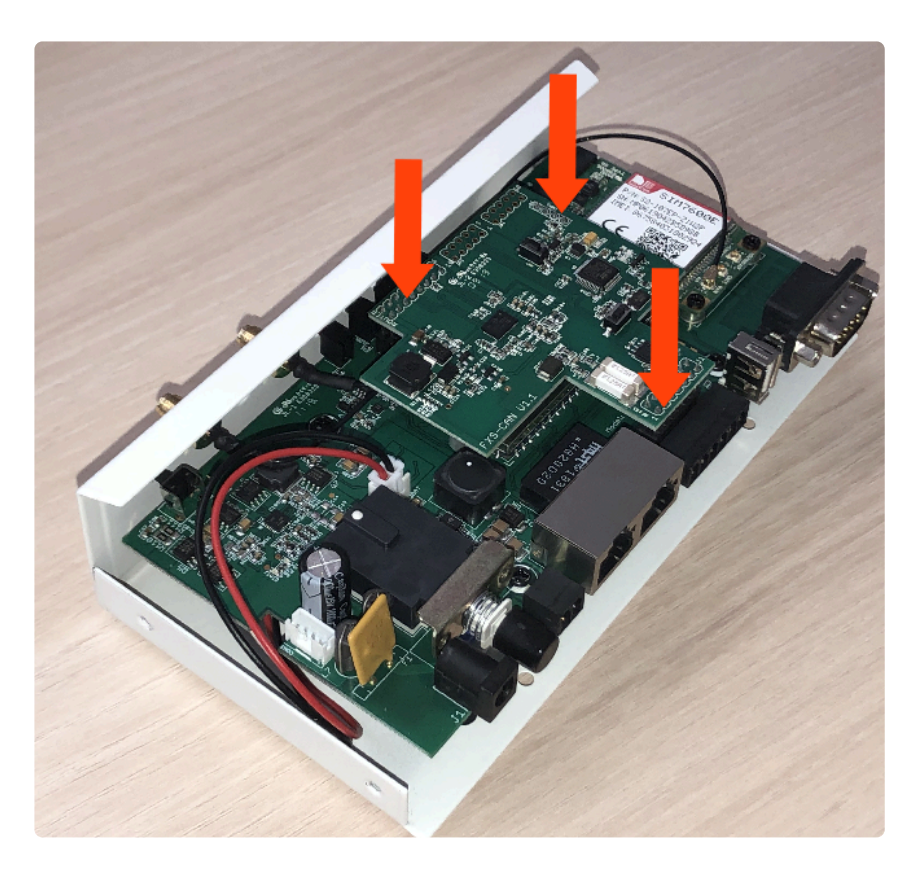

**7.** Invertir los pasos para montar el **GSR**

## **2. Conexión**

**1.** Localizar el conector **PC8** y conectarlo como se describe:

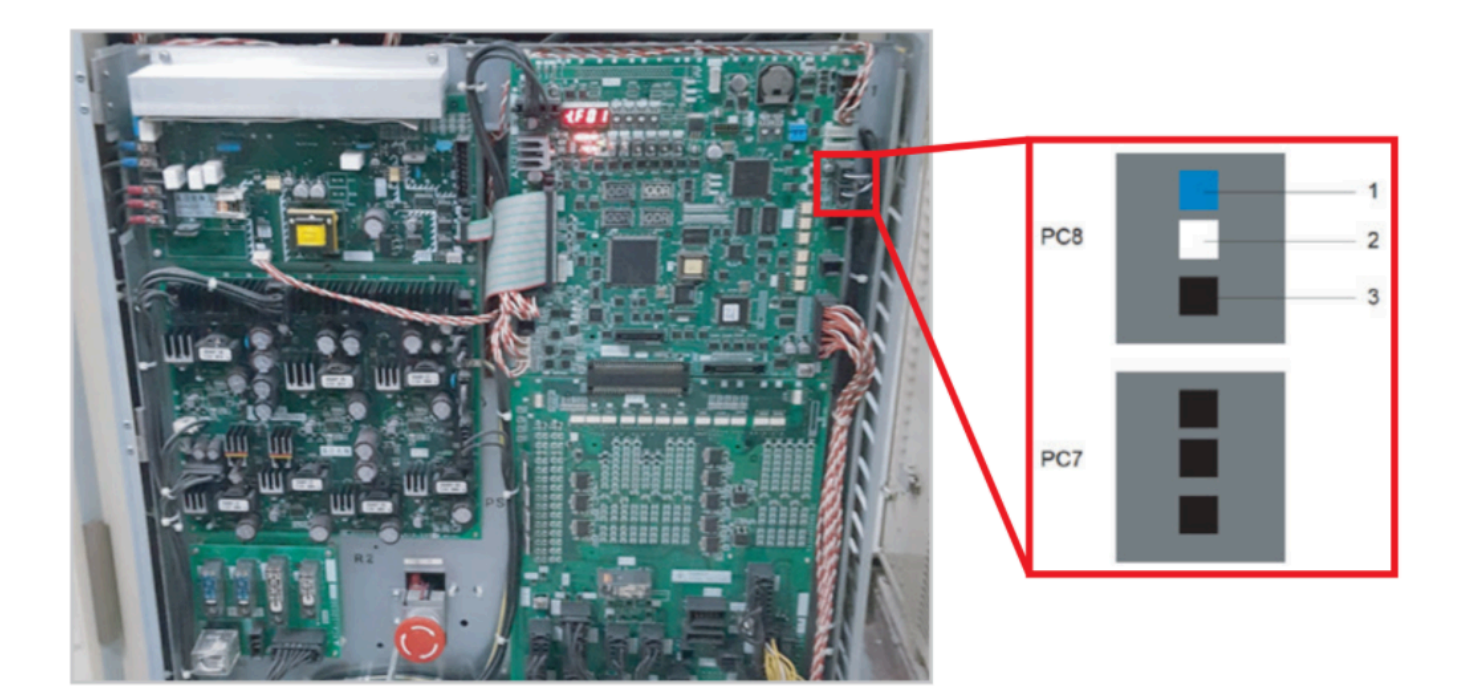

**2.** Localizar el conector **CAN** en el GSR.

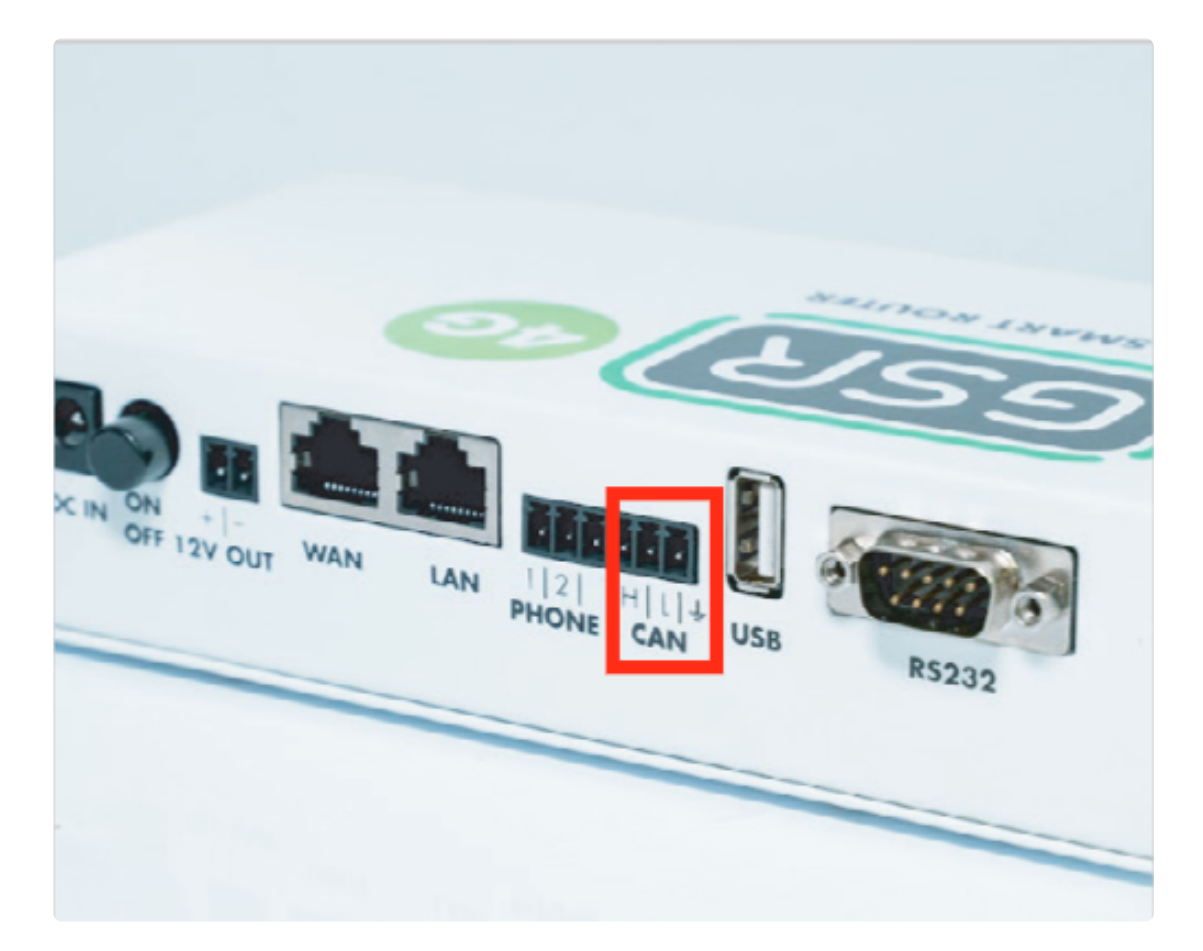

**3.** Realizar la conexión.

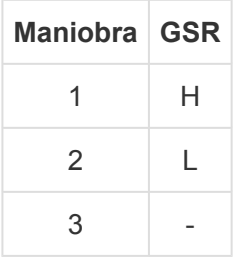

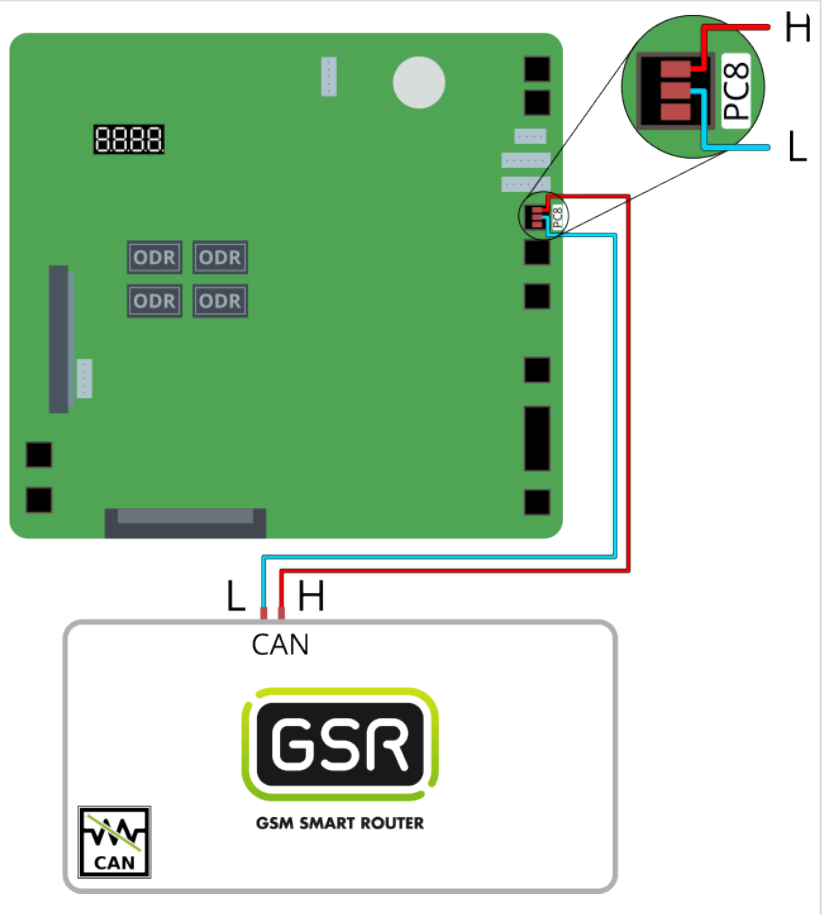

Seguir los pasos en **[Configuración Plataforma](#page-114-0) \***

## **2.1.7. Orona Arca 2**

[Antes de empezar el conexionado, seguir la guía de](http://www.manula.com/manuals/nayar-systems/gsr/1/es/topic/3-instalacion-y-puesta-en-marcha) **Instalación y puesta en marcha \***

#### **1. Elementos necesarios**

• 2x Cable para conexión CAN

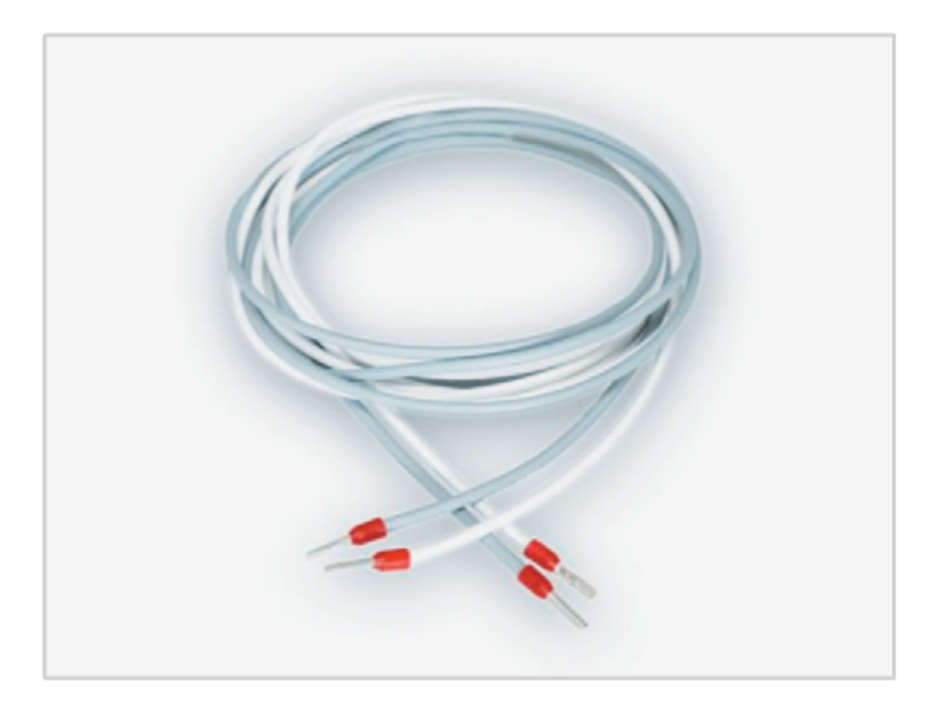

\* Comprobar si su GSR tiene una pegatina que indique que el equipo tiene las<br>resistencias de final de **BUS CAN desactivadas**. En caso afirmativo, pasar a resistencias de final de **BUS CAN desactivadas**. En caso afirmativo, pasar al punto **2. Conexión**.

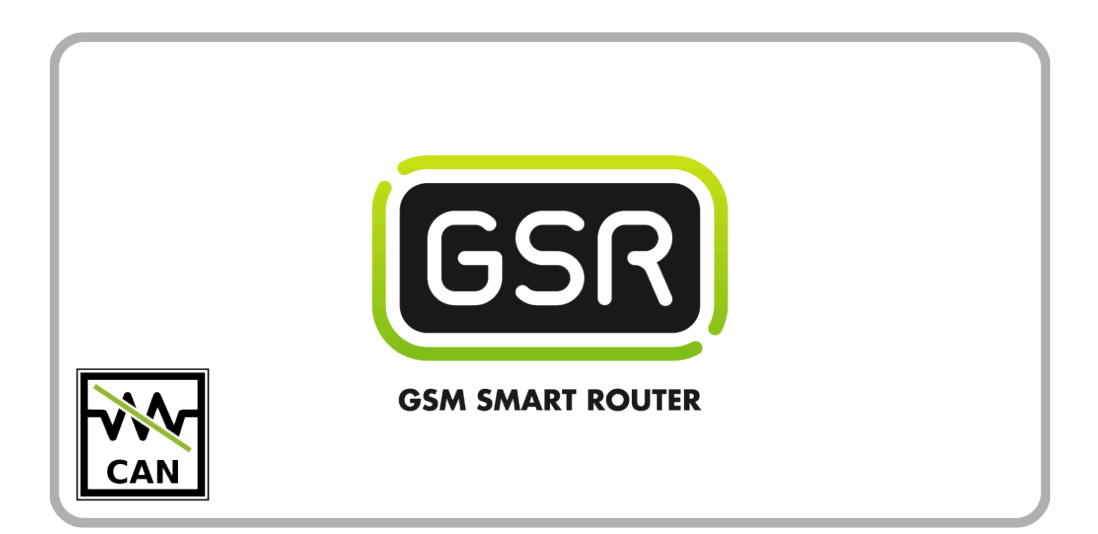

Si su GSR no tiene la pegatina, comprobar el valor de la resistencia con un tester. **Cuando las resistencias están activadas el valor es de 120Ω**. Los próximos pasos describen cómo desactivar las resistencias antes de pasar al punto **2. Conexión**. **!**

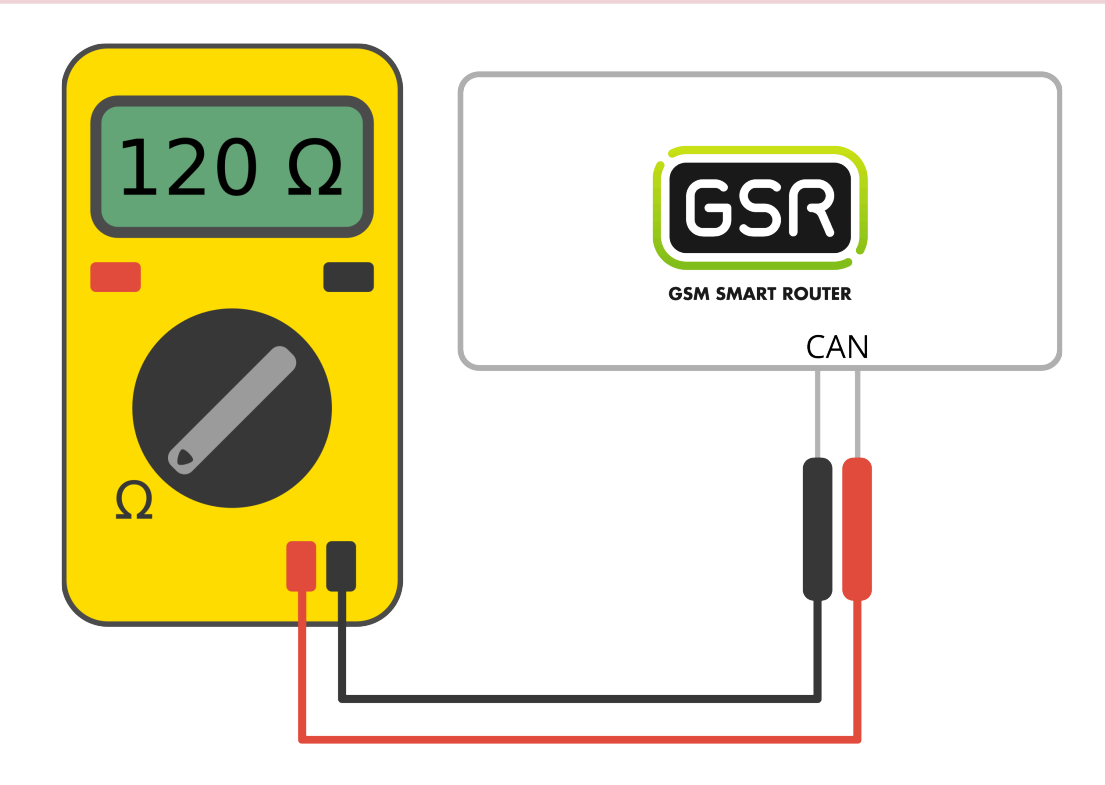

**1.** Retirar los 6 tornillos de la base y laterales

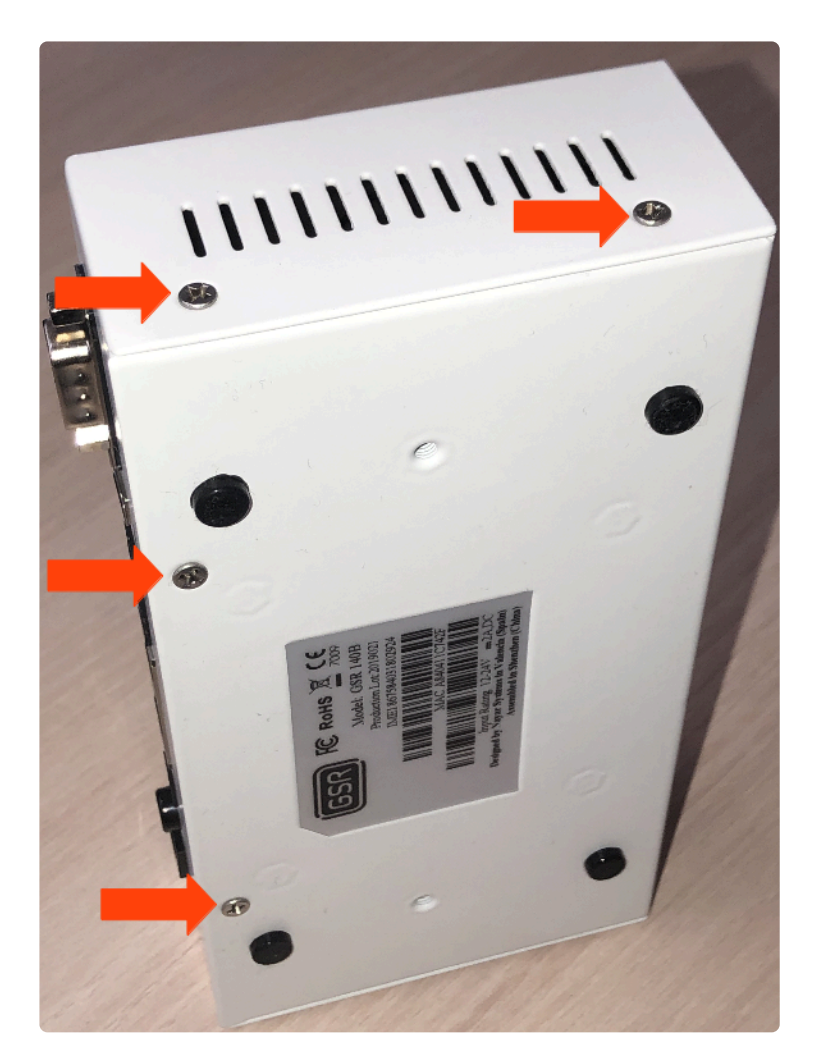

**2.** Deslizar la **tapa** hasta retirarla del **GSR**

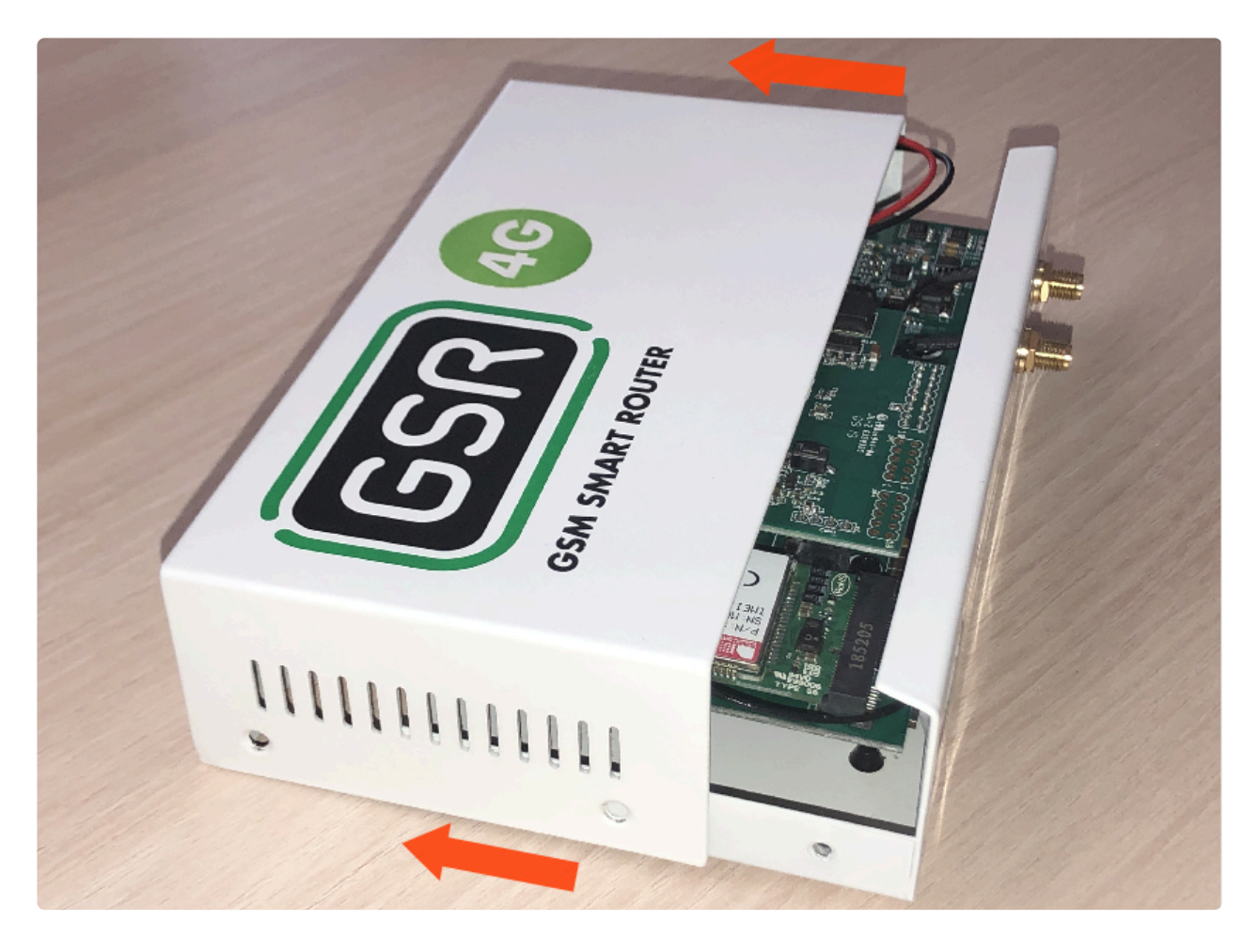

**3.** Retirar la placa **FXS-CAN** tirando suavemente y por igual por ambos lados

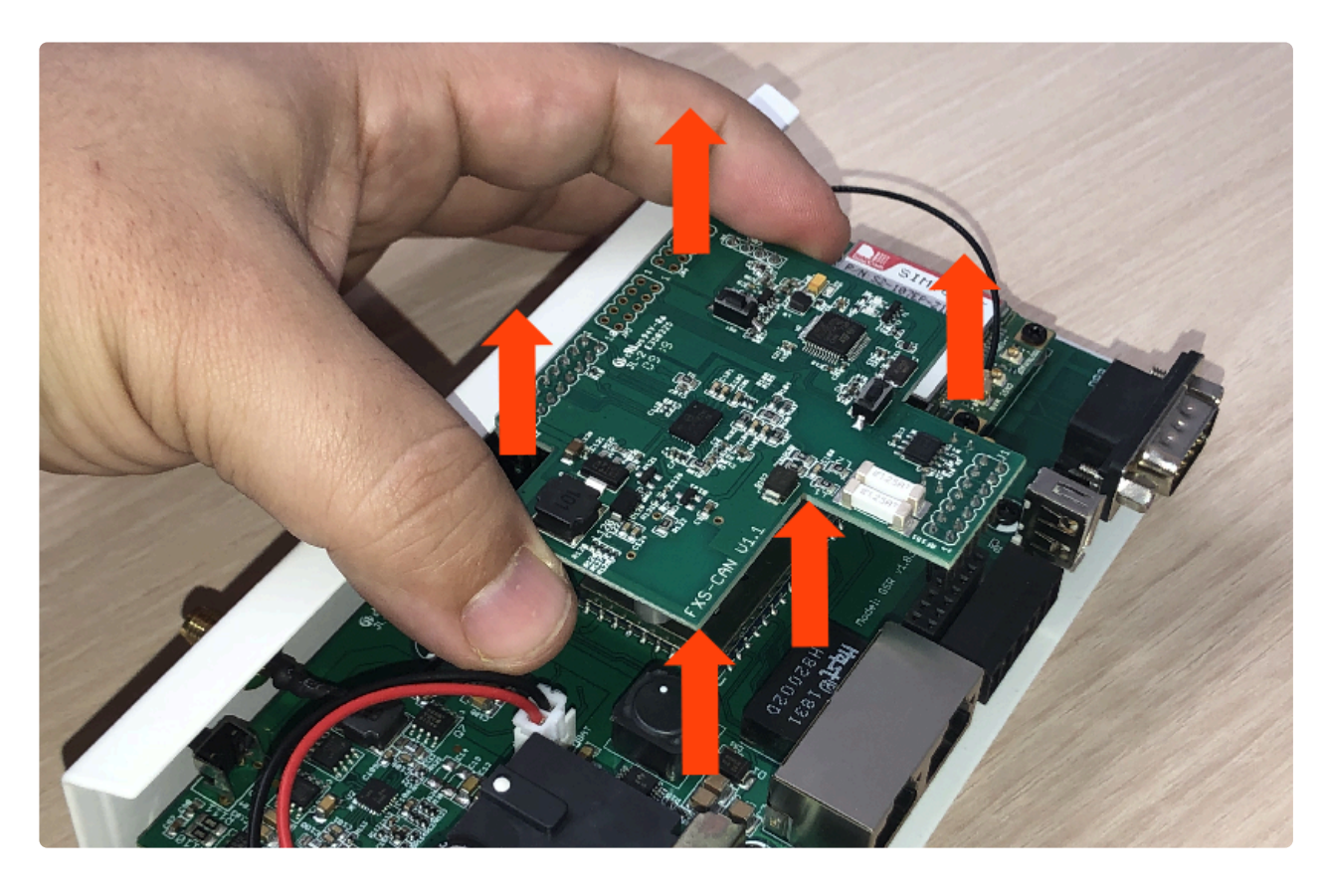

**4.** Dar la vuelta y verificar que los **jumpers** estén puestos

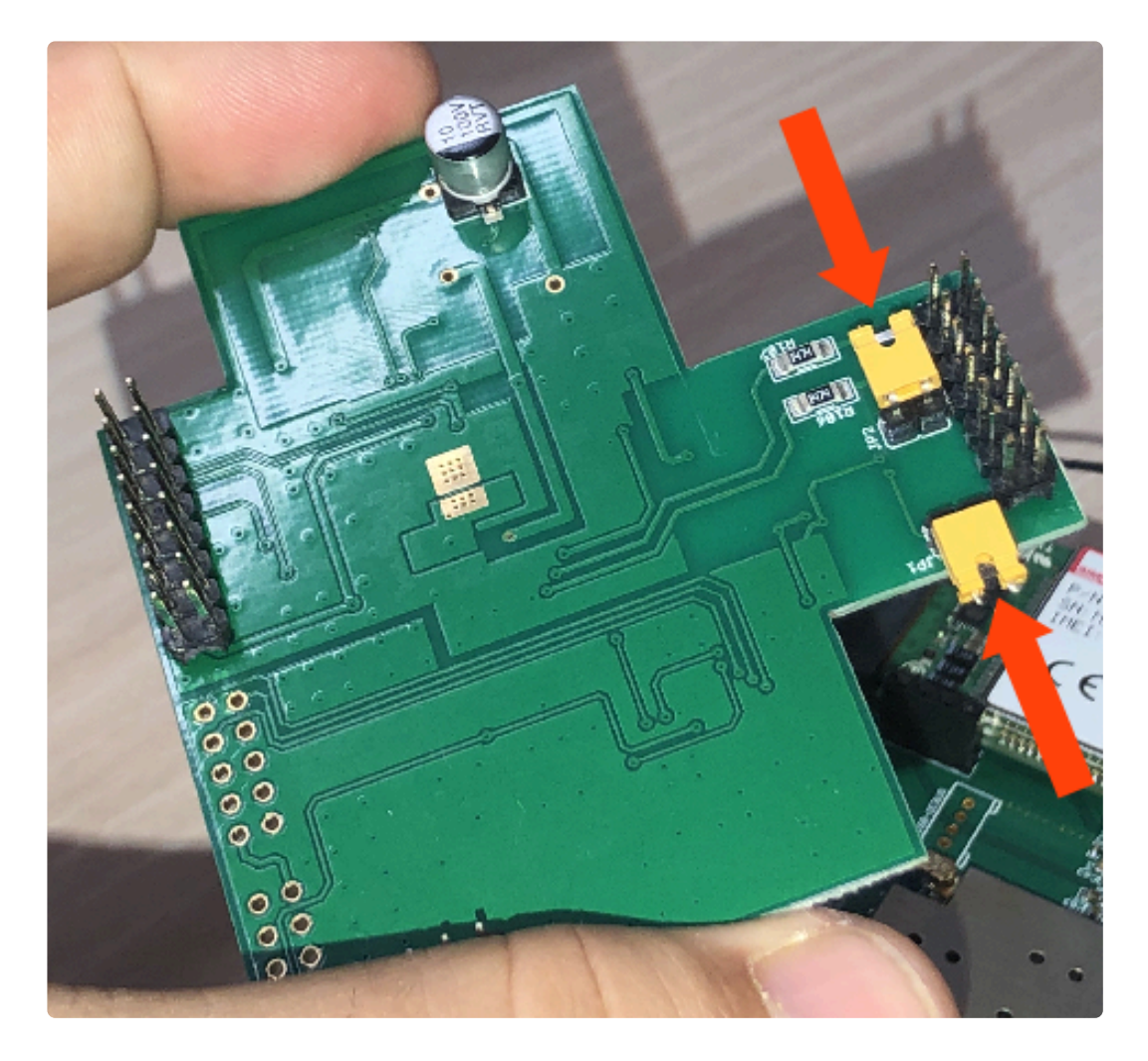

**5.** Retirar los **jumpers** para desactivar las resistencias

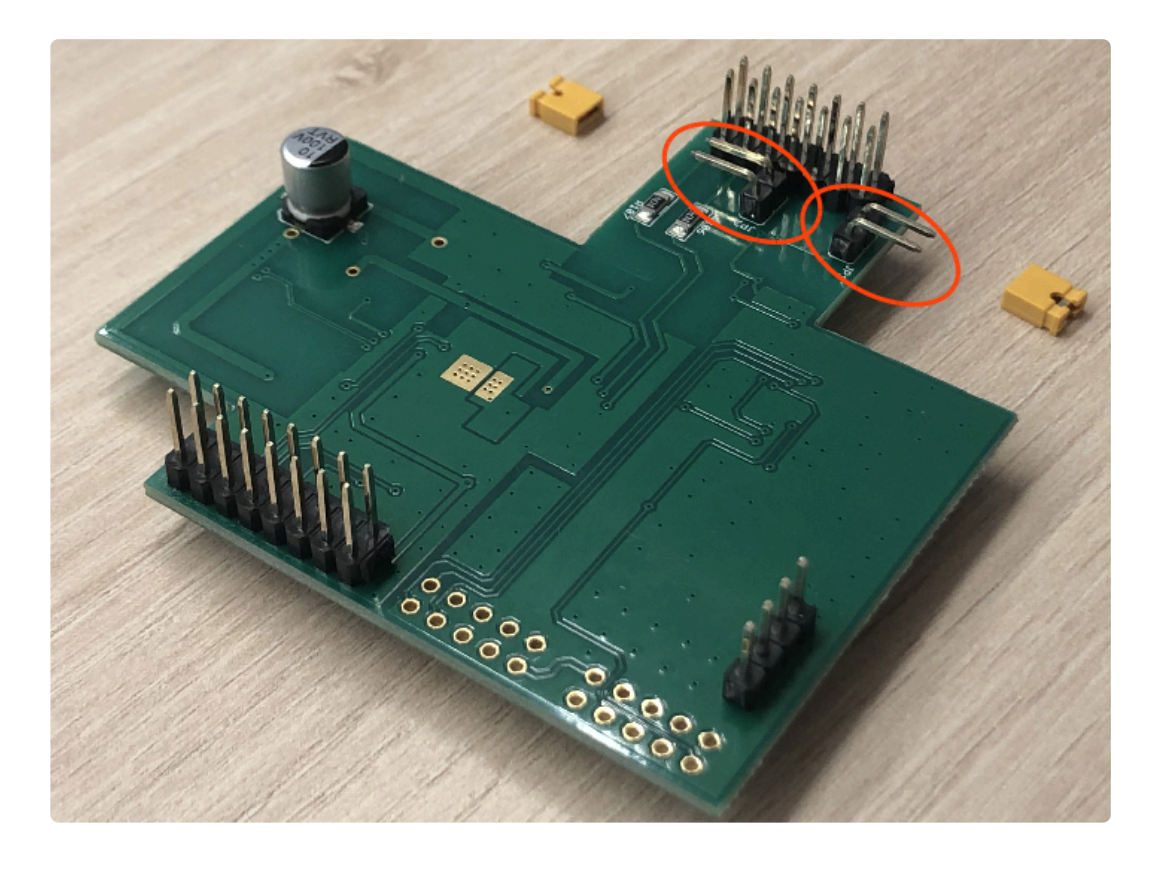

**6.** Colocar la **FXS-CAN** suavemente, confirmando que todos los pins estén alineados correctamente

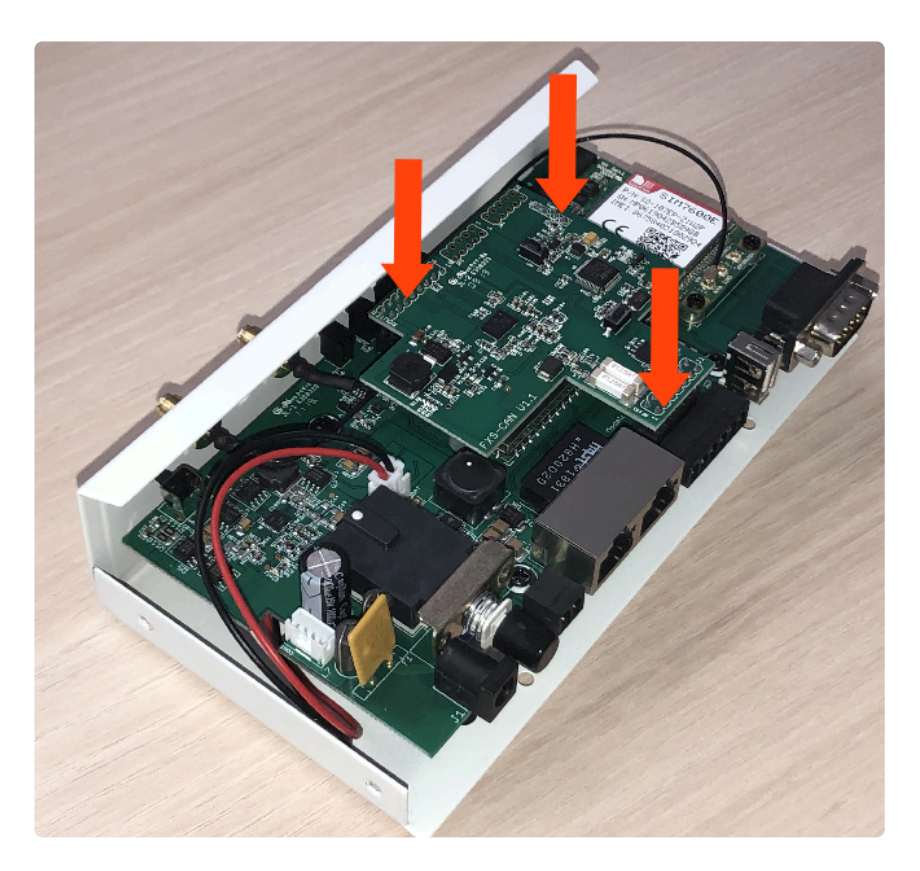

**7.** Invertir los pasos para montar el **GSR**

## **2. Conexión**

1. Localizar el conector **J28** y conectar como se describe:

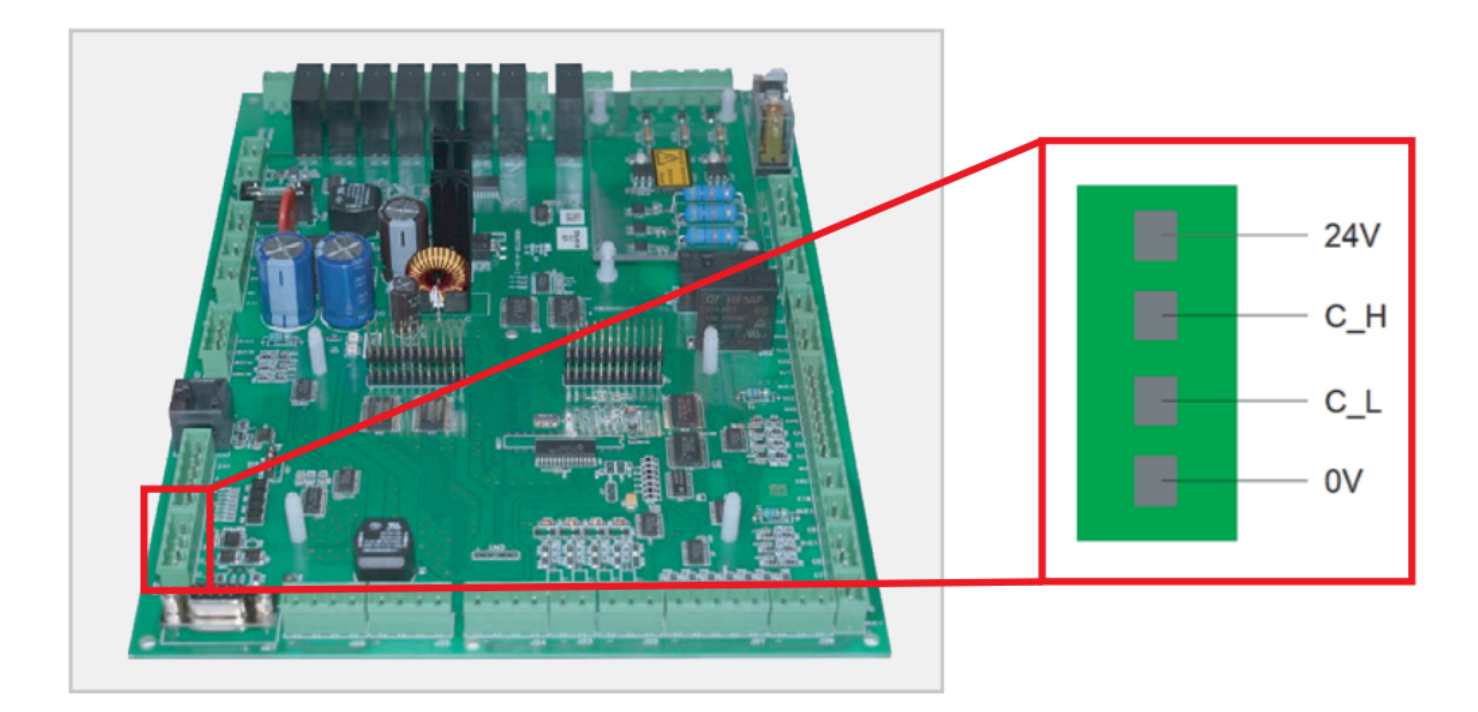

**2.** Localizar el conector **CAN** en el **GSR**.

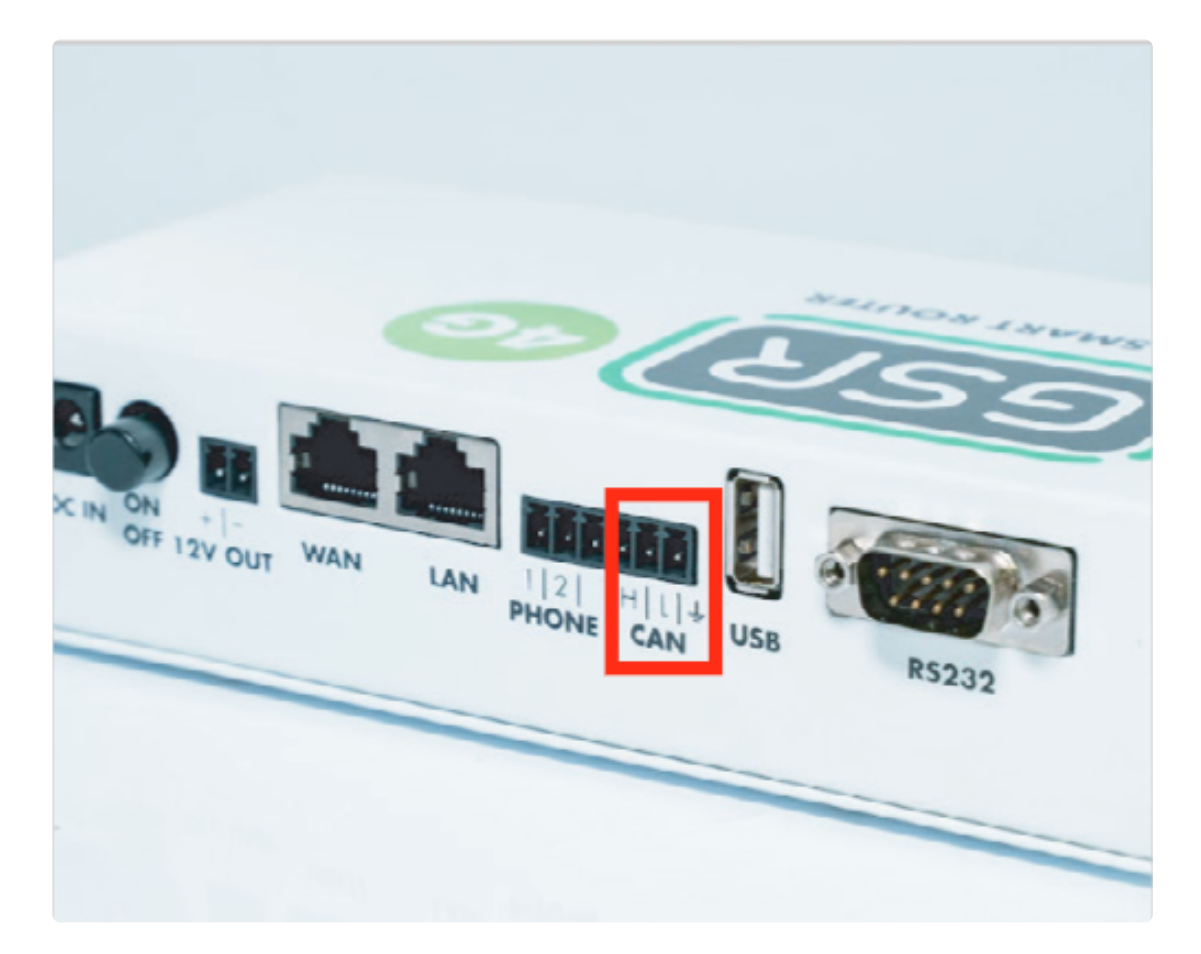

**3.** Realizar la conexión.

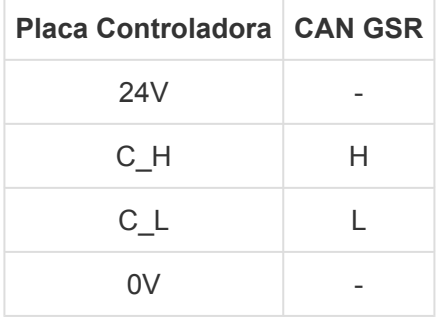

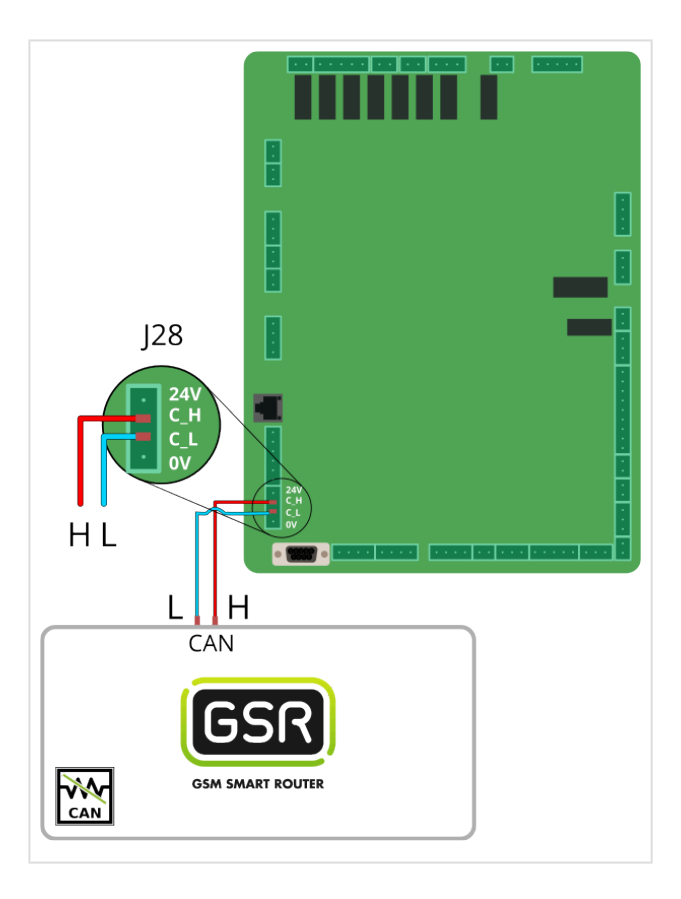

Seguir los pasos en **[Configuración Plataforma](#page-114-0) \***

# **2.1.8. OTIS**

[Antes de empezar el conexionado, siga la guía de](http://www.manula.com/manuals/nayar-systems/gsr/1/es/topic/3-instalacion-y-puesta-en-marcha) **Instalación y puesta en marcha \***

## **1. Conexiones disponibles para GSR**

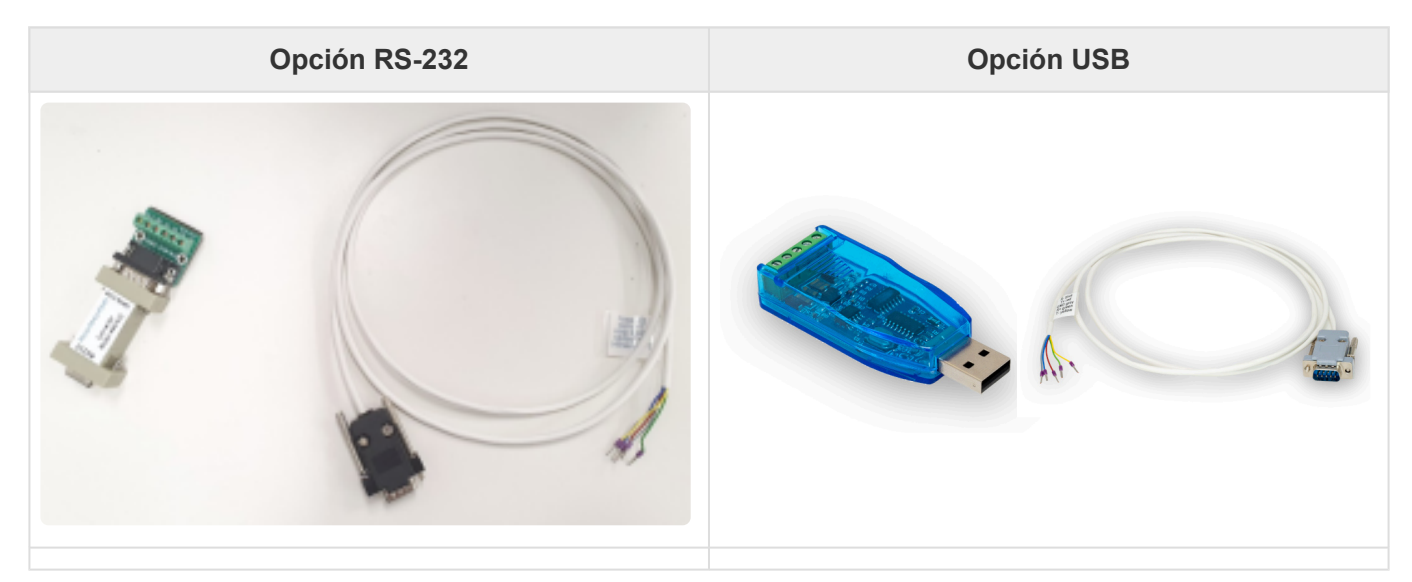

### **2. Conexión a maniobra**

**1.** Localizar el conector **SVT** (OTIS 2000) o el conector **Service Tool** (OTIS Gen2) y realizar el cableado acorde a la etiqueta del cable. Conectar al conversor RS232-RS422/RS485 o USB-RS422/RS485.

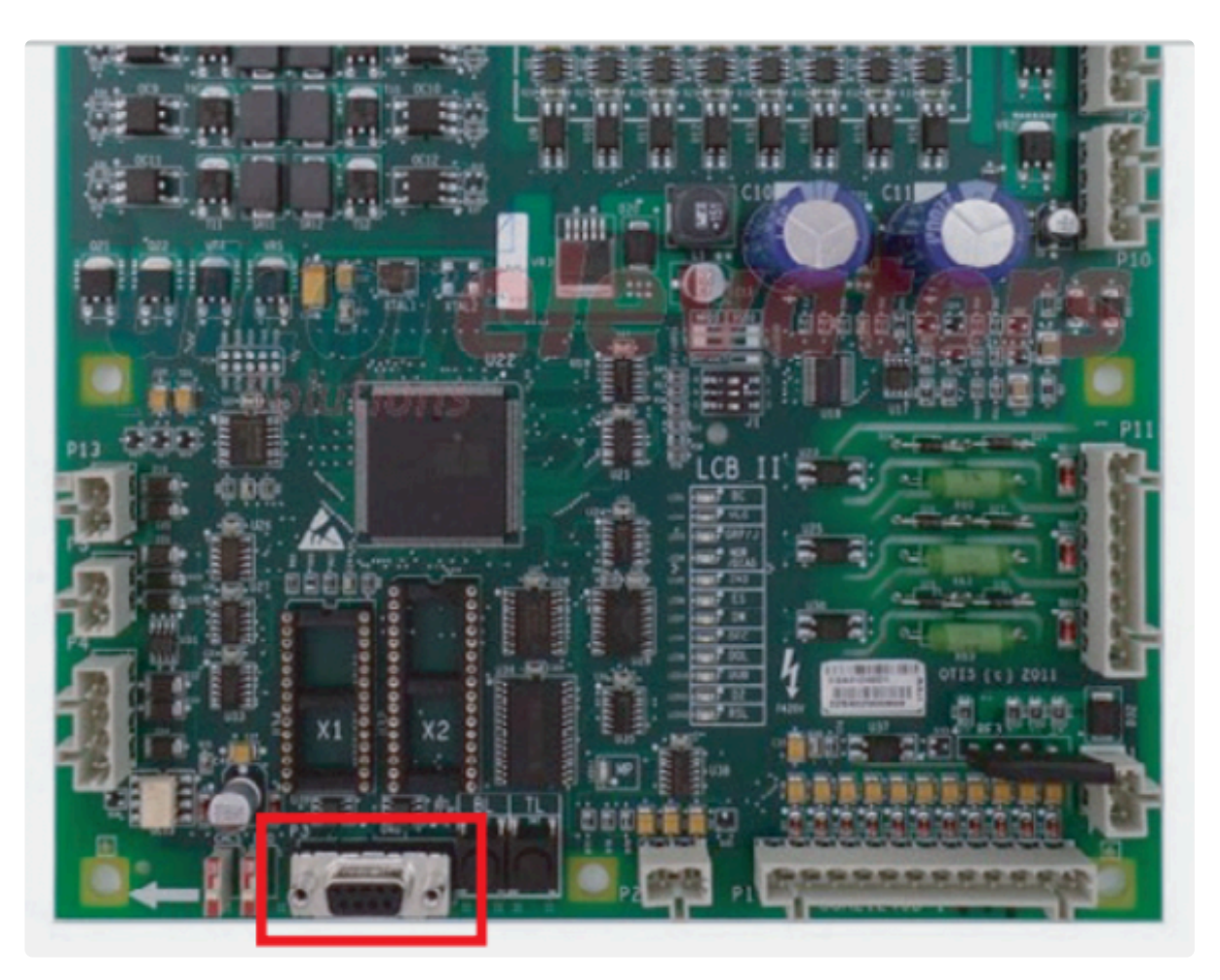

**2.** Segun el tipo de conexión en GSR usar uno de los esquemas inferiores.

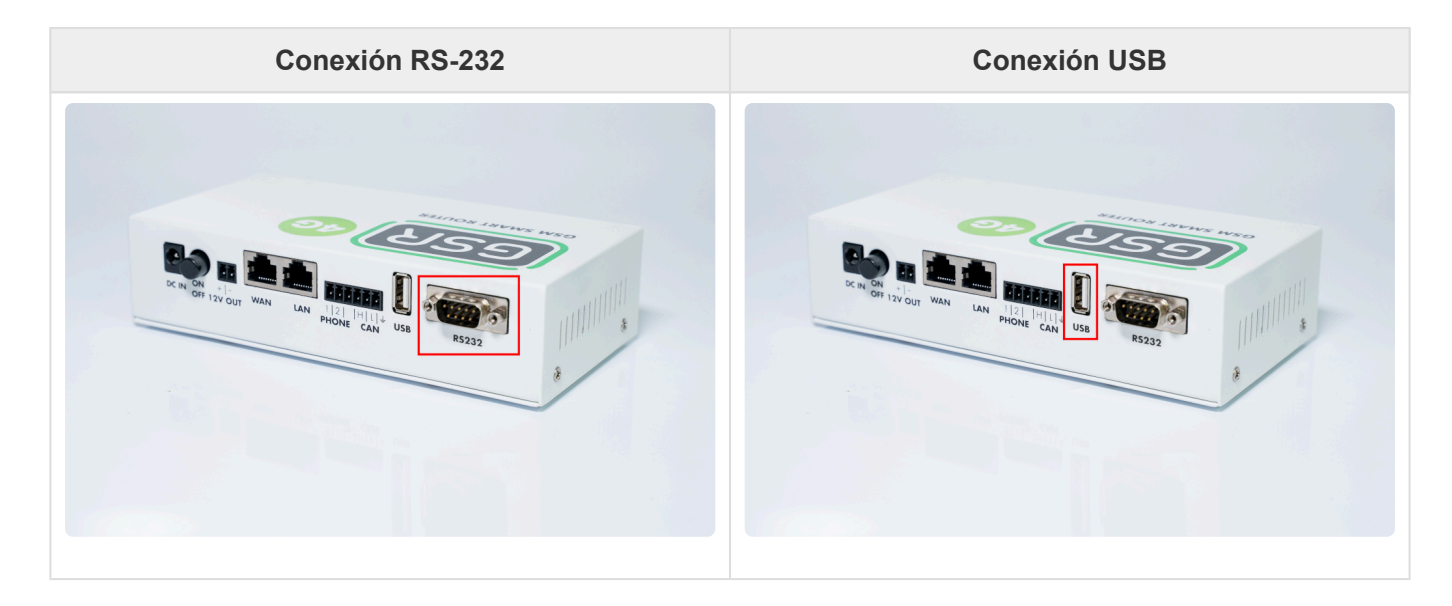

**3.** Realizar la conexión.

**Conexión RS-232 Conexión USB**

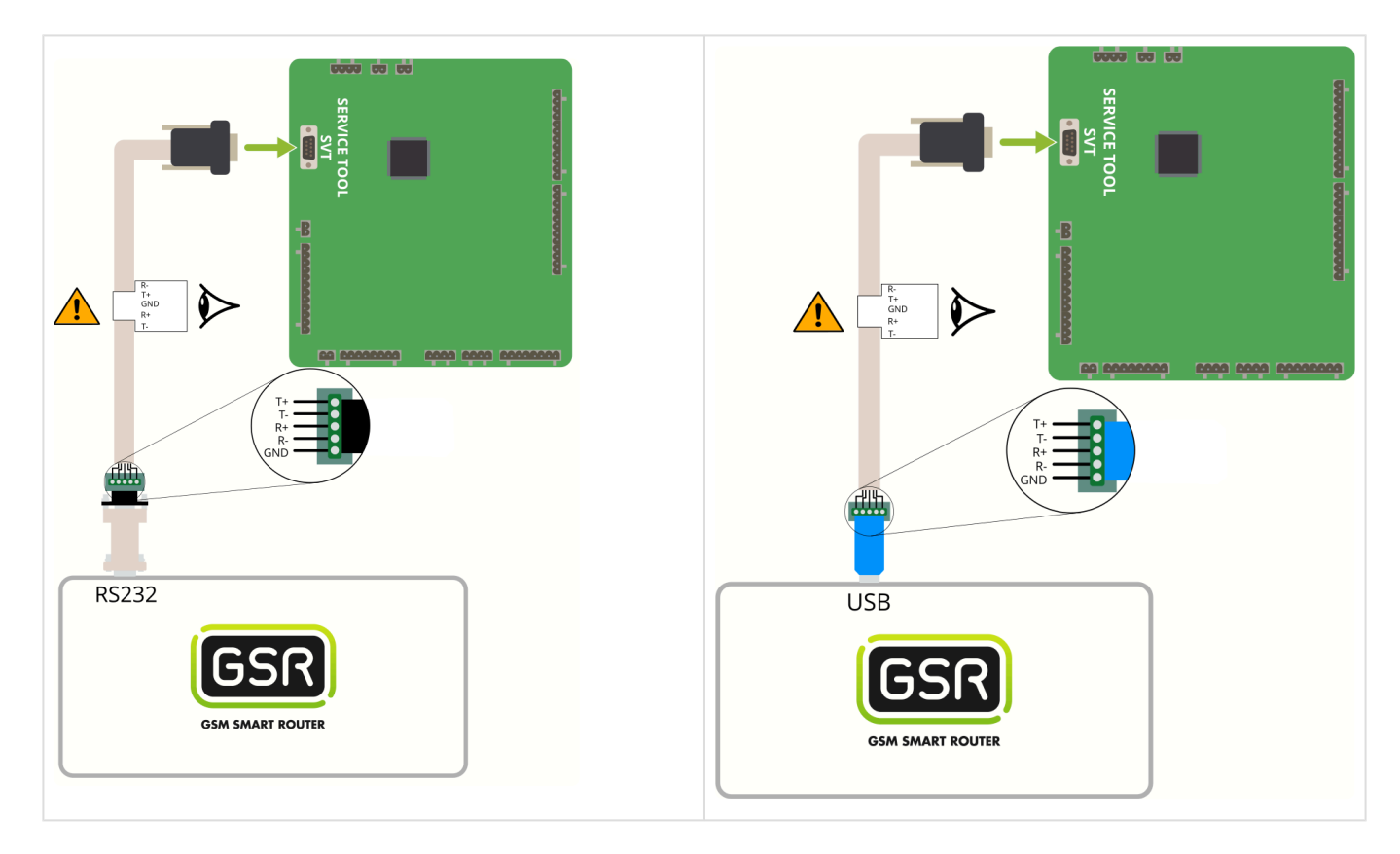

Seguir pasos en **[Configuración Plataforma](#page-114-0) \***

# **2.1.9. Rekoba EKM 66 / EKM 68**

[Antes de empezar el conexionado, seguir la guía de](http://www.manula.com/manuals/nayar-systems/gsr/1/es/topic/3-instalacion-y-puesta-en-marcha) **Instalación y puesta en marcha \***

### **1. Conexiones disponibles para GSR**

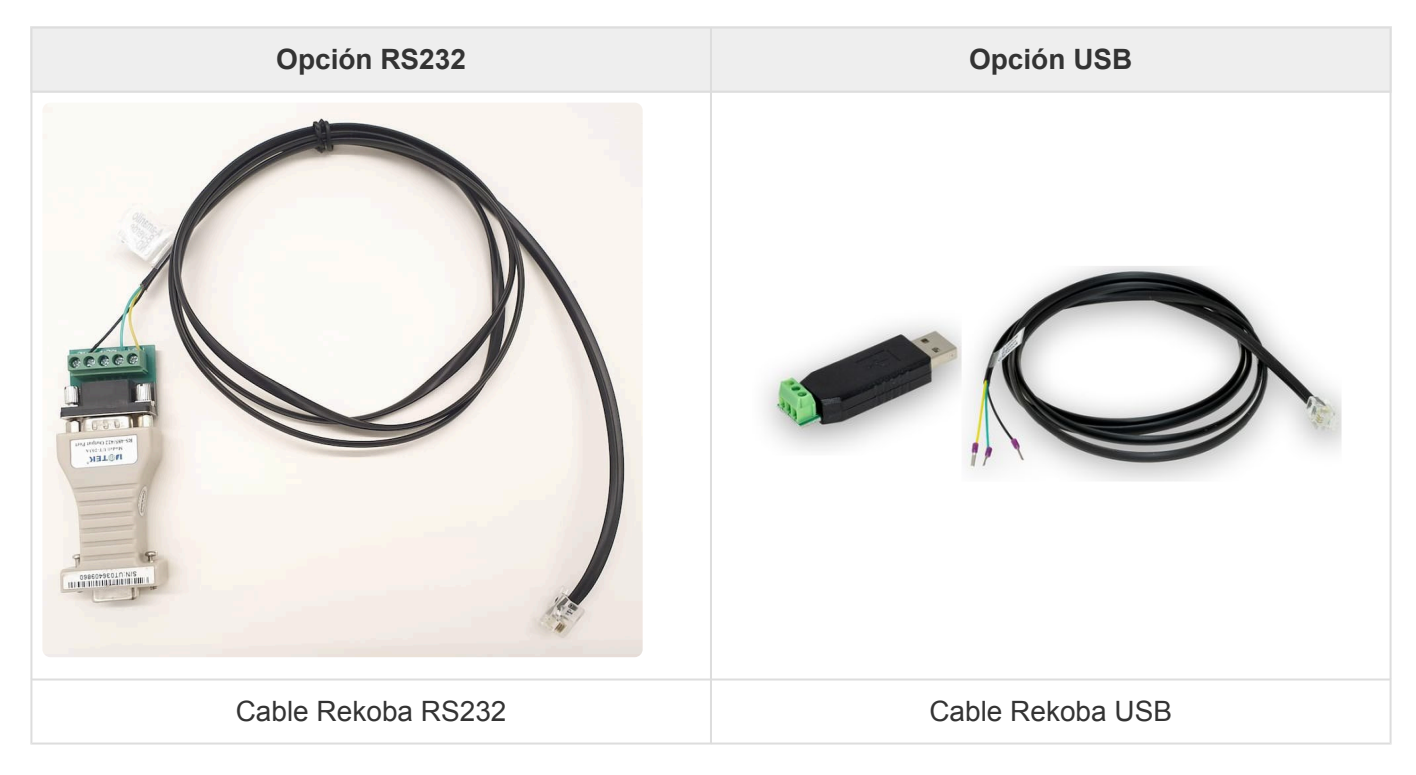

### **2. Conexión a maniobra**

**1.** Localizar el conector **Term** y conectarlo como se describe.

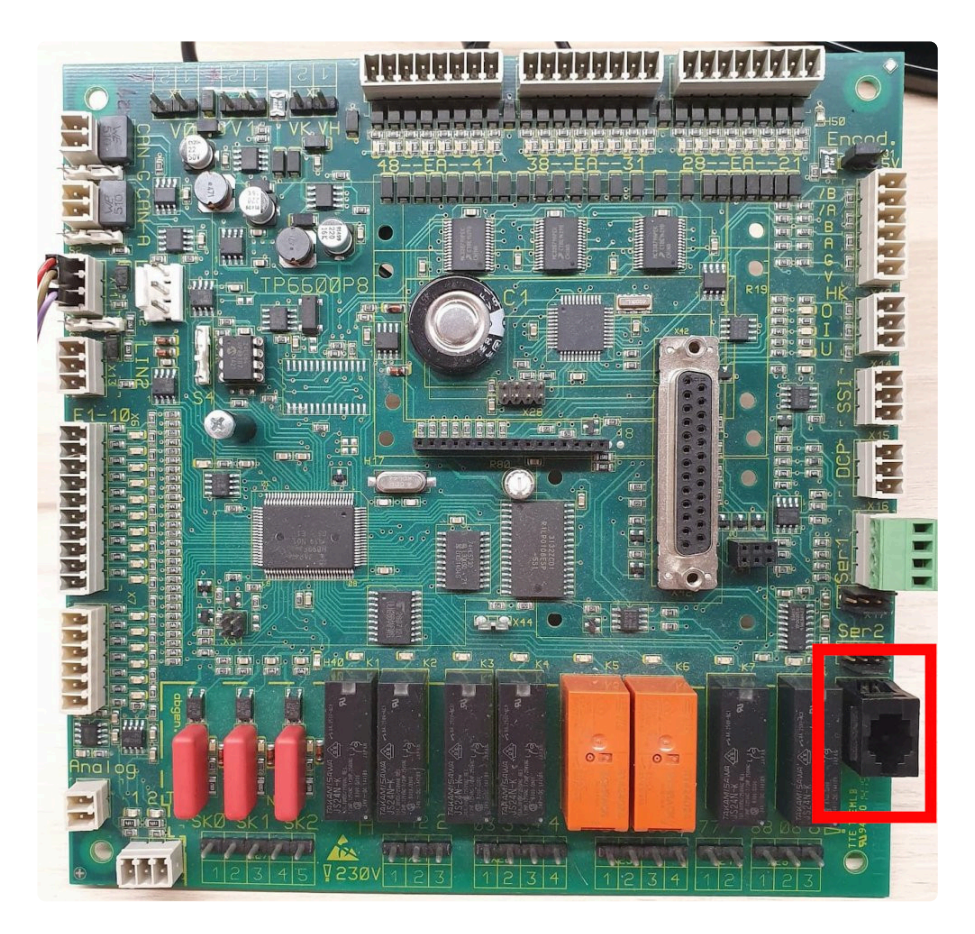

**2.** Según el tipo de conexión en GSR usar uno de los esquemas inferiores.

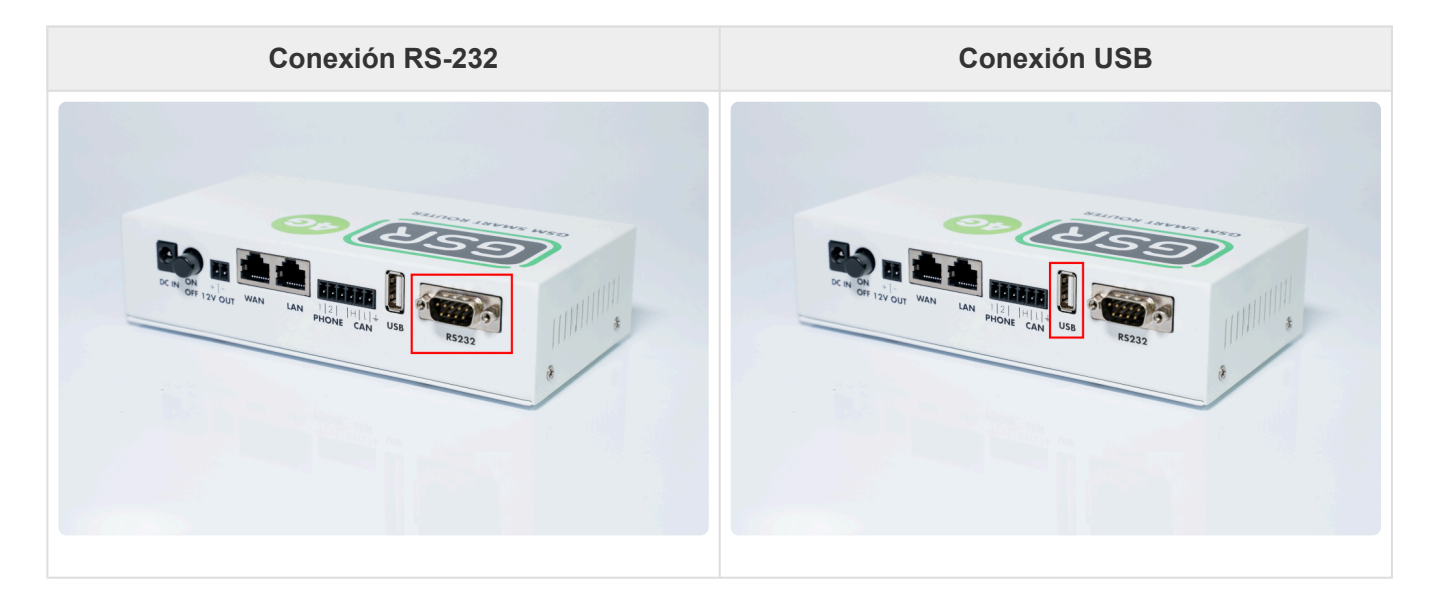

**3.** Realizar la conexión.

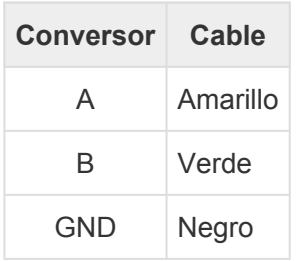

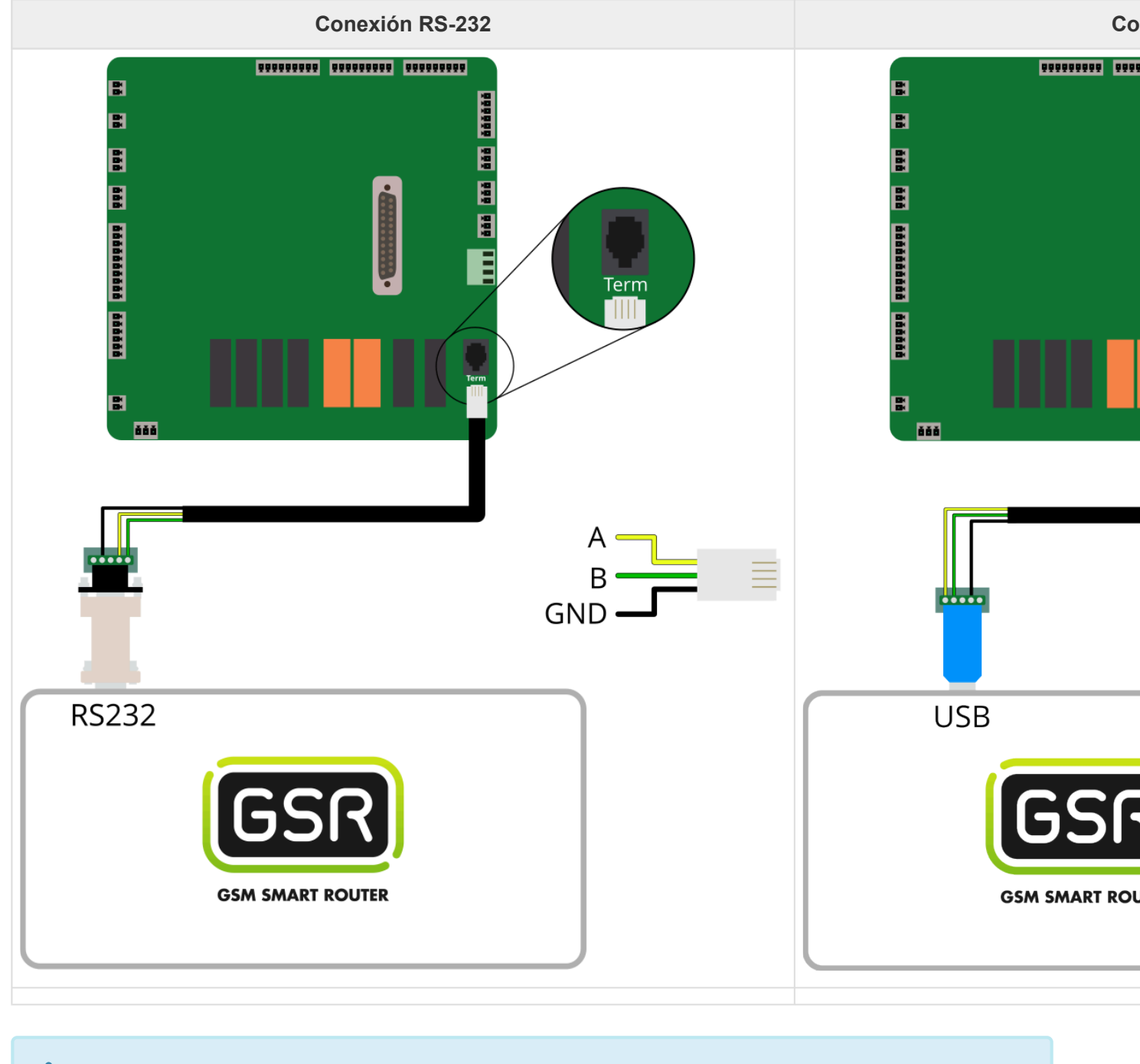

Seguir pasos en **[Configuración Plataforma](#page-114-0) \***

# **2.1.10. Schindler 3300**

[Antes de empezar el conexionado, seguir la guía de](http://www.manula.com/manuals/nayar-systems/gsr/1/es/topic/3-instalacion-y-puesta-en-marcha) **Instalación y puesta en marcha \***

### **1. Elementos necesarios**

• Cable 0-modem RS-232

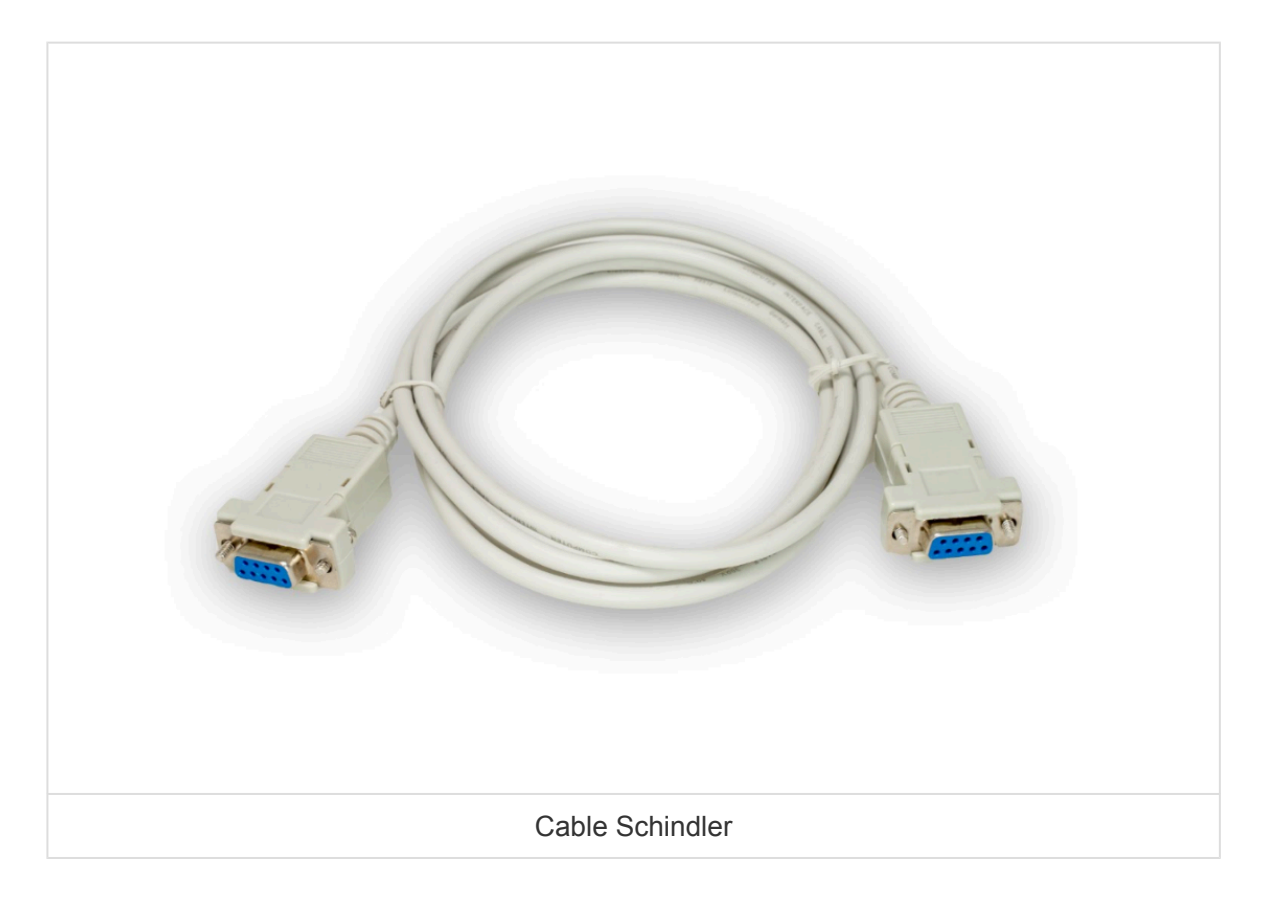

### **2. Conexión**

**1.** Localizar el conector **RS232**.

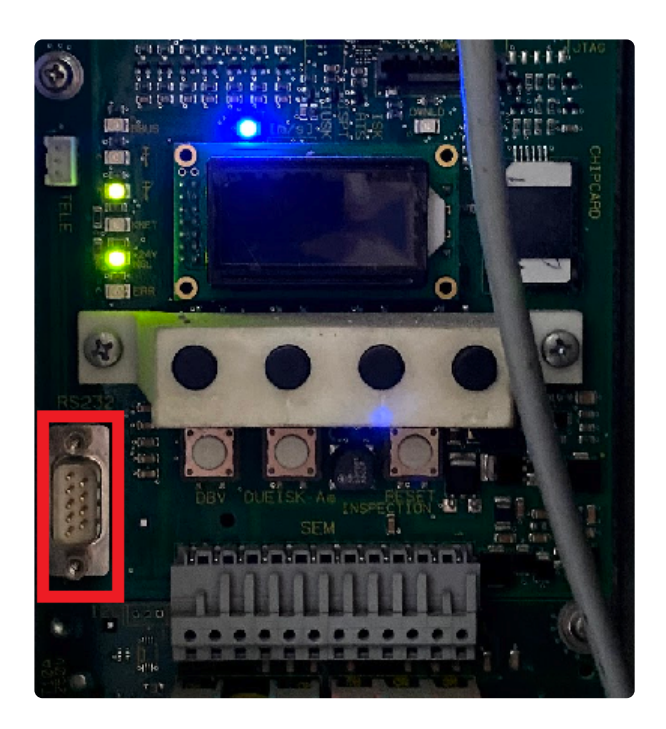

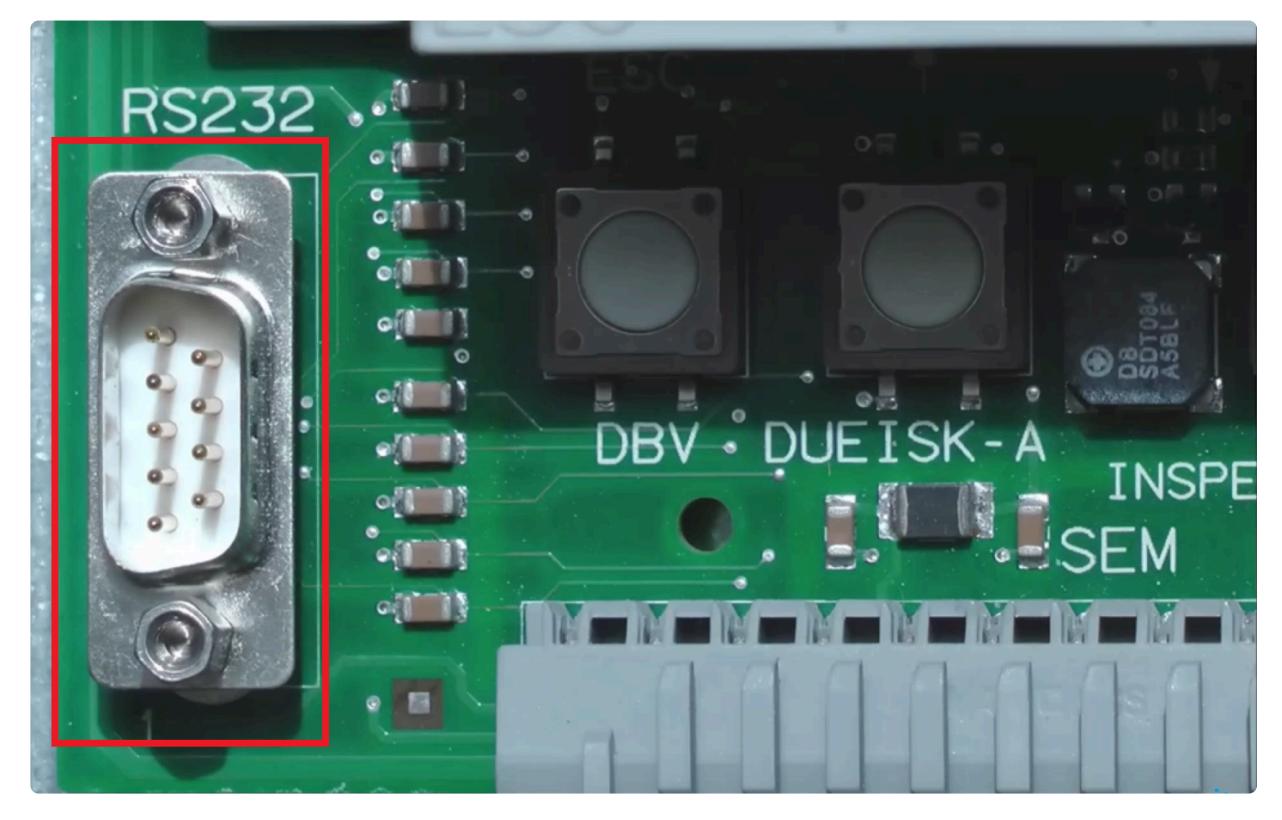

**2.** Conectar el cable 0-modem RS-232 al conector **RS232** y al puerto **RS232** del GSR.

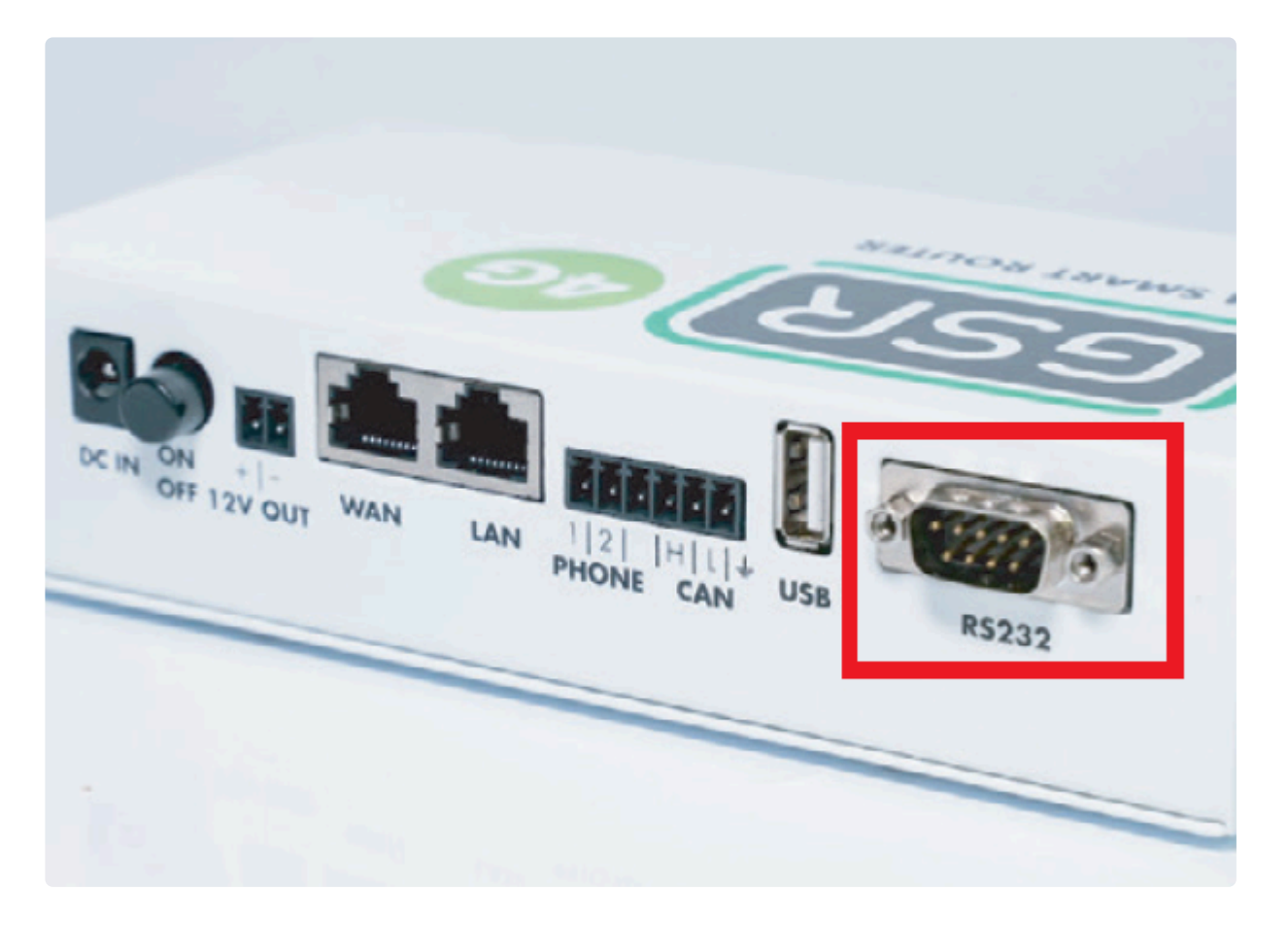

**3.** Realizar la conexión.

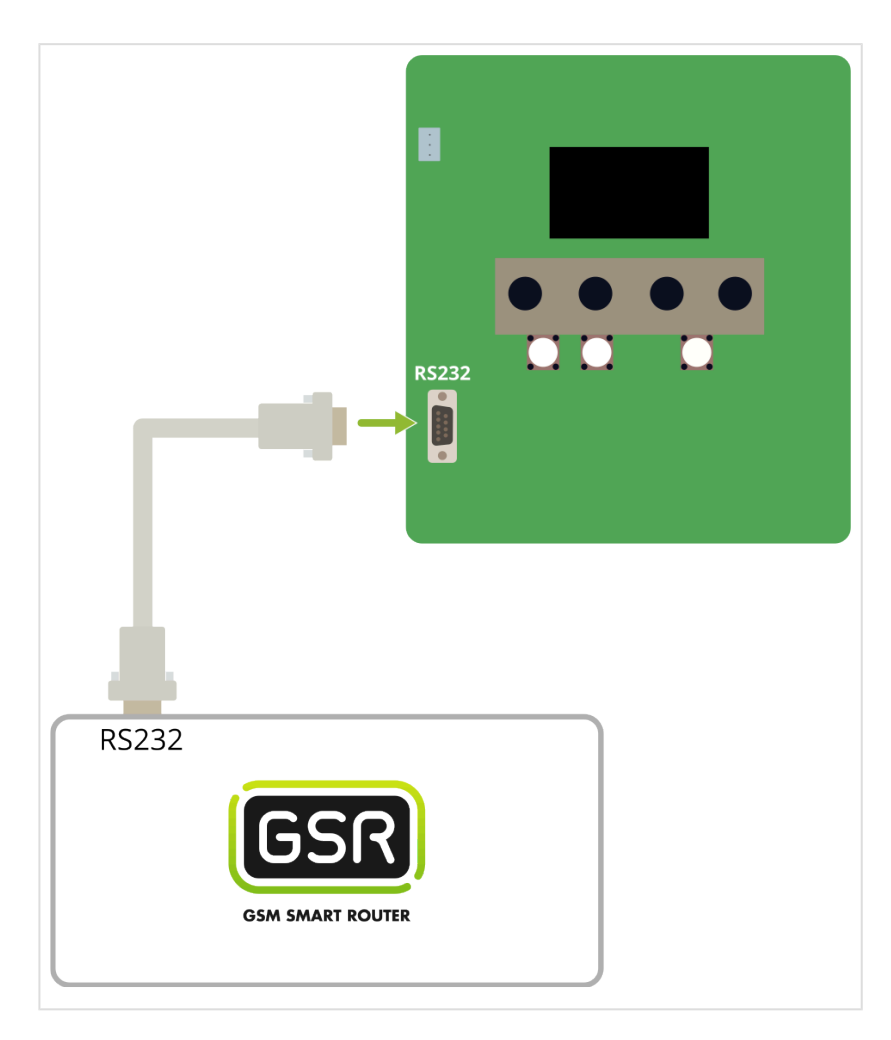

#### Seguir pasos en **[Configuración Plataforma](#page-114-0) \***

## **2.1.11. Step AS380**

[Antes de empezar el conexionado, seguir la guía de](http://www.manula.com/manuals/nayar-systems/gsr/1/es/topic/3-instalacion-y-puesta-en-marcha) **Instalación y puesta en marcha \***

### **1. Elementos necesarios**

• Cable 0-modem RS-232

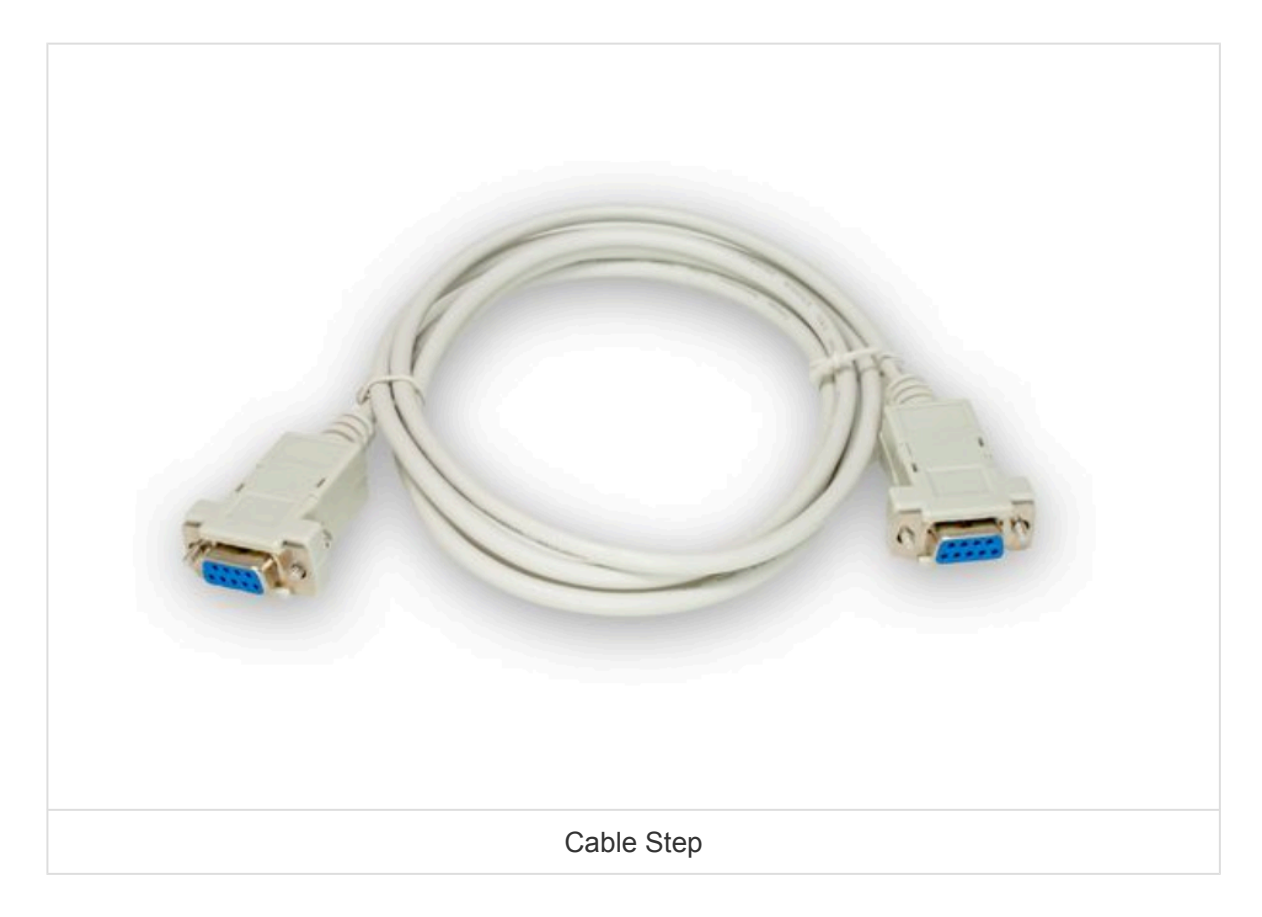

### **2. Conexión**

**1.** Localizar el conector **DB1**

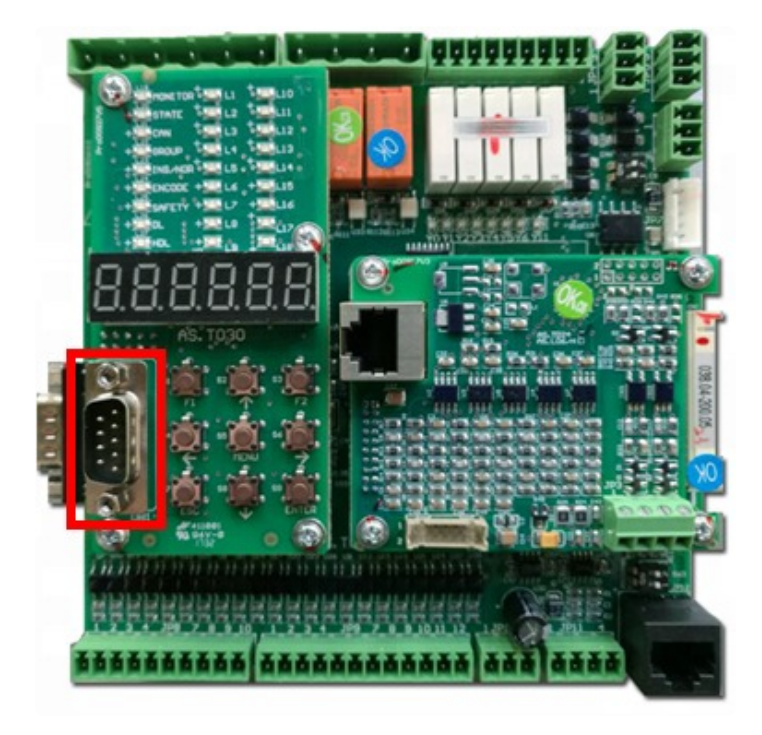

**2.** Localizar el conector **RS232** en el **GSR**.

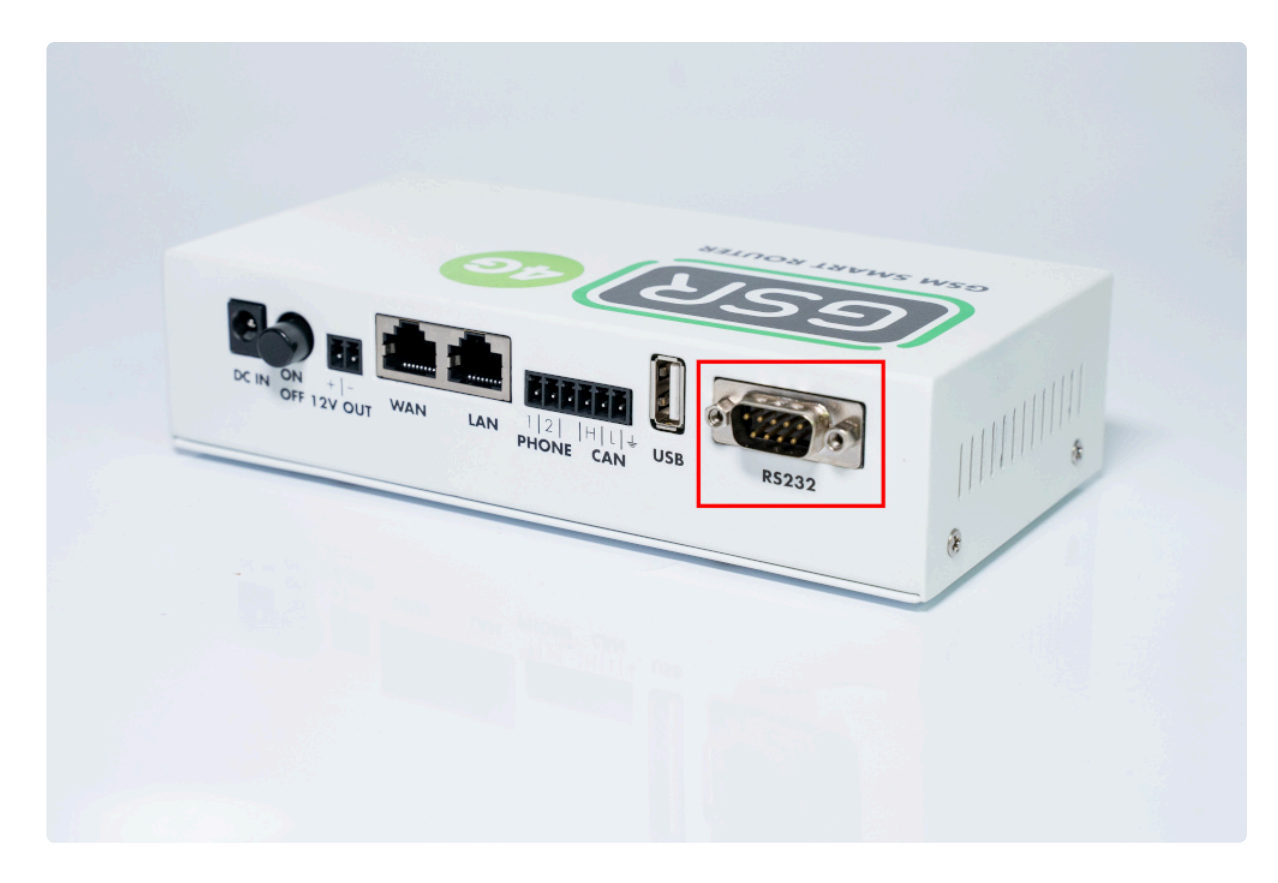

**3.** Conectar el cable 0-modem RS-232 al conector **DB1** (maniobra) y al **RS232** (GSR).

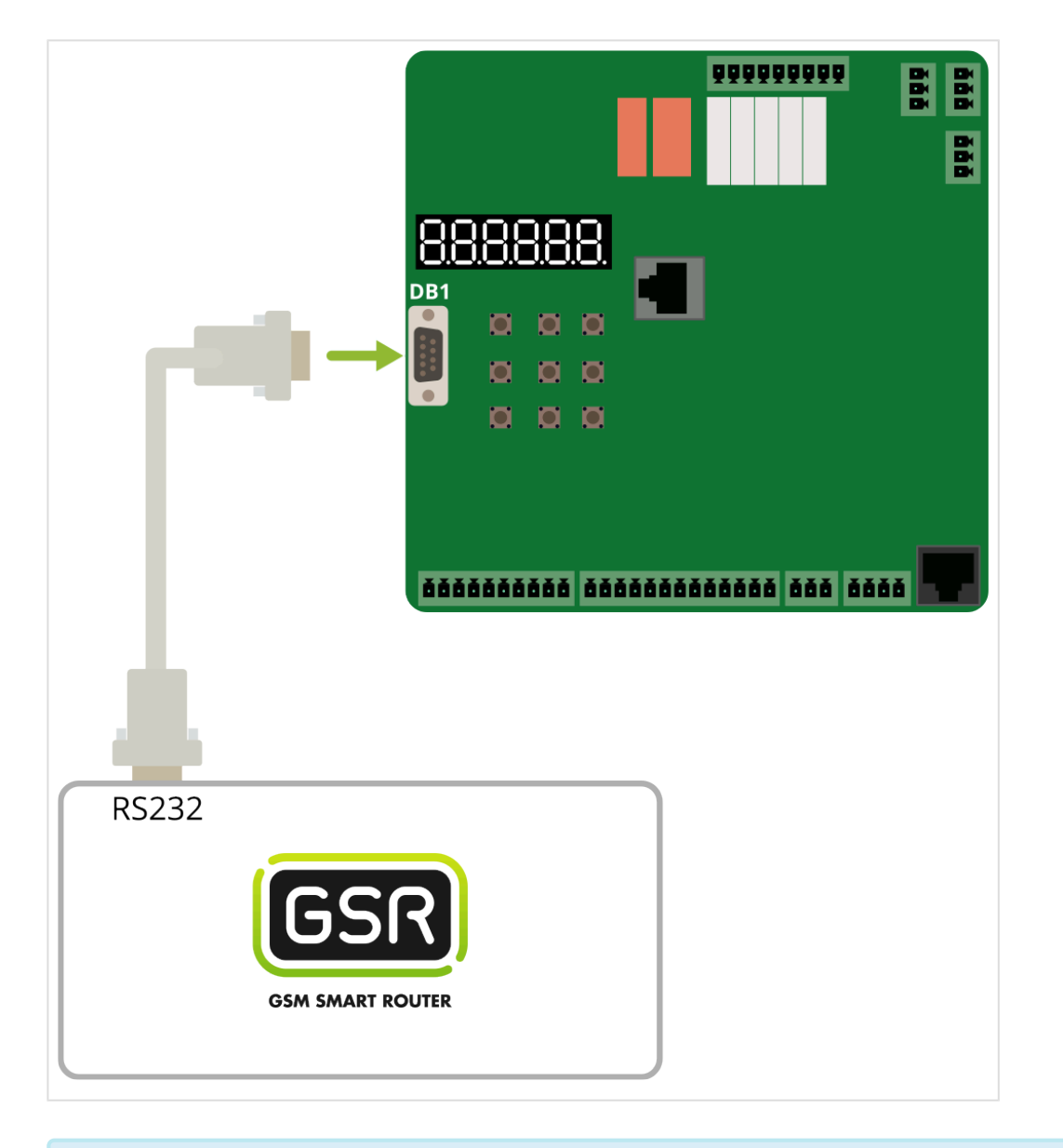

Seguir pasos en **[Configuración Plataforma](#page-114-0) \***

## **2.1.12. Thyssen CMC3**

[Antes de empezar el conexionado, seguir la guía de](http://www.manula.com/manuals/nayar-systems/gsr/1/es/topic/3-instalacion-y-puesta-en-marcha) **Instalación y puesta en marcha \***

### **1. Elementos necesarios**

• Cable Thyssen **CMC3**

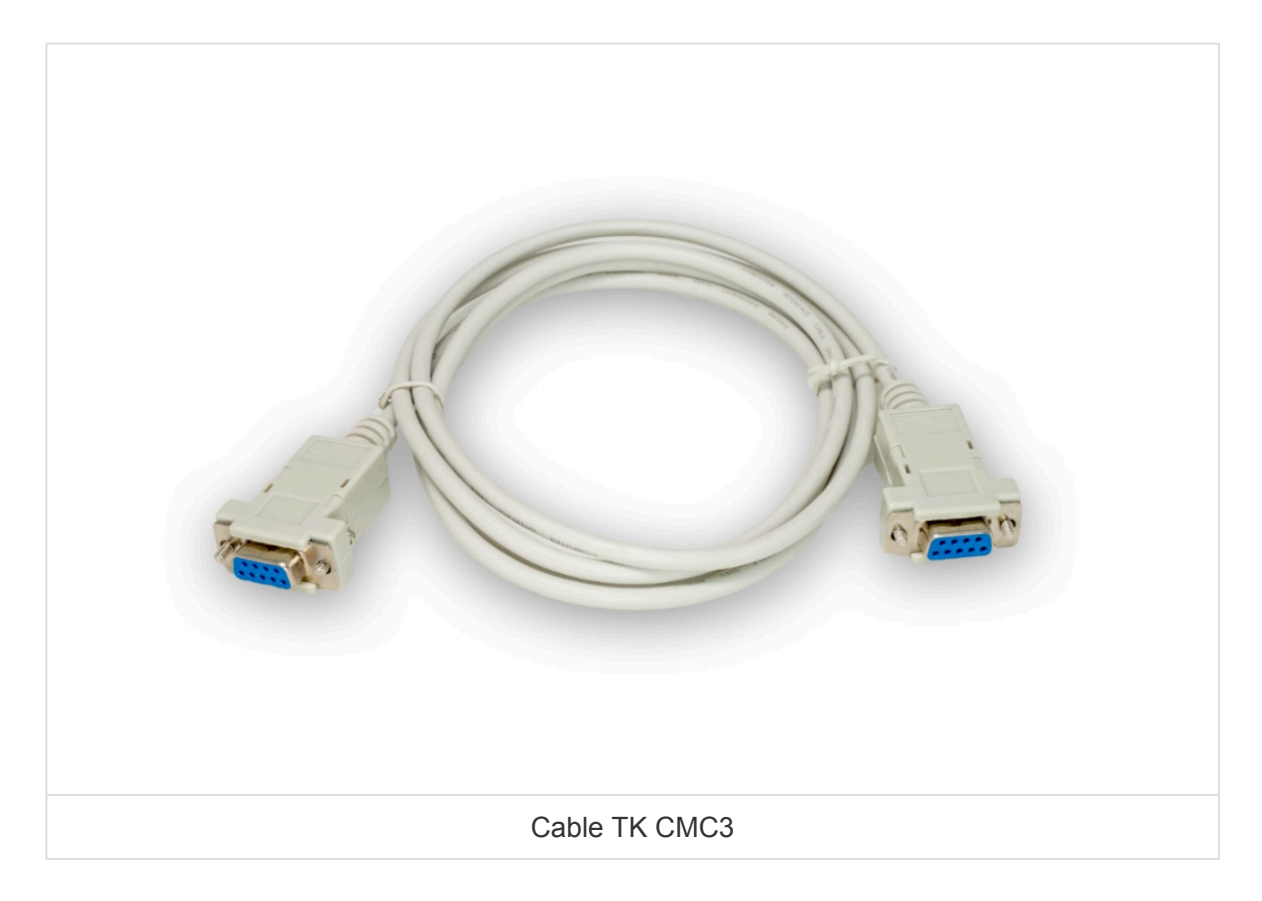

### **2. Conexión**

**1.** Localizar el conector **RS232**.

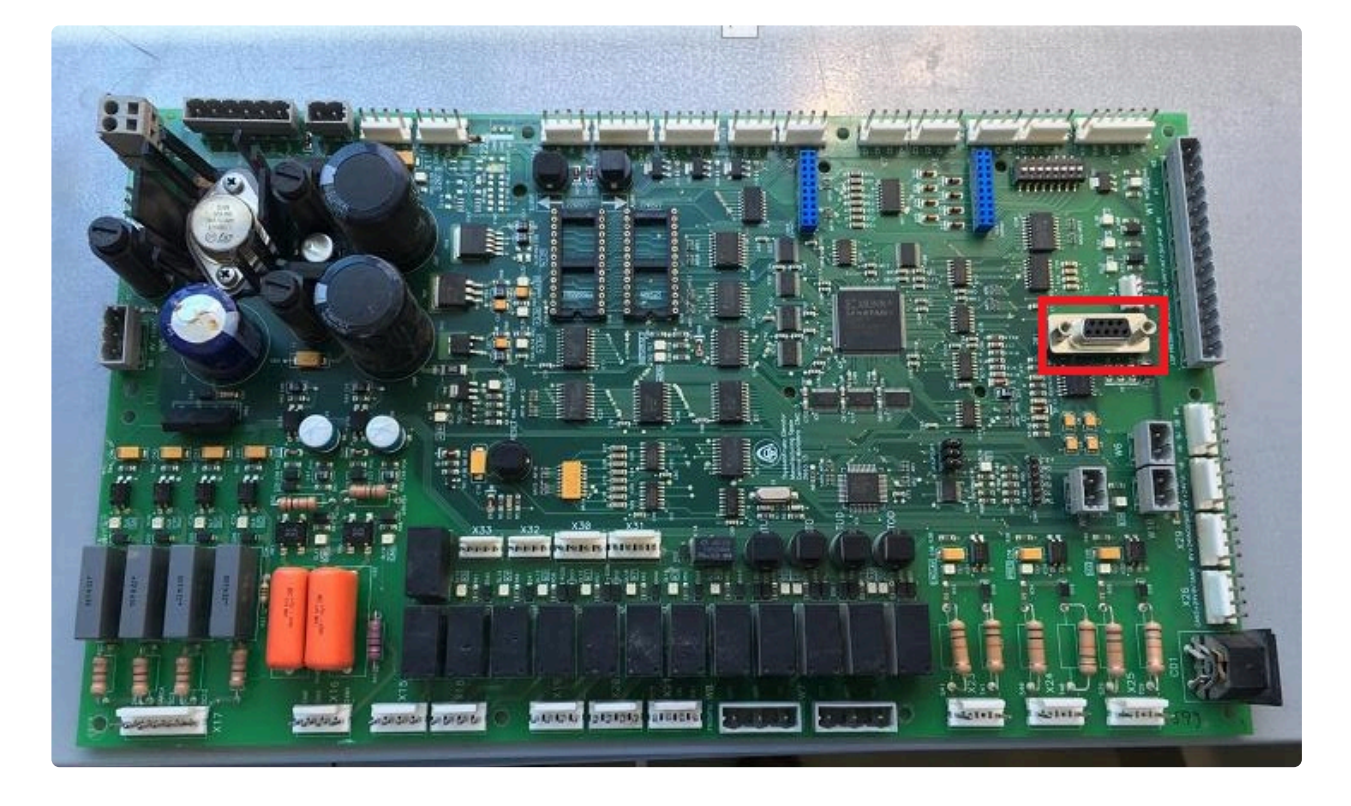

**2.** Conectar el cable Thyssen **CMC3** al conector **RS232** y al puerto **RS232** del GSR.

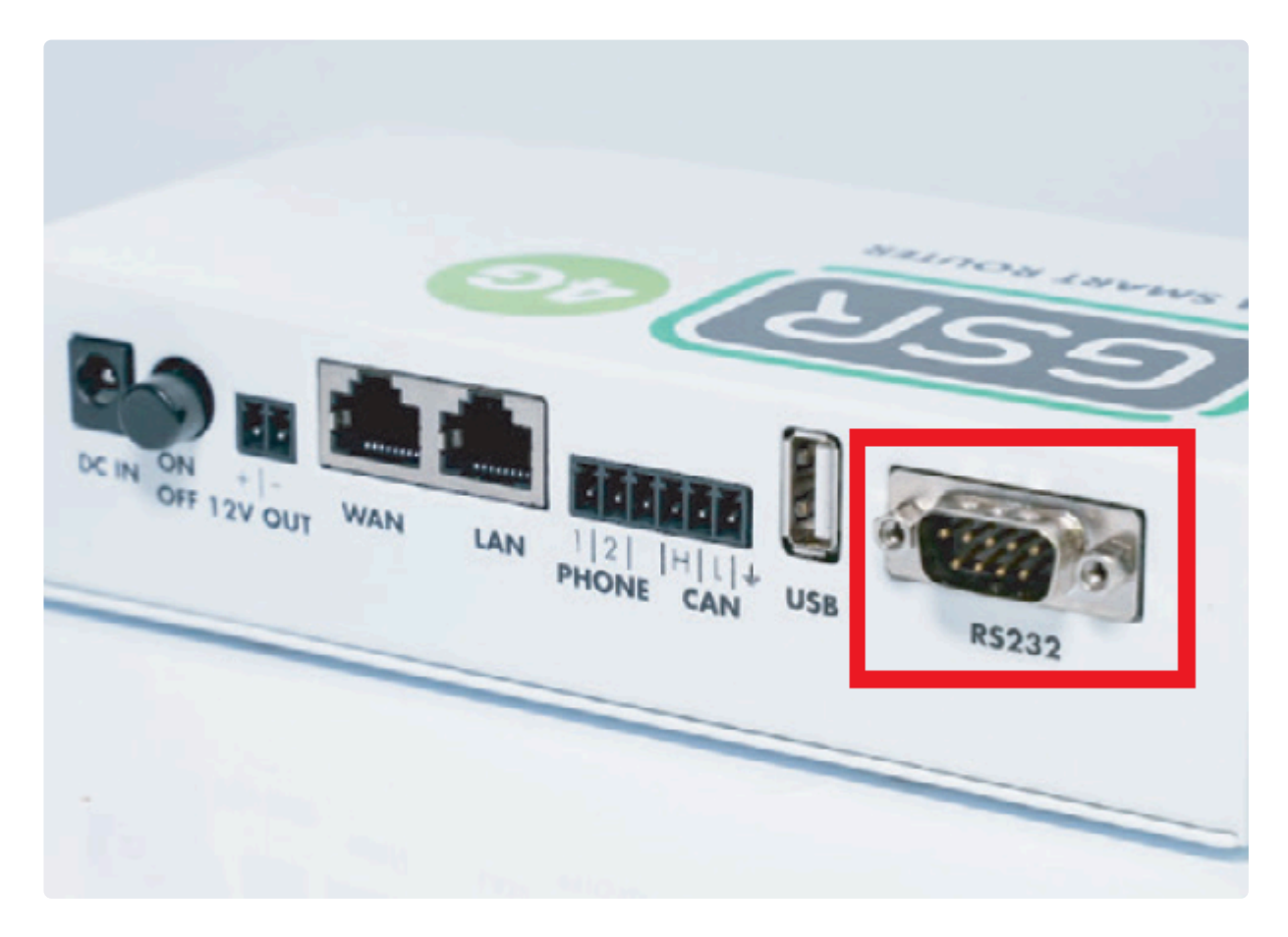

**3.** Realizar la conexión.

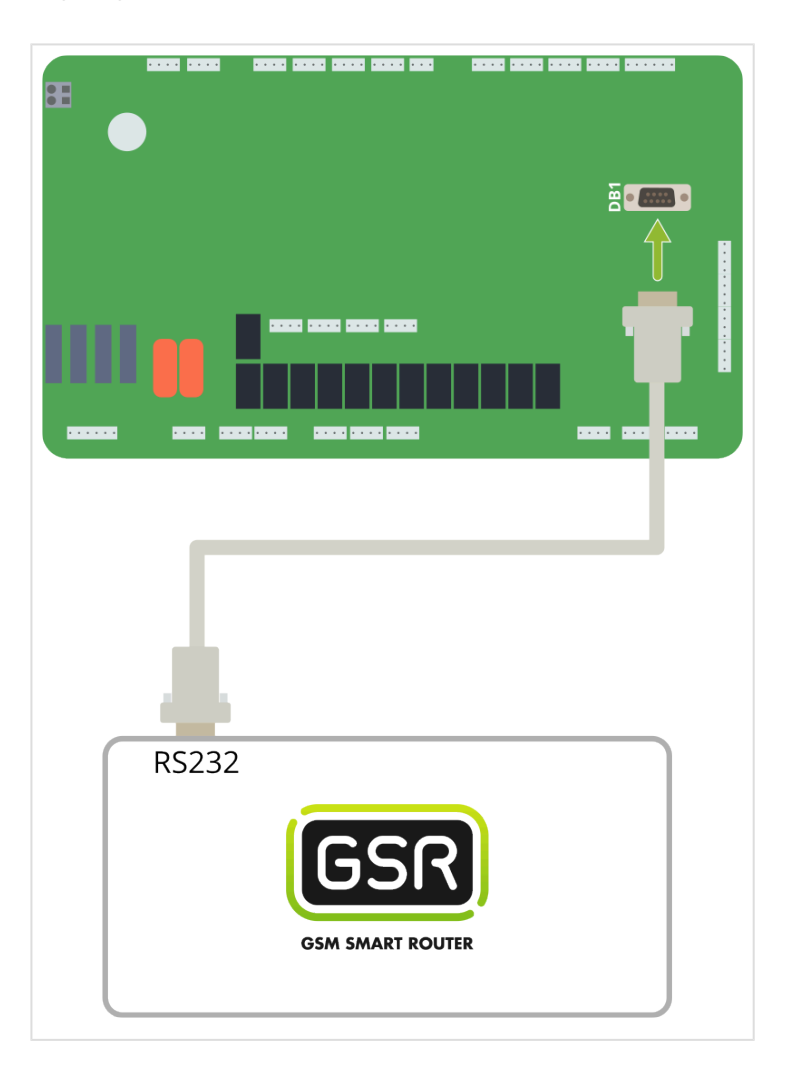

Seguir pasos en **[Configuración Plataforma](#page-114-0) \***

# **2.1.13. SJEC**

[Antes de empezar el conexionado, seguir la guía de](http://www.manula.com/manuals/nayar-systems/gsr/1/es/topic/3-instalacion-y-puesta-en-marcha) **Instalación y puesta en marcha \***

#### **1. Material necesario**

• Adaptador USB a RS422/485

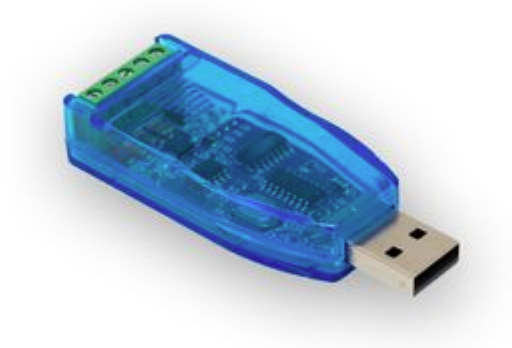

• 3x Cable eléctrico de sección inferior a 0.75mm² (16 AWG) (no suministrado)

#### **2. Conexión a maniobra**

• Localizar el conector SL2
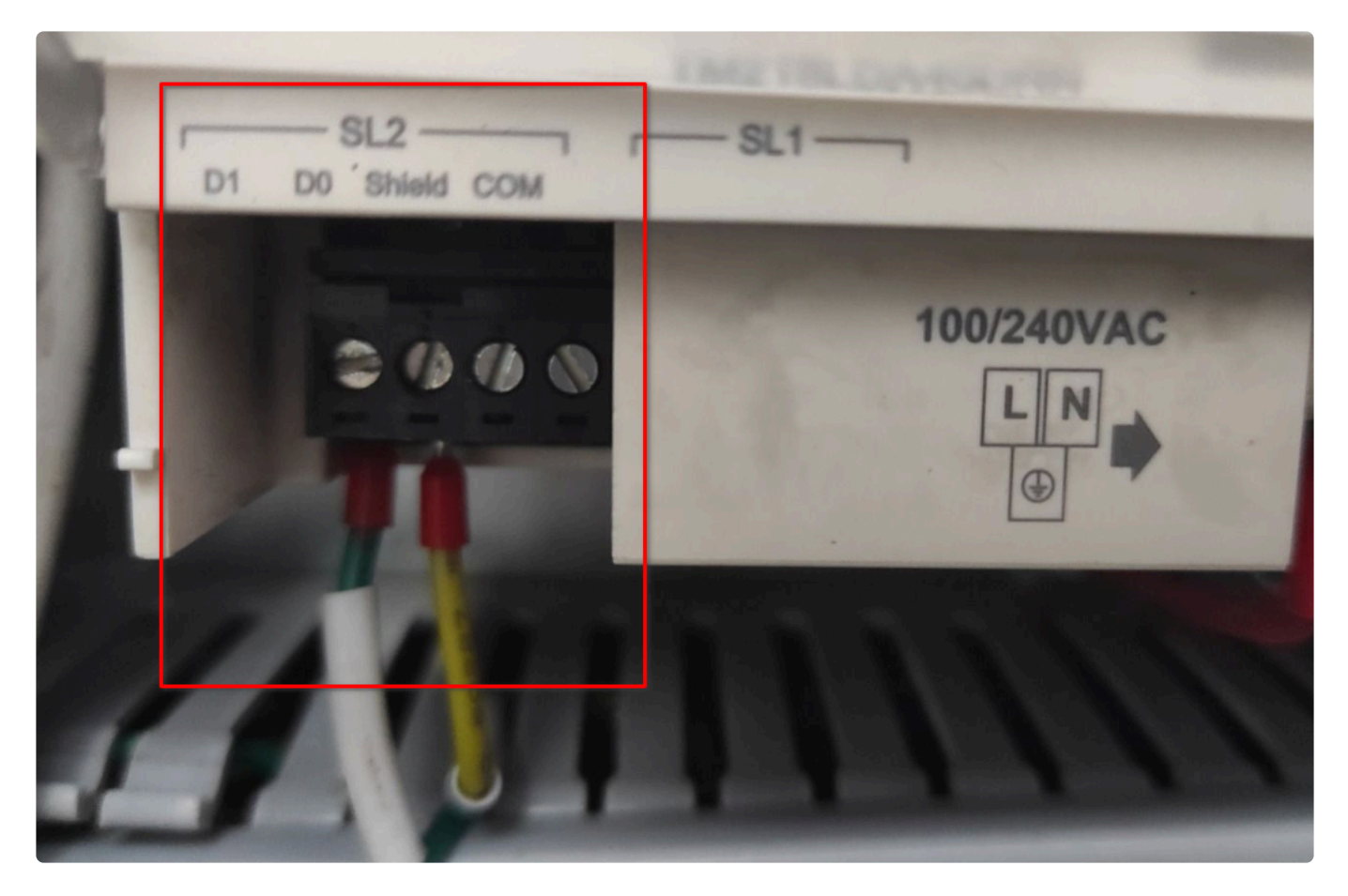

• Realizar las siguientes conexiones al adaptador USB a RS422/RS485

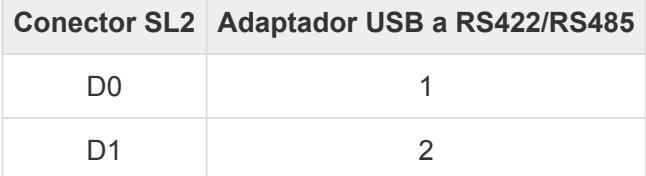

- Conectar al terminal 5 del adaptador USB a RS422/RS485 a una toma de tierra del PLC
- Localizar el conector USB del GSR

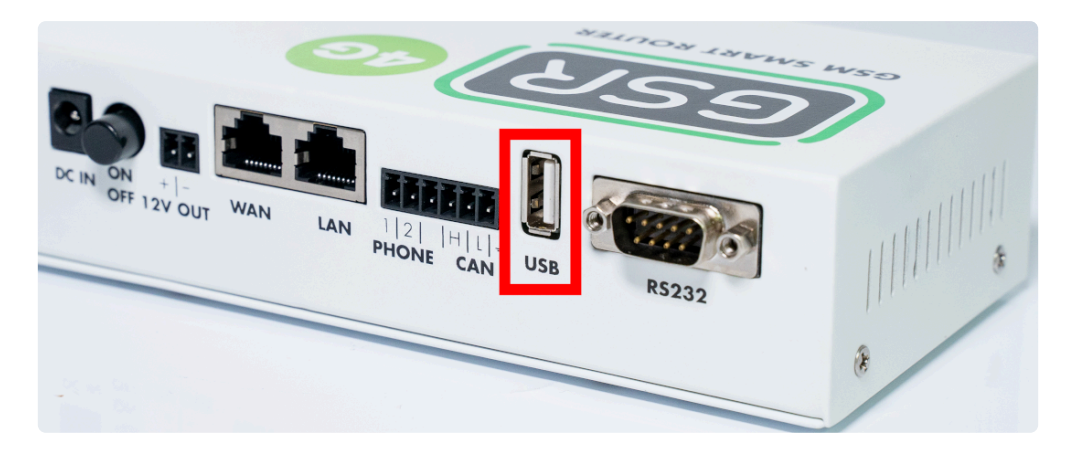

• Conectar el adaptador USB a RS422/RS485 al puerto USB del GSR

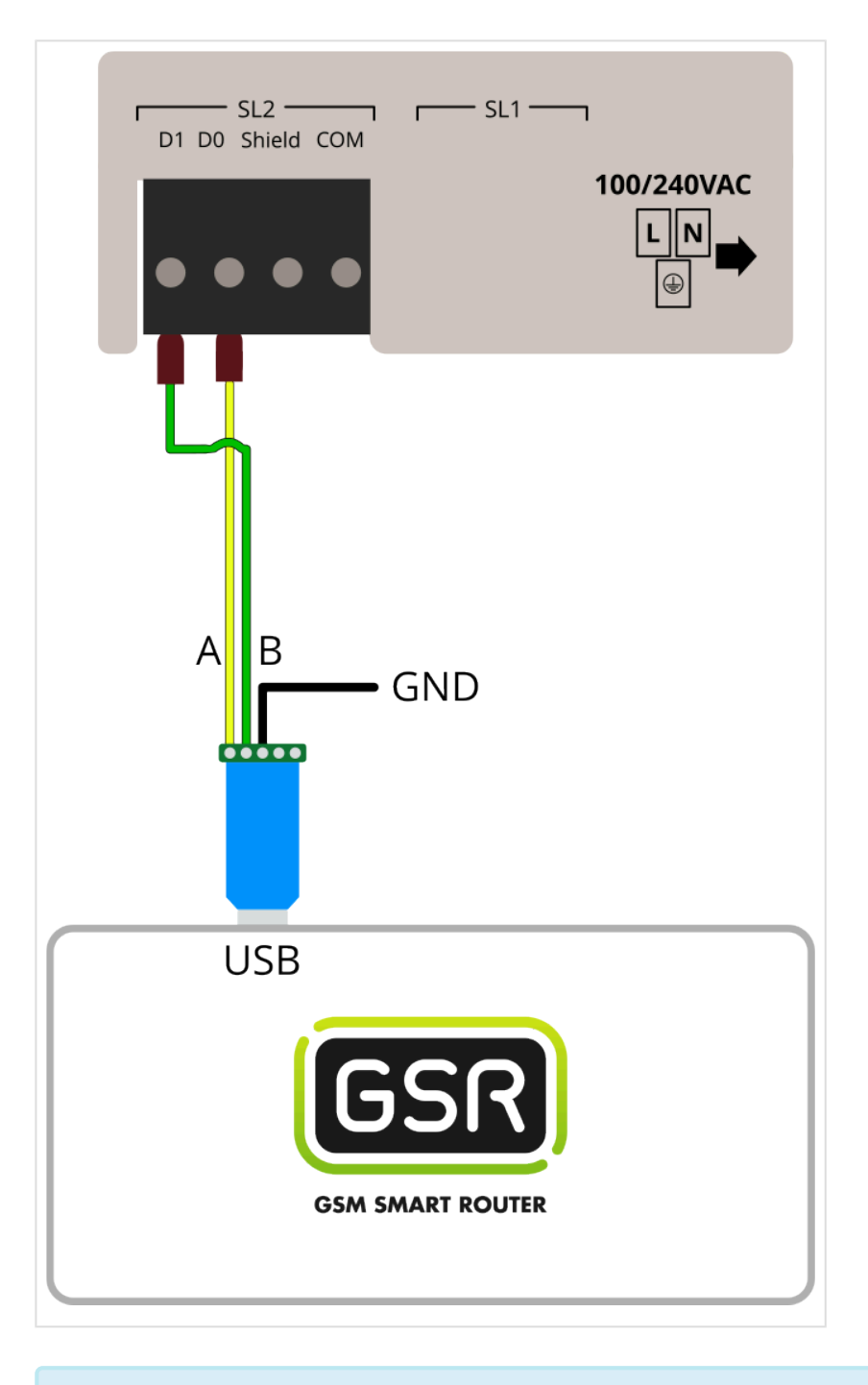

#### Seguir pasos en **[Configuración Plataforma](#page-114-0) \***

## **2.2. Variadores de Frecuencia**

#### [Fuji Frenic LM2A](#page-75-0)

# <span id="page-75-0"></span>**2.2.1. Fuji Frenic LM2A**

[Antes de empezar el conexionado, seguir la guía de](http://www.manula.com/manuals/nayar-systems/gsr/1/es/topic/3-instalacion-y-puesta-en-marcha) **Instalación y puesta en marcha \***

## **1. Conexiones disponibles para GSR**

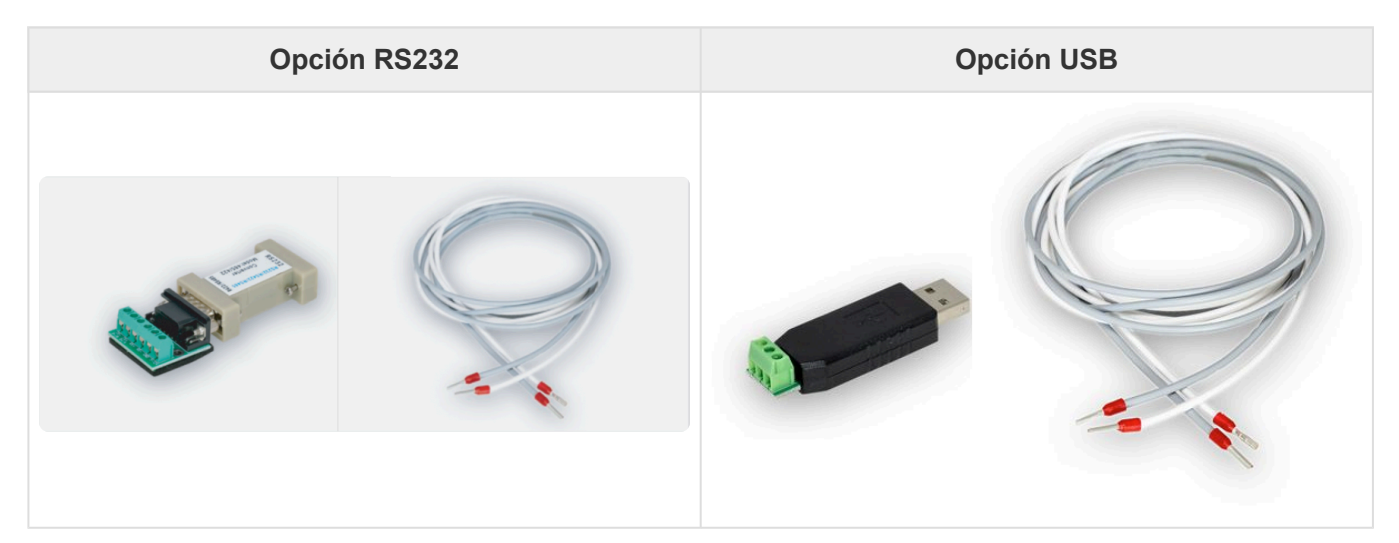

## **2. Conexión a variador de frecuencia**

**1.** Configurar el Variador Fuji Frenic LM2A asignándole las variantes tal y como se muestra en las siguientes imágenes:

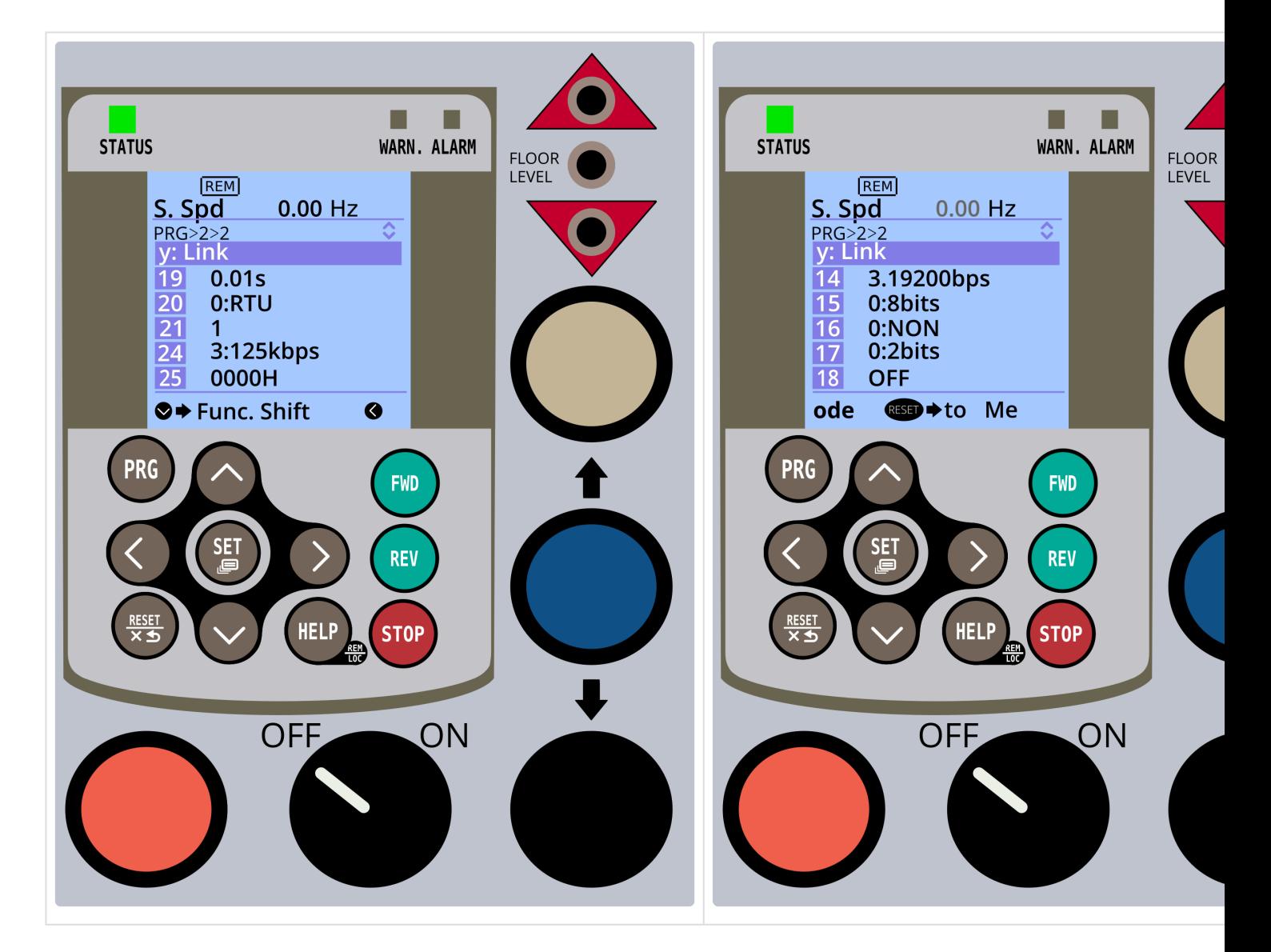

**2.** Quitar el terminal de control y retirar el tornillo indicado.

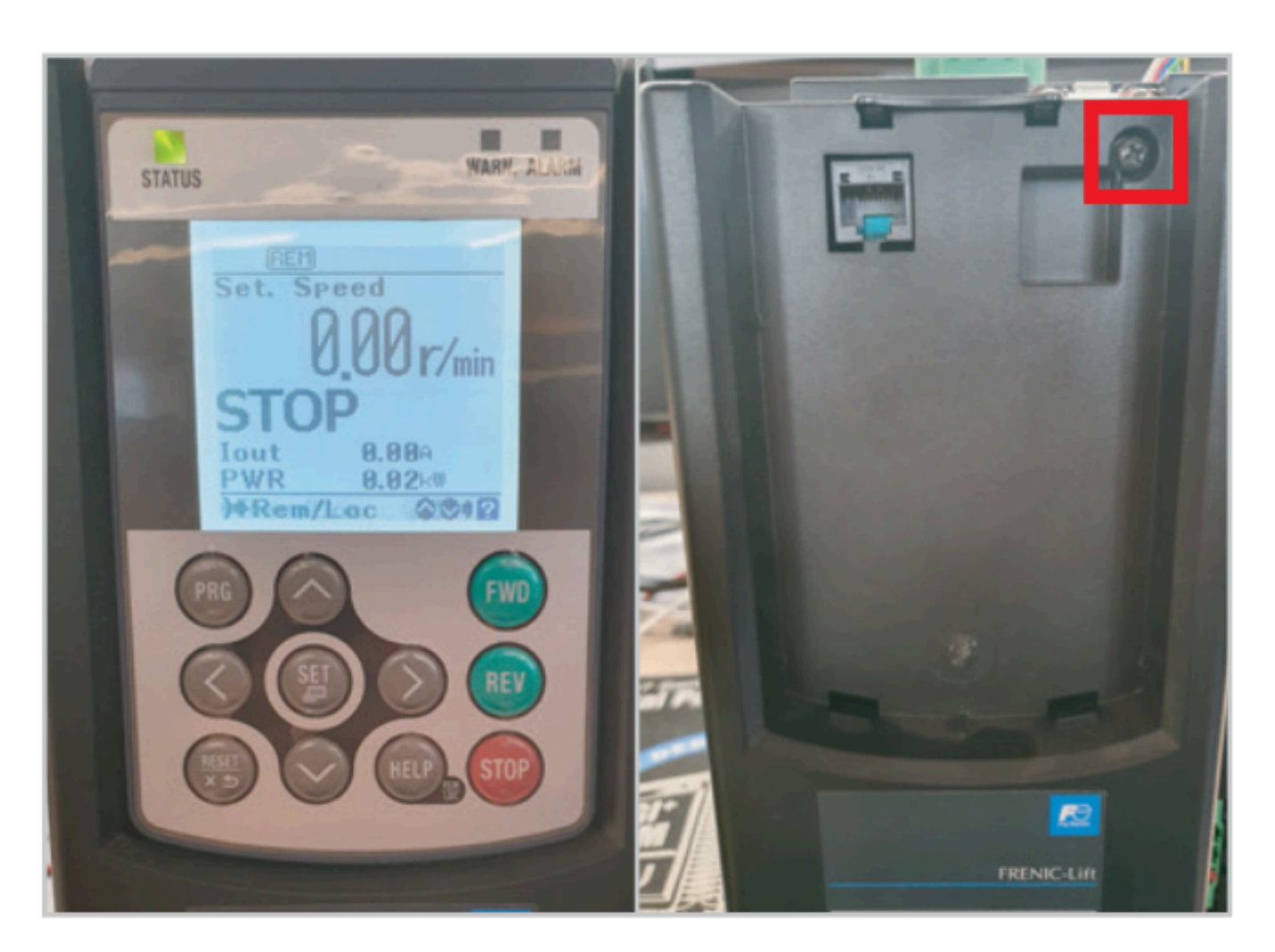

**3.** Quitar la carcasa frontal, localizar el conector **TERM5** y conectarlo como se describe.

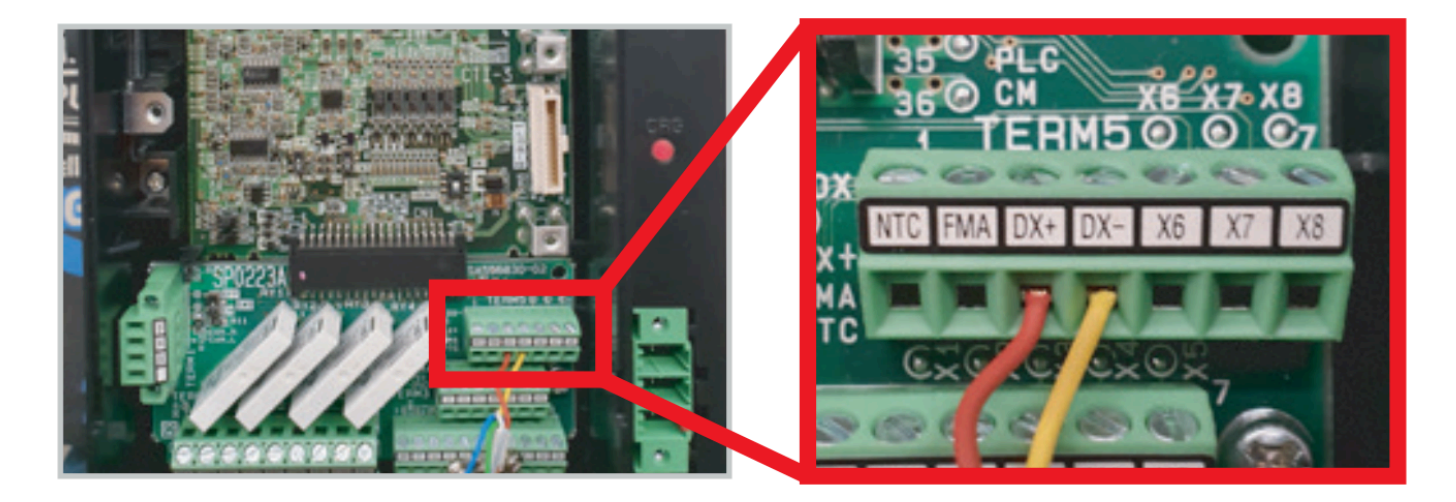

**4.** Según el tipo de conexión en GSR, usar uno de los esquemas inferiores.

**Conexión RS-232 Conexión USB**

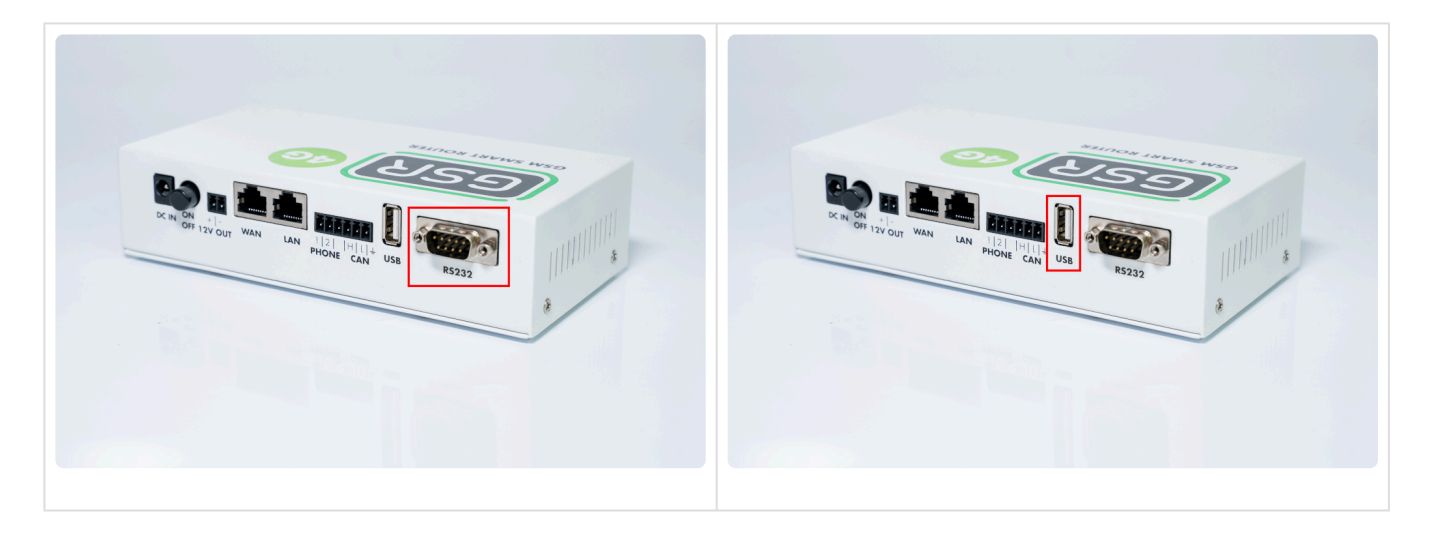

**5.** Realizar la conexión.

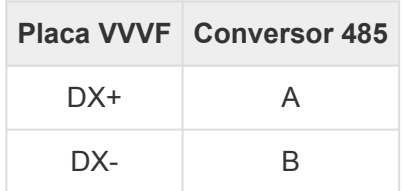

**Conexión RS-232 Conexión**

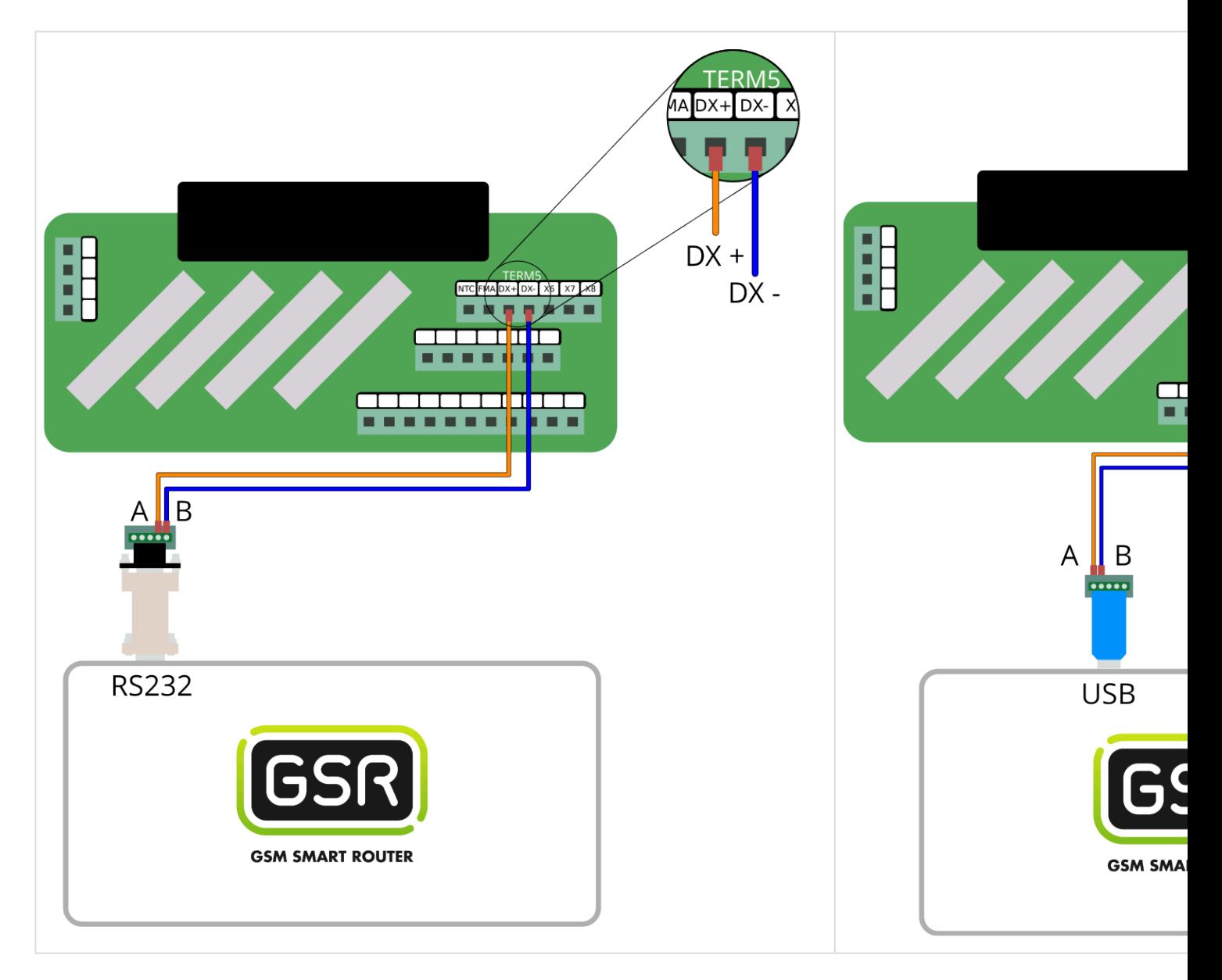

Seguir pasos en **[Configuración Plataforma](#page-114-0) \***

## **2.3. Webserver**

#### **1.** Acceder a la plataforma **Net4Machines Smart Control**.

#### URL: <https://manager.net4machines.com/>

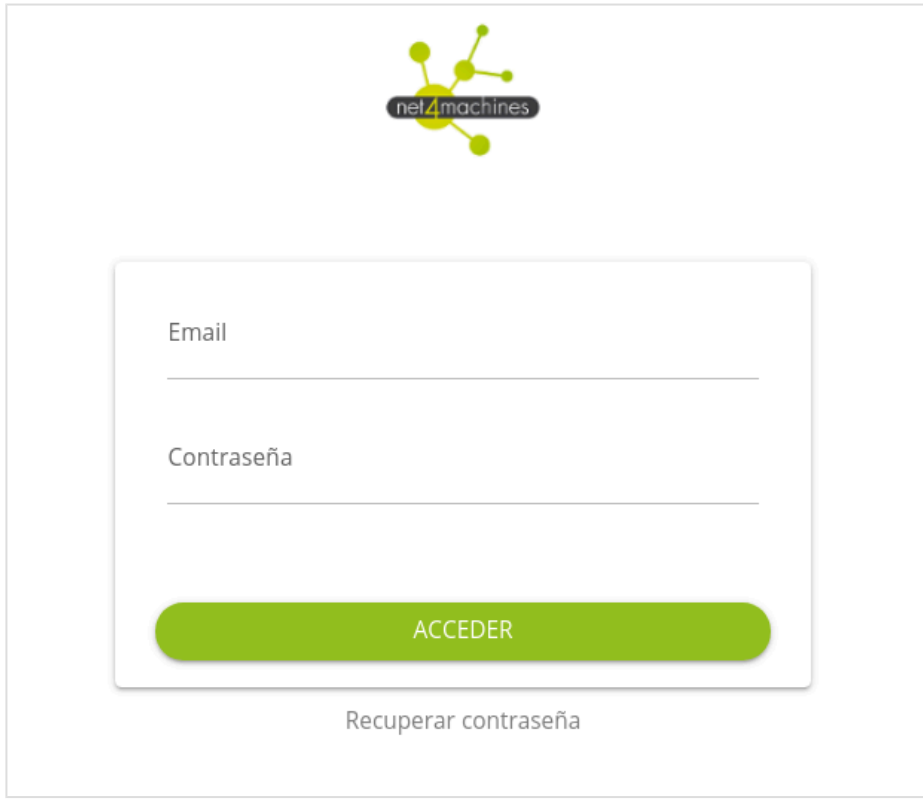

Se observa la siguiente vista general:

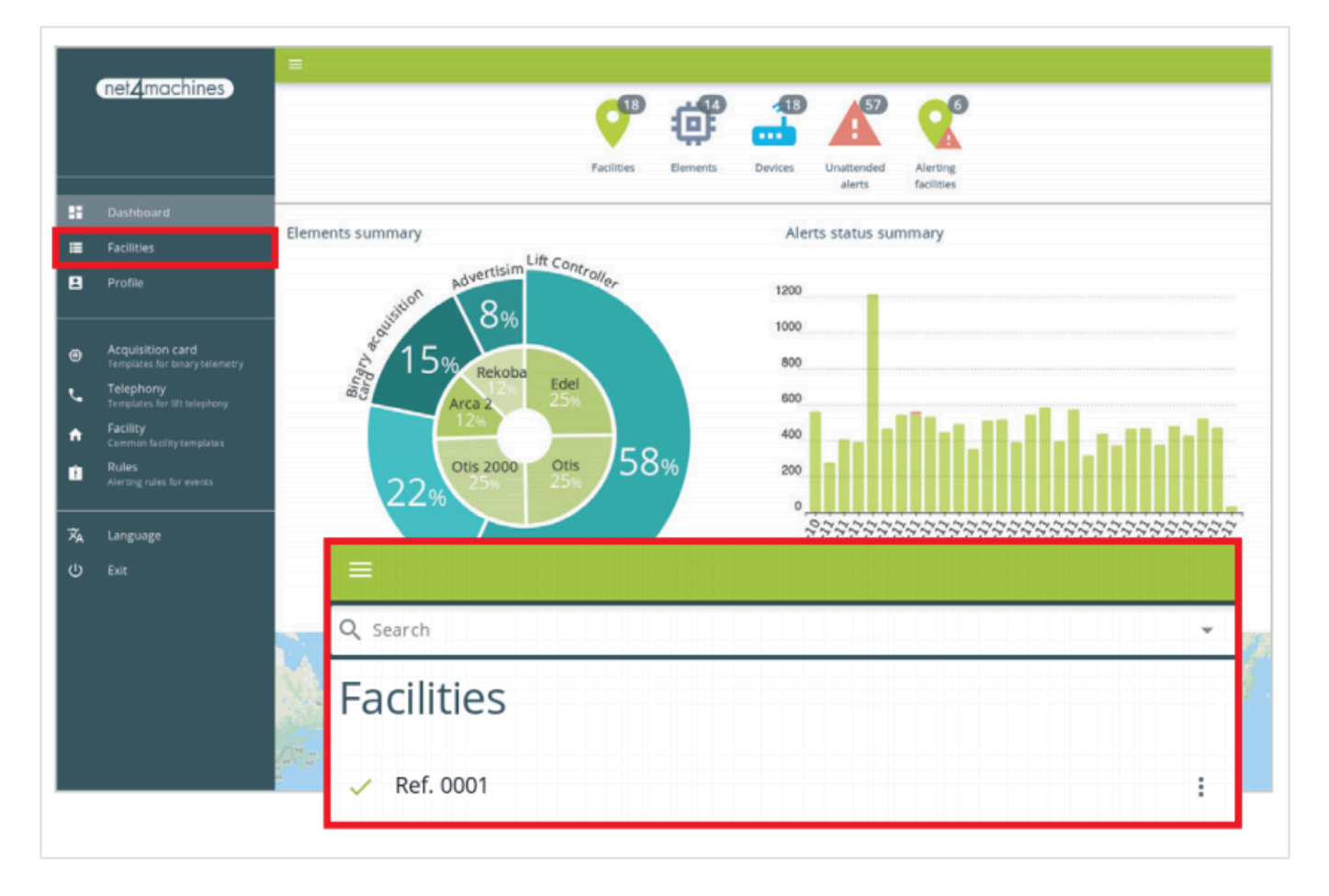

En Instalaciones, seleccionar la instalación.

**2.** Una vez dentro de la instalación, añadir un nuevo Elemento desde la opción que se encuentra en la parte baja de la pantalla, a la derecha:

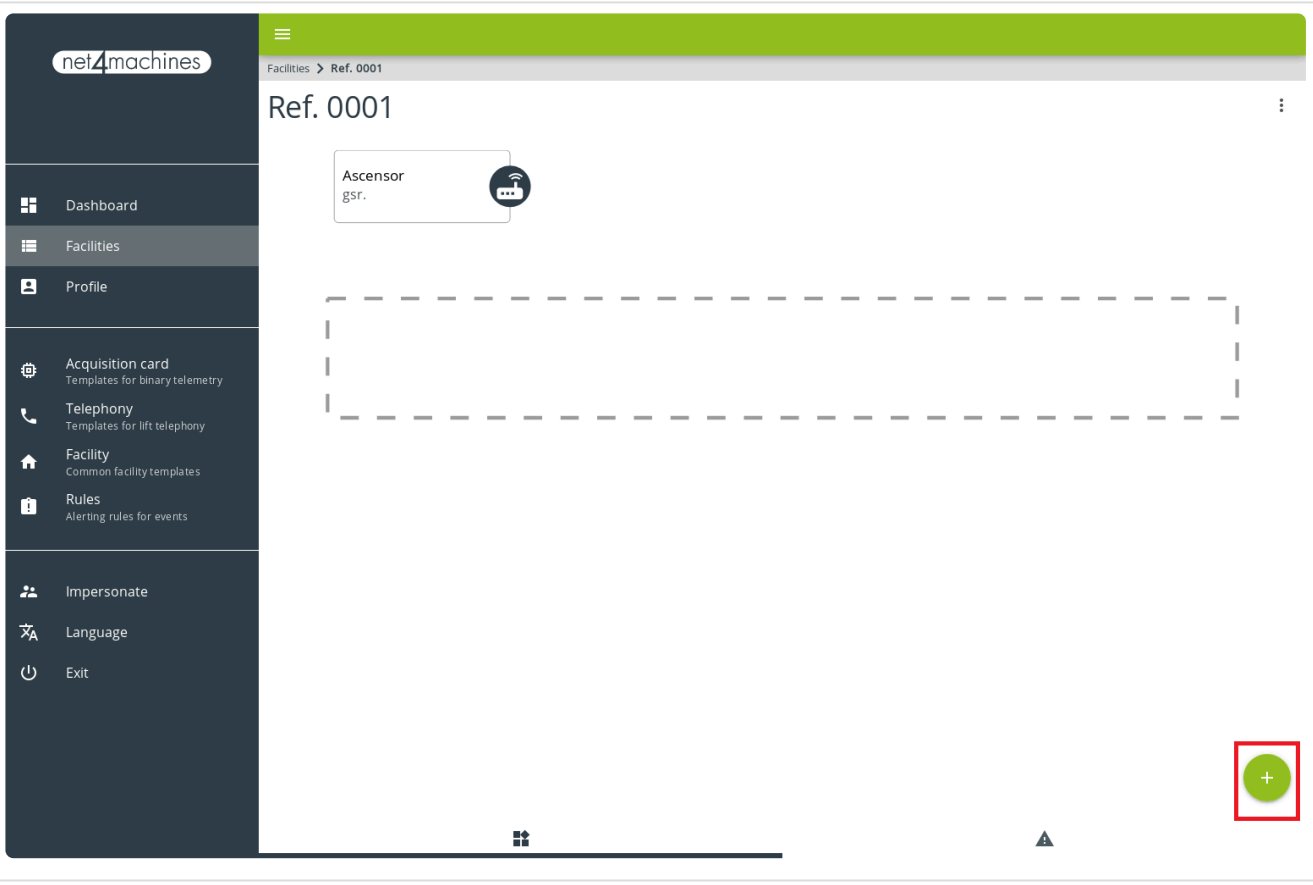

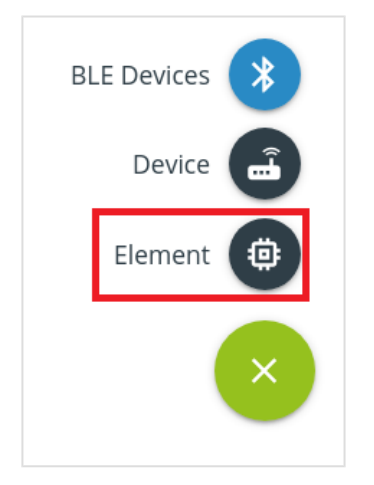

Escribir la Referencia y seleccionar Tipo y Modelo, tal y como se muestra en la imagen:

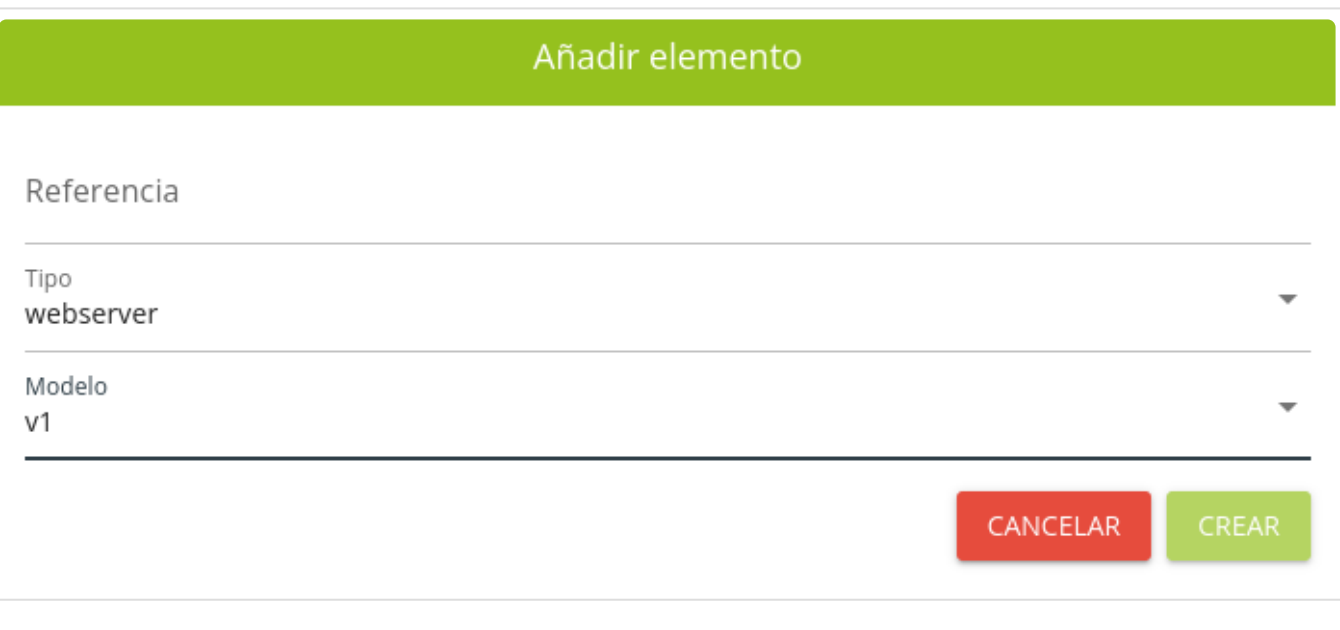

No cierre esta página hasta terminar el conexionado. **!**

**3.** Es importante adecuar la IP de la maniobra al rango de IP del GSR, asignándole una IP en la que el ID de red sea: 192.168.255 y el ID de host sea un número comprendido entre el 50 y el 90.

Ejemplo de IP válida: **192.168.255.70 \***

Esta será la IP local del webserver.

**4.** Acceder a la página siguiente e ingresar credenciales: URL: <https://app.n4m.zone/>

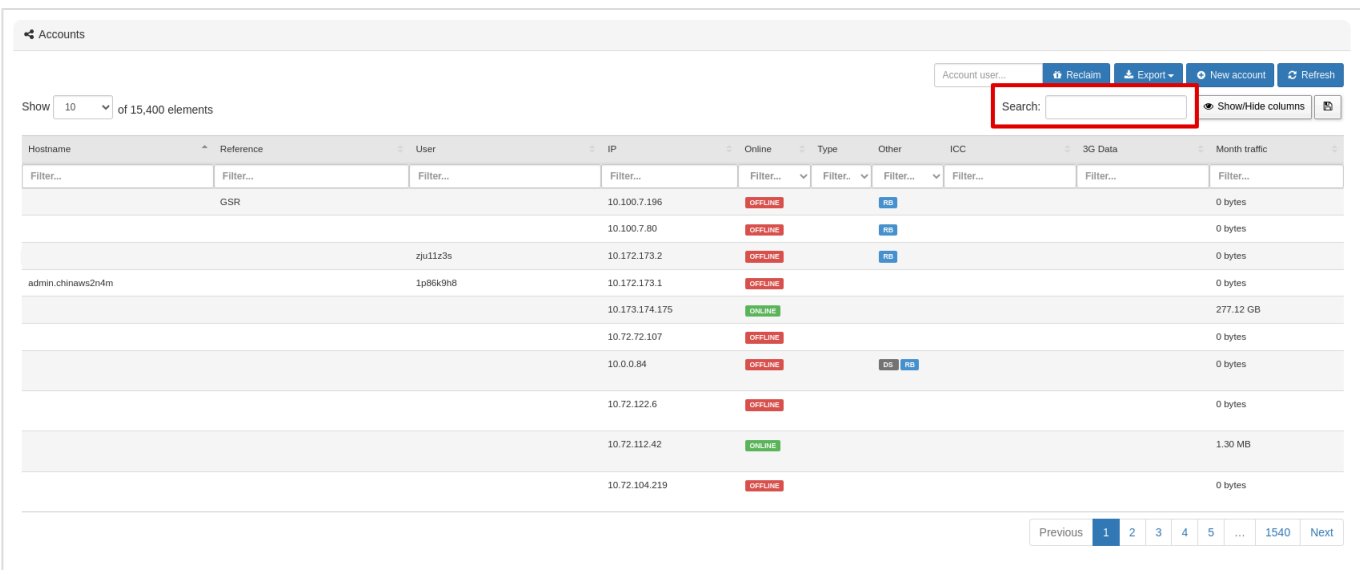

En Search escribir la MAC del GSR. Aparecerá en la lista, selecciónelo. Desplegar el menú Configuración Avanzada.

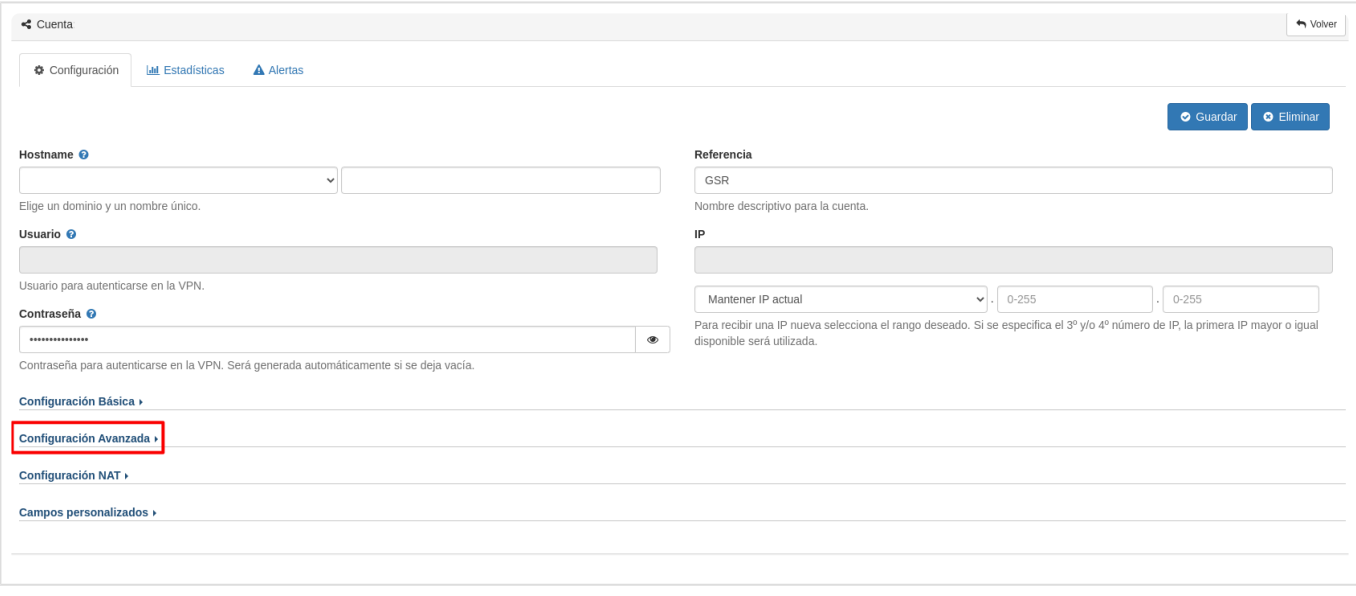

#### En Comandos IPTABLES de conexión, pulsar Editar y escribir:

nat <PUERTO\_GSR> <IP\_LOCAL\_WEBSERVER> <PUERTO\_LOCAL\_WEBSERVER>

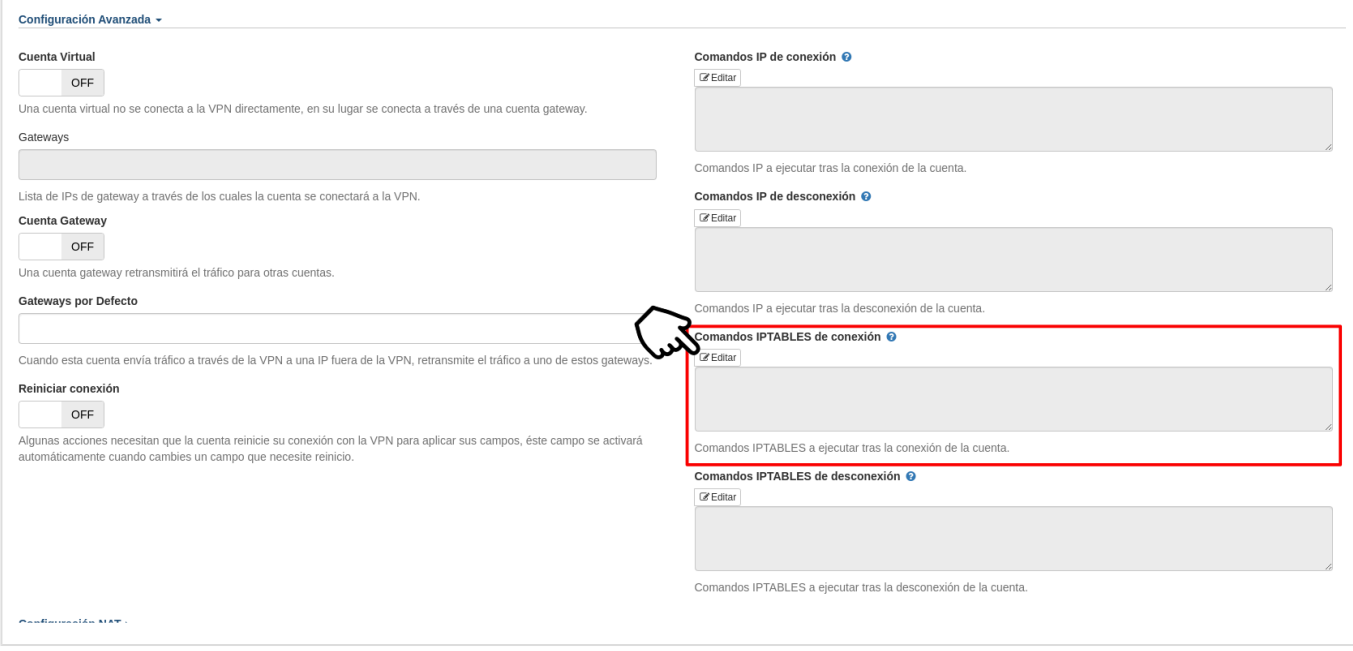

Para el PUERTO GSR, usar el puerto 8040, 8050, 8060... En caso de tener más elementos, es importante usar un puerto distinto a los ya asignados.

La IP\_LOCAL\_WEBSERVER es la IP fijada en el paso 3.

El PUERTO LOCAL WEBSERVER, que es el segundo número de puerto, será el puerto por el que va a emitir la información la maniobra. El puerto estándar para los webservers es el puerto 80.

 $\overline{\phantom{a}}$ 

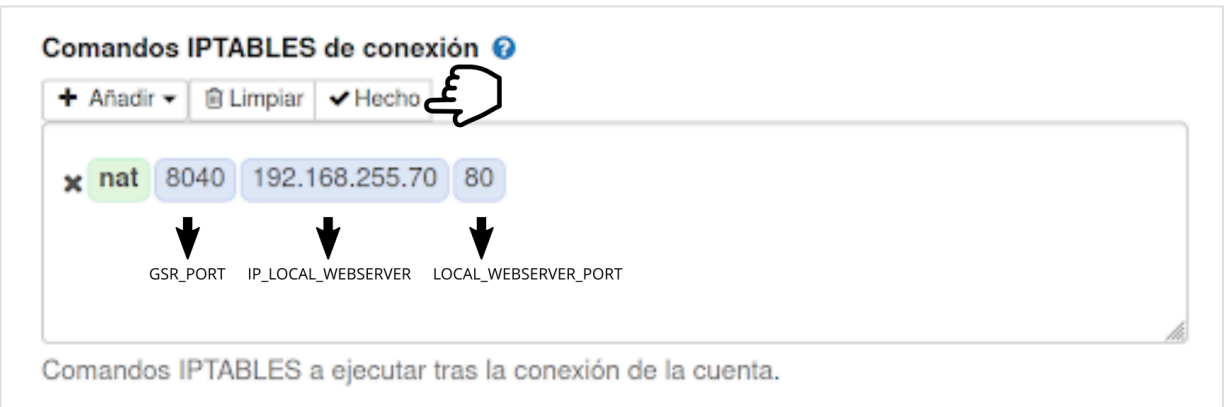

#### Una vez terminado, pulsar Hecho.

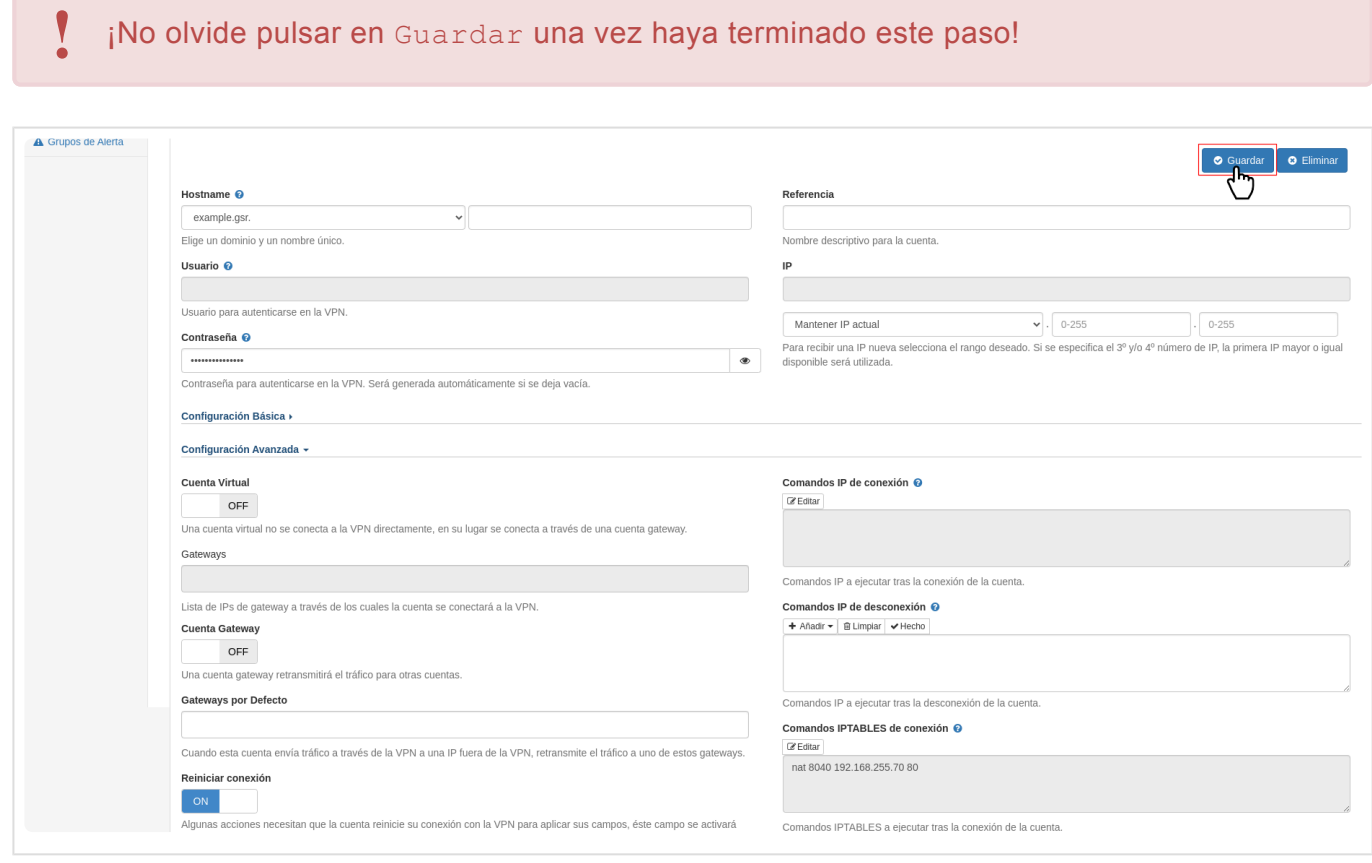

**5.** Regresar a la página que no ha cerrado en el paso 2 y enlazar el elemento:

Seleccionar y arrastrar, manteniendo seleccionado el elemento, hasta el dispositivo GSR.

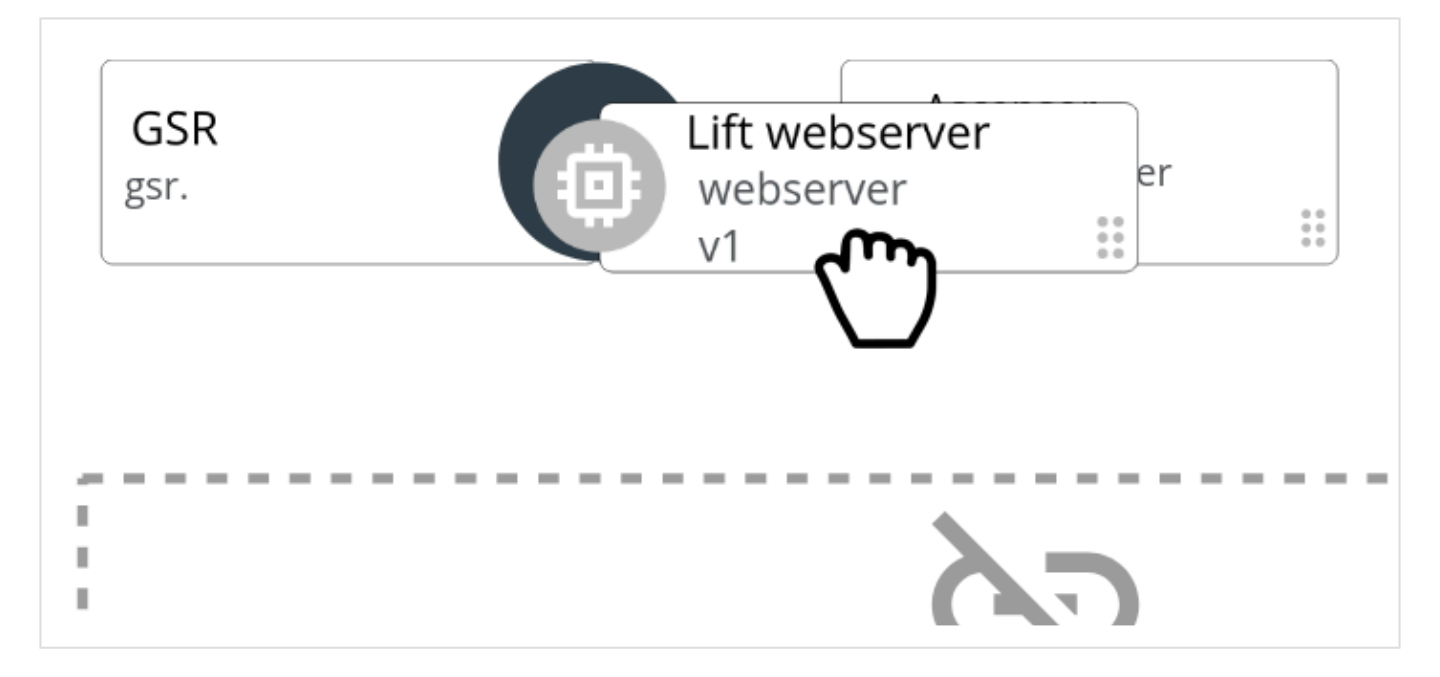

Al soltar el elemento sobre el dispositivo se abrirá la siguiente ventana:

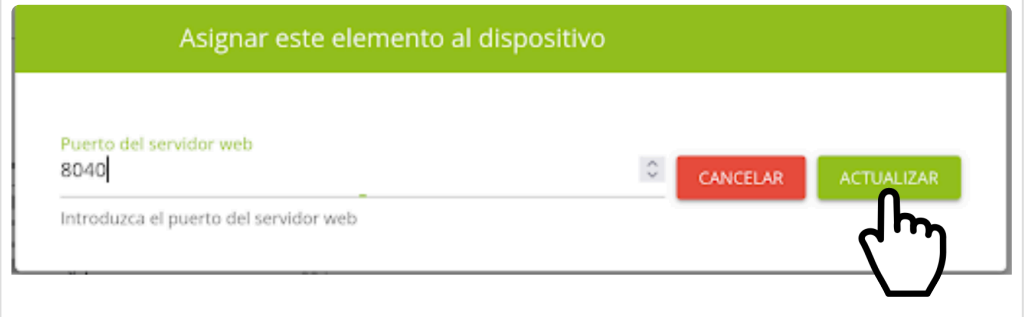

Seleccionar un Puerto del servidor web. Este número corresponde al puerto de destino del GSR, asignado en el paso 4 PUERTO\_GSR.

Y pulsar Actualizar.

6. Hacer clic sobre el elemento creado y hacer clic en Consola y dentro de la consola, hacer clic en CA RGAR CONSOLA:

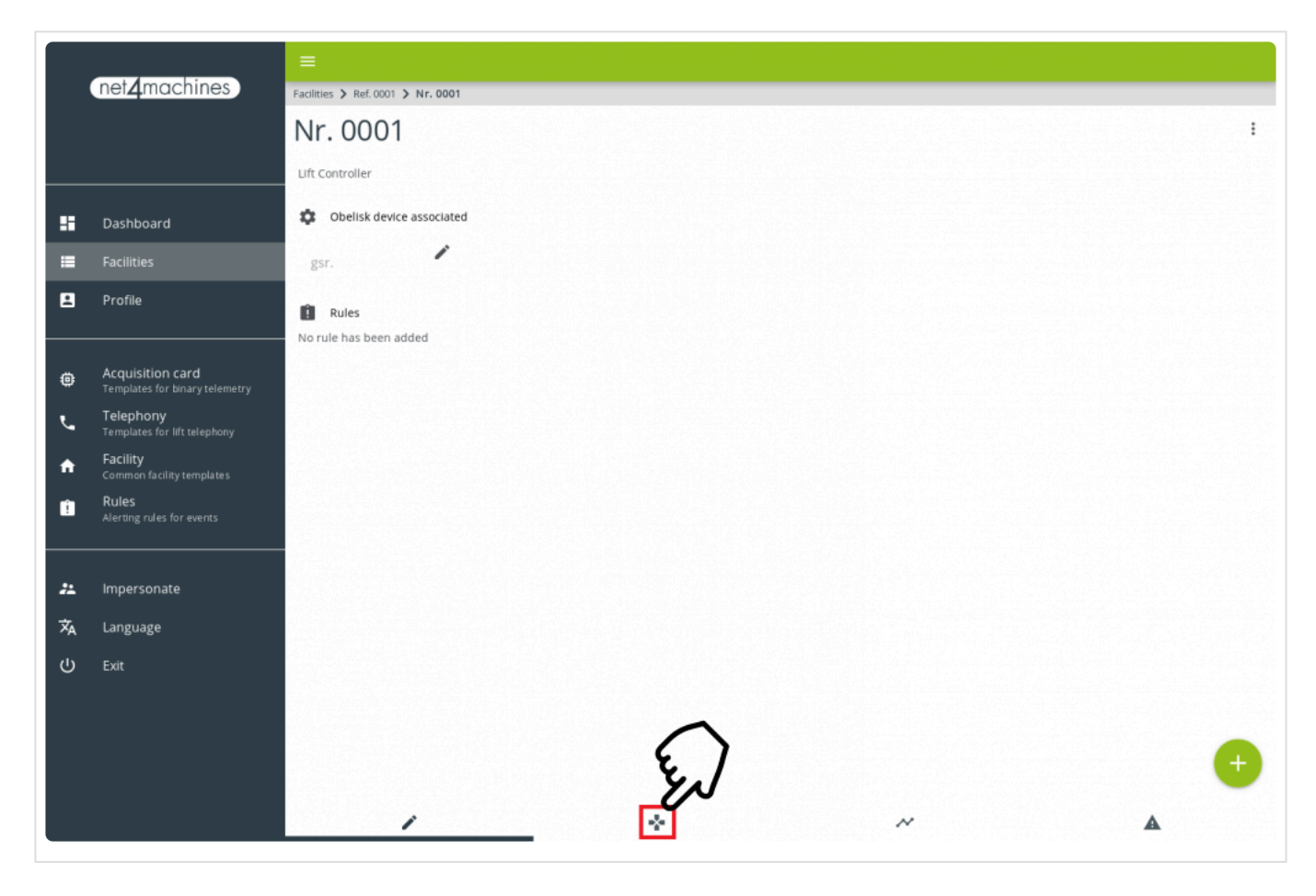

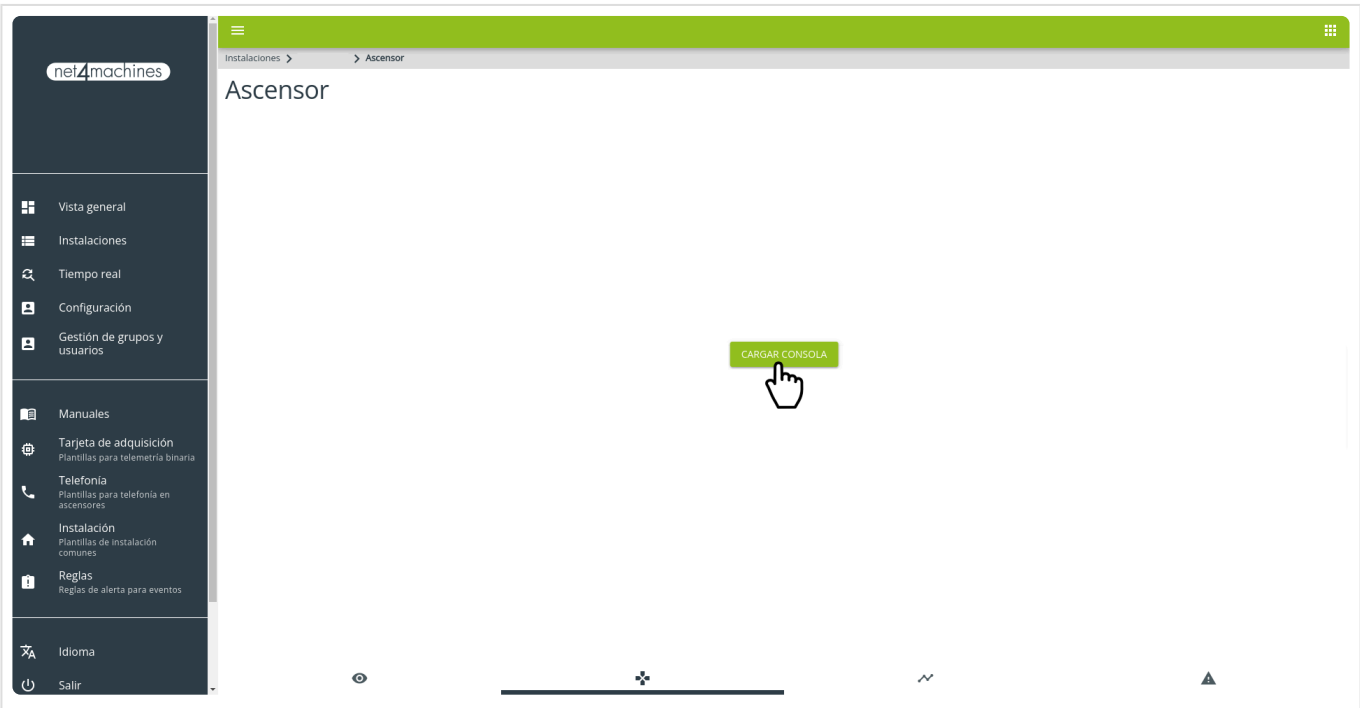

**¡Ya se puede conectarse al webserver del dispositivo!**

# **2.4. Tarjeta de adquisición binaria**

**[Caracteristicas](#page-89-0) [Conexionado](#page-93-0)** [Configuración de la plataforma](#page-96-0)

## **2.4.1. Características**

<span id="page-89-0"></span>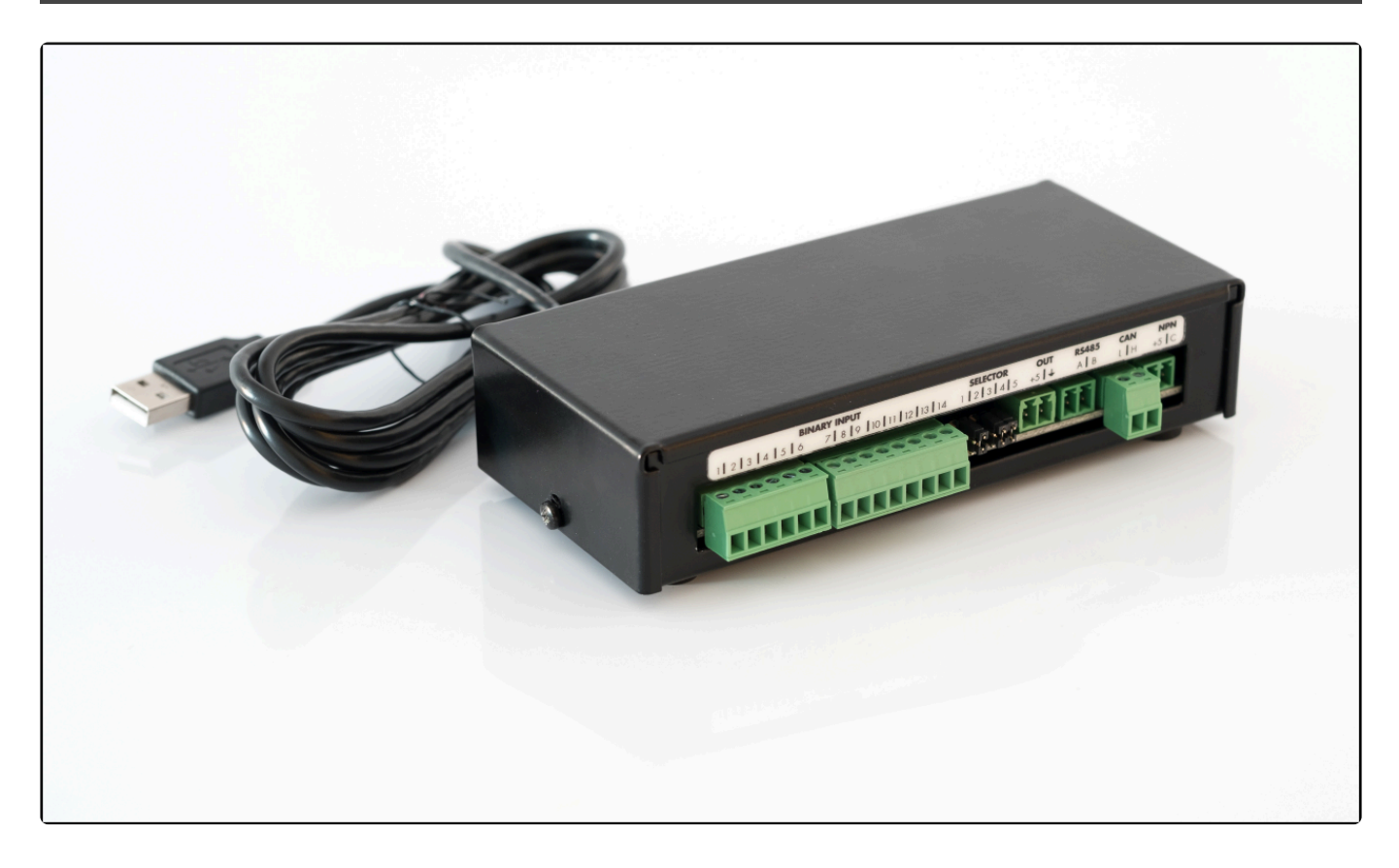

### **Contenido del producto**

- Tarjeta de adquisición binaria
- Cable USB a miniUSB

### **Tarjeta de adquisición binaria V3**

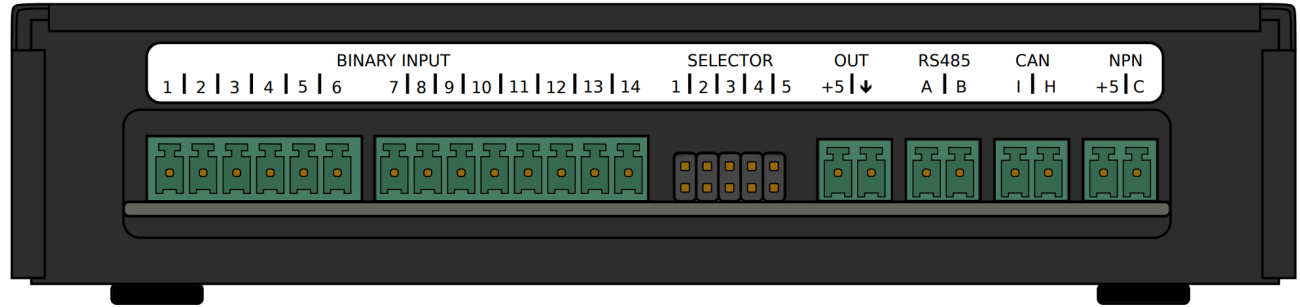

- Microcontrolador ATmega32U4
- Alimentación a 5V a través de conector USB
- Conector Mini-USB
- Conectores de terminal de bloques de 3,81 mm
- 14 Entradas digitales tolerantes a 24V con selector de pull-up y pull-down
- Salida de 5V para alimentar circuitos externos
- Puerto RS485 con selector de resistencia de final de bus de 120 Ω
- Puerto CAN Bus 2.0B con selector de resistencia de final de bus de 120 Ω
- Salida de relé

### **Conectores de la tarjeta de adquisición binaria V3**

#### **Binary inputs 1-14 – Entradas digitales de propósito general**

#### **Selector – Selector de jumpers**

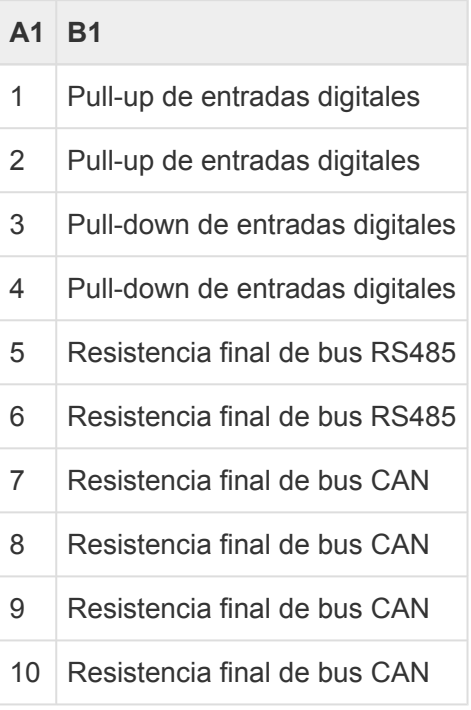

#### **OUT – Salida de alimentación externa**

|   | Pin ⊟Función |
|---|--------------|
| 1 | $+5V$        |
| 2 | GND          |

**RS485 – Conector de salida tipo RS485**

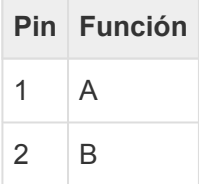

#### **CAN – Conector de salida tipo CAN Bus**

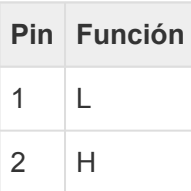

#### **NPN – Salida de relé**

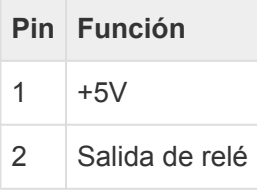

Desde la plataforma N4M Smart Control se pueden identificar cada una de las señales de propósito general con un significado concreto.

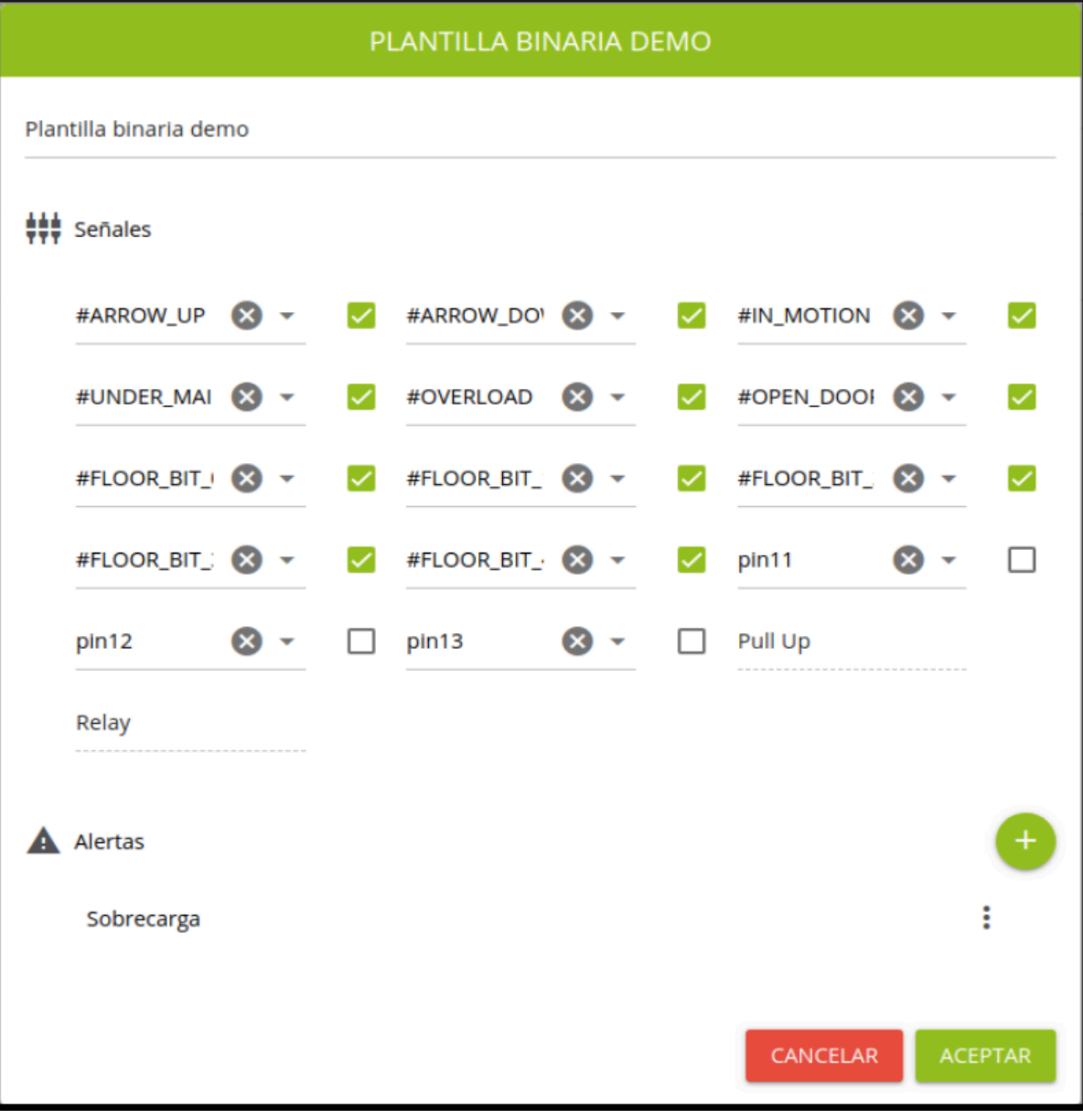

## <span id="page-93-0"></span>**2.4.2. Conexionado**

- Conectar el extremo miniUSB del cable a la placa binaria externa
- Conectar el extremo USB del cable al GSR
- Realizar el conexionado de las señales según el esquema deseado

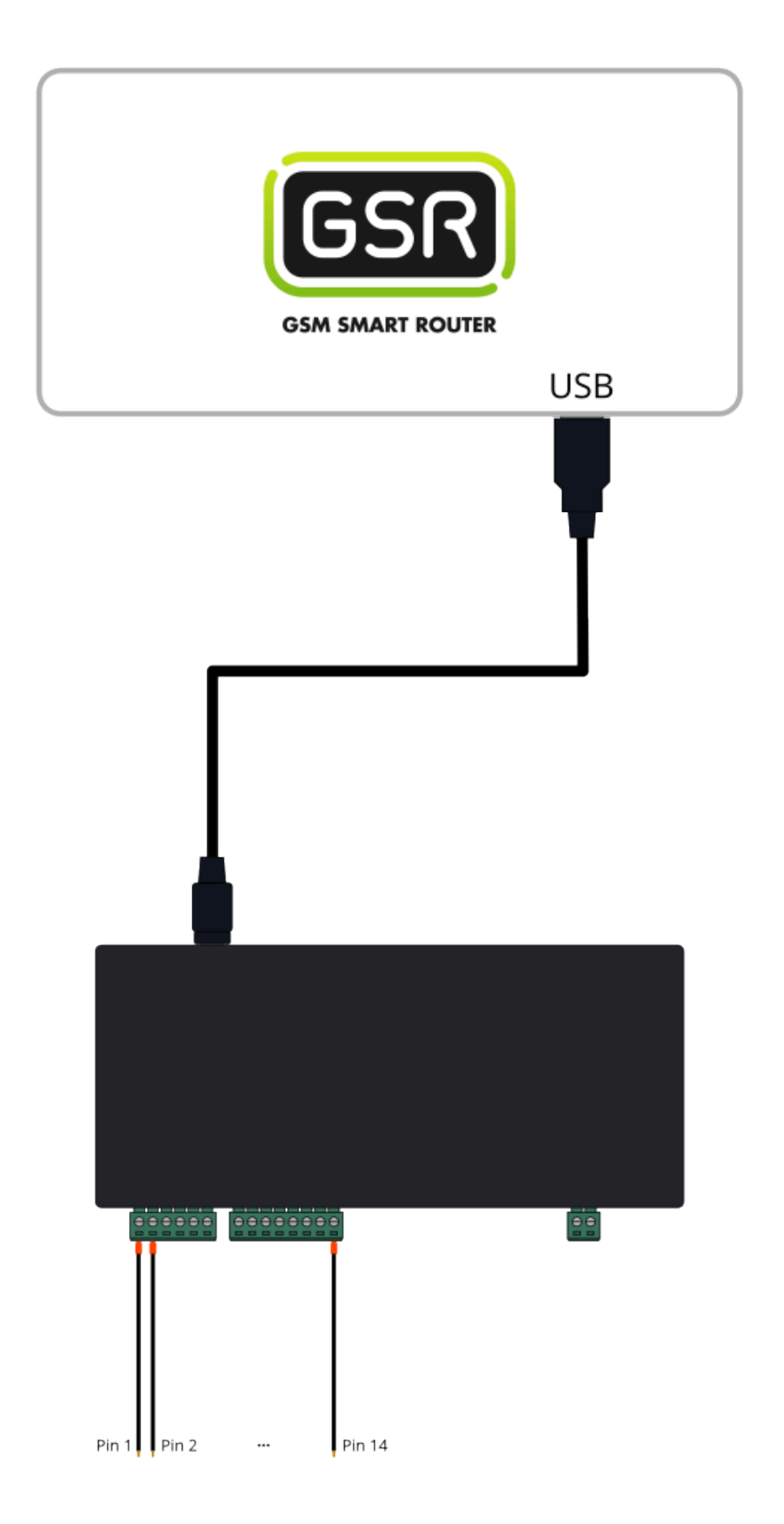

#### **La conversión de tensión de 110VAC a 24VDC es imprescindible para el correcto funcionamiento de la placa binaria. En caso de conectar directamente a 110V, la placa sufriría un fallo irreparable. !**

# <span id="page-96-0"></span>**2.4.3. Configuración en plataforma**

- **1.** Acceder a la plataforma.
- **2.** Pulsar en "Tarjeta de adquisición" en el menú lateral.

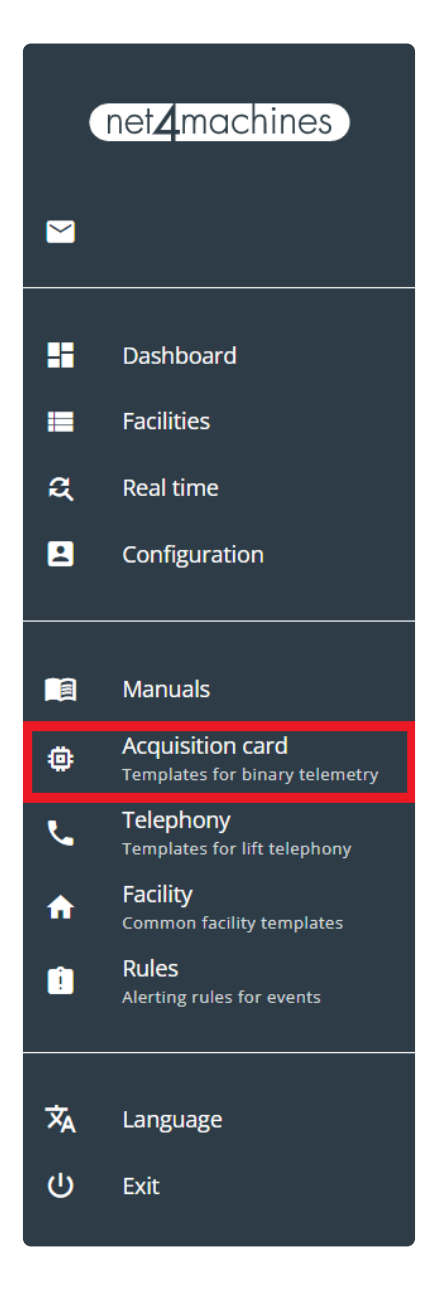

**3.** Crear una plantilla nueva.

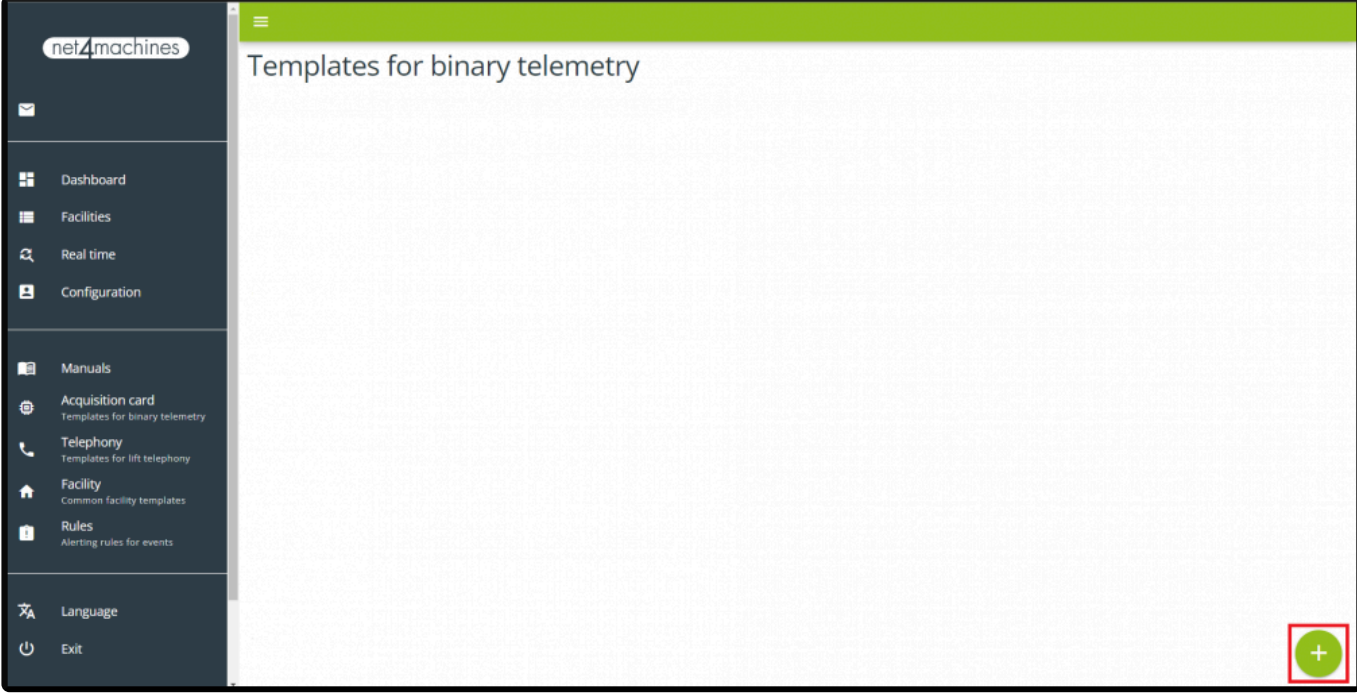

**4.** Asignar un nombre y crearla.

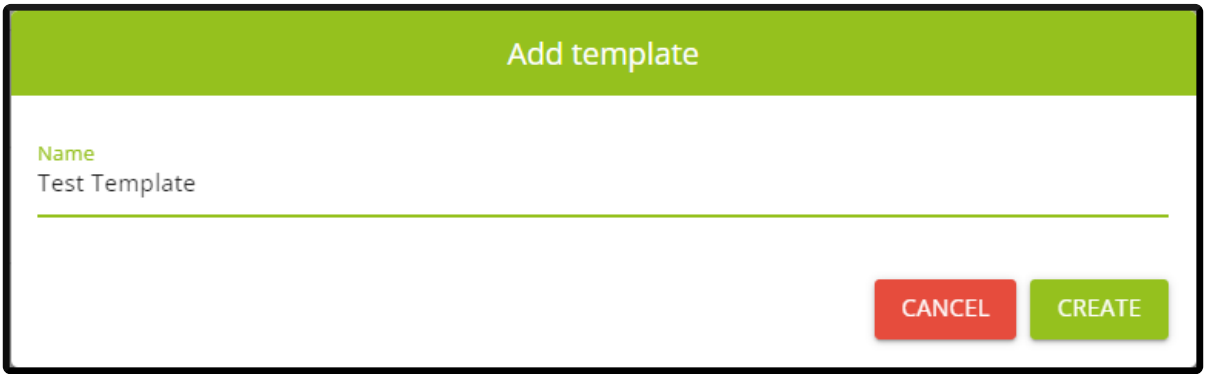

**5.** Pulsar en "Acciones" y "Editar"

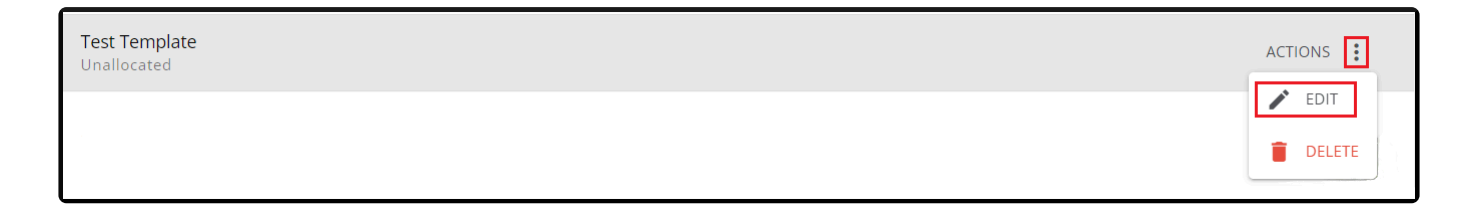

**6.** Habilitar los pines que se quieran utilizar y asignar nombres o seleccionar los nombres del desplegable.

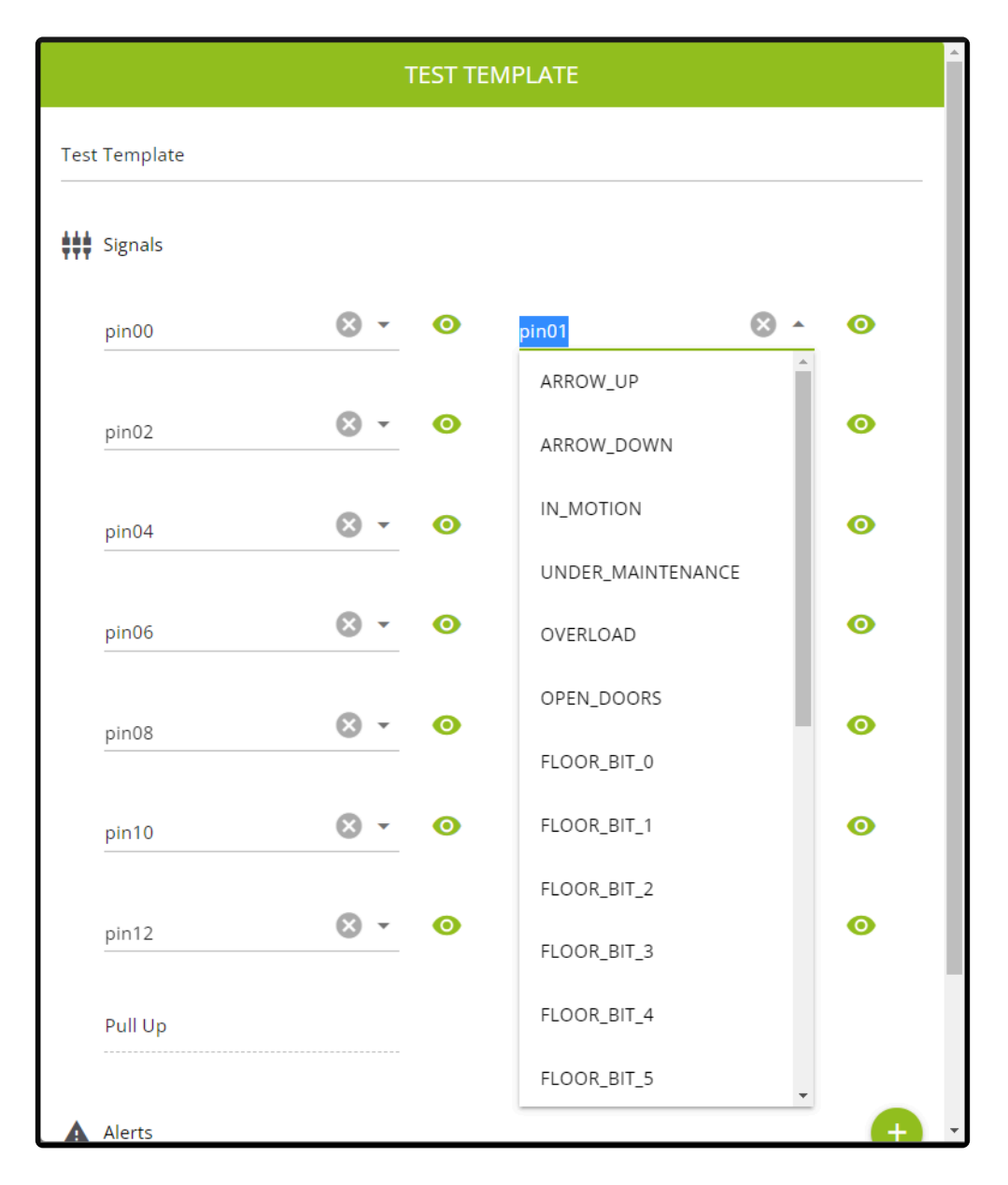

**7.** Crear una alerta.

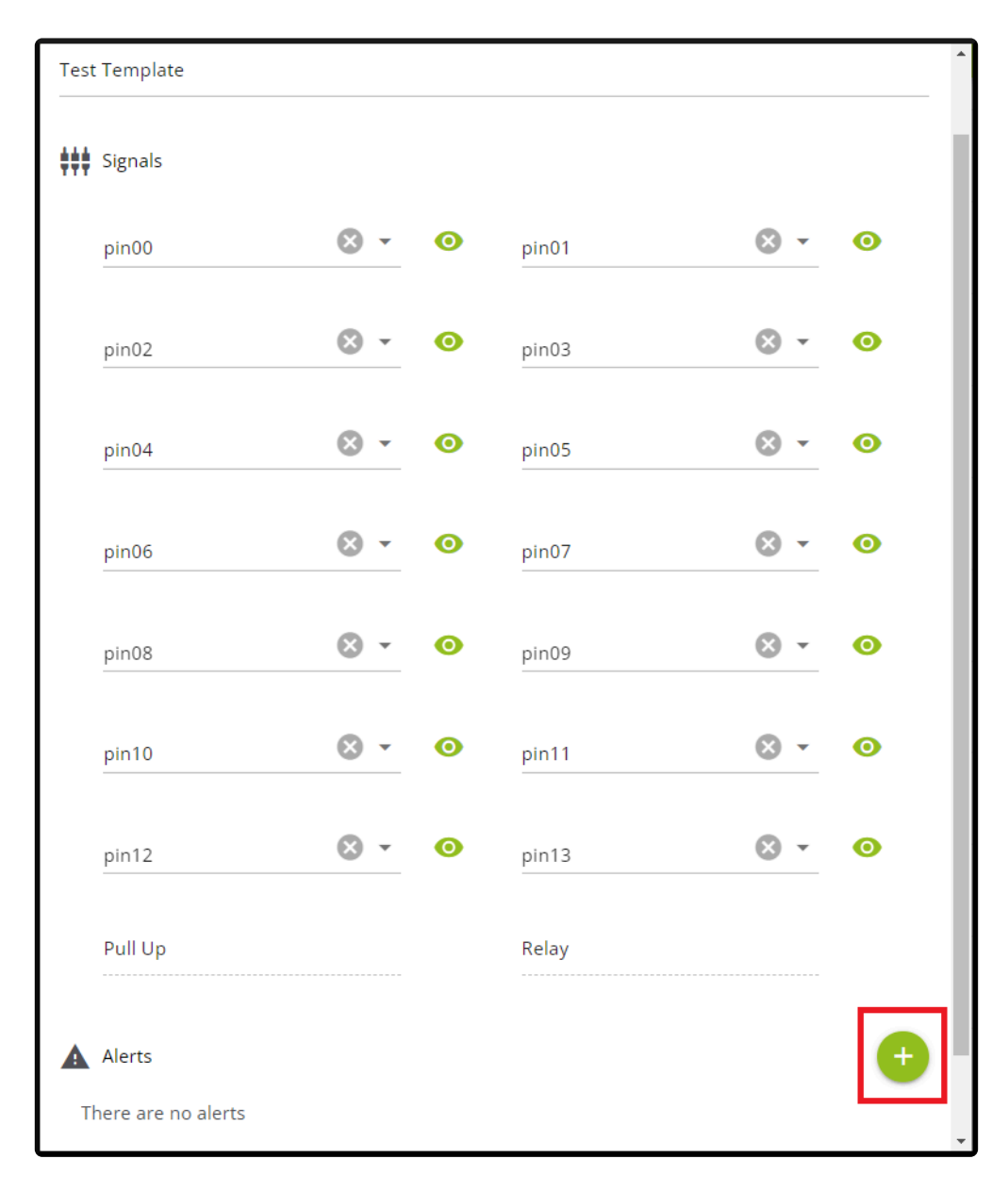

**8.** Asignar un nombre personalizado, tiempo (opcional) y los pines indicando su estado. En este ejemplo una alerta llamada **"Alert 1"** será generada cuando la tarjeta de adquisición detecte que **"pin00"** está **ACTIVO** mientras que **"pin01"** y **"pin03"** están **NO ACTIVOS** durante más de **2s**.

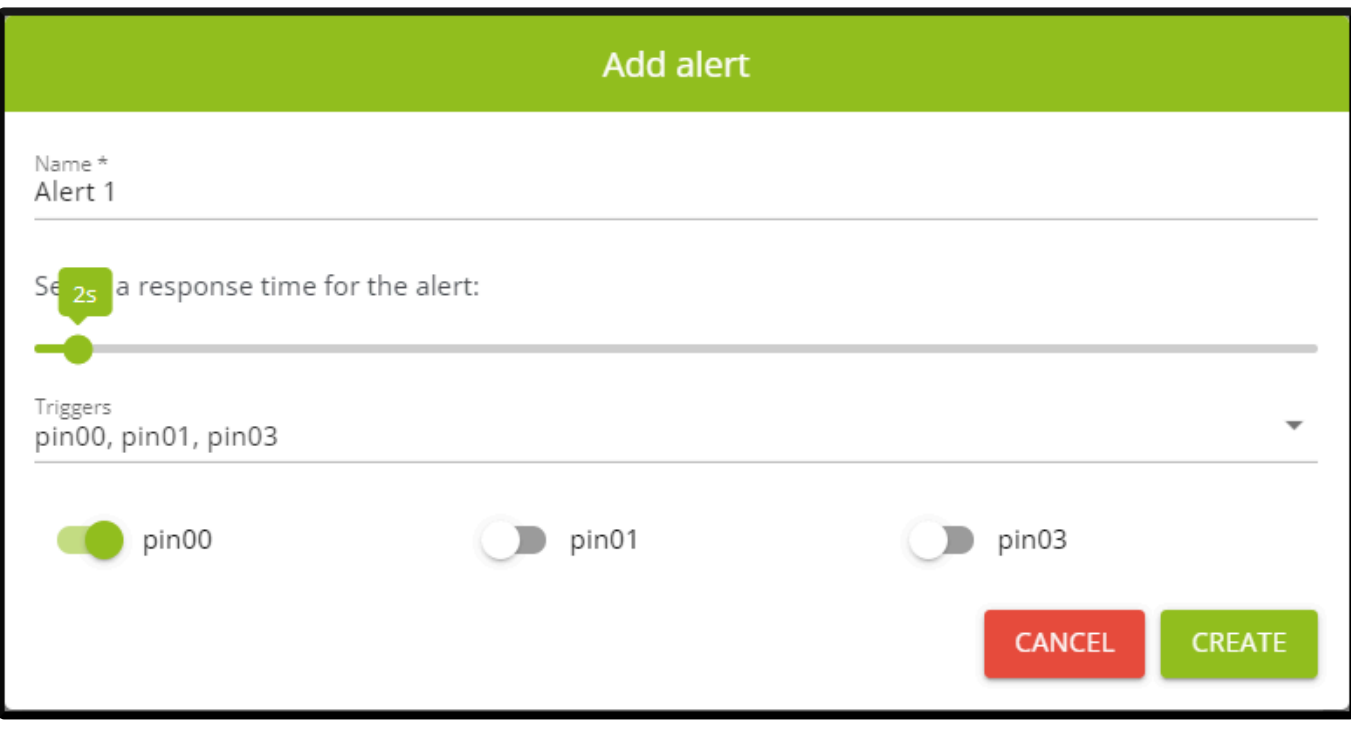

**9.** Repetir tantas veces como alertas se necesiten crear.

**10.** Pulsar "Instalaciones" y localizar la instalación que se desee configurar con una tarjeta de adquisición.

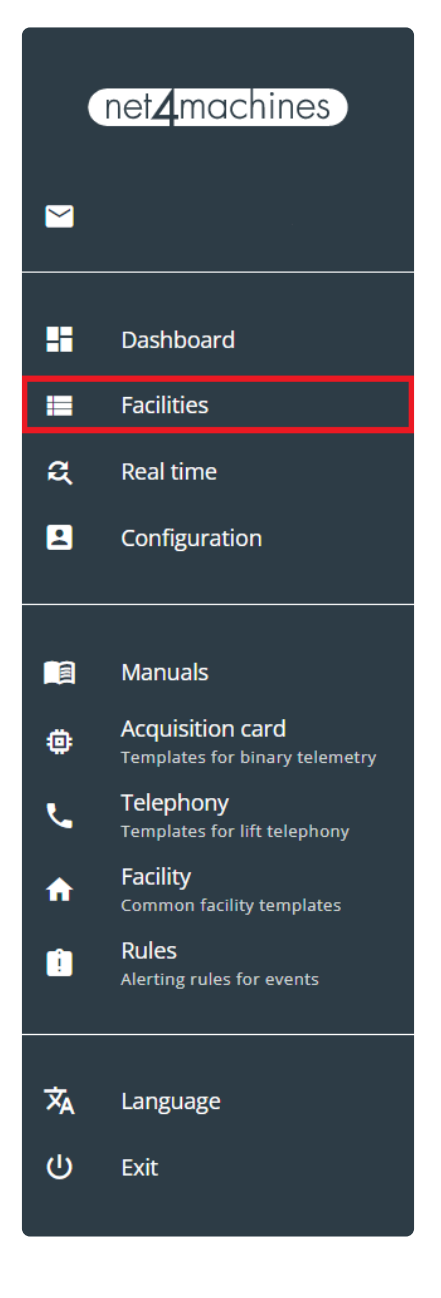

**11.** Crear un elemento nuevo.

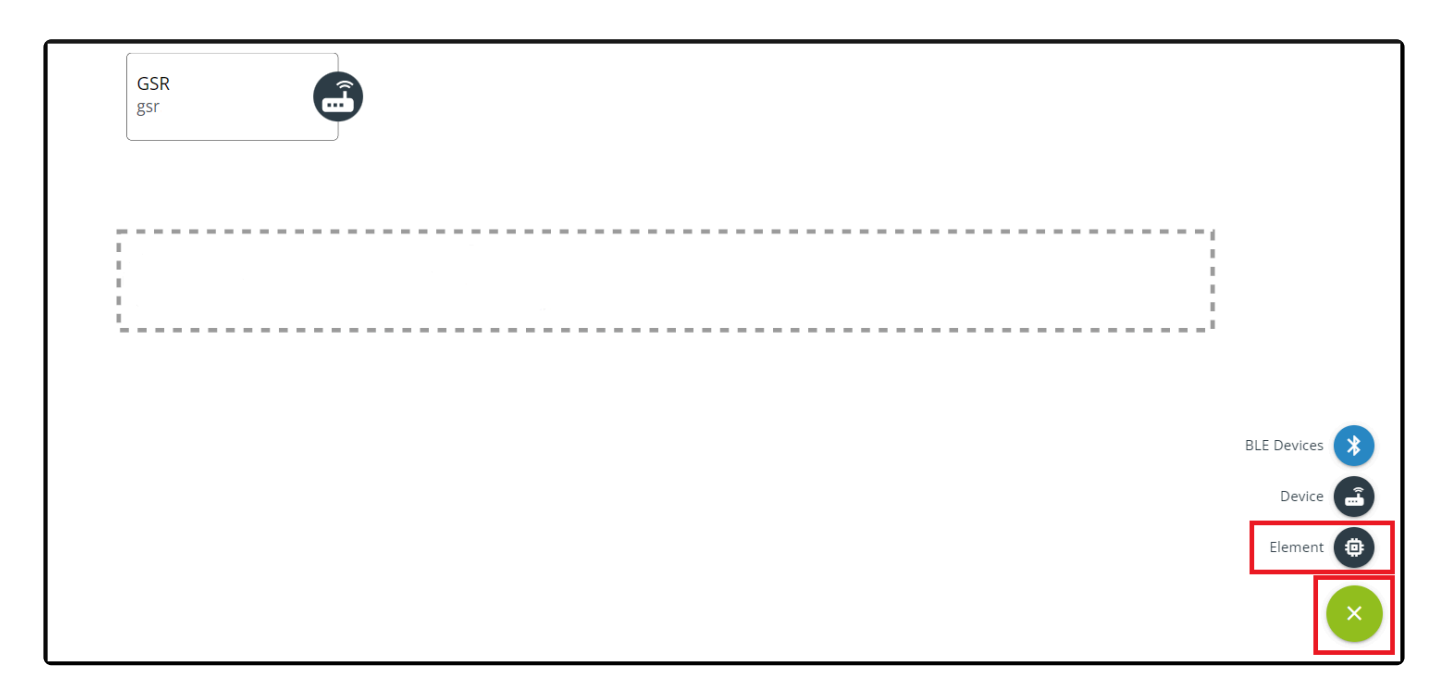

#### **12.** Asignar una referencia y definir el tipo y modelo tal y como está descrito a continuación.

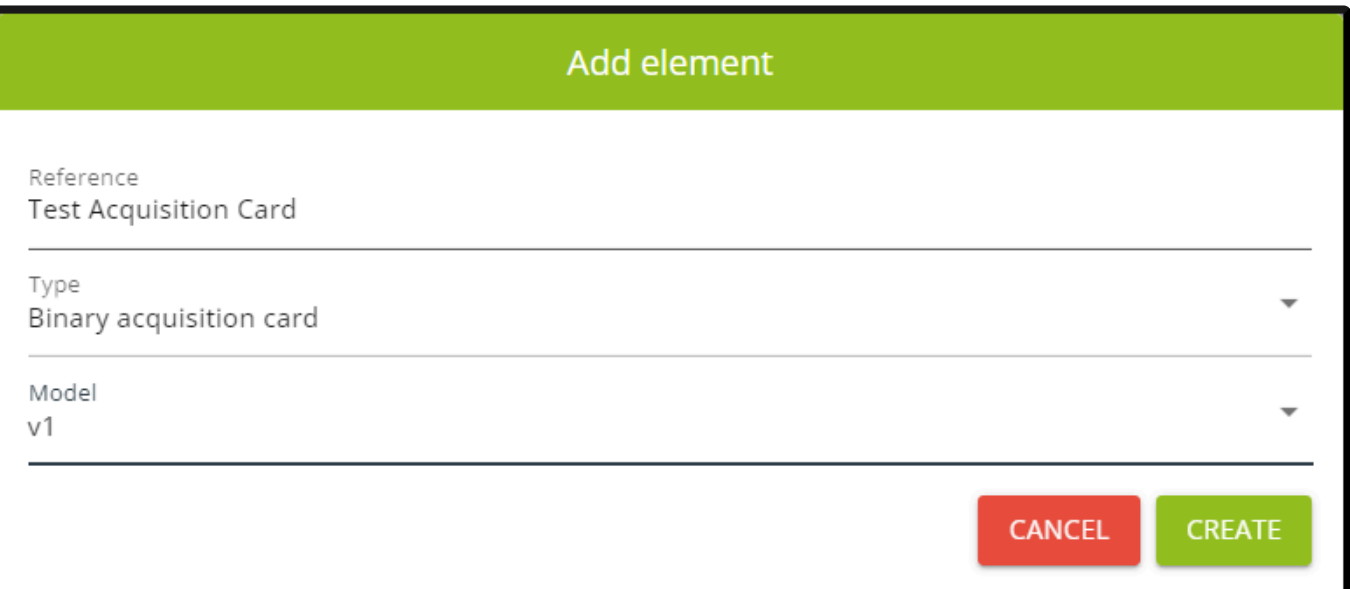

#### **13.** Arrastrar y soltar el elemento para asignarlo.

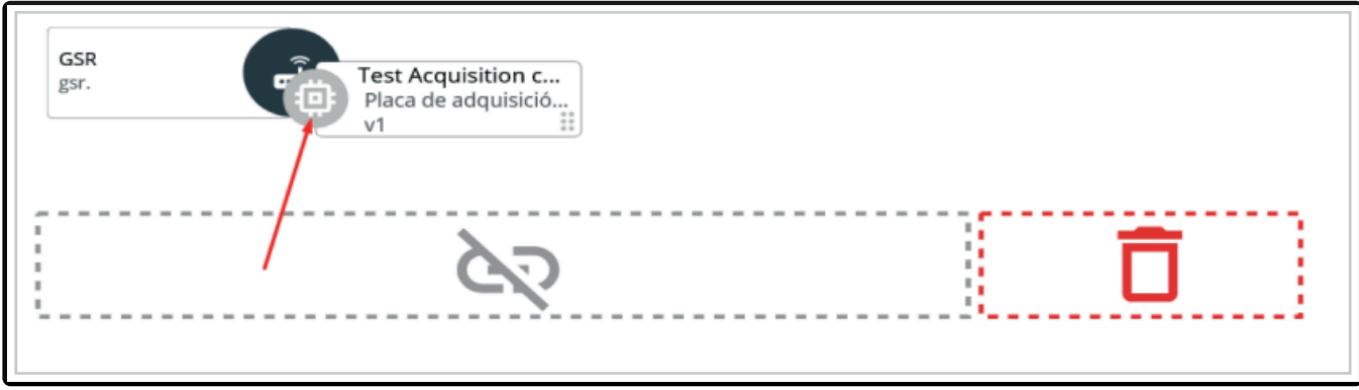

**14.** Seguir los pasos del asistente, seleccionar la plantilla creada anteriormente y completar el proceso hasta que el elemento esté enlazado correctamente.

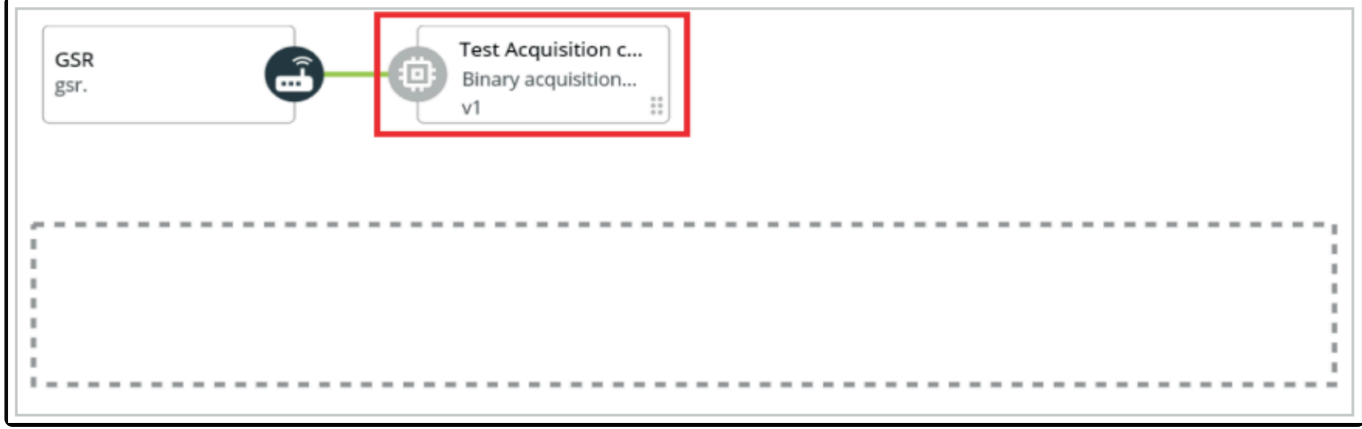

**15.** Pulsar en el elemento, consola y "Cargar consola" para ver el estado en tiempo real.

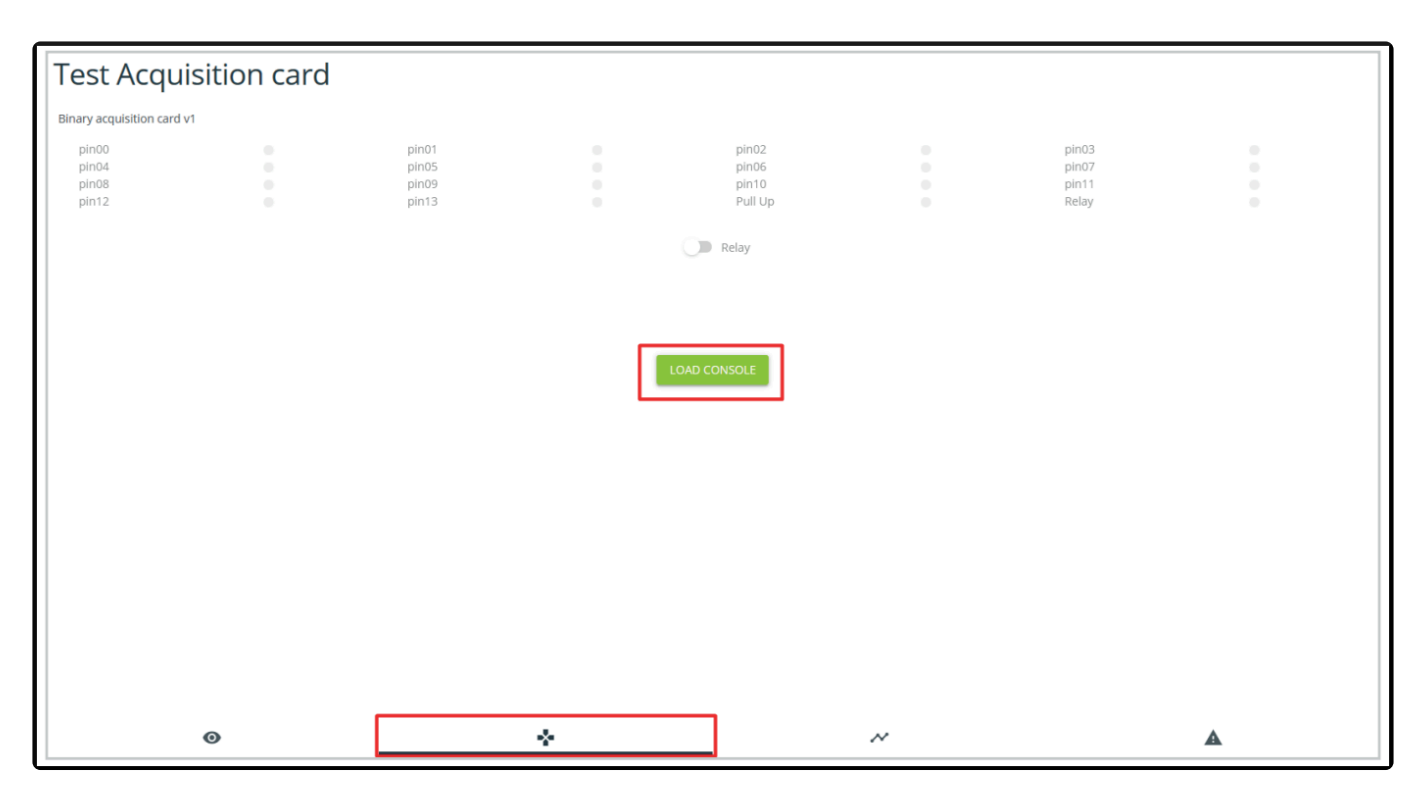

## **2.5. Relé USB**

Los productos relé USB se comercializan en dos versiones, con uno o dos relés y se puede usar de forma complementaria con **GSR – GSM Smart Router**.

### **Contenido del producto**

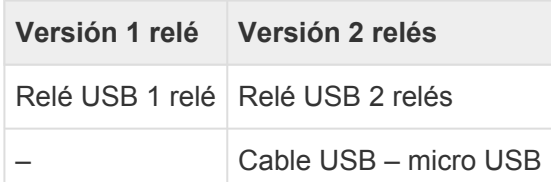

### **Conexionado**

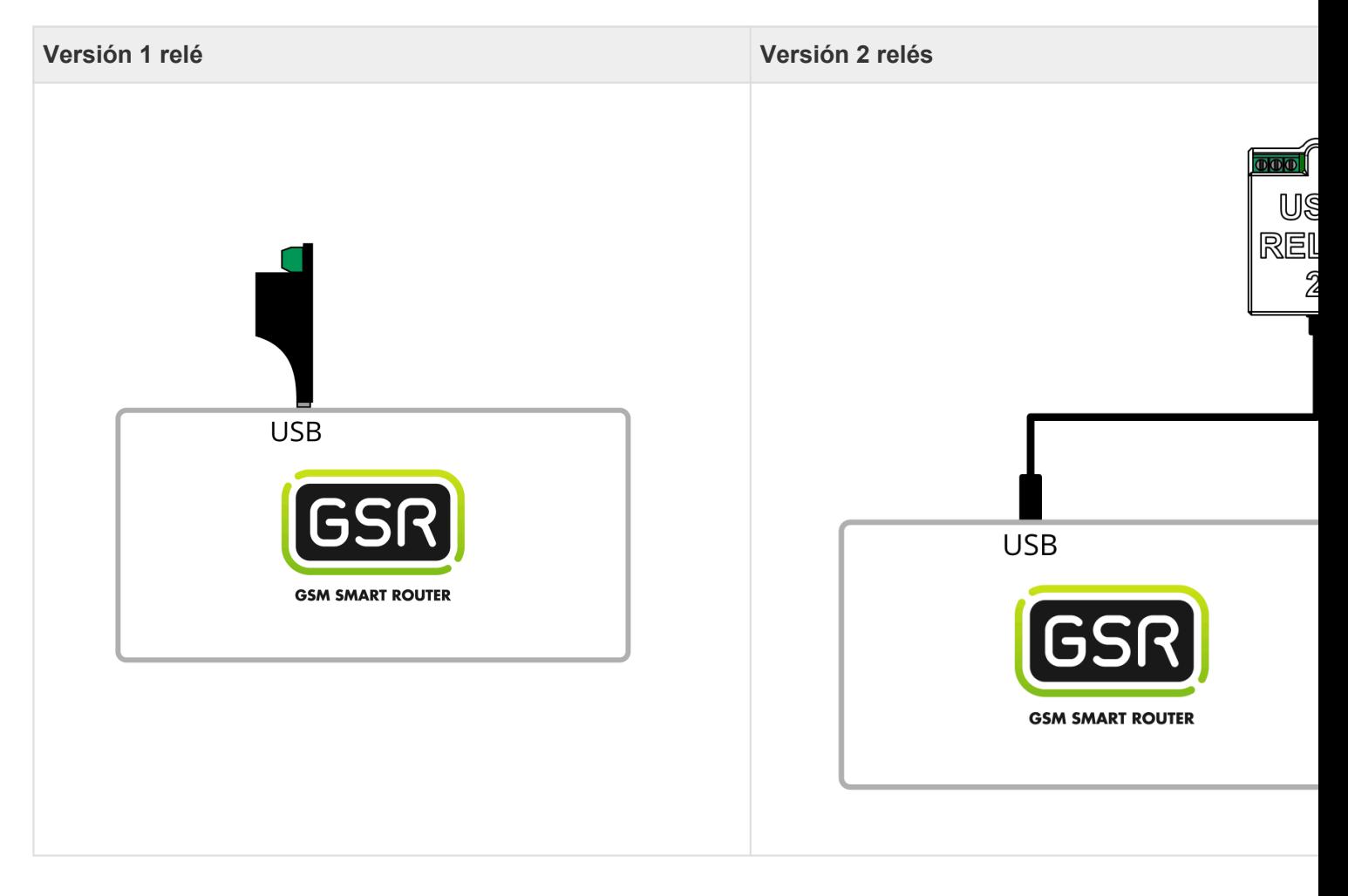

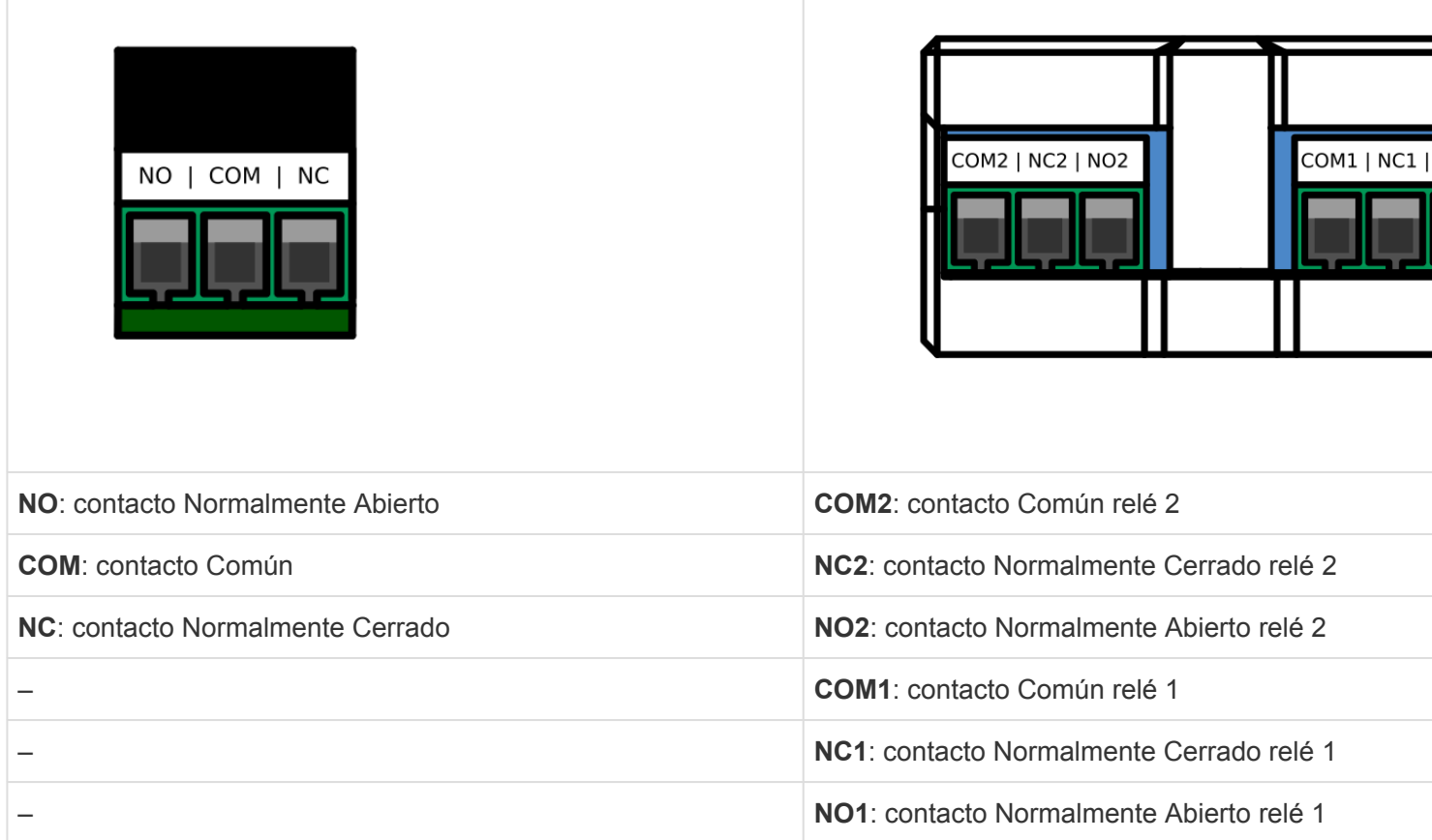

## **Configuración en plataforma**

**1.** Acceder a la plataforma [Net4Machines Smart Control](https://manager.net4machines.com/)

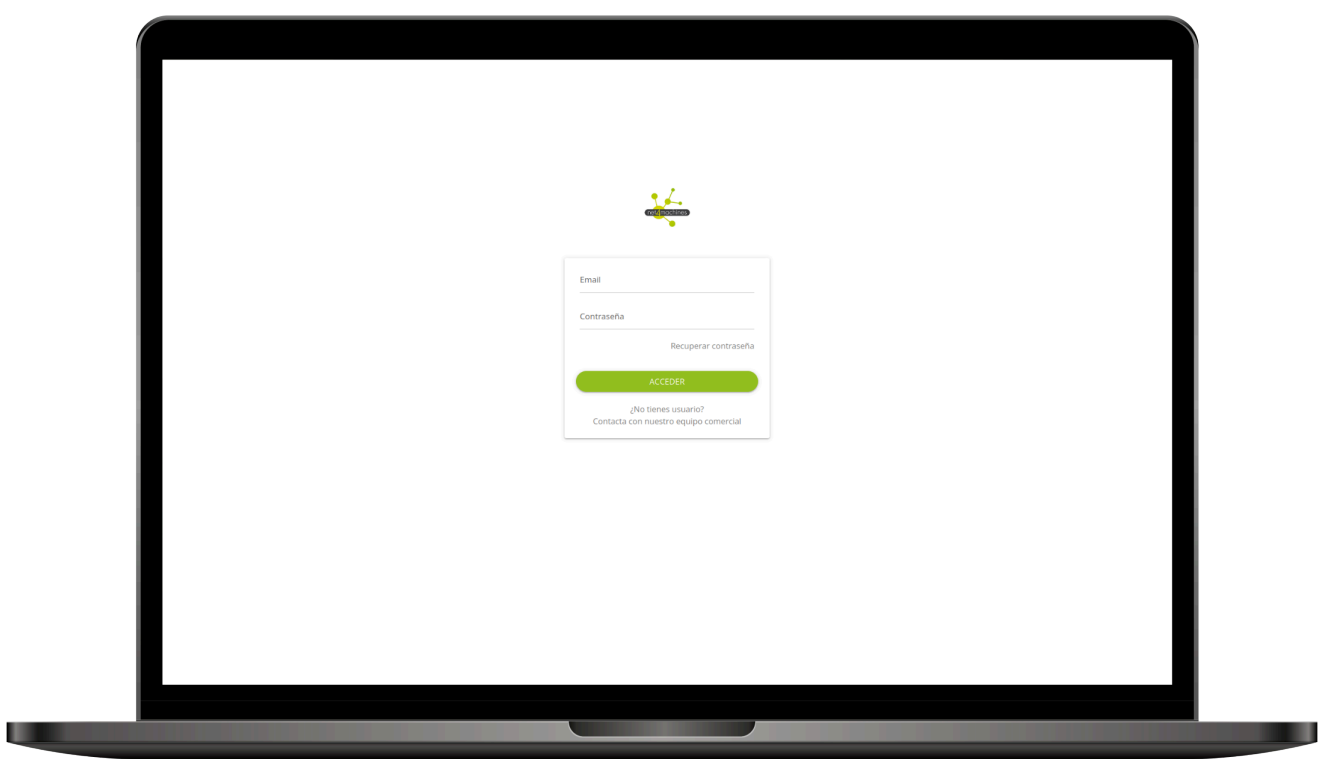

#### **2.** Localizar la instalación

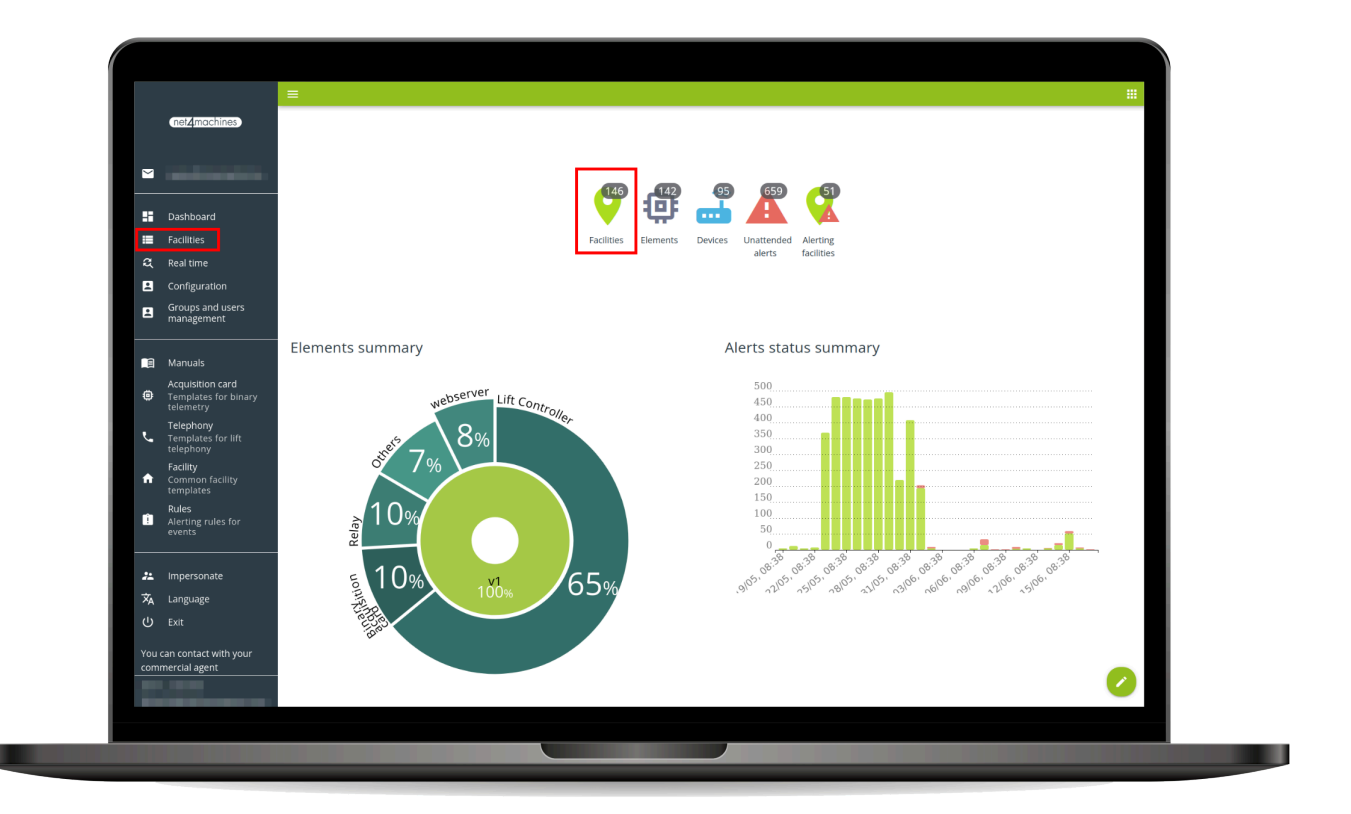

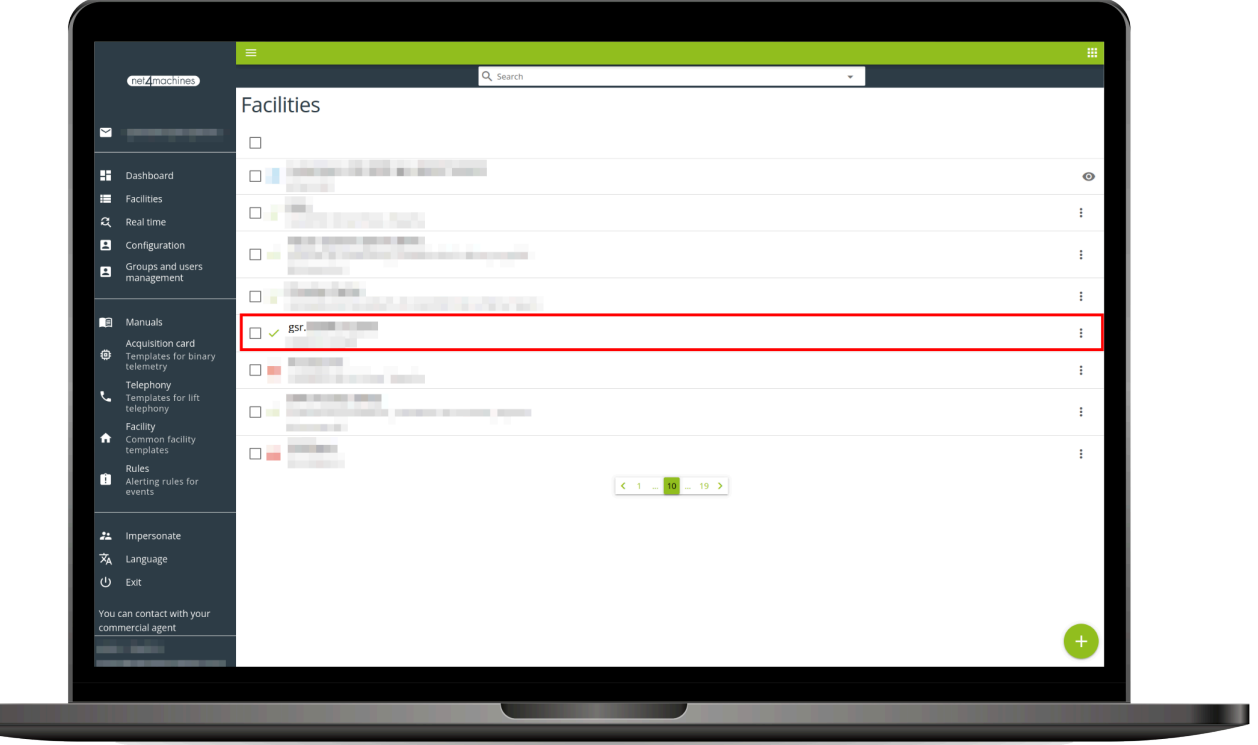

#### **3.** Añadir un nuevo Elemento

**The Co** 

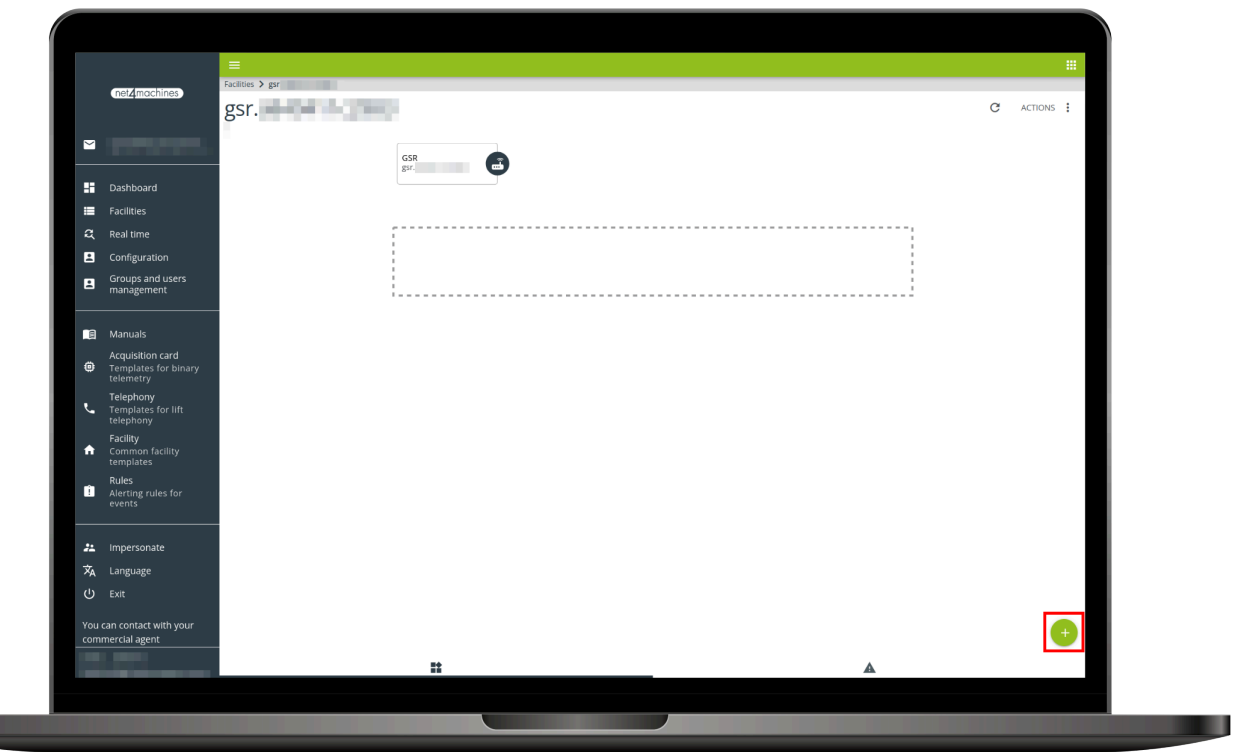
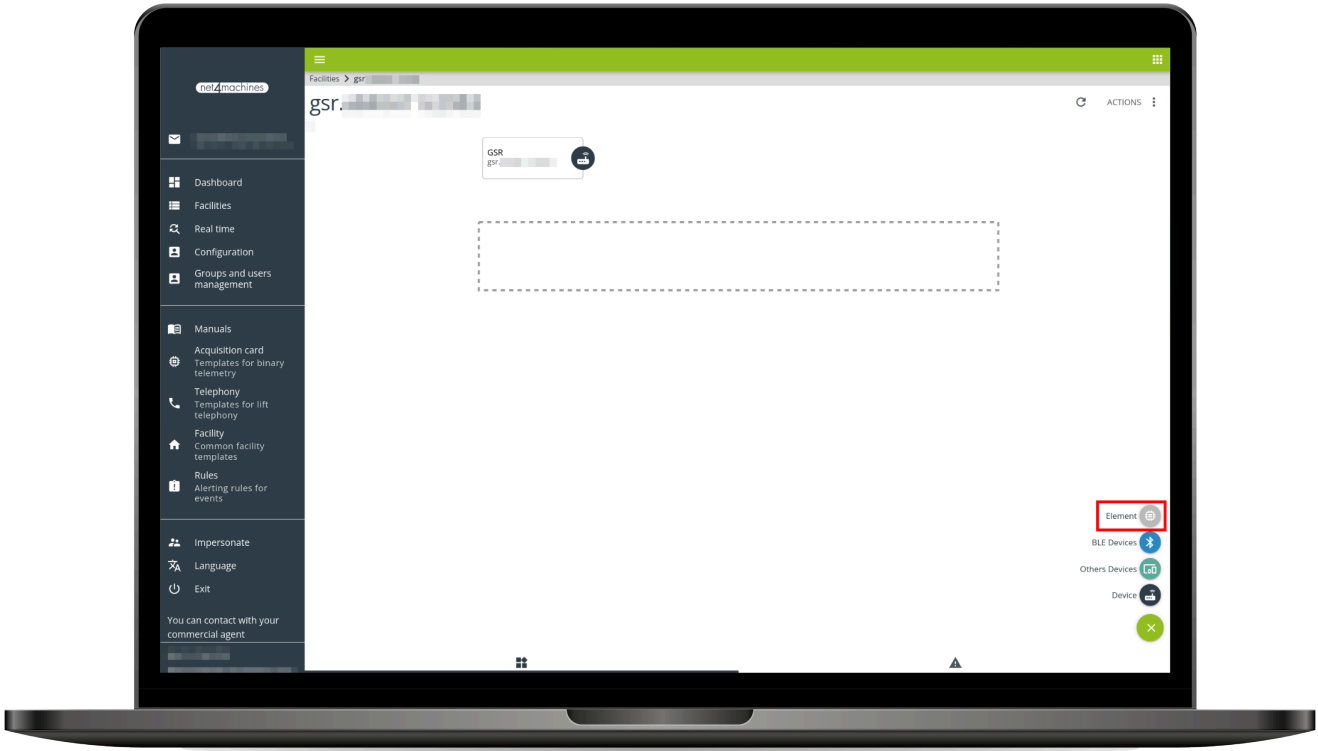

**4.** Añadir una referencia, seleccionar el tipo Relé y escoger el modelo de 1 o 2 relés, por último pulsar el botón Crear

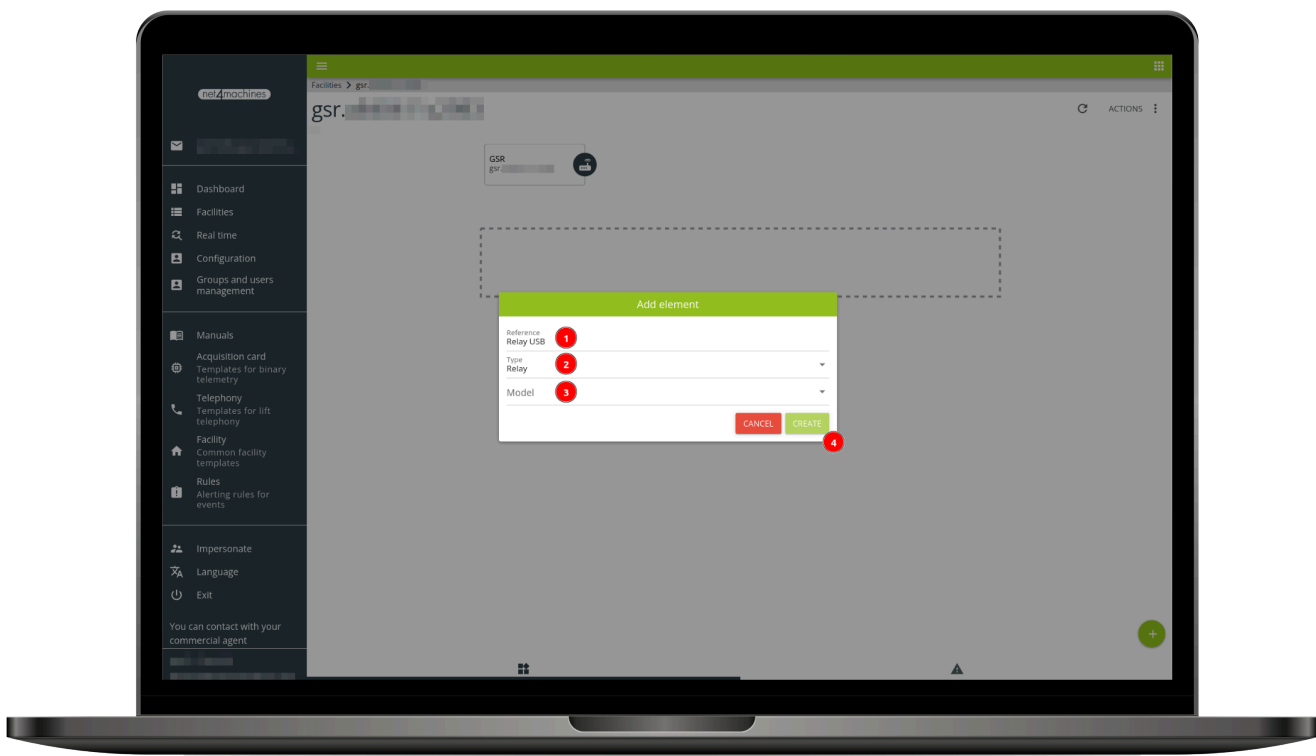

**5.** Arrastrar el elemento hacia el dispositivo GSR

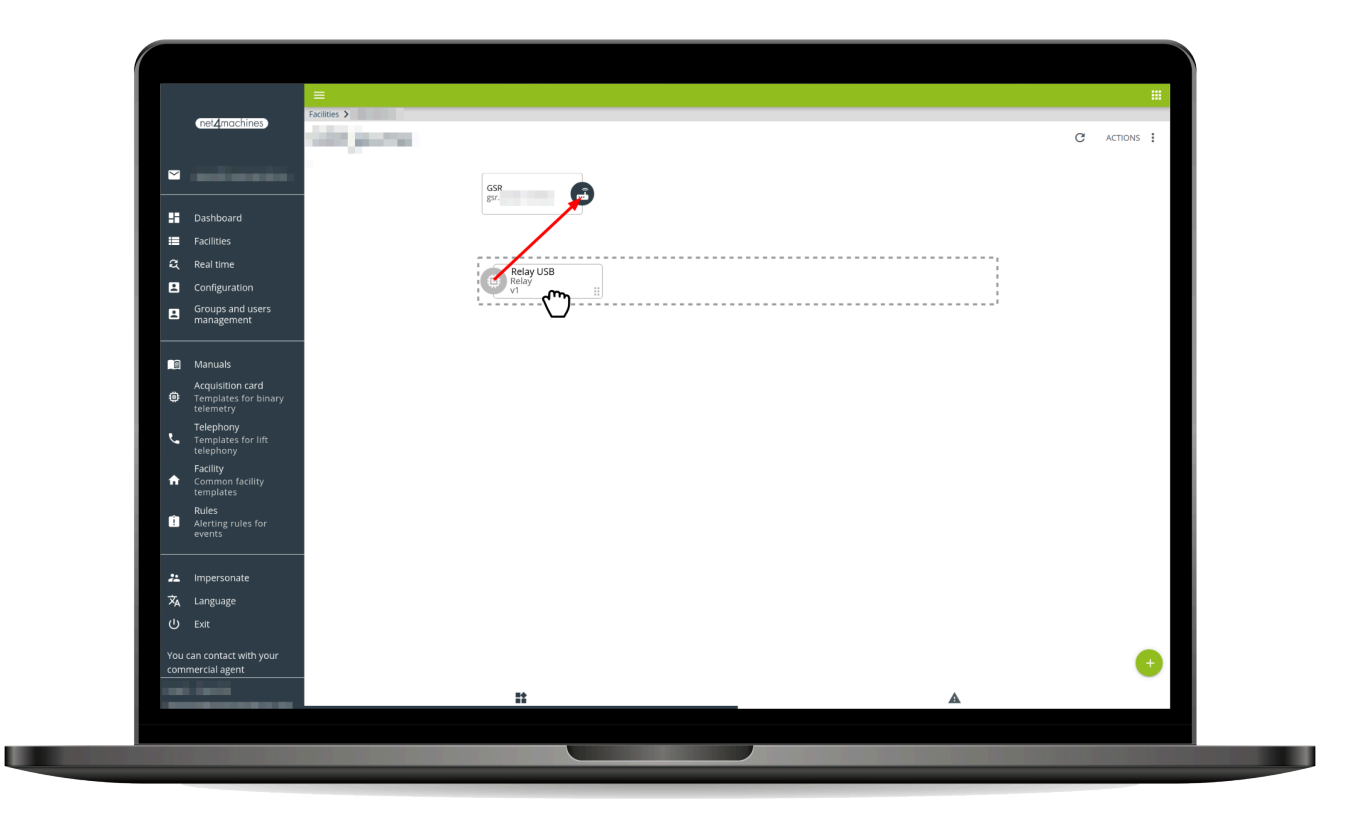

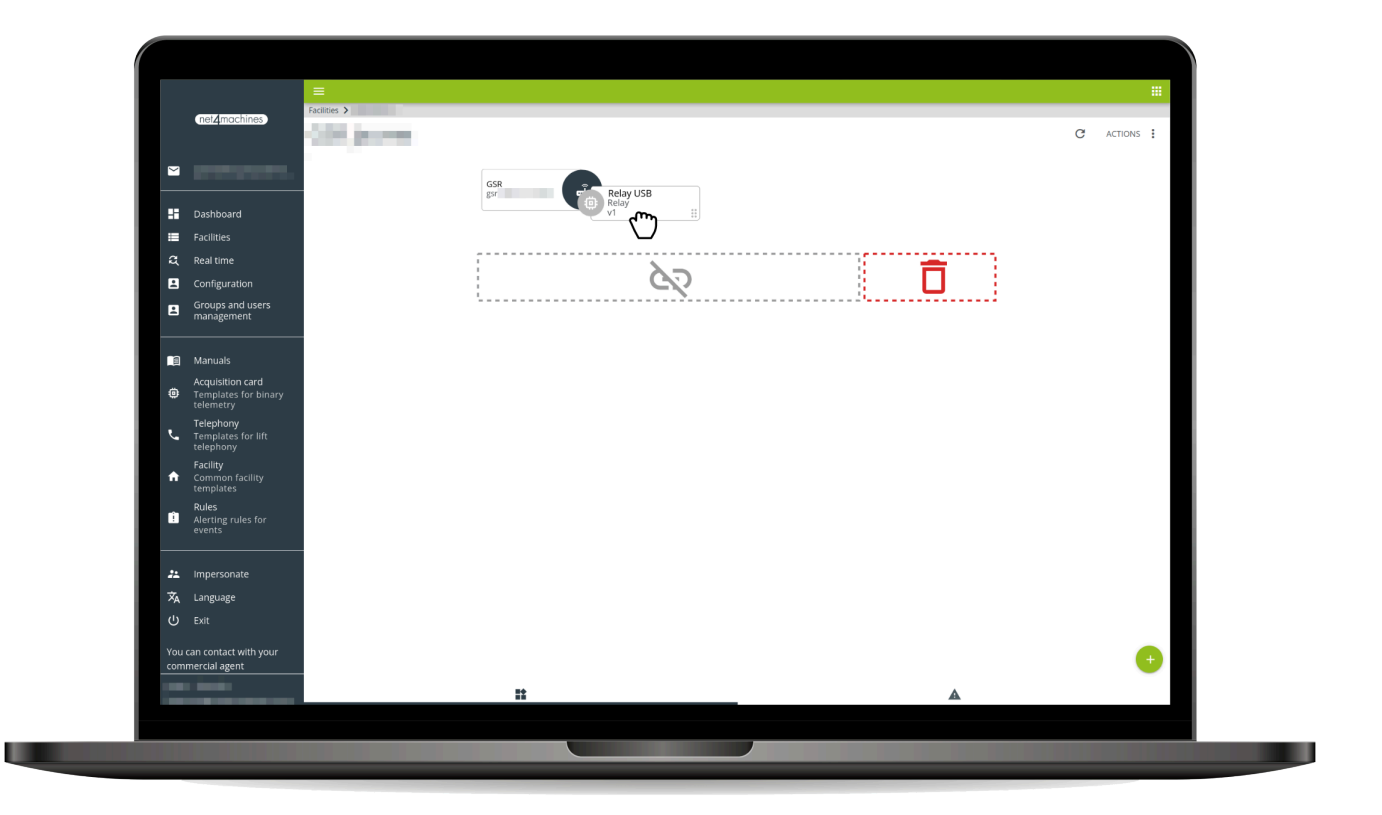

6. Seguir los pasos del asistente, conectar el relé USB y cuando el proceso termine con éxito, pulsar Ce rrar

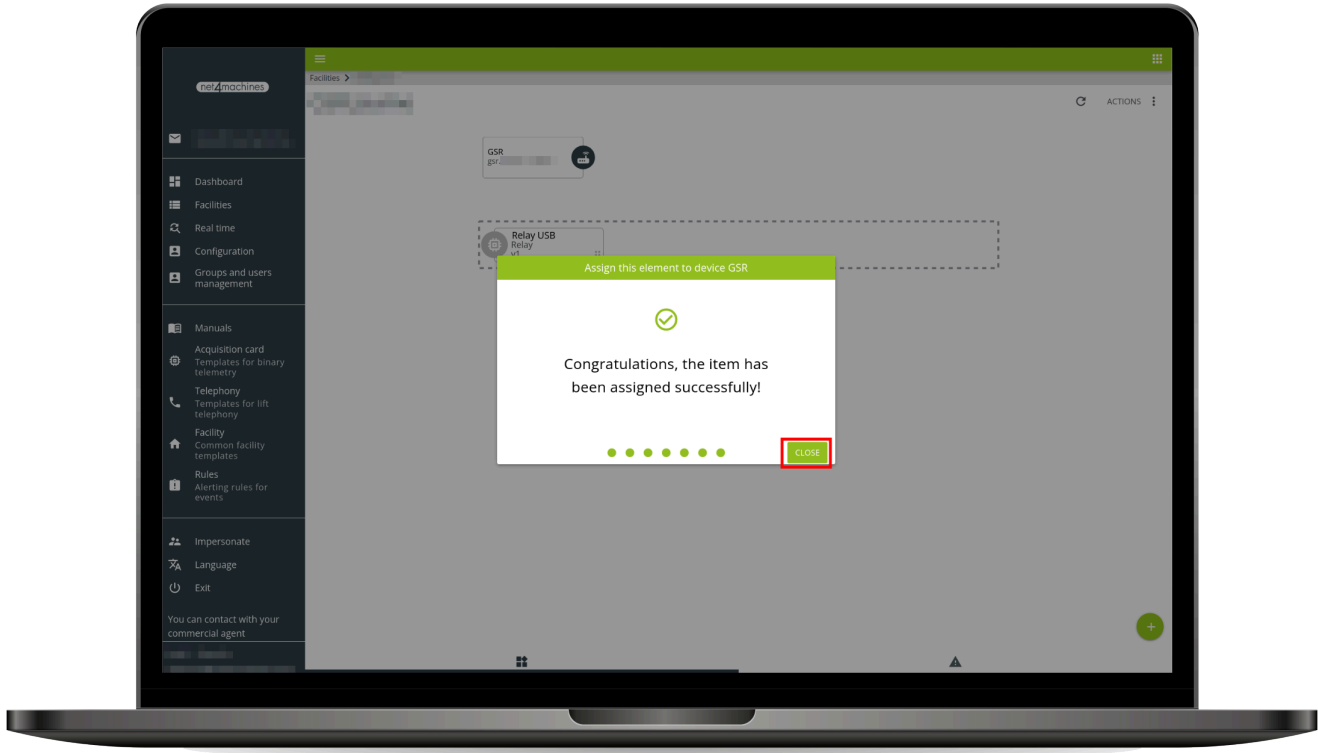

7. Pulsar en el elemento, apartado Control y Cargar consola

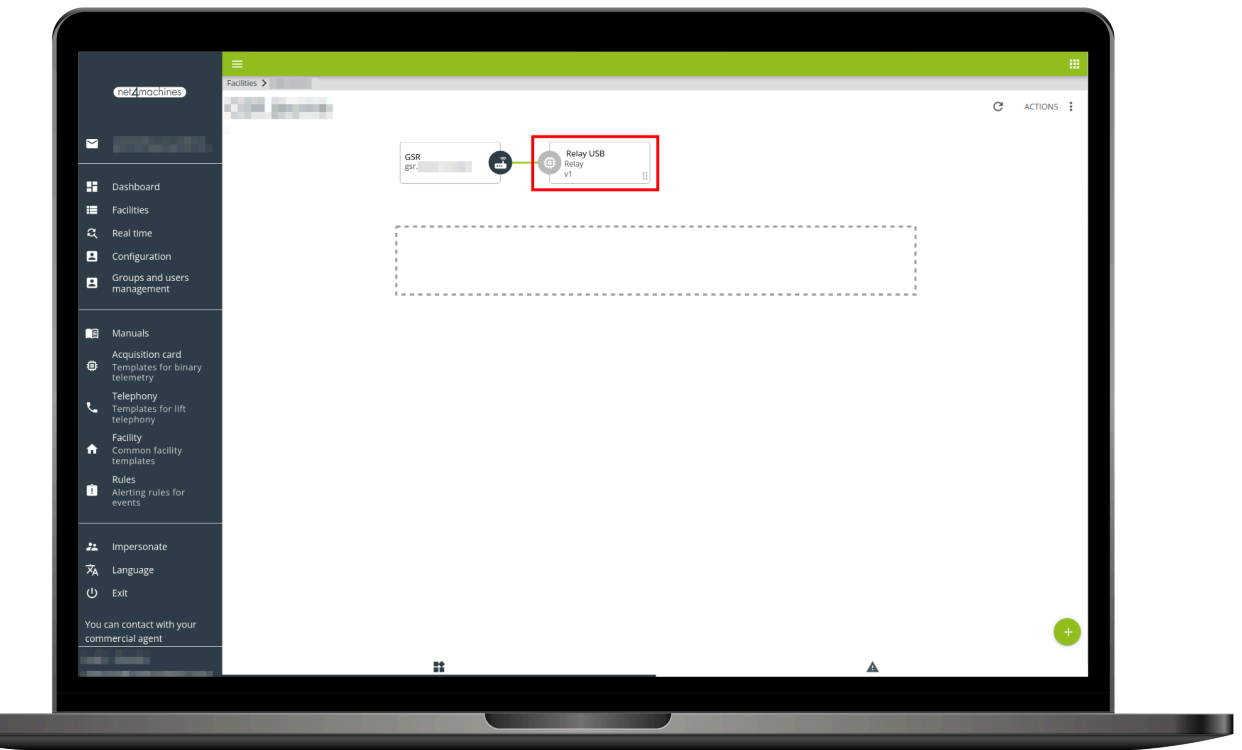

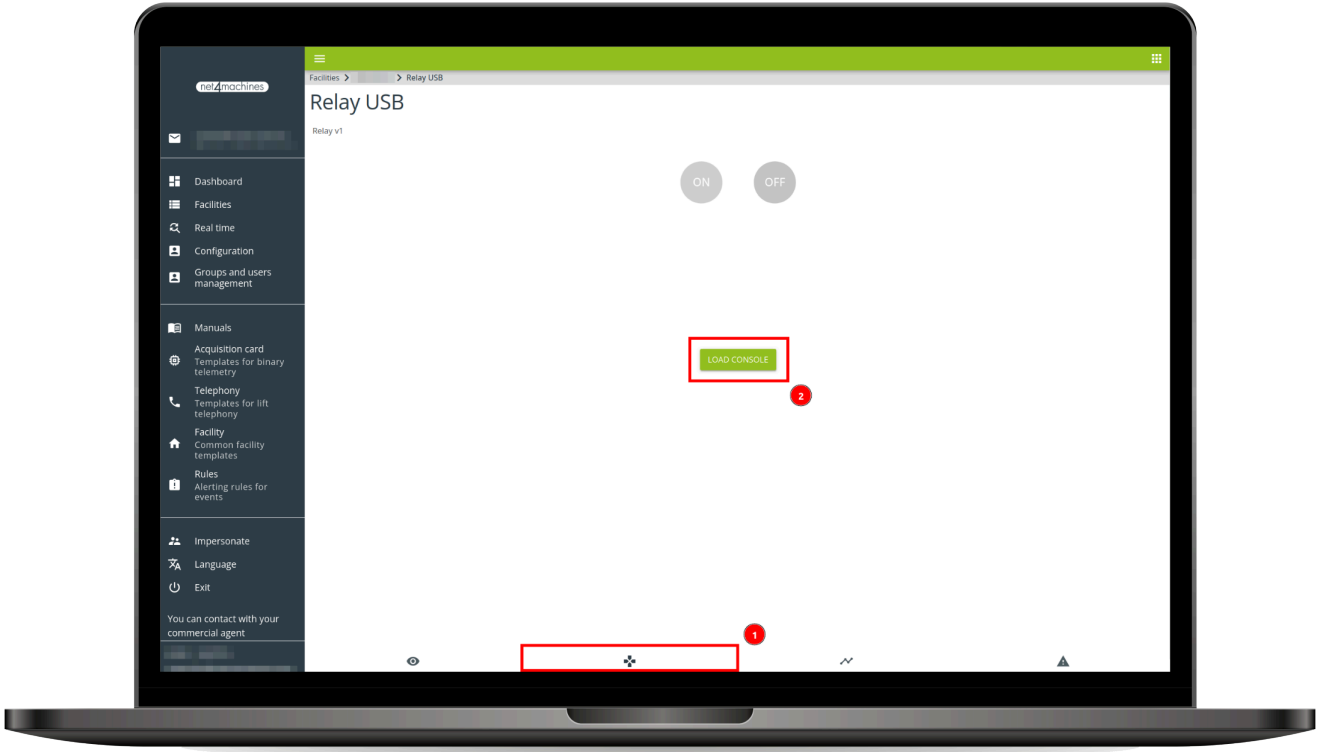

8. Tras realizar la conexión, utilizar los botones ON y OFF

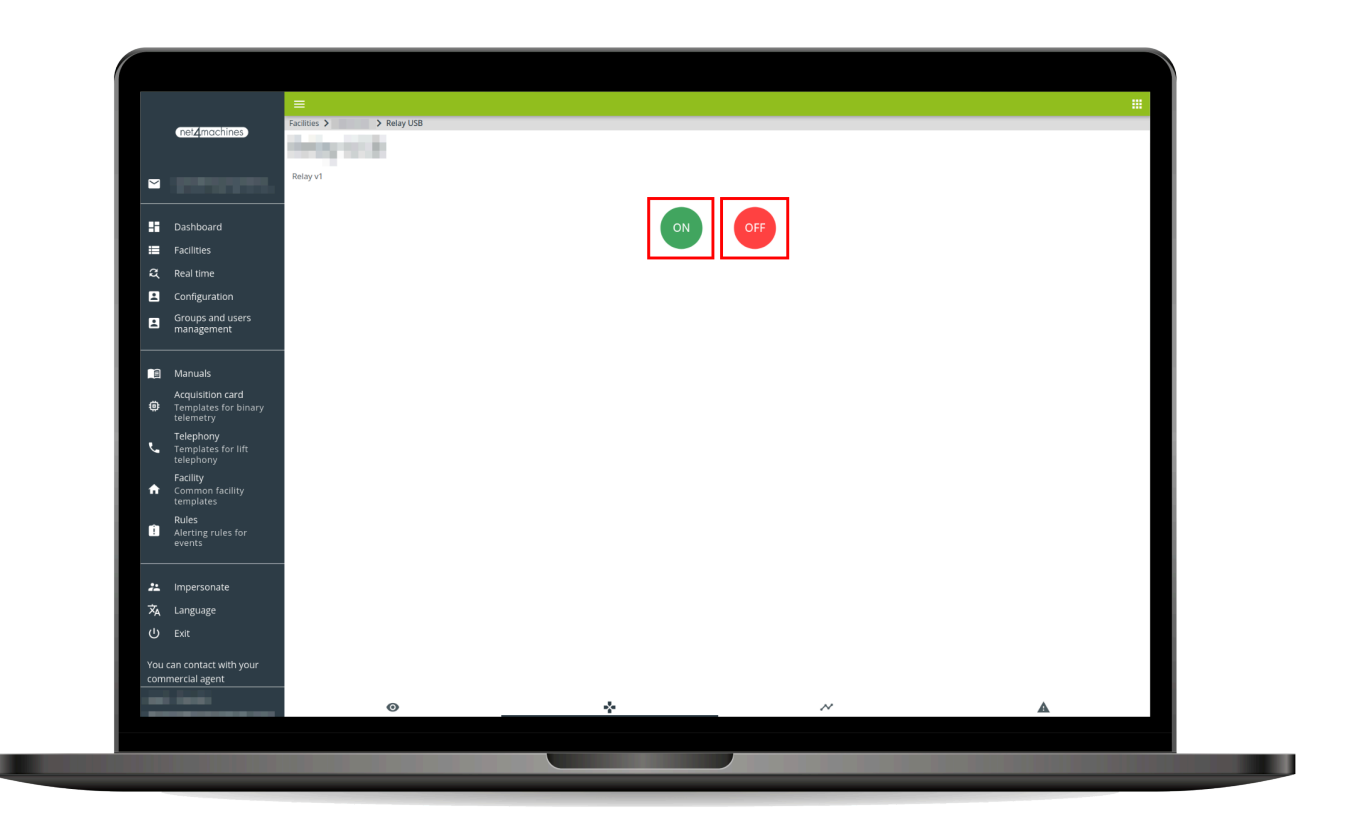

# 3. Plataforma

# **3.1. Descargar APP**

**Si desea configurar y utilizar los dispositivos anteriores, puede hacerlo desde nuestra web o nuestra APP.**

El enlace de nuestro sitio web es "mananger.net4machines.com": https: //manager.net4machines.com/.

Puede descargar la APP haciendo clic o escaneando cualquiera de los siguientes códigos QR.

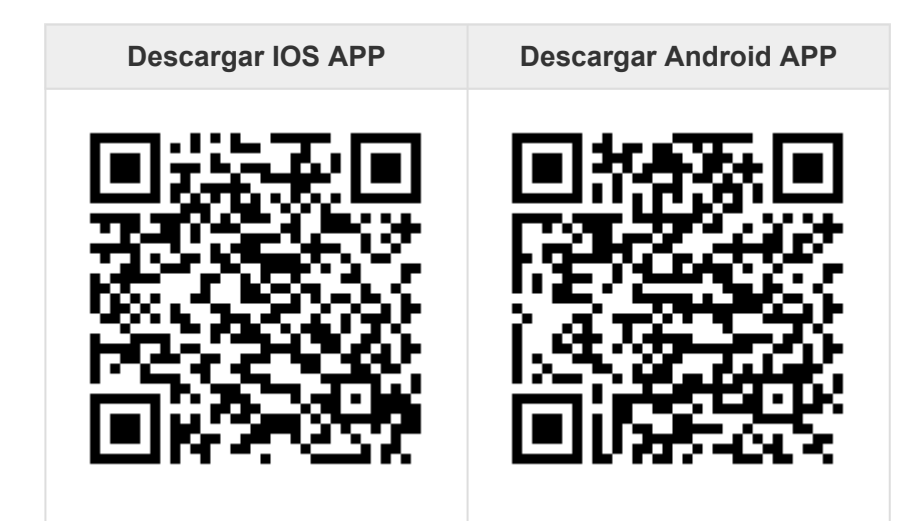

Siga los siguientes pasos en **[Configuración de la plataforma](#page-114-0) \***

# <span id="page-114-0"></span>**3.2. Configuración en plataforma**

**1.** Acceder a la plataforma **Net4Machines Smart Control**. URL: <https://manager.net4machines.com/>

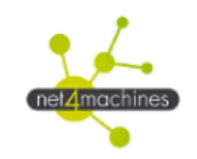

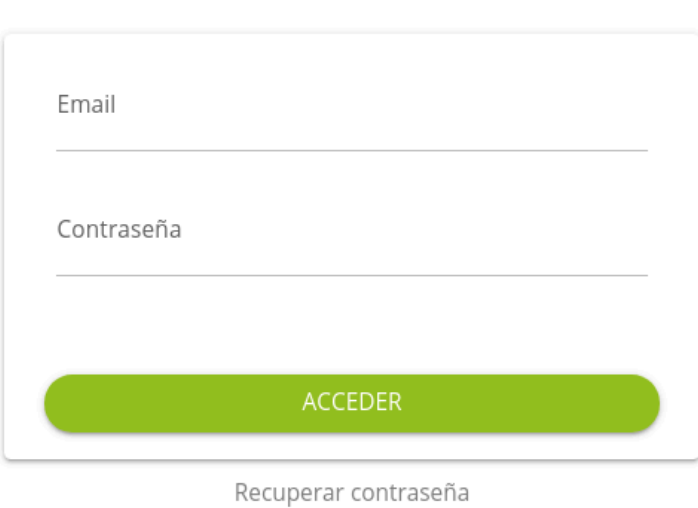

- net<sub>4</sub>machines  $\overline{\mathbf{e}}$  $\sqrt{18}$ 尙 Eacilities alerts **ED** Dashboard Elements summary Alerts status summary  $\blacksquare$ Facilities Lift Controlle Advertisim **B** Profile 1200 8% 1000  $\bullet$  $5<sub>9</sub>$ 800 Edel k. 600 400  $\ddot{\phantom{a}}$ 58% Otis **Otis 2000** 200 Ĥ  $22<sub>9</sub>$  $\circ$ 888888888888888888888888888  $\vec{x}_A$ Language υ Q Search ÷ **Facilities** Ref. 0001  $\ddot{\phantom{a}}$
- **2.** Localizar tu instalación.

#### **3.** Añadir un nuevo Elemento.

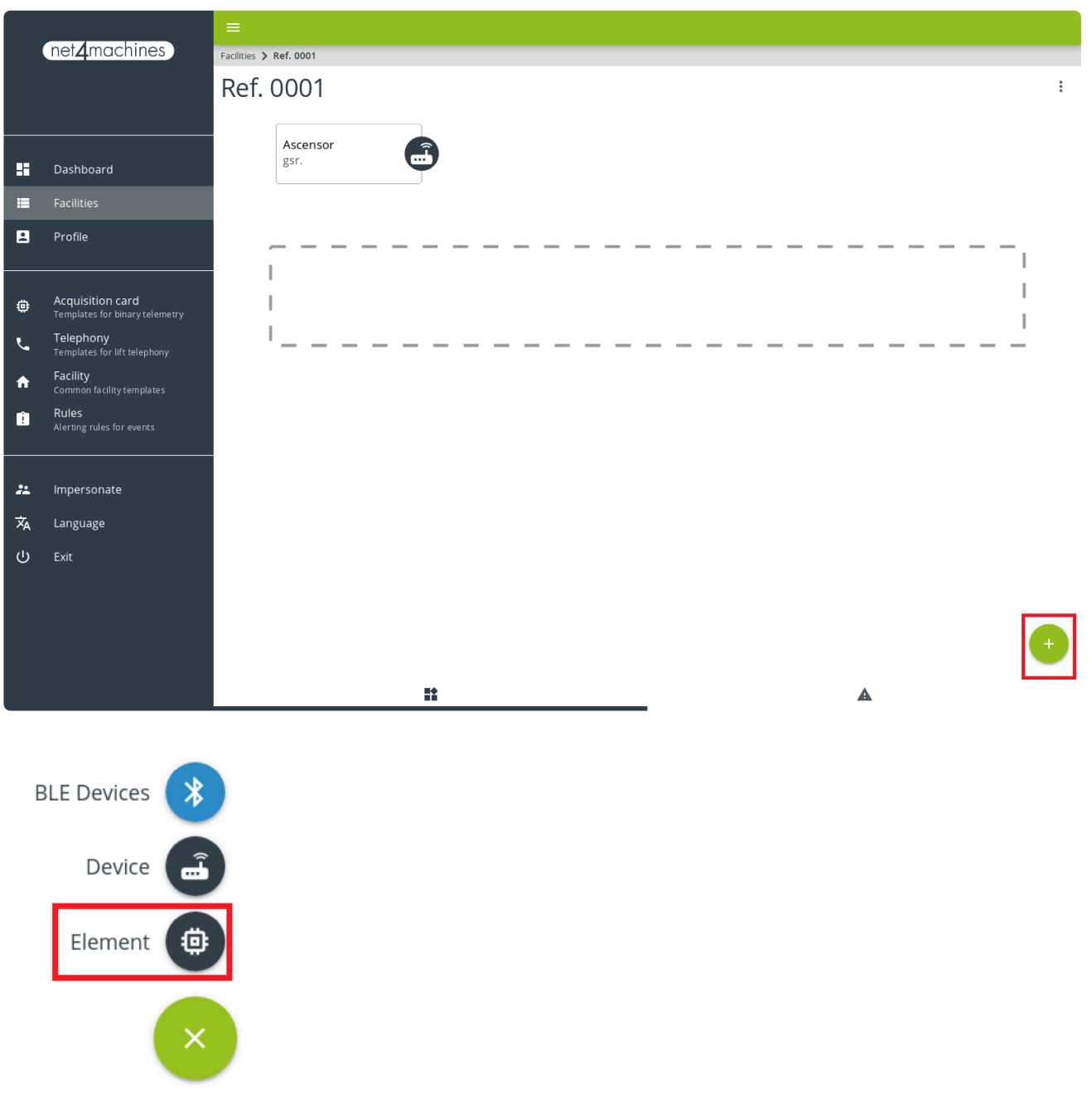

**4.** Escribir la Referencia y seleccionar Tipo y Modelo.

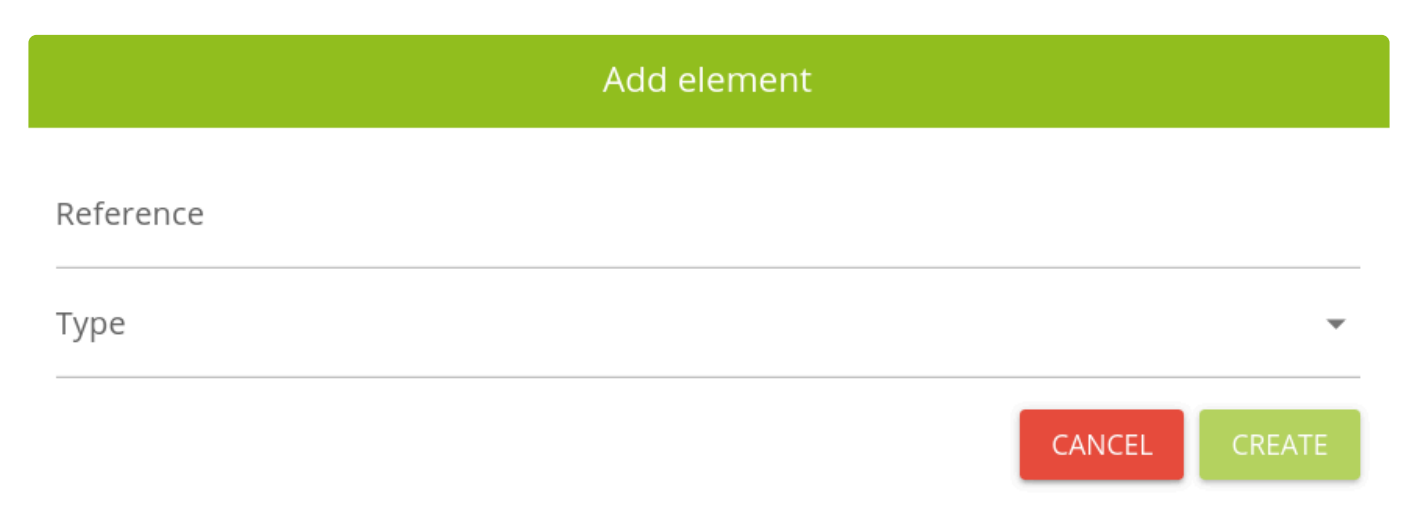

#### **5.** Arrastrar y enlazar la controladora con el dispositivo GSR.

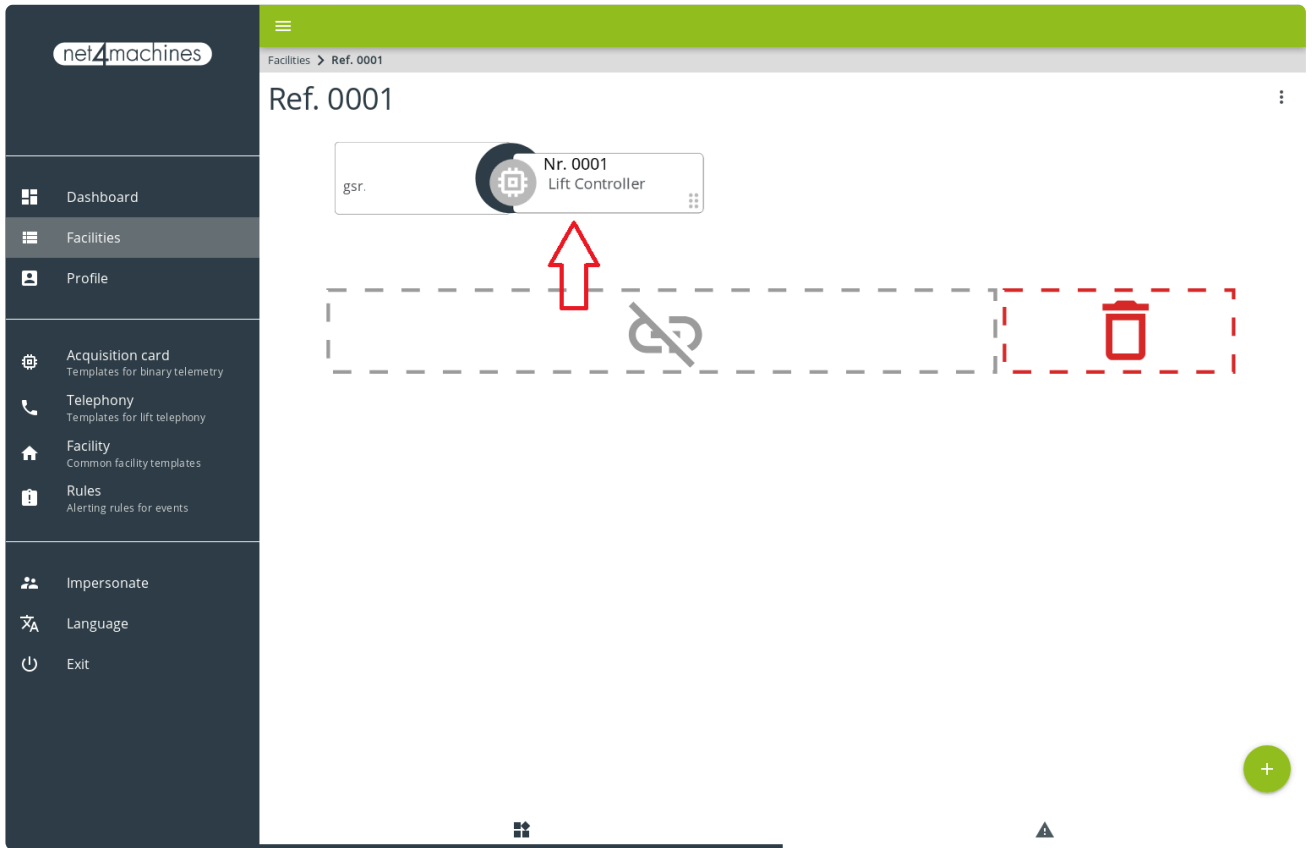

**6.** Confirmar que el elemento añadido ha sido enlazado correctamente, siguiendo las instrucciones mostradas en las imágenes siguientes, hasta que aparezca la pantalla que confirme que el elemento se ha asignado de forma correcta.

### Assign this element to device Ascensor

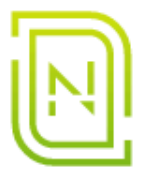

## Checking connection with device...

Make sure the GSR has coverage before continuing

٠

#### CANCEL

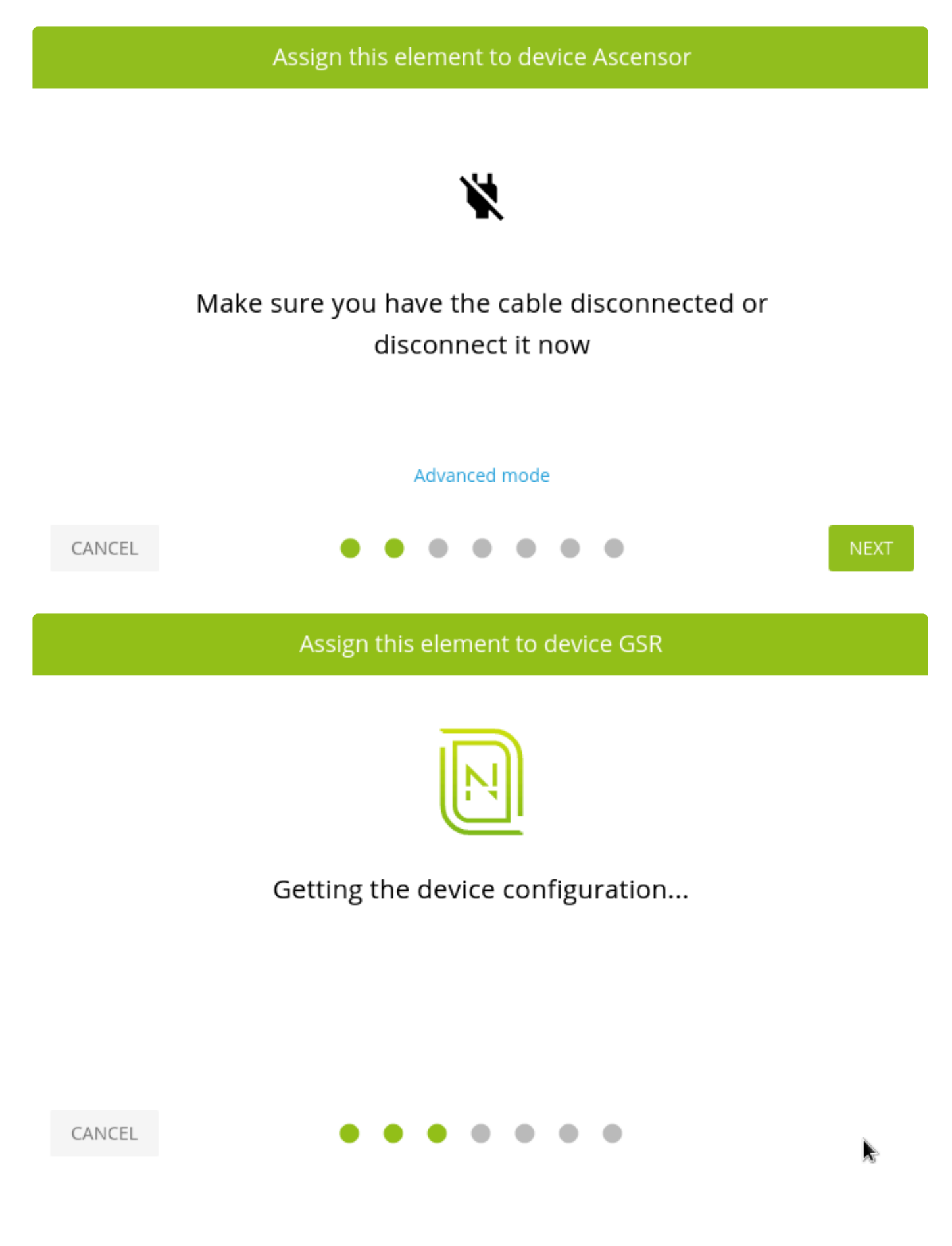

### Assign this element to device Routeur essai

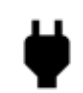

## Please plug in the cable now

Automatically detecting connection...

If you have connected the cable to the GSR RS-232 port

Click here

### CANCEL

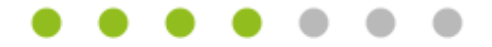

Assign this element to device GSR

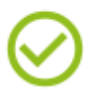

## Congratulations, the item has been assigned successfully!

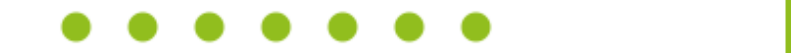

7. Comprobar si se ha asignado correctamente, haciendo click en el dispositivo, seleccionando <sup>\*\*</sup> y haciendo click en LOAD CONSOLE.

**CLOSE** 

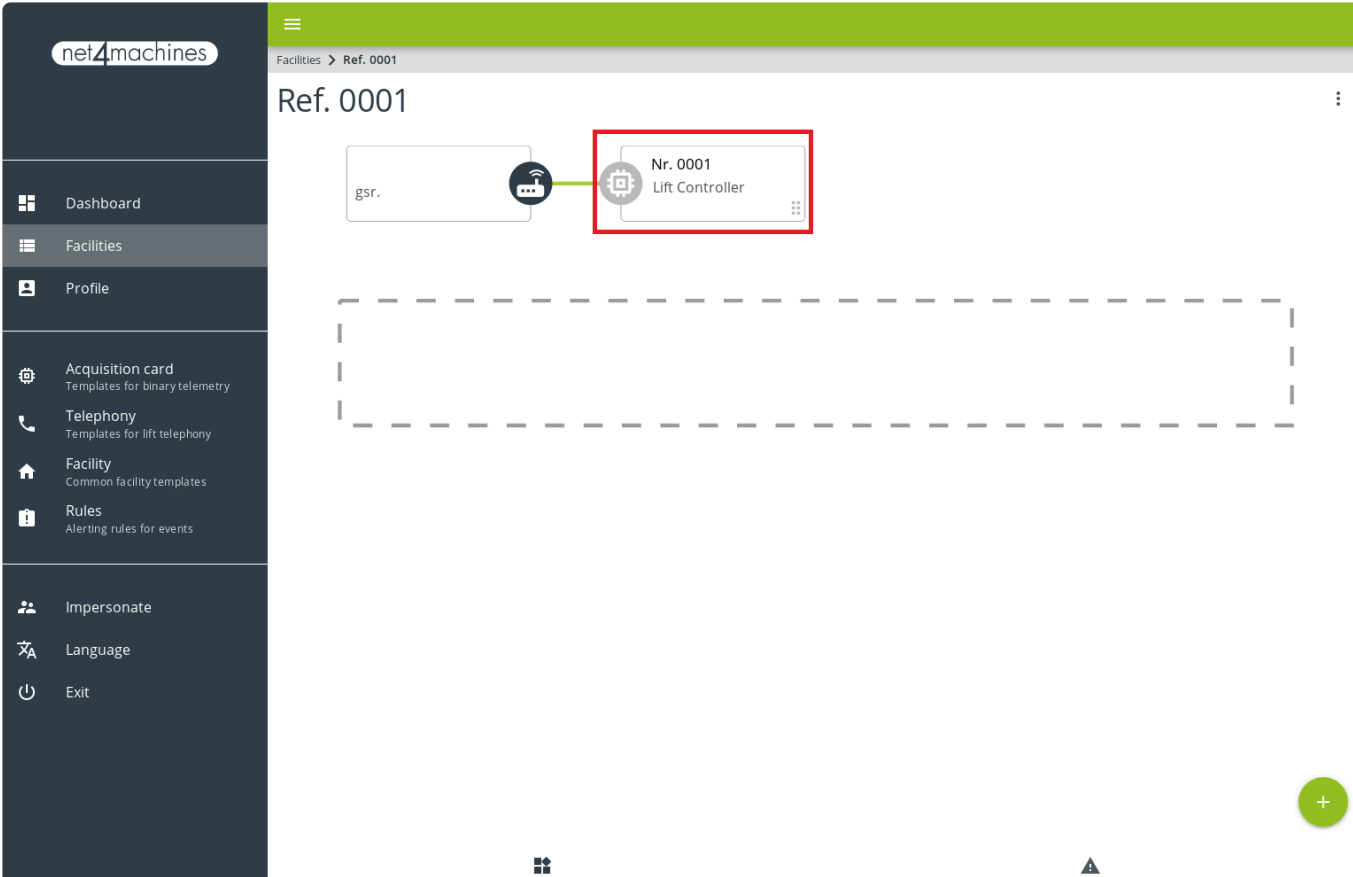

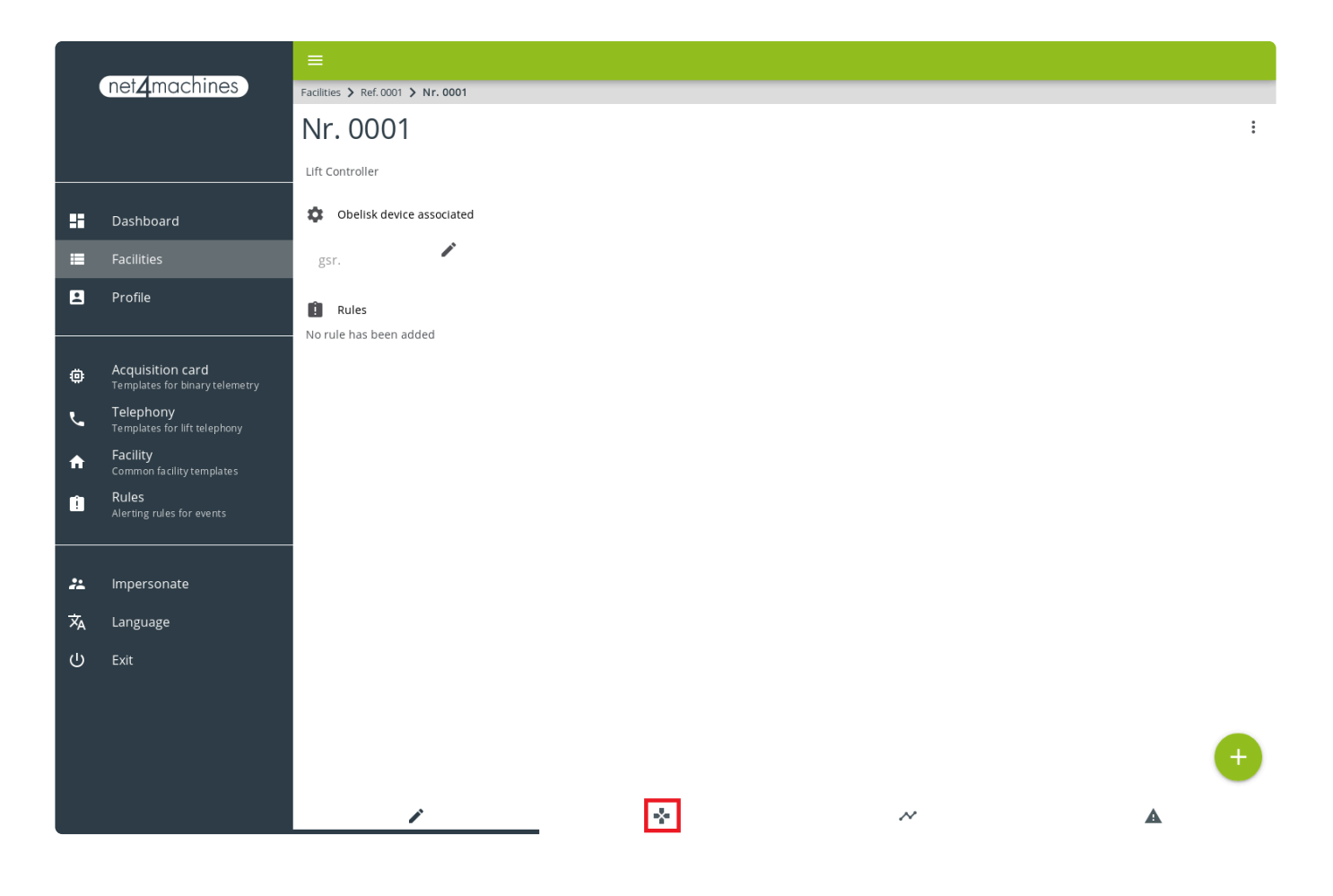

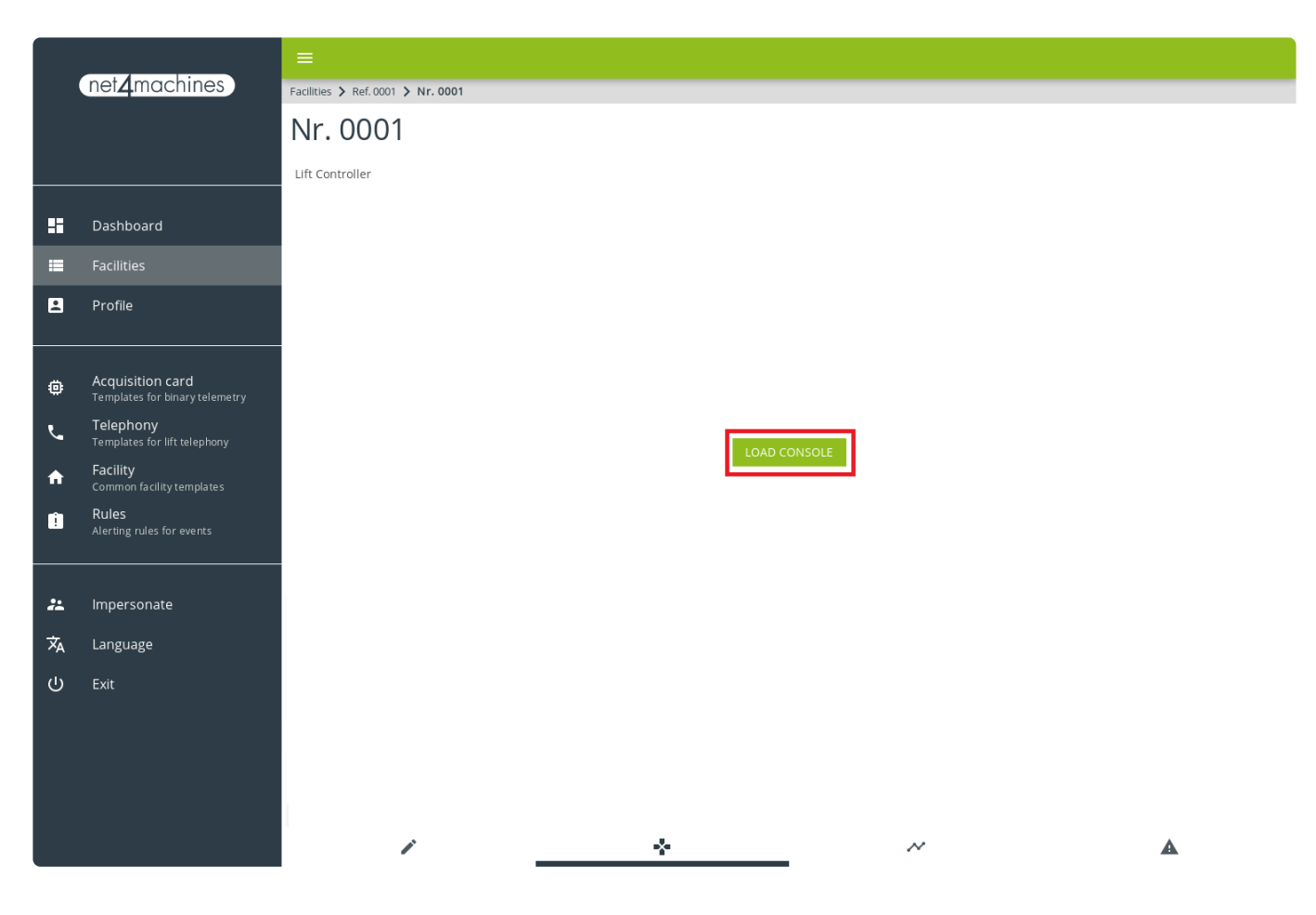